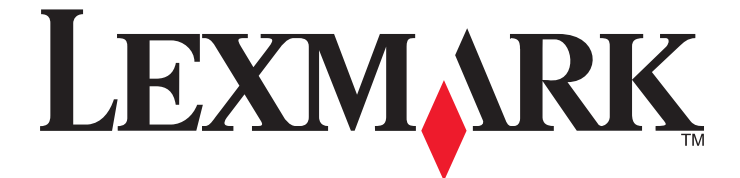

# **Lexmark E460dn et E460dw**

# **Guide de l'utilisateur**

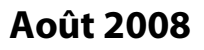

### **Août 2008 [www.lexmark.com](http://www.lexmark.com)**

Lexmark et Lexmark accompagné du dessin d'un losange sont des marques de Lexmark International, Inc. déposées aux Etats-Unis et dans d'autres pays. Les autres marques sont la propriété de leurs détenteurs respectifs.

**© 2008 Lexmark International, Inc.**

**Tous droits réservés.** 740 West New Circle Road Lexington, Kentucky 40550, Etats-Unis.

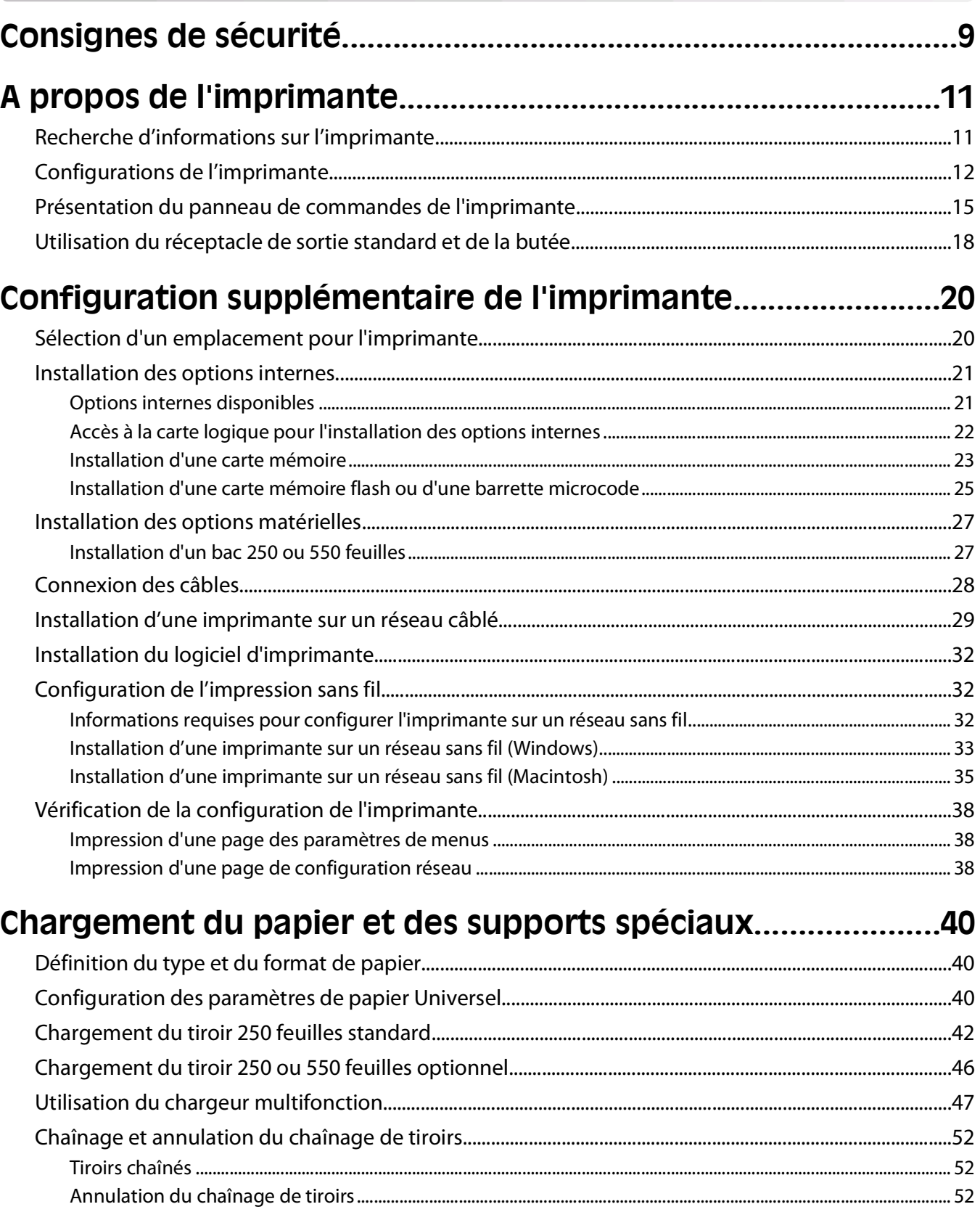

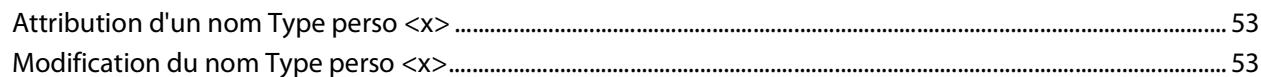

### Recommandations relatives au papier et aux supports spéciaux.

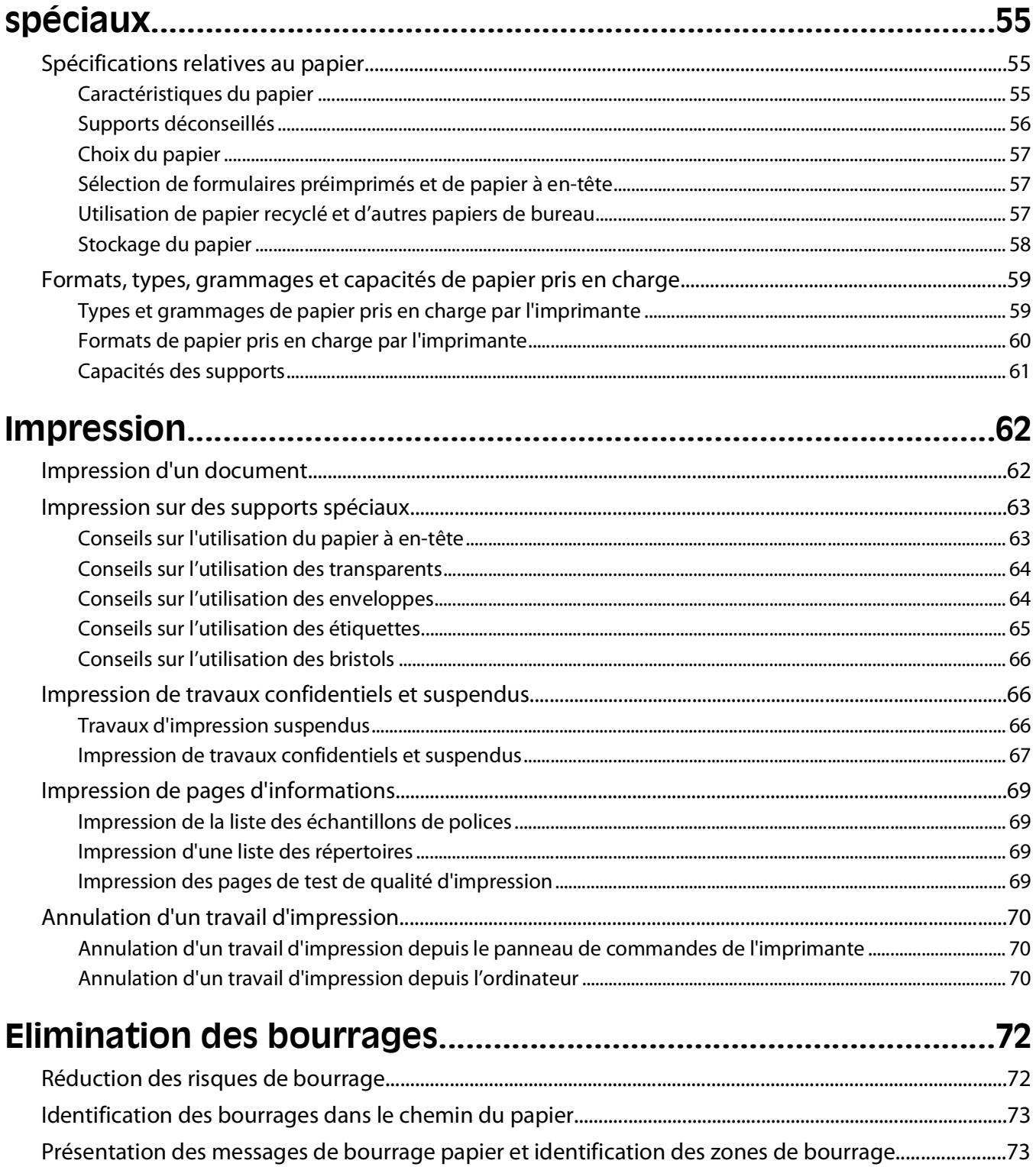

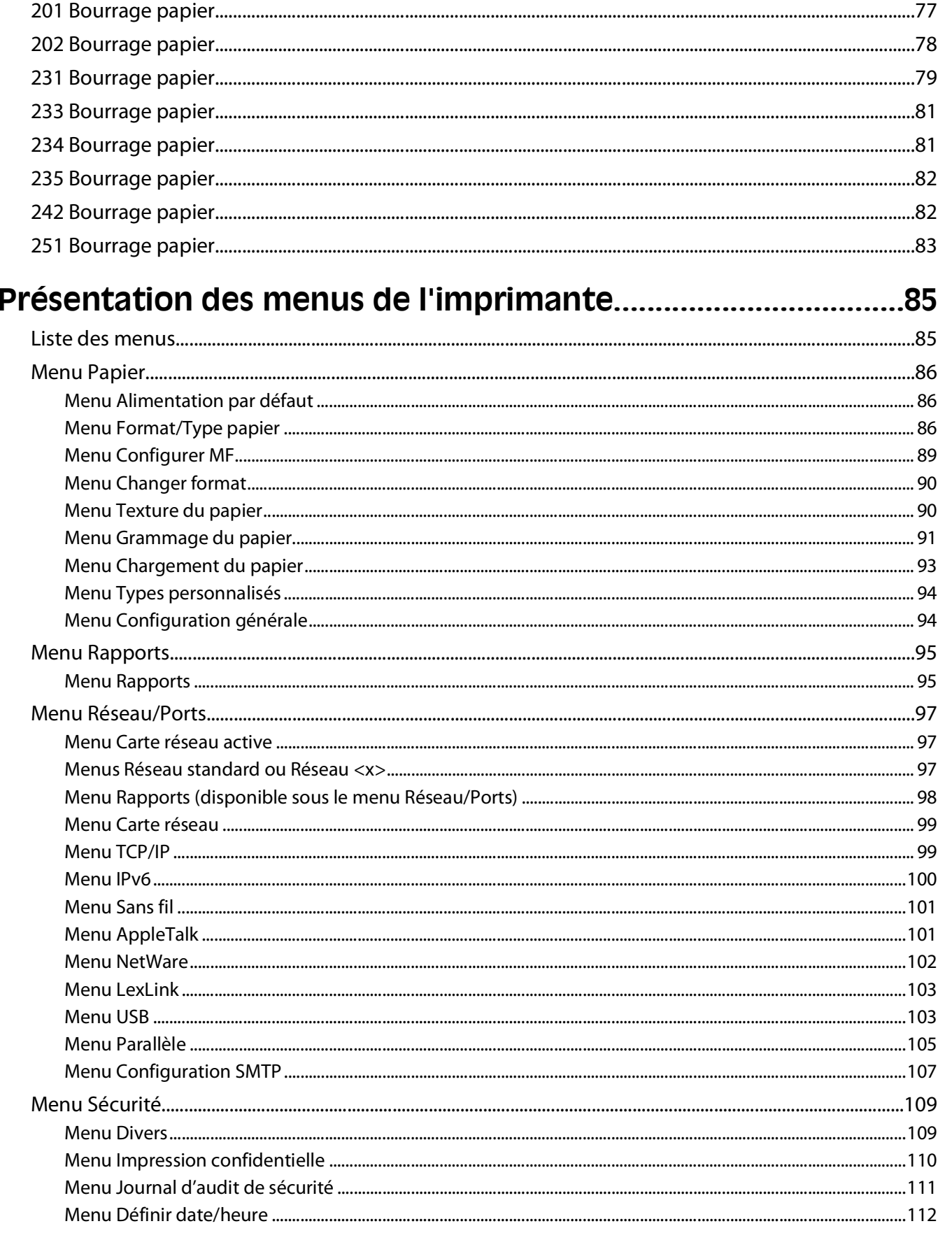

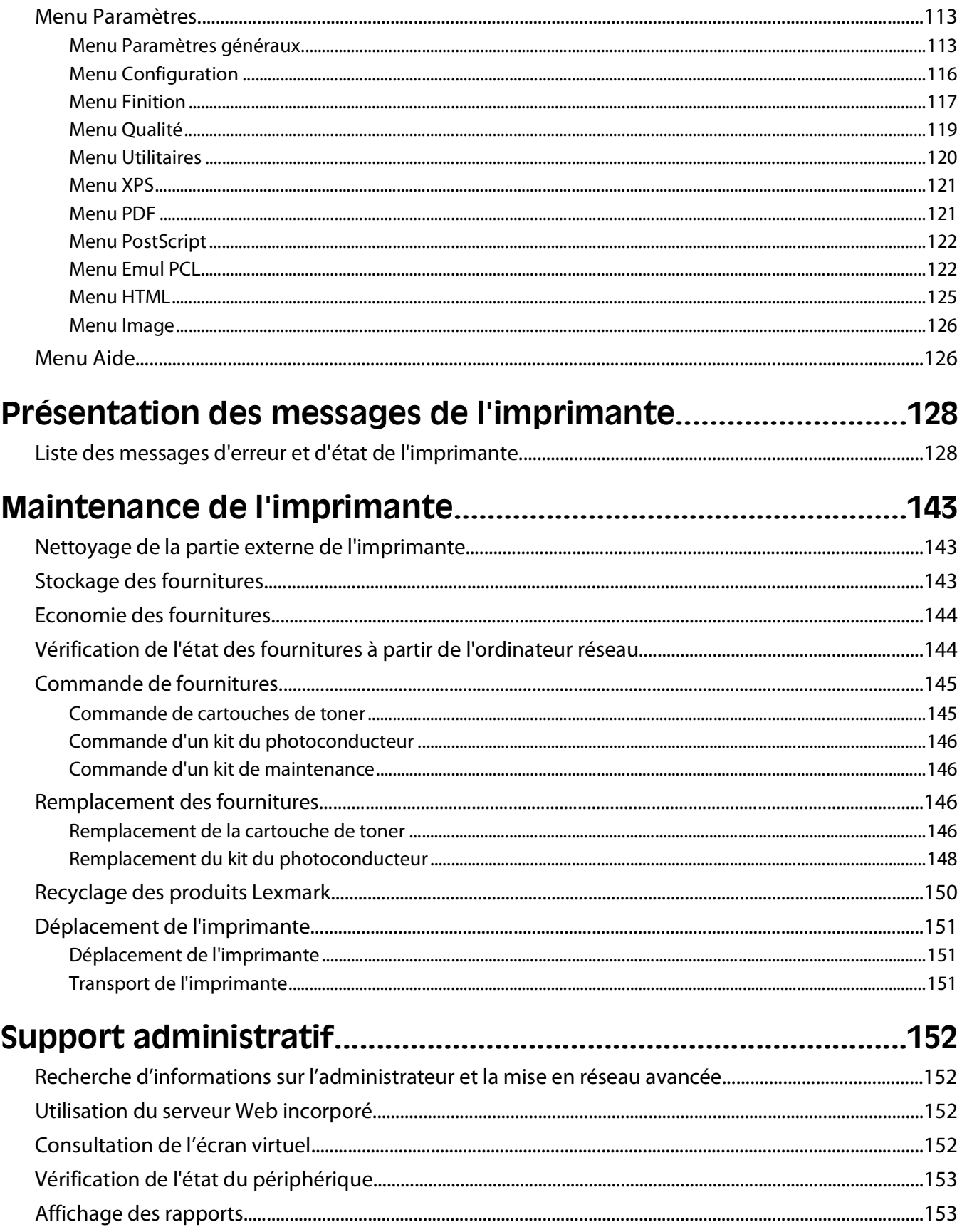

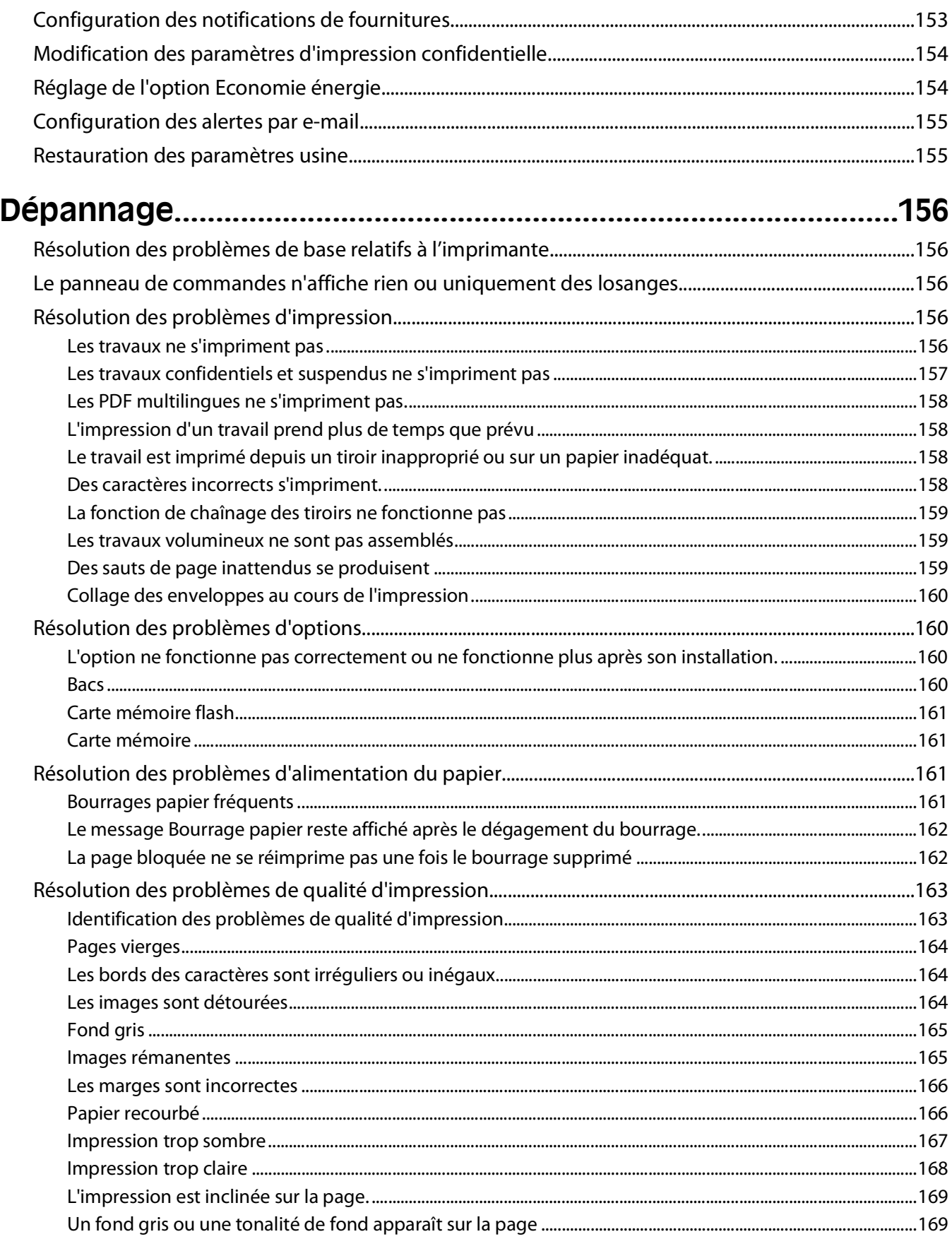

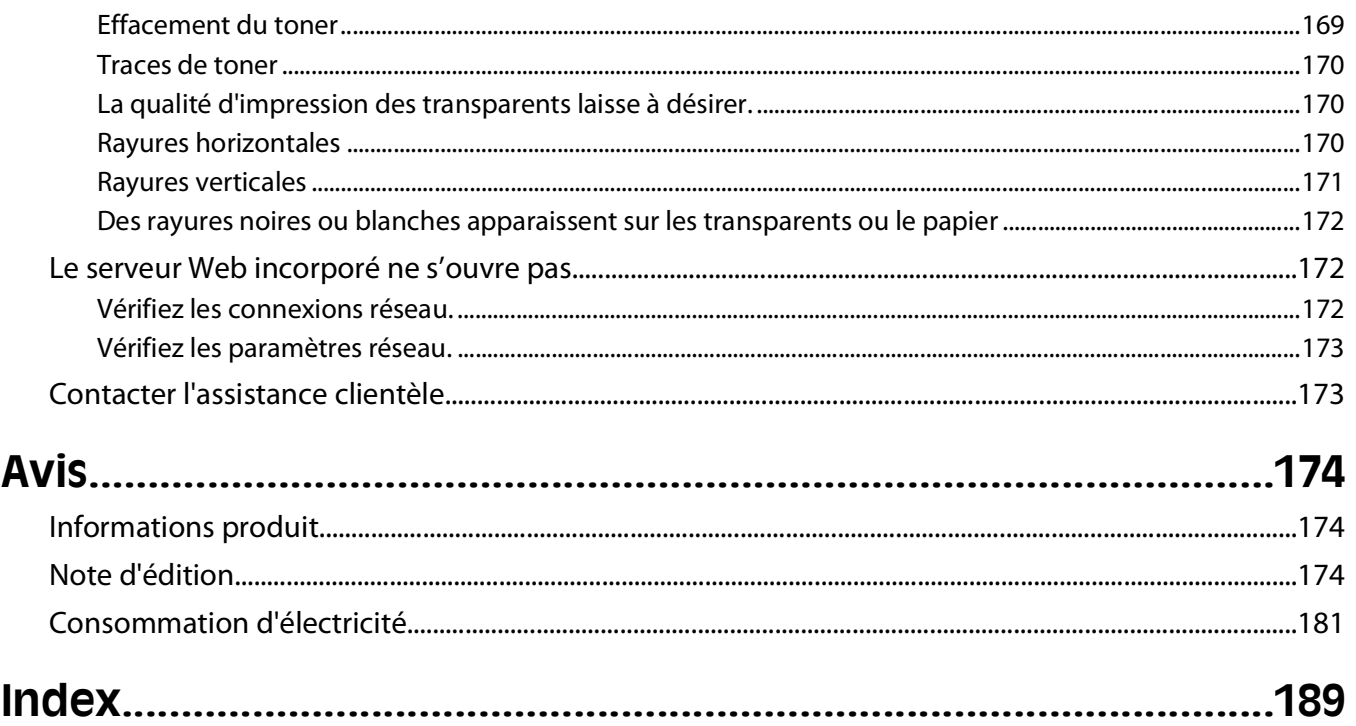

# <span id="page-8-0"></span>**Consignes de sécurité**

Branchez le cordon d'alimentation à une prise électrique correctement mise à la terre, proche du produit et facile d'accès.

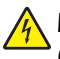

**A MISE EN GARDE—RISQUE D'ELECTROCUTION :** n'installez pas ce produit ou ne procédez à aucun branchement (cordon d'alimentation, téléphone, etc.) en cas d'orage.

Pour toute intervention ou réparation autre que celle décrite dans la documentation de l'utilisateur, adressez-vous à un technicien qualifié.

Ce produit a été conçu, testé et approuvé afin de satisfaire à des normes de sécurité générale strictes et d'utiliser des composants spécifiques du fabricant. Les caractéristiques de sécurité de certains éléments ne sont pas toujours connues. Le fabricant n'est pas responsable de l'utilisation de pièces de rechange d'autres fabricants.

**MISE EN GARDE—RISQUE D'ELECTROCUTION :** Vérifiez que toutes les connexions externes (telles que les connexions Ethernet et téléphonique) sont correctement installées dans les ports appropriés.

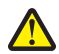

**AVERTISSEMENT—RISQUE DE BLESSURE :** ce produit utilise un laser. L'utilisation de commandes ou de réglages ou la mise en place de procédures autres que celles spécifiées dans le présent manuel peuvent entraîner des risques d'exposition aux rayonnements laser.

Ce produit utilise un procédé d'impression thermique qui chauffe le support d'impression, ce qui peut provoquer des émanations provenant du support. Vous devez lire intégralement la section relative aux instructions de mise en service qui traitent du choix des supports d'impression afin d'éviter d'éventuelles émanations dangereuses.

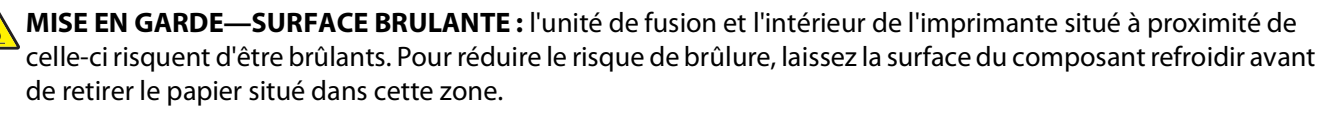

**AVERTISSEMENT—RISQUE DE BLESSURE :** Utilisez les poignées situées sur les côtés de l'imprimante pour la soulever et veillez à ne pas laisser vos doigts sous l'imprimante lorsque vous la déposez.

**AVERTISSEMENT—RISQUE DE BLESSURE :** abstenez-vous de tordre, de plier, d'écraser le câble d'alimentation ou de poser des objets lourds dessus. Ne le soumettez pas à une usure ou une utilisation abusive. Ne le coincez pas entre des objets tels que des meubles et des murs. Une mauvaise utilisation du câble d'alimentation risque d'entraîner un incendie ou un choc électrique. Vérifez régulièrement que le câble d'alimentation ne présente pas des signes de mauvaise utilisation. Avant de l'examiner, débranchez-le de la prise électrique.

**MISE EN GARDE—RISQUE D'ELECTROCUTION :** si vous souhaitez installer un bac optionnel après avoir configuré l'imprimante, mettez celle-ci hors tension puis débranchez le cordon d'alimentation de la prise murale avant de poursuivre.

**MISE EN GARDE—RISQUE D'ELECTROCUTION :** si vous souhaitez accéder à la carte logique ou installer des lecteurs de mémoire ou du matériel en option, alors que l'imprimante est déjà en service, mettez celle-ci hors tension et débranchez-la de la prise murale avant de poursuivre. Si d'autres périphériques sont connectés à l'imprimante, mettez-les hors tension et débranchez les câbles reliés à l'imprimante.

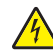

**MISE EN GARDE—RISQUE D'ELECTROCUTION :** pour éviter tout risque de choc électrique lors du nettoyage de l'extérieur de l'imprimante, débranchez le cordon d'alimentation de la prise murale ainsi que tous les câbles de l'imprimante avant de commencer.

Soyez prudent lorsque vous remplacez une batterie au lithium.

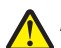

**AVERTISSEMENT—RISQUE DE BLESSURE :** si vous ne respectez pas les instructions de remplacement de la batterie, vous risquez de provoquer une explosion. Remplacez-la uniquement par une batterie identique ou de type équivalent. Ne rechargez pas, ne désassemblez pas et ne brûlez pas la batterie au lithium. Lors de la mise au rebut, respectez les instructions du fabricant et les réglementations locales.

**AVERTISSEMENT—RISQUE DE BLESSURE :** avant de déplacer l'imprimante, suivez les instructions ci-dessous pour éviter de vous blesser ou d'endommager l'imprimante :

- **•** Mettez l'imprimante hors tension à l'aide du commutateur d'alimentation et débranchez le cordon d'alimentation de la prise murale.
- **•** Débranchez tous les cordons et câbles de l'imprimante avant de la déplacer.
- **•** Soulevez l'imprimante pour l'extraire du bac optionnel, puis posez-la à côté au lieu d'essayer de soulever le bac et l'imprimante en même temps.

**Remarque :** utilisez les poignées situées de part et d'autre de l'imprimante pour l'extraire du bac optionnel.

# <span id="page-10-0"></span>**A propos de l'imprimante**

# **Recherche d'informations sur l'imprimante**

### **Informations de configuration**

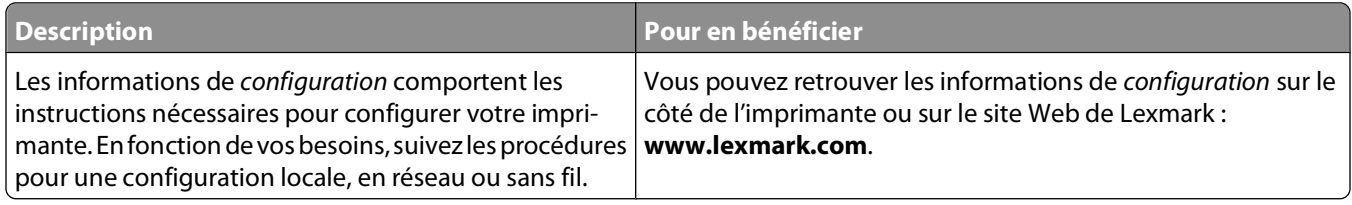

#### **Aide**

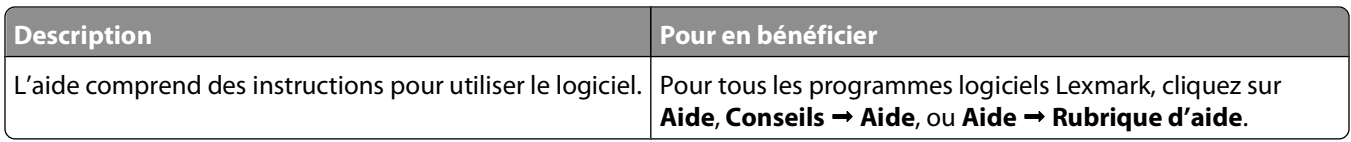

#### **Assistance clientèle**

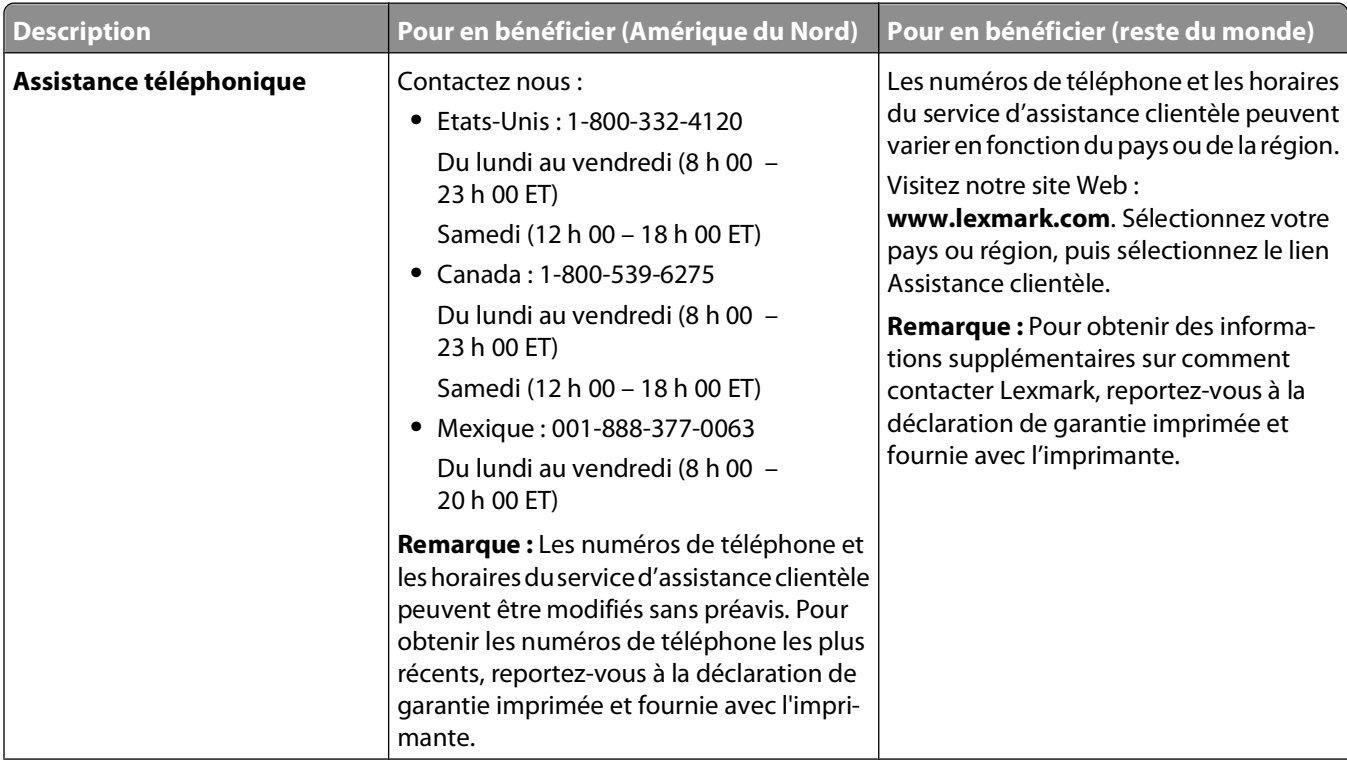

<span id="page-11-0"></span>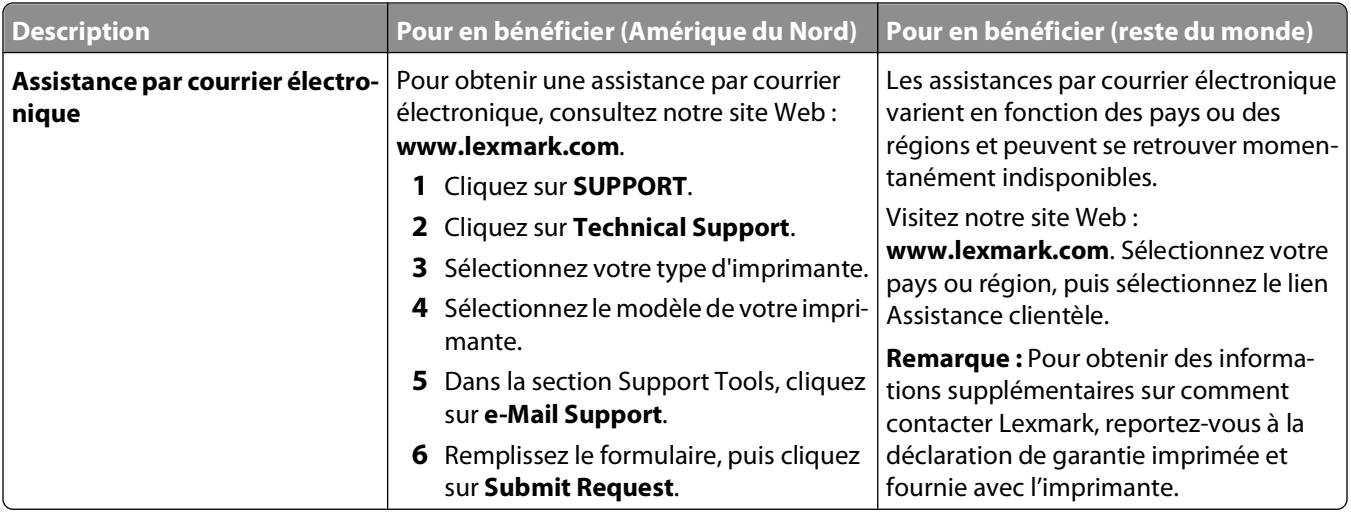

# **Configurations de l'imprimante**

### **Modèle de base**

L'illustration suivante montre la face avant de l'imprimante avec ses fonctions ou ses composants de base :

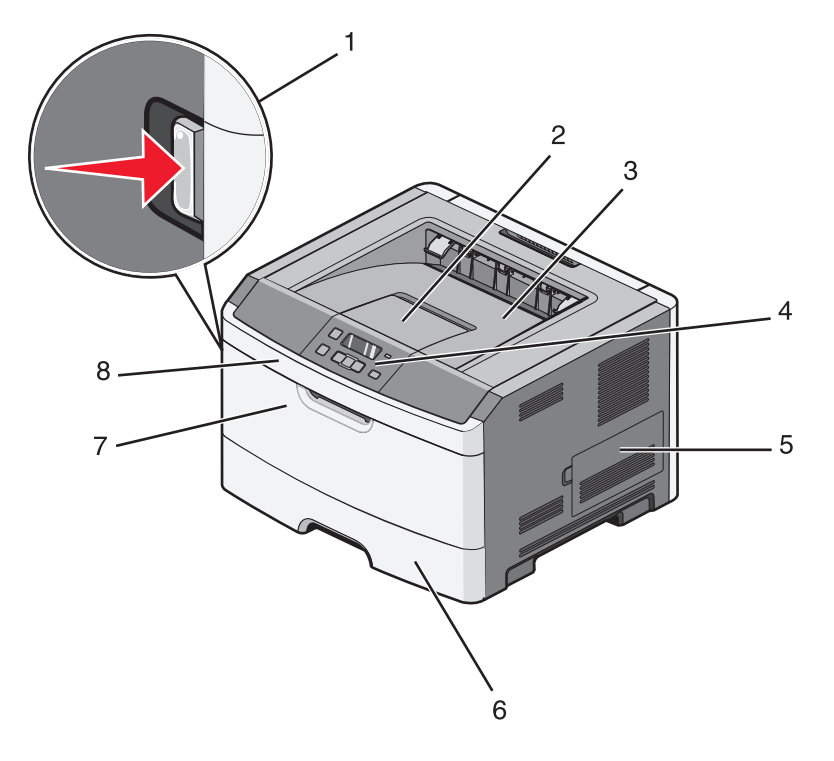

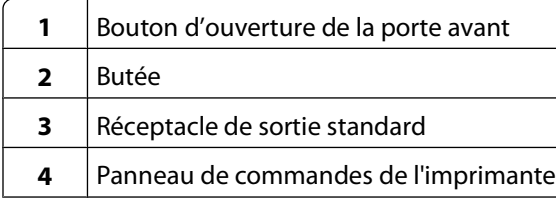

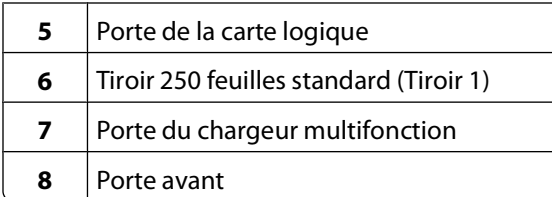

L'illustration suivante montre la face arrière de l'imprimante avec ses fonctions ou ses composants de base :

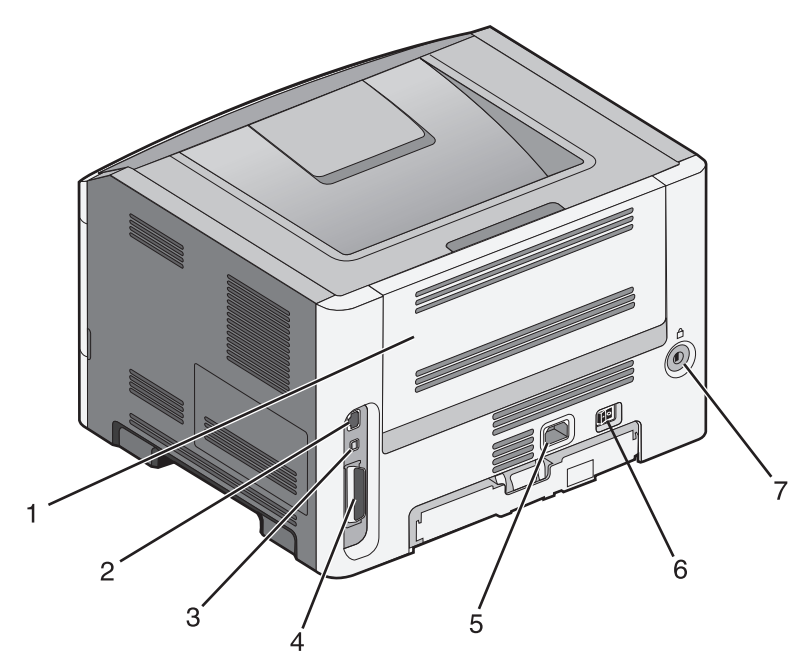

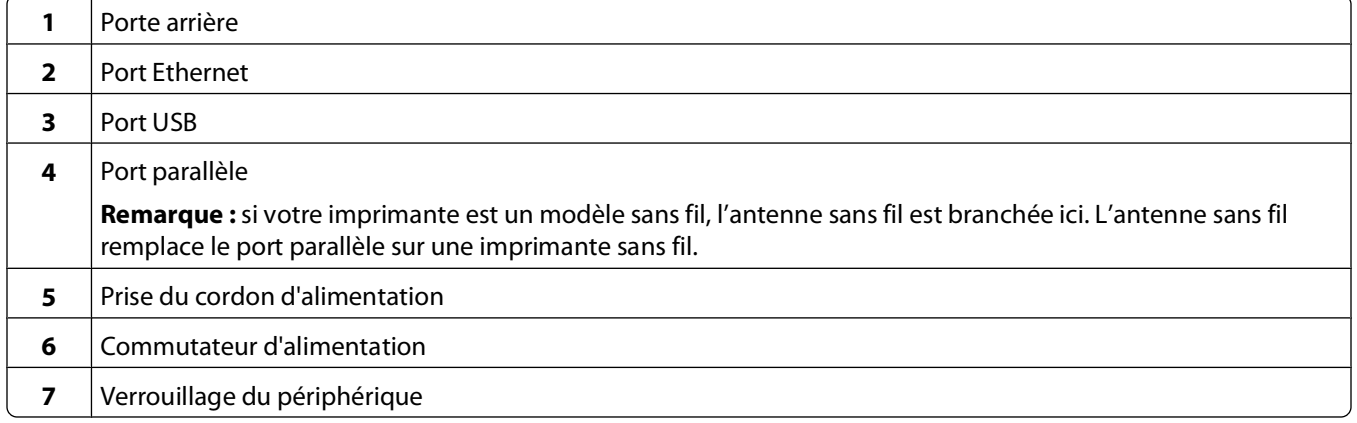

### **Modèles configurés**

L'illustration suivante montre une imprimante configurée avec un bac 250 feuilles optionnel :

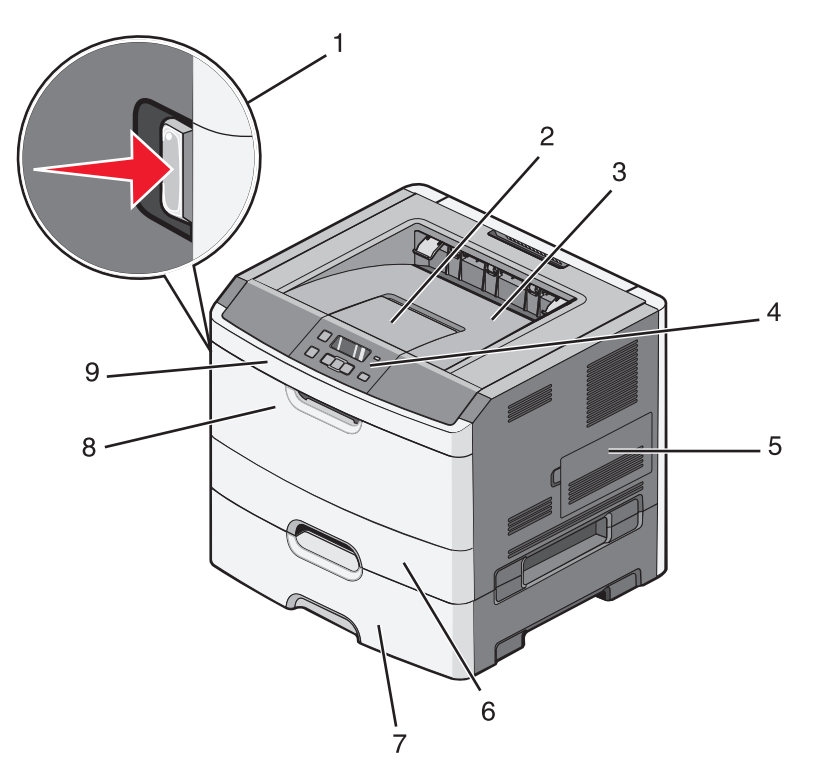

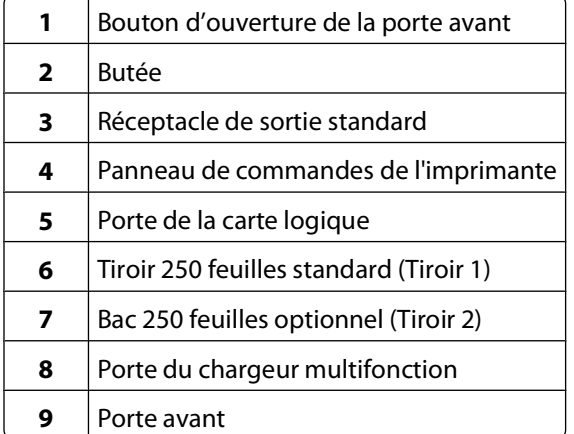

<span id="page-14-0"></span>L'illustration suivante montre une imprimante configurée avec un bac 550 feuilles optionnel :

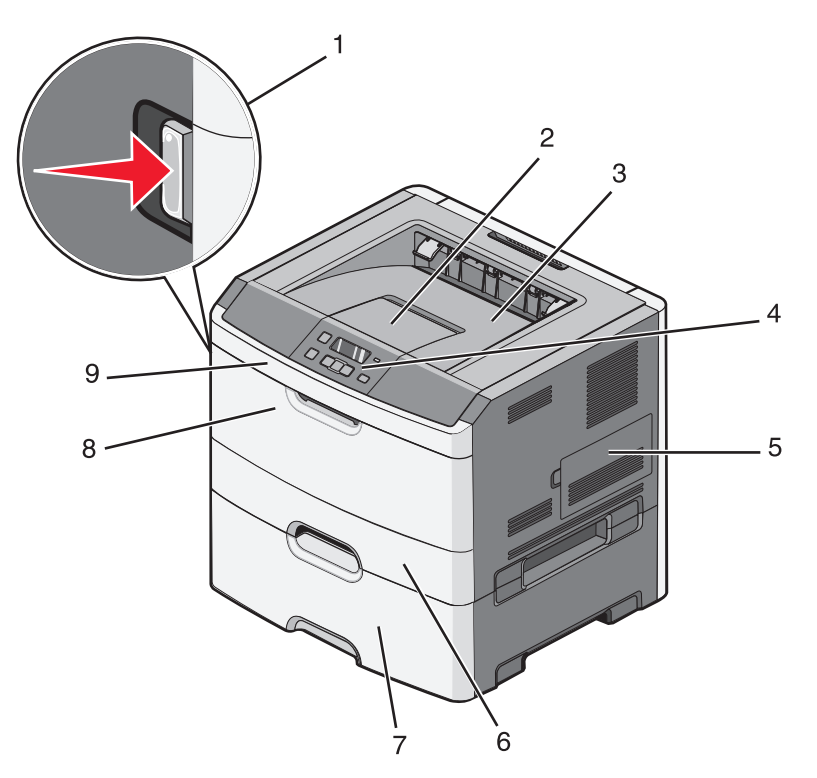

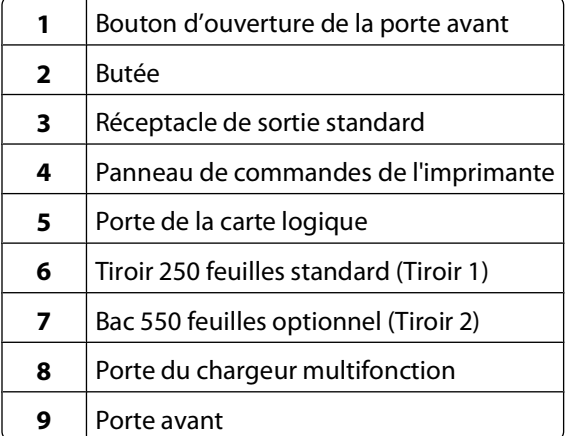

## **Présentation du panneau de commandes de l'imprimante**

Le dessin suivant représente le panneau de commandes de l'imprimante :

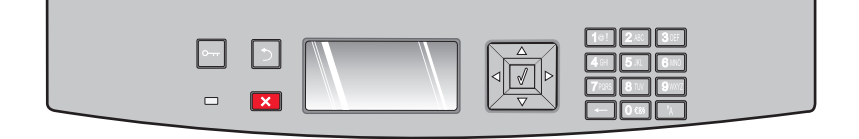

A propos de l'imprimante

Les dessins et tableaux suivants fournissent des informations supplémentaires sur les éléments du panneau de commandes de l'imprimante :

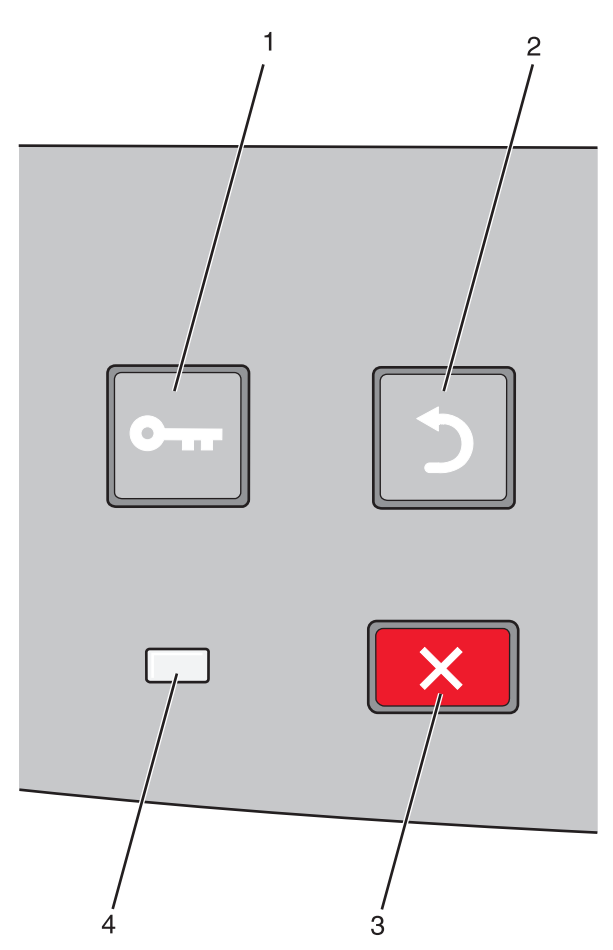

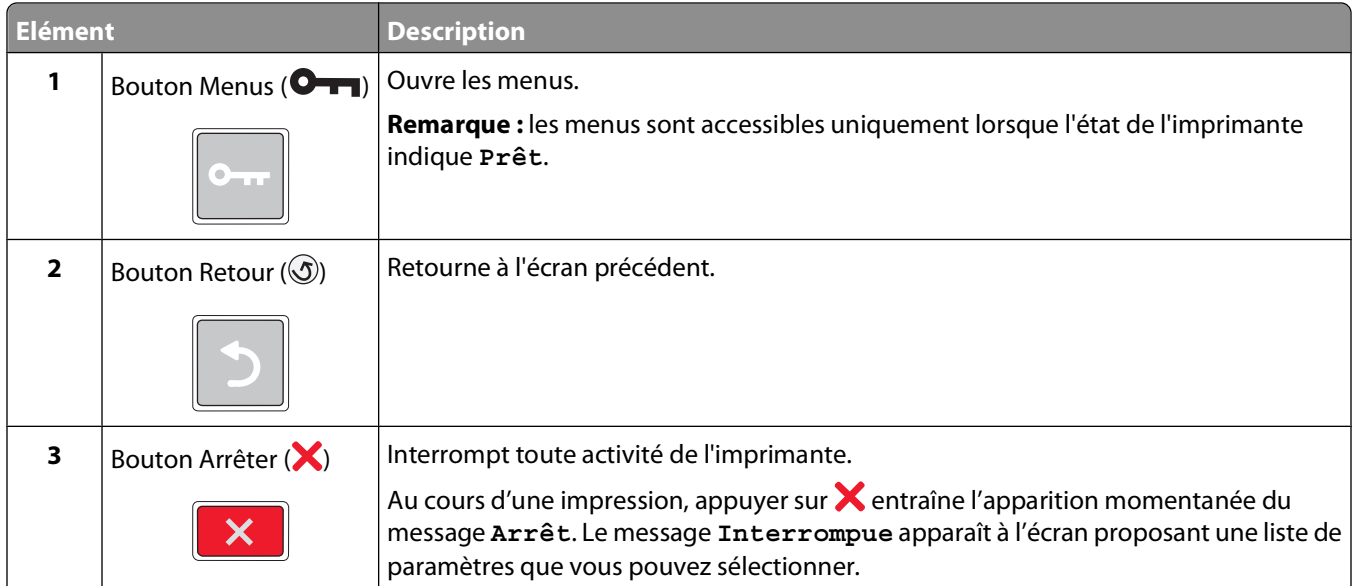

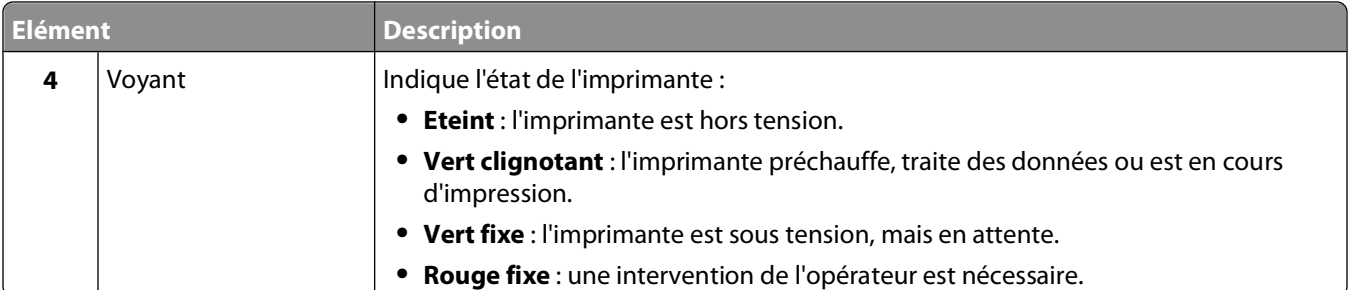

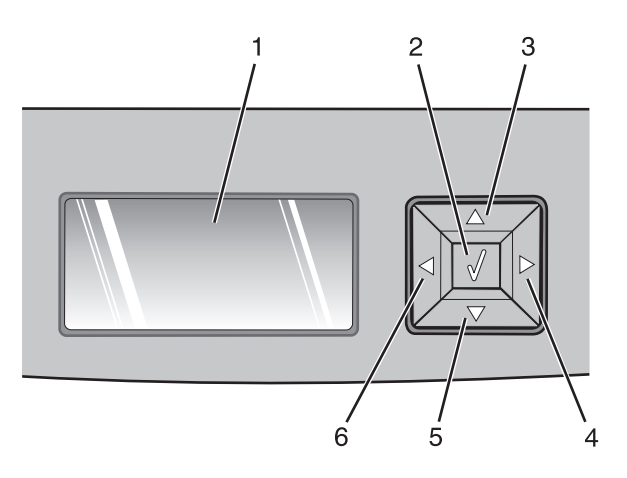

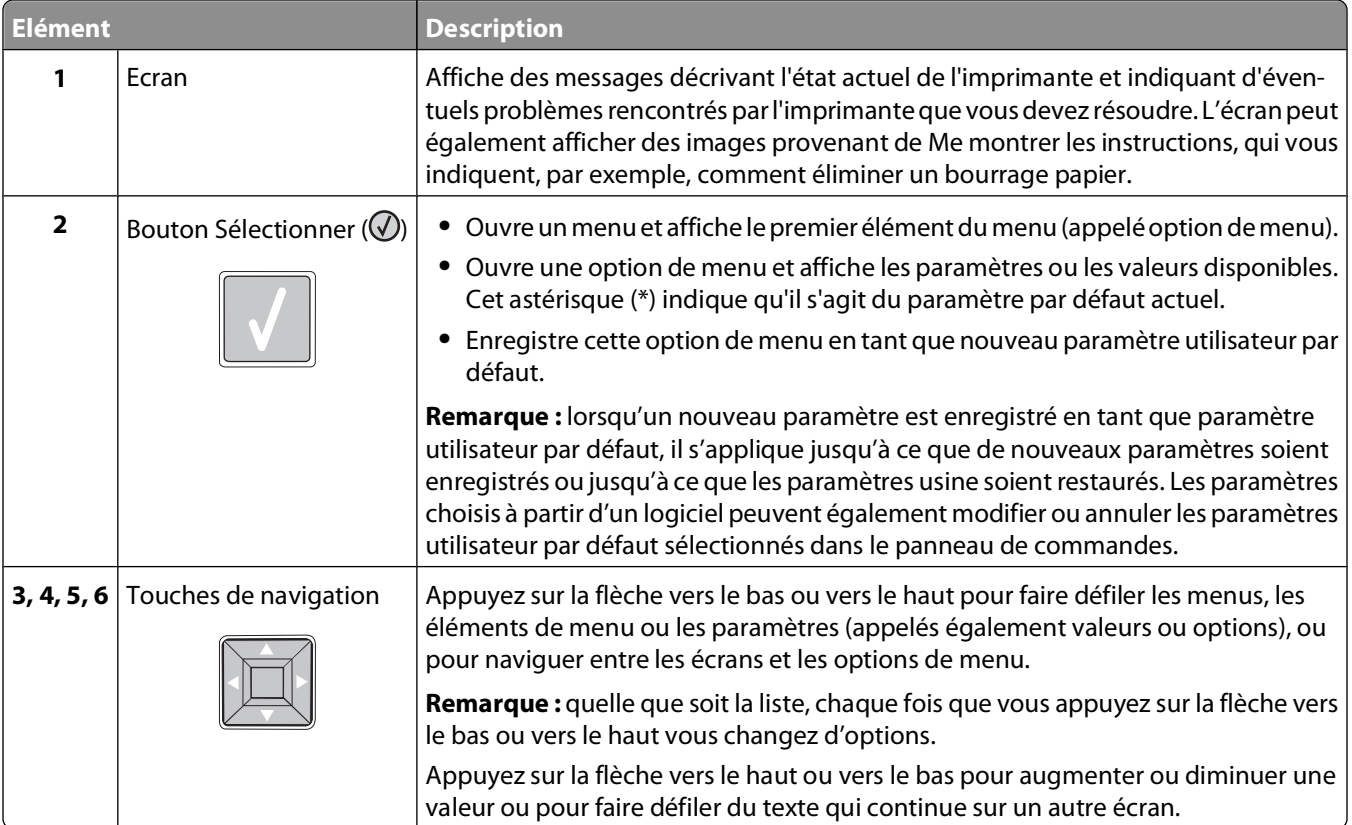

<span id="page-17-0"></span>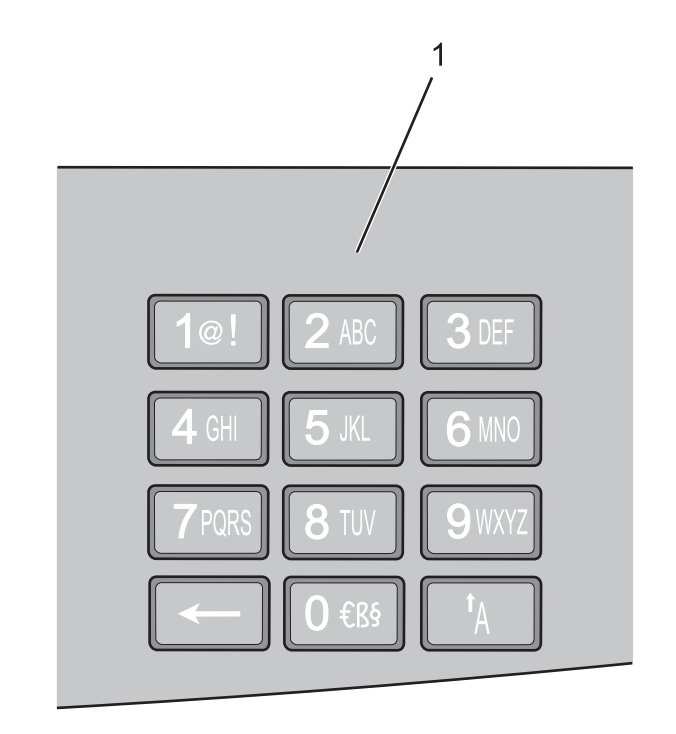

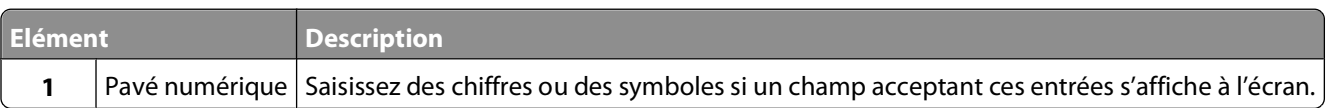

## **Utilisation du réceptacle de sortie standard et de la butée**

Le réceptacle de sortie standard peut contenir jusqu'à 150 feuilles de papier 75 g/m<sup>2</sup>. Il réceptionne les impressions face vers le bas. Le réceptacle de sortie standard dispose d'une butée qui empêche le papier de glisser vers l'avant de l'imprimante. La butée permet également au papier de s'aligner correctement.

Pour ouvrir la butée, tirez-la droit vers vous.

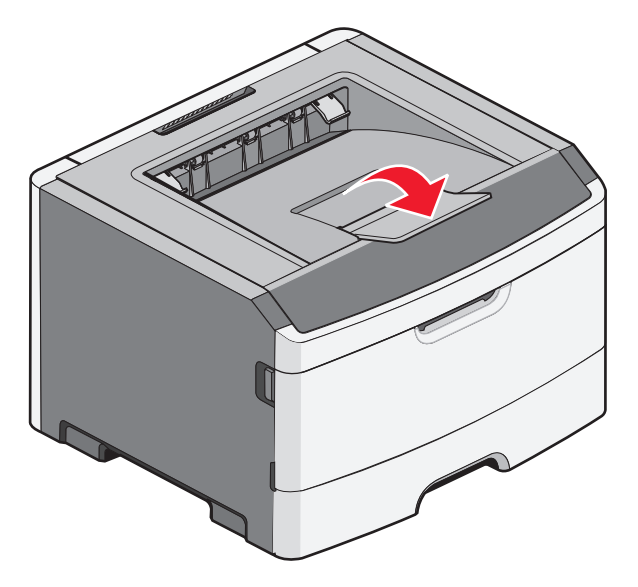

A propos de l'imprimante

#### **Remarques :**

- **•** Ne laissez pas la butée en position ouverte si vous imprimez sur des transparents. Ils pourraient être froissés.
- **•** Lorsque vous déplacez l'imprimante, vérifiez que la butée est fermée.

# <span id="page-19-0"></span>**Configuration supplémentaire de l'imprimante**

Une fois la configuration supplémentaire de l'imprimante terminée, l'impression d'une page des paramètres de menus permet de vérifier si toutes les options de l'imprimante sont correctement installées. Pour plus d'informations, reportez-vous à [« Impression d'une page des paramètres de menus », page 38](#page-37-0). Si les options sont correctement installées, leur nom apparaît sur cette page. Si vous n'avez modifié aucun des paramètres et si vous imprimez maintenant la page des paramètres de menus, elle affiche tous les paramètres usine. Lorsque vous sélectionnez et enregistrez d'autres paramètres de menus, cette page, une fois imprimée, affiche les paramètres utilisateur par défaut.

Les paramètres enregistrés sont appelés *paramètres utilisateur par défaut* puisque c'est vous, l'utilisateur, qui avez sélectionné et enregistré ces valeurs en tant que nouveaux paramètres.

Un paramètre utilisateur par défaut s'applique jusqu'à ce que vous accédiez de nouveau au menu, que vous choisissiez une autre valeur ou que vous l'enregistriez. Un astérisque (\*) apparaît à côté de chaque paramètre usine. Mais une fois un paramètre utilisateur par défaut activé, l'astérisque apparaît à côté du paramètre utilisateur par défaut.

Les paramètres usine peuvent être restaurés. Pour plus d'informations, reportez-vous à [« Restauration des paramètres](#page-154-0) [usine », page 155.](#page-154-0)

# **Sélection d'un emplacement pour l'imprimante**

Lorsque vous choisissez un emplacement pour l'imprimante, faites en sorte de laisser suffisamment d'espace pour ouvrir les tiroirs, les capots et les portes. Si vous envisagez d'installer des options, prévoyez l'espace nécessaire. Important :

- **•** Assurez-vous que la qualité de l'air de la pièce satisfait aux dernières exigences de la norme ASHRAE 62.
- **•** Posez-la sur une surface plane, stable et propre.
- **•** Veuillez suivre les instructions suivantes :
	- **–** l'imprimante ne doit pas être exposée directement aux courants d'air provenant des appareils de climatisation, des chauffages ou des ventilateurs ;
	- **–** l'imprimante ne doit pas être exposée directement aux rayons du soleil, à un taux d'humidité élevé ou à des variations de températures ;
	- **–** l'imprimante doit être, propre et maintenue au sec.
- **•** Respectez l'espace disponible recommandé autour de l'imprimante pour qu'elle soit correctement ventilée :

<span id="page-20-0"></span>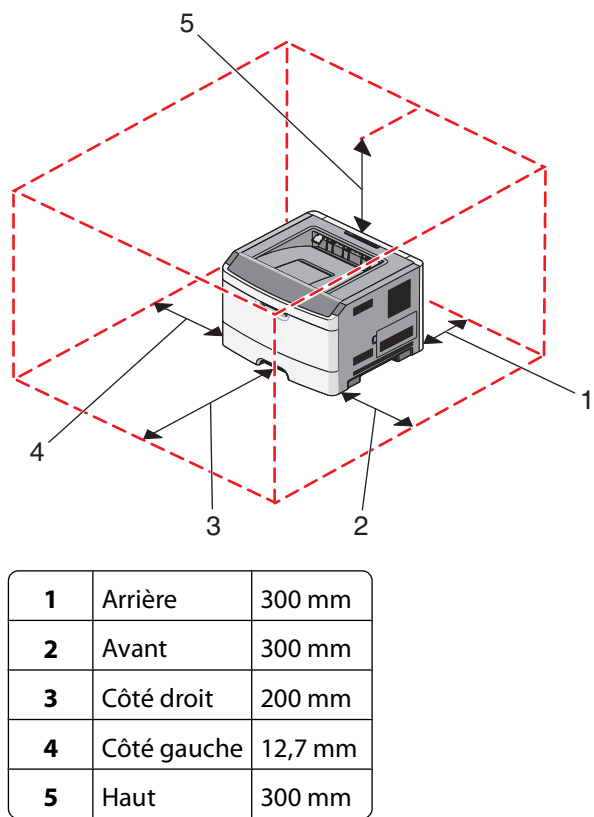

# **Installation des options internes**

**A MISE EN GARDE—RISQUE D'ELECTROCUTION :** si vous souhaitez accéder à la carte logique ou installer des lecteurs de mémoire ou du matériel en option, alors que l'imprimante est déjà en service, mettez celle-ci hors tension et débranchez-la de la prise murale avant de poursuivre. Si d'autres périphériques sont connectés à l'imprimante, mettez-les hors tension et débranchez les câbles reliés à l'imprimante.

Vous pouvez personnaliser la connectivité de votre imprimante ainsi que sa capacité de mémoire en ajoutant des cartes optionnelles. Les instructions figurant dans cette section vous permettent d'installer les cartes disponibles ; elles permettent également de repérer une carte afin de la retirer.

### **Options internes disponibles**

### **Cartes mémoire**

- **•** Mémoire d'imprimante
- **•** Mémoire flash
- **•** Polices

### **Barrettes microcode**

- **•** Code à barres
- **•** Forms Card
- PrintCryption<sup>TM</sup>

### <span id="page-21-0"></span>**Accès à la carte logique pour l'installation des options internes**

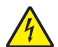

**A MISE EN GARDE—RISQUE D'ELECTROCUTION :** si vous souhaitez accéder à la carte logique ou installer des lecteurs de mémoire ou du matériel en option, alors que l'imprimante est déjà en service, mettez celle-ci hors tension et débranchez-la de la prise murale avant de poursuivre. Si d'autres périphériques sont connectés à l'imprimante, mettez-les hors tension et débranchez les câbles reliés à l'imprimante.

**1** Lorsque vous êtes face à l'imprimante, la carte logique est située sur le côté droit. Ouvrez la porte de la carte logique.

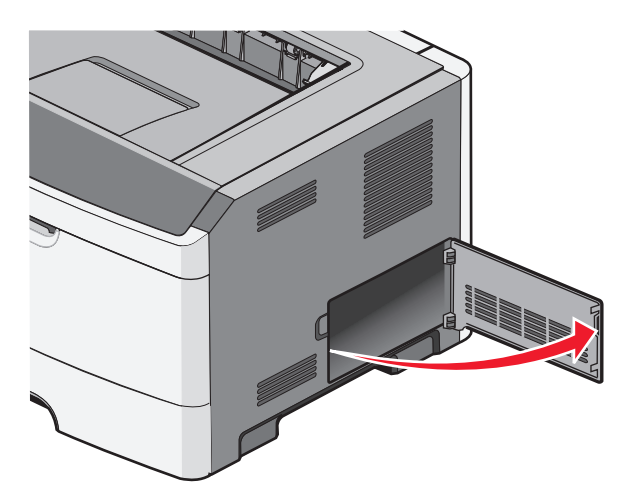

**2** Reportez-vous à l'illustration suivante pour localiser le connecteur approprié.

**Attention — Dommages potentiels :** les composants électriques de la carte logique risquent d'être endommagés par l'électricité statique. Touchez une partie métallique de l'imprimante avant de manipuler les composants électroniques ou connecteurs de la carte logique.

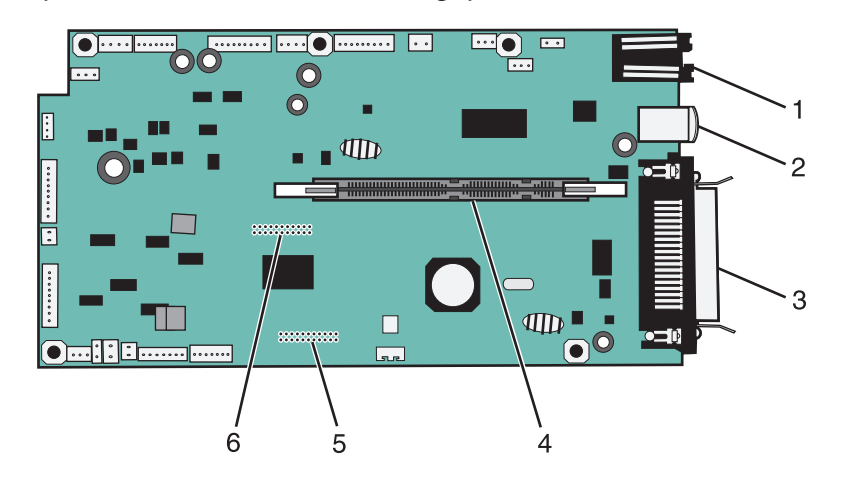

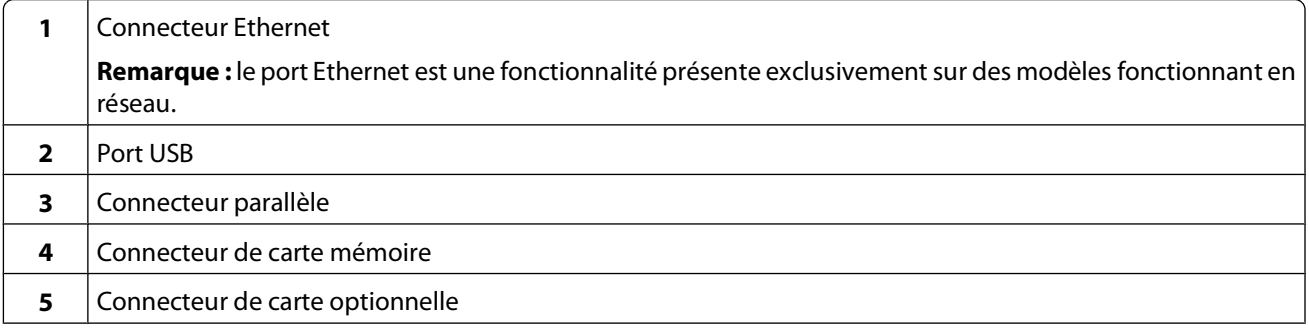

<span id="page-22-0"></span>**6** Connecteur de carte optionnelle

### **Installation d'une carte mémoire**

**MISE EN GARDE—RISQUE D'ELECTROCUTION :** si vous souhaitez accéder à la carte logique ou installer des lecteurs de mémoire ou du matériel en option, alors que l'imprimante est déjà en service, mettez celle-ci hors tension et débranchez-la de la prise murale avant de poursuivre. Si d'autres périphériques sont connectés à l'imprimante, mettez-les hors tension et débranchez les câbles reliés à l'imprimante.

**Attention — Dommages potentiels :** les composants électriques de la carte logique risquent d'être endommagés par l'électricité statique. Touchez une partie métallique de l'imprimante avant de manipuler les composants électroniques ou connecteurs de la carte logique.

Vous pouvez vous procurer séparément une carte mémoire optionnelle et l'associer à la carte logique. Pour installer la carte mémoire :

**1** Accédez à la carte logique.

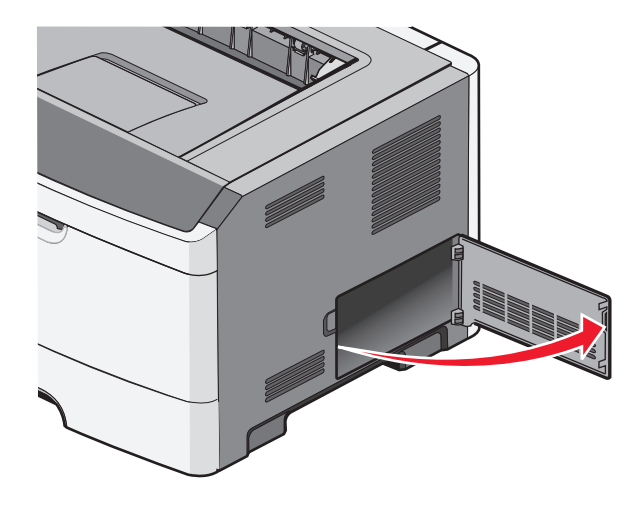

**2** Déballez la carte mémoire.

Remarque : évitez de toucher les points de connexion le long des bords de la carte.

 Alignez le connecteur de la carte mémoire sur celui de la carte logique. Poussez les loquets du connecteur ouvert s'ils ne sont pas encore débloqués.

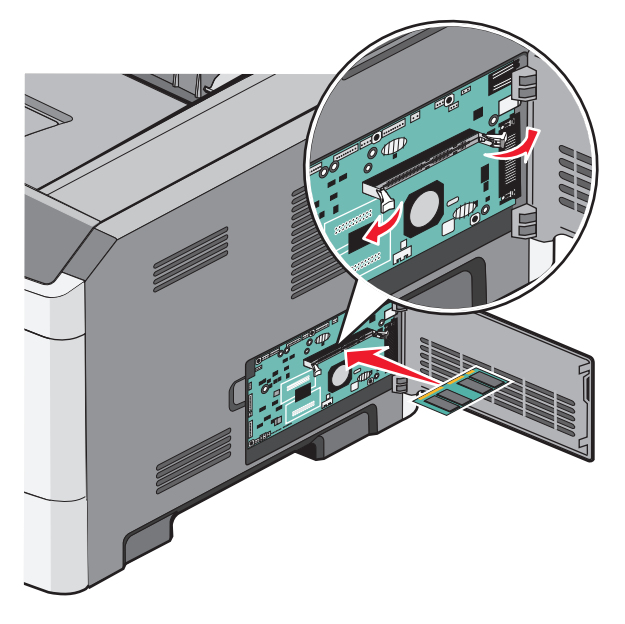

Poussez la carte mémoire dans le connecteur jusqu'à ce que les loquets s'enclenchent.

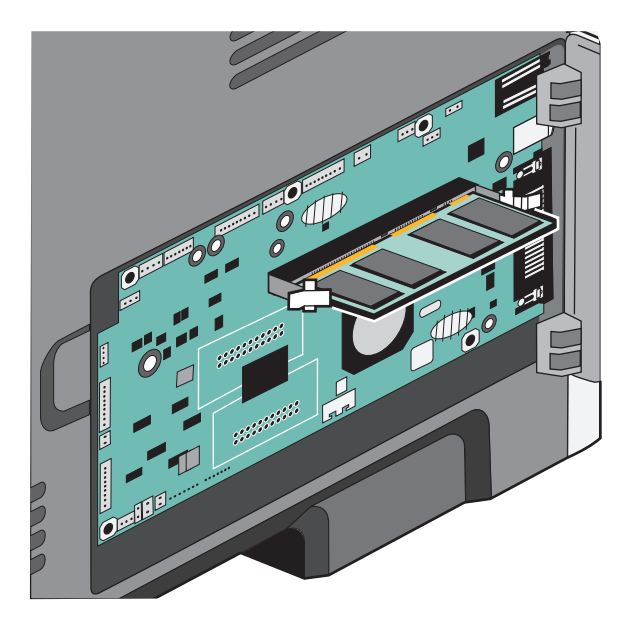

Fermez la porte de la carte logique.

### <span id="page-24-0"></span>**Installation d'une carte mémoire flash ou d'une barrette microcode**

La carte logique dispose de deux connecteurs pour une carte mémoire flash optionnelle ou une barrette microcode. Seule l'une des deux peut être installée, mais les connecteurs sont interchangeables.

**MISE EN GARDE—RISQUE D'ELECTROCUTION :** si vous souhaitez accéder à la carte logique ou installer des lecteurs de mémoire ou du matériel en option, alors que l'imprimante est déjà en service, mettez celle-ci hors tension et débranchez-la de la prise murale avant de poursuivre. Si d'autres périphériques sont connectés à l'imprimante, mettez-les hors tension et débranchez les câbles reliés à l'imprimante.

**Attention — Dommages potentiels :** les composants électriques de la carte logique risquent d'être endommagés par l'électricité statique. Touchez une partie métallique de l'imprimante avant de manipuler les composants électroniques ou connecteurs de la carte logique.

**1** Ouvrez la porte de la carte logique.

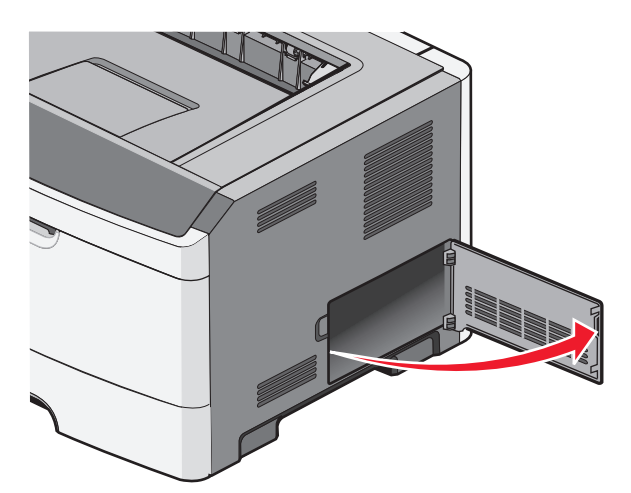

**2** Déballez la carte.

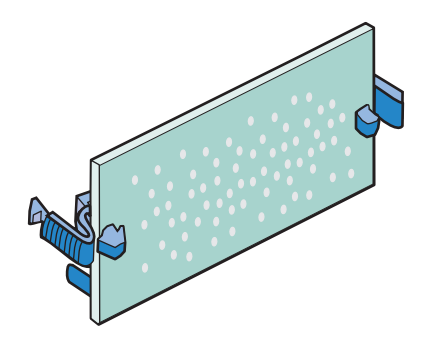

Remarque : évitez de toucher les points de connexion le long des bords de la carte.

**3** En tenant la carte par les bords, alignez la carte avec le connecteur de la carte logique.

**4** Mettez la carte en place en appuyant fermement.

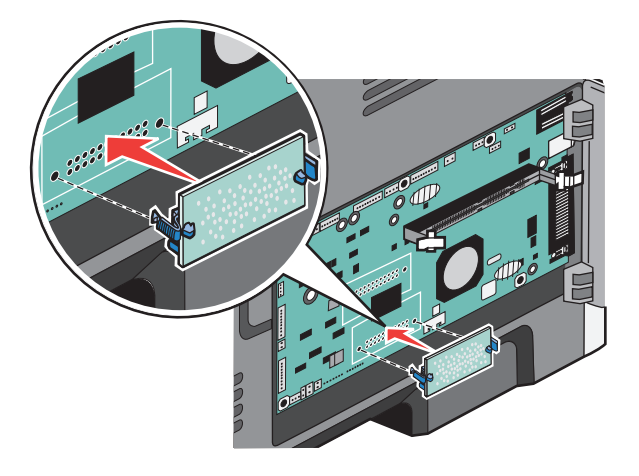

#### **Remarques :**

- **•** Le connecteur de la carte doit être en contact avec la carte logique sur toute sa longueur.
- **•** Veillez à ne pas endommager les connecteurs.
- **5** Fermez la porte de la carte logique.

# <span id="page-26-0"></span>**Installation des options matérielles**

### **Installation d'un bac 250 ou 550 feuilles**

L'imprimante prend en charge un bac 250 ou 550 feuilles optionnel. Il n'est possible de connecter à l'imprimante qu'un seul bac à la fois.

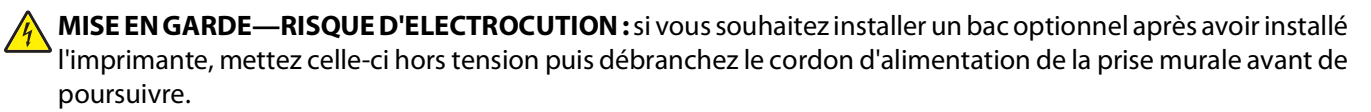

- **1** Déballez le bac, puis retirez tous les matériaux d'emballage qui entourent le bac.
- **2** Retirez le tiroir de l'unité de support.

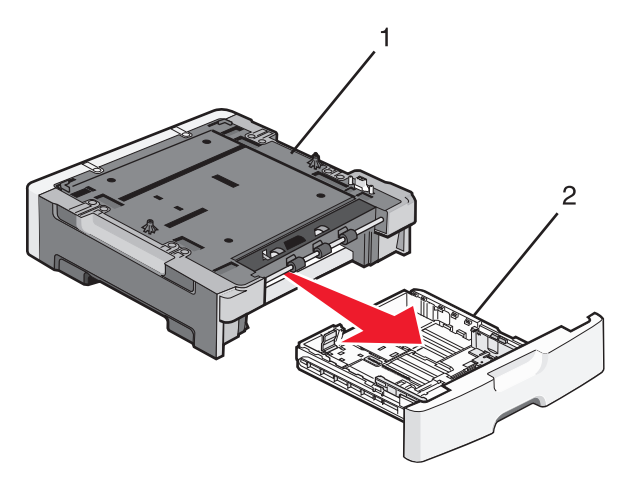

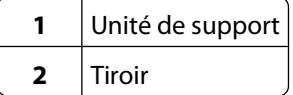

- **3** Retirez tous les matériaux d'emballage situés à l'intérieur du tiroir.
- **4** Insérez le tiroir dans l'unité de support.
- **5** Placez le bac à l'emplacement choisi pour l'imprimante.

<span id="page-27-0"></span>**6** Alignez l'imprimante avec le bac, puis abaissez l'imprimante pour la mettre en place.

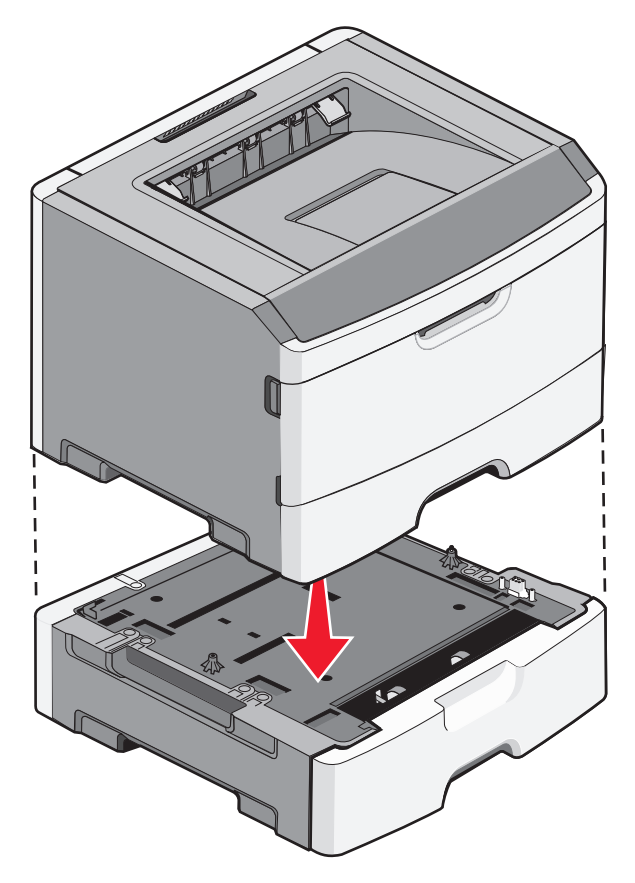

# **Connexion des câbles**

- **1** Connectez l'imprimante à un ordinateur ou à un réseau.
	- **•** Pour une connexion locale, utilisez un câble USB ou parallèle.
	- **•** Pour une connexion en réseau, utilisez un câble Ethernet.
- **2** Branchez d'abord le cordon d'alimentation sur l'imprimante, puis sur une prise murale.

<span id="page-28-0"></span>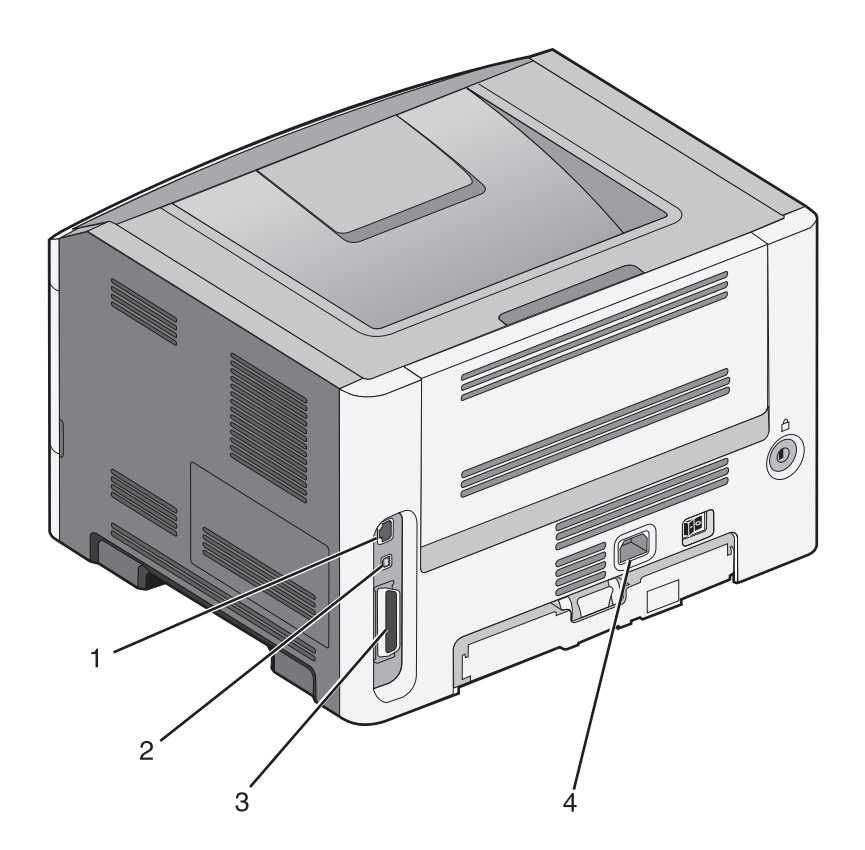

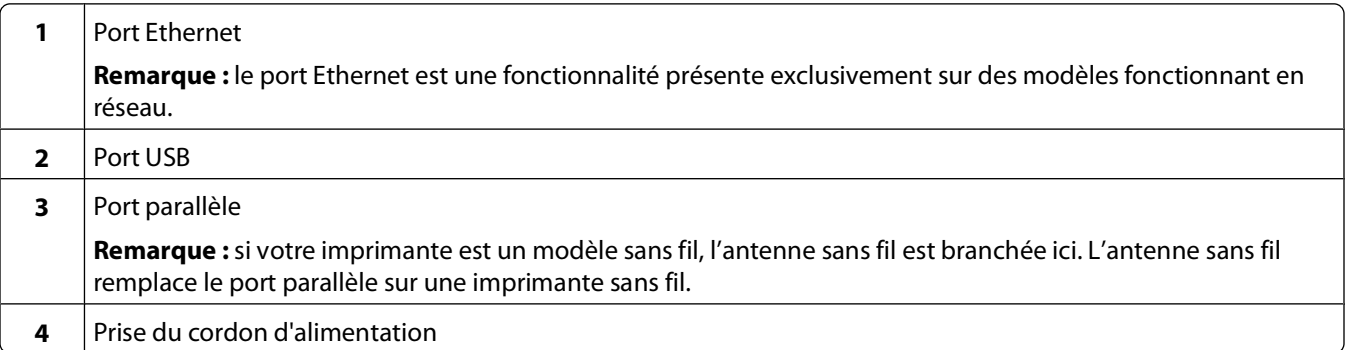

## **Installation d'une imprimante sur un réseau câblé**

Procédez comme suit pour installer l'imprimante sur un réseau câblé. Ces instructions s'appliquent aux connexions réseau à fibre optique et Ethernet.

Avant d'installer l'imprimante sur un réseau câblé, vérifiez :

- **•** Que vous avez effectué la configuration initiale de l'imprimante.
- **•** Que l'imprimante est connectée à votre réseau à l'aide du câble approprié.

### **Utilisateurs Windows**

**1** Insérez le CD Logiciel et documentation.

Attendez que l'écran d'accueil s'affiche.

Si le CD ne se lance pas après une minute, effectuez l'une des opérations suivantes :

### **Sous Windows Vista**

- **a** Cliquez sur **a**.
- **b** Dans le champ Démarrer la recherche, saisissez **D:\setup.exe**, où **D** est la lettre de votre lecteur de CD ou de DVD.

### **Sous Windows XP et les versions précédentes**

- **a** Cliquez sur **Démarrer**.
- **b** Cliquez sur **Exécuter**.
- **c** Saisissez **D:\setup.exe**, où **D** est la lettre de votre lecteur de CD ou de DVD.
- **2** Cliquez sur **Installer l'imprimante et le logiciel**.
- **3** Cliquez sur **Accepter** pour accepter l'accord de licence.
- **4** Sélectionnez **Proposé**, puis cliquez sur **Suivant**.

**Remarque :** pour configurer l'imprimante avec une adresse IP statique, avec l'IPv6, ou pour configurer les imprimantes à l'aide de scripts, sélectionnez **Personnalisé** et suivez les instructions à l'écran.

- **5** Sélectionnez **Connexion au réseau câblé**, puis cliquez sur **Suivant**.
- **6** Sélectionnez le fabricant de l'imprimante dans la liste.
- **7** Sélectionnez le modèle d'imprimante dans la liste, puis cliquez sur **Suivant**.
- **8** Sélectionnez l'imprimante dans la liste des imprimantes détectées sur le réseau, puis cliquez sur **Terminer**.

**Remarque :** si l'imprimante configurée n'apparaît pas dans cette liste, cliquez sur **Ajouter un port**, puis suivez les instructions à l'écran.

**9** Suivez les instructions à l'écran pour terminer l'installation.

### **Utilisateurs Macintosh**

- **1** Autorisez le serveur réseau DHCP à attribuer une adresse IP à l'imprimante.
- **2** Imprimez une page de configuration réseau depuis l'imprimante. Pour plus d'informations sur l'impression d'une page de configuration réseau, reportez-vous à [« Impression d'une page de configuration réseau », page 38.](#page-37-0)
- **3** Identifiez l'adresse IP dans la section TCP/IP de la page de configuration réseau. L'adresse IP est nécessaire si vous configurez l'accès à vos ordinateurs sur un sous-réseau différent de celui de l'imprimante.
- **4** Installez les pilotes et ajoutez l'imprimante.
	- **a** Installez un fichier PPD sur l'ordinateur.
		- **1** Insérez le CD Logiciel et documentation dans le lecteur de CD ou DVD.
		- **2** Cliquez deux fois sur le programme d'installation de l'imprimante.
		- **3** Dans l'écran d'accueil, cliquez sur **Continuer**.
		- **4** Cliquez de nouveau sur **Continuer** lorsque vous avez consulté le fichier Lisezmoi.
		- **5** Cliquez sur **Continuer** après consultation de l'accord de licence, puis cliquez sur **Accepter** pour accepter les termes de l'accord.
		- **6** Sélectionnez une destination, puis cliquez sur **Continuer**.
		- **7** Dans l'écran Installation standard, cliquez sur **Installer**.

- Entrez le mot de passe d'utilisateur, puis cliquez sur **OK**. Tous les logiciels nécessaires sont installés sur l'ordinateur.
- Cliquez sur **Fermer** lorsque l'installation est terminée.
- **b** Ajoutez l'imprimante :
	- **•** Pour l'impression IP :

#### **Sous Mac OS X version 10.5**

- Dans le menu Pomme, sélectionnez **Préférences système**.
- Cliquez sur **Imprimantes et télécopieurs**.
- Cliquez sur **+**.
- Sélectionnez l'imprimante dans la liste.
- Cliquez sur **Ajouter**.

#### **Sous Mac OS X version 10.4 et les versions précédentes**

- Dans le menu Aller, sélectionnez **Applications**.
- Cliquez deux fois sur **Utilitaires**.
- Cliquez deux fois sur **Utilitaire de configuration d'imprimante** ou sur **Centre d'impression**.
- Dans la liste des imprimantes, cliquez sur **Ajouter**.
- Sélectionnez l'imprimante dans la liste.
- Cliquez sur **Ajouter**.
- **•** Pour l'impression AppleTalk :

#### **Sous Mac OS X version 10.5**

- Dans le menu Pomme, sélectionnez **Préférences système**.
- Cliquez sur **Imprimantes et télécopieurs**.
- Cliquez sur **+**.
- Cliquez sur **AppleTalk**.
- Sélectionnez l'imprimante dans la liste.
- Cliquez sur **Ajouter**.

### **Sous Mac OS X version 10.4 et les versions précédentes**

- Dans le menu Aller, sélectionnez **Applications**.
- Cliquez deux fois sur **Utilitaires**.
- Cliquez deux fois sur **Centre d'impression** ou sur **Utilitaire de configuration d'imprimante**.
- Dans la liste des imprimantes, cliquez sur **Ajouter**.
- Sélectionnez l'onglet **Navigateur par défaut**.
- Cliquez sur **Plus d'imprimantes**.
- Dans le premier menu contextuel, sélectionnez **AppleTalk**.
- Dans le second menu contextuel, sélectionnez **Zone AppleTalk locale**.
- Sélectionnez l'imprimante dans la liste.
- Cliquez sur **Ajouter**.

**Remarque :** si l'imprimante n'apparaît pas dans la liste, il sera peut-être nécessaire de l'ajouter en utilisant l'adresse IP. Pour le savoir, contactez votre agent du support technique.

# <span id="page-31-0"></span>**Installation du logiciel d'imprimante**

Un pilote d'imprimante est un logiciel qui permet à l'ordinateur de communiquer avec l'imprimante. Le logiciel d'imprimante est généralement installé lors de la première configuration de l'imprimante. Si vous devez installer le logiciel une fois la configuration terminée, procédez comme suit :

### **Utilisateurs Windows**

- **1** Fermez tous les programmes logiciels.
- **2** Insérez le CD Logiciel et documentation.
- **3** Dans la boîte de dialogue principale d'installation, cliquez sur **Installer**.
- **4** Suivez les instructions à l'écran.

### **Utilisateurs Macintosh**

- **1** Fermez toutes les applications logicielles.
- **2** Insérez le CD Logiciel et documentation.
- **3** Dans le bureau du Finder, cliquez deux fois sur l'icône du CD de l'imprimante qui apparaît automatiquement.
- **4** Cliquez deux fois sur l'icône **Installer**.
- **5** Suivez les instructions à l'écran.

### **A partir du Web**

- **1** Consultez le site Web de Lexmark : **[www.lexmark.com](http://www.lexmark.com)**.
- **2** Dans le menu Drivers & Downloads (Téléchargements), cliquez sur **Driver Finder** (Pilotes d'impression).
- **3** Sélectionnez votre imprimante, puis votre système d'exploitation.
- **4** Téléchargez le pilote et installez le logiciel d'imprimante.

# **Configuration de l'impression sans fil**

Suivez ces instructions si vous prévoyez d'utiliser une imprimante sans fil sur un réseau sans fil.

**Remarque :** le SSID (Service Set Identifier) est le nom attribué à un réseau sans fil. Le WEP (Wireless Encryption Protocol) et le WPA (Wi-Fi Protected Access) sont des types de sécurité utilisés sur un réseau.

### **Informations requises pour configurer l'imprimante sur un réseau sans fil**

**Remarque :** ne branchez pas les câbles d'installation ou réseau avant d'y être invité par le logiciel de configuration.

- **• SSID** : le SSID correspond au nom du réseau.
- **• Mode sans fil (ou mode réseau)** : le mode peut être infrastructure ou ad hoc.

<span id="page-32-0"></span>**• Canal (réseaux sans fil ad hoc)** : par défaut, le réglage automatique du canal est sélectionné pour les réseaux infrastructure.

Certains réseaux ad hoc requièrent également le réglage automatique. Demandez conseil auprès de votre assistant système si vous avez des doutes concernant le canal à sélectionner.

- **• Méthode de sécurité** : il existe trois options de base pour la méthode de sécurité :
	- **–** Clé WEP

Si votre réseau utilise plus d'une clé WEP, vous pouvez saisir jusqu'à quatre clés dans les zones appropriées. Pour sélectionner la clé en cours d'utilisation sur le réseau, sélectionnez la clé WEP transmise par défaut. ou

**–** Mot de passe WPA ou WPA2

Le mot de passe WPA comprend une fonction de cryptage comme couche supplémentaire de sécurité. La méthode de cryptage peut être AES ou TKIP. La méthode de cryptage doit être la même pour le routeur et l'imprimante. Dans le cas contraire, l'imprimante sera dans l'impossibilité de communiquer sur le réseau.

**–** Pas de sécurité

Si votre réseau sans fil n'utilise aucune méthode de sécurité, vous ne possédez aucune information de sécurité.

**Remarque :** il est déconseillé d'utiliser un réseau sans fil non sécurisé.

Si vous installez l'imprimante sur un réseau 802.1X avec la méthode avancée, les informations suivantes vous seront nécessaires :

- **•** Type d'authentification
- **•** Type d'authentification interne
- **•** Nom d'utilisateur et mot de passe 802.1X
- **•** Certificats

**Remarque :** pour plus d'informations sur la configuration de la sécurité du réseau 802.1X, reportez-vous au Guide de mise en réseau sur le CD Logiciel et documentation.

### **Installation d'une imprimante sur un réseau sans fil (Windows)**

Avant d'installer l'imprimante sur un réseau sans fil, vérifiez que :

- **•** Votre réseau sans fil est bien configuré et qu'il fonctionne correctement.
- **•** L'ordinateur et l'imprimante sont connectés au même réseau sans fil.
- **1** Connectez le cordon d'alimentation, puis mettez l'imprimante sous tension.

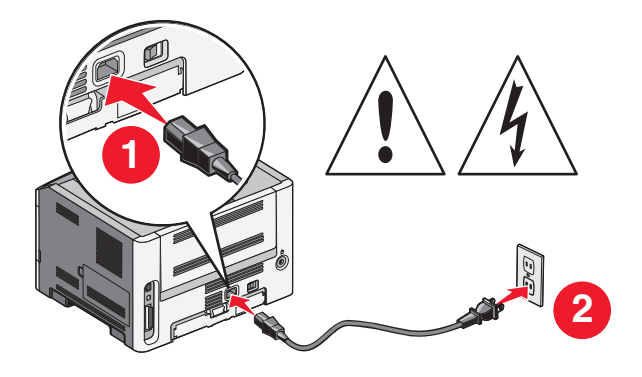

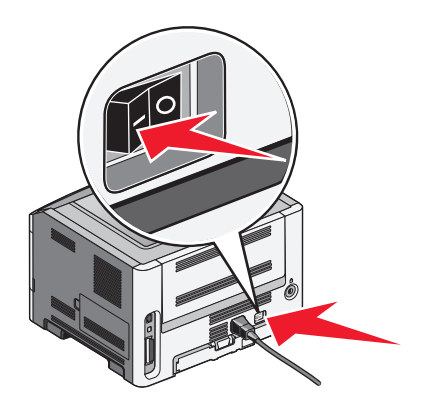

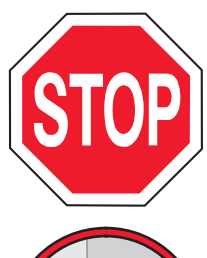

Vérifiez que l'imprimante et l'ordinateur sont sous tension et prêts à l'emploi.

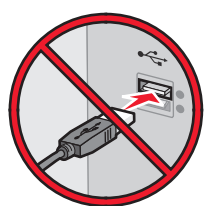

Ne branchez pas le câble USB avant d'y être invite.

**2** Insérez le CD Logiciel et documentation.

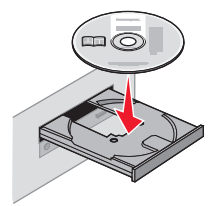

- **3** Cliquez sur **Installer**.
- **4** Cliquez sur **Accepter**.
- **5** Cliquez sur **Proposé**.
- **6** Cliquez sur **Connexion au réseau sans fil**.
- **7** Branchez les câbles dans l'ordre suivant :
	- **a** Connectez temporairement l'ordinateur relié au réseau sans fil et l'imprimante au moyen d'un câble USB.

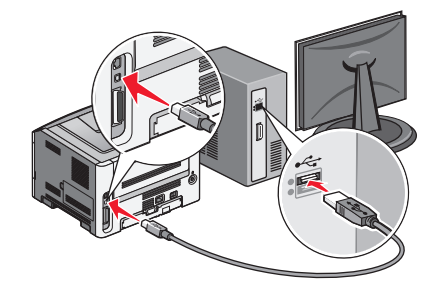

**Remarque :** une fois l'imprimante configurée, le logiciel vous invite à déconnecter le câble USB temporaire pour que vous puissiez imprimer en mode sans fil.

- **b** Si votre imprimante dispose de la fonction Télécopie, connectez le câble téléphonique.
- **8** Suivez les instructions à l'écran pour terminer l'installation du logiciel.
- **9** Pour autoriser d'autres ordinateurs du réseau sans fil à utiliser l'imprimante sans fil, suivez les étapes 2 à 6 et l'étape 8 pour chaque ordinateur.

### <span id="page-34-0"></span>**Installation d'une imprimante sur un réseau sans fil (Macintosh)**

### **Préparez la configuration de l'imprimante.**

**1** Repérez l'adresse MAC qui figure sur la feuille fournie avec l'imprimante. Saisissez les six derniers chiffres de l'adresse MAC dans l'espace prévu à cet effet : Adresse MAC : \_\_\_\_ \_\_\_ \_\_\_ \_\_\_ \_

- **2** Si votre imprimante dispose de la fonction Télécopie, connectez le câble téléphonique.
- **3** Connectez le cordon d'alimentation, puis mettez l'imprimante sous tension.

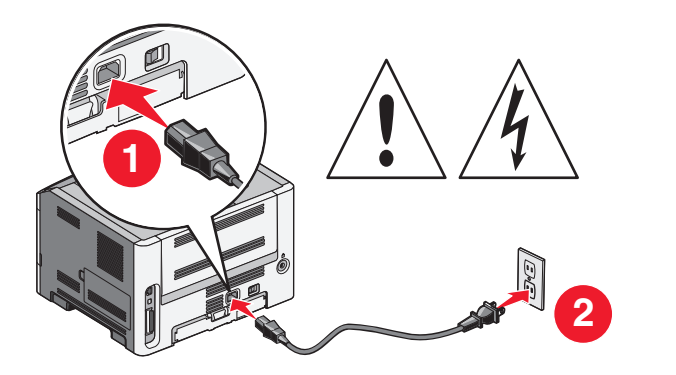

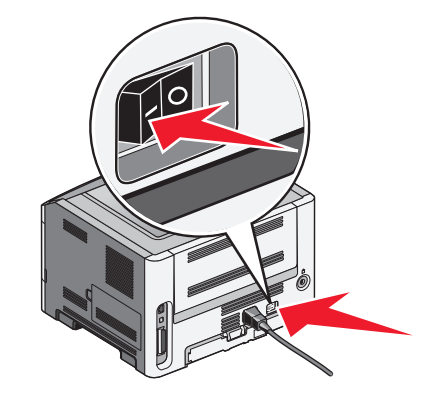

### **Saisissez les informations relatives à l'imprimante.**

**1** Accédez aux options AirPort.

#### **Sous Mac OS X version 10.5**

- **a** Dans le menu Pomme, sélectionnez **Préférences système**.
- **b** Cliquez sur **Réseau**.
- **c** Cliquez sur **AirPort**.

#### **Sous Mac OS X version 10.4 et les versions précédentes**

- **a** Dans le menu Aller, sélectionnez **Applications**.
- **b** Cliquez deux fois sur **Connexion à Internet**.
- **c** Dans la barre d'outils, cliquez sur **AirPort**.
- **2** Dans le menu contextuel Réseau, sélectionnez **serveur d'impression xxxxxx**, où les x correspondent aux six derniers chiffres de l'adresse MAC répertoriée sur la feuille d'adresses MAC.
- **3** Ouvrez le navigateur Safari.
- **4** Dans le menu déroulant Signets, sélectionnez **Afficher**.
- **5** Dans Collections, sélectionnez **Bonjour** ou **Rendezvous**, puis cliquez deux fois sur le nom de l'imprimante.
- **6** Depuis la page principale du serveur Web incorporé, accédez à la page des paramètres réseau sans fil.

### **Configurez l'imprimante pour un accès sans fil.**

- **1** Saisissez le nom du réseau (SSID) dans le champ prévu à cet effet.
- **2** Si le réseau utilise un routeur sans fil, sélectionnez **Infrastructure** comme mode réseau.
- **3** Sélectionnez le type de sécurité utilisé pour protéger votre réseau sans fil.
- **4** Saisissez les informations de sécurité nécessaires afin que l'imprimante puisse rejoindre votre réseau sans fil.
- **5** Cliquez sur **Envoyer**.
- **6** Ouvrez l'application AirPort sur votre ordinateur :

#### **Sous Mac OS X version 10.5**

- **a** Dans le menu Pomme, sélectionnez **Préférences système**.
- **b** Cliquez sur **Réseau**.
- **c** Cliquez sur **AirPort**.

#### **Sous Mac OS X version 10.4 et les versions précédentes**

- **a** Dans le menu Aller, sélectionnez **Applications**.
- **b** Cliquez deux fois sur **Connexion à Internet**.
- **c** Dans la barre d'outils, cliquez sur **AirPort**.
- **7** Dans le menu contextuel Réseau, sélectionnez votre réseau sans fil.

### **Configurez votre ordinateur de façon à utiliser l'imprimante en mode sans fil.**

Pour imprimer sur une imprimante réseau, chaque utilisateur Macintosh doit installer un fichier PPD (PostScript Printer Description) personnalisé et créer une file d'attente d'impression dans le Centre d'impression ou l'utilitaire de configuration d'imprimante.

- **1** Installez un fichier PPD sur l'ordinateur.
	- **a** Insérez le CD Logiciel et documentation dans le lecteur de CD ou DVD.
	- **b** Cliquez deux fois sur le programme d'installation de l'imprimante.
	- **c** Dans l'écran d'accueil, cliquez sur **Continuer**.
	- **d** Cliquez de nouveau sur **Continuer** lorsque vous avez consulté le fichier Lisezmoi.
	- **e** Cliquez sur **Continuer** après consultation de l'accord de licence, puis cliquez sur **Accepter** pour accepter les termes de l'accord.
	- **f** Sélectionnez une destination, puis cliquez sur **Continuer**.
	- **g** Dans l'écran Installation standard, cliquez sur **Installer**.
	- **h** Entrez le mot de passe d'utilisateur, puis cliquez sur **OK**. Tous les logiciels nécessaires sont installés sur l'ordinateur.
	- **i** Cliquez sur **Fermer** lorsque l'installation est terminée.
- **2** Ajoutez l'imprimante :
	- **a** Pour l'impression IP :
#### **Sous Mac OS X version 10.5**

- Dans le menu Pomme, sélectionnez **Préférences système**.
- Cliquez sur **Imprimantes et télécopieurs**.
- Cliquez sur **+**.
- Sélectionnez l'imprimante dans la liste.
- Cliquez sur **Ajouter**.

#### **Sous Mac OS X version 10.4**

- Dans le menu Aller, sélectionnez **Applications**.
- Cliquez deux fois sur **Utilitaires**.
- Localisez et cliquez deux fois sur l'**utilitaire de configuration d'imprimante** ou sur **Centre d'impression**.
- Dans la liste des imprimantes, sélectionnez **Ajouter**.
- Sélectionnez l'imprimante dans la liste.
- Cliquez sur **Ajouter**.
- **b** Pour l'impression AppleTalk :

#### **Sous Mac OS X version 10.5**

- Dans le menu Pomme, sélectionnez **Préférences système**.
- Cliquez sur **Imprimantes et télécopieurs**.
- Cliquez sur **+**.
- Cliquez sur **AppleTalk**.
- Sélectionnez l'imprimante dans la liste.
- Cliquez sur **Ajouter**.

#### **Sous Mac OS X version 10.4**

- Dans le menu Aller, sélectionnez **Applications**.
- Cliquez deux fois sur **Utilitaires**.
- Localisez et cliquez deux fois sur **Centre d'impression** ou sur l'**utilitaire de configuration d'imprimante**.
- Dans la liste des imprimantes, sélectionnez **Ajouter**.
- Sélectionnez l'onglet **Navigateur par défaut**.
- Cliquez sur **Plus d'imprimantes**.
- Dans le premier menu contextuel, sélectionnez **AppleTalk**.
- Dans le second menu contextuel, sélectionnez **Zone AppleTalk locale**.
- Sélectionnez l'imprimante dans la liste.
- Cliquez sur **Ajouter**.

# <span id="page-37-0"></span>**Vérification de la configuration de l'imprimante**

Une fois toutes les options logicielles et matérielles installées et l'imprimante mise sous tension, vérifiez que l'imprimante est correctement configurée en imprimant les pages suivantes :

- **• Page des paramètres de menus** : utilisez cette page pour vérifier que toutes les options de l'imprimante ont été correctement installées. Une liste des options installées s'affiche en bas de la page. Si une option ne figure pas dans la liste, cela signifie qu'elle n'est pas correctement installée. Supprimez l'option et installez-la à nouveau.
- **• Page de configuration réseau** : si votre imprimante correspond à un modèle fonctionnant en réseau et qu'elle est connectée à un réseau, imprimez une page de configuration réseau pour vérifier la connexion réseau. Cette page permet également d'obtenir des informations importantes qui vous aident à configurer les impressions réseau.

#### **Impression d'une page des paramètres de menus**

L'impression d'une page des paramètres de menus permet de contrôler les paramètres de menus actuels et de vérifier si les options d'imprimante sont correctement installées.

**Remarque :** si vous n'avez modifié aucun des paramètres des options de menus, la page des paramètres de menus affiche tous les paramètres usine. Lorsque vous sélectionnez et enregistrez d'autres paramètres de menus, les paramètres usine sont remplacés par les paramètres utilisateur par défaut. Un paramètre utilisateur par défaut s'applique jusqu'à ce que vous accédiez de nouveau au menu, que vous choisissiez une autre valeur ou que vous l'enregistriez. Pour restaurer les paramètres usine, reportez-vous à [« Restauration des paramètres usine »,](#page-154-0) [page 155](#page-154-0).

- **1** Assurez-vous que l'imprimante est sous tension et que **Prêt** s'affiche.
- **2** Depuis le panneau de commandes de l'imprimante, appuyez sur  $\bullet$
- **3** Appuyez sur la flèche vers le bas jusqu'à ce que  $\sqrt{\text{Rapports}}$  s'affiche, puis appuyez sur  $\mathcal{D}$ .

**Page des paramètres de menus** s'affiche.

**4** Appuyez sur  $\mathbb{Q}$ .

Une fois la page des paramètres de menus imprimée, le message **Prêt** s'affiche.

#### **Impression d'une page de configuration réseau**

Si l'imprimante est en réseau, imprimez une page de configuration réseau pour vérifier la connexion réseau. Cette page permet également d'obtenir des informations importantes qui vous aident à configurer les impressions réseau.

- **1** Assurez-vous que l'imprimante est sous tension et que **Prêt** s'affiche.
- **2** Depuis le panneau de commandes de l'imprimante, appuyez sur  $\bullet$ T.
- **3** Appuyez sur la flèche vers le bas jusqu'à ce que  $\sqrt{\text{Rapports}}$  s'affiche, puis appuyez sur  $\mathcal{D}$ .

**4** Appuyez sur la flèche vers le bas jusqu'à ce que **Page de configuration réseau** s'affiche, puis appuyez sur  $\mathcal{D}$ .

Une fois la page de configuration réseau imprimée, **Prêt** apparaît.

**5** Vérifiez la première section de la page de configuration réseau et assurez-vous que l'état est « Connecté ».

Si l'état est « Non connecté », il se peut que le branchement réseau ne soit pas activé ou que le câble réseau ne fonctionne pas correctement. Si votre imprimante est un modèle sans fil, il se peut également que votre réseau sans fil ne soit pas configuré correctement. Consultez un agent du support technique pour trouver une solution, puis imprimez une nouvelle page de configuration réseau.

# <span id="page-39-0"></span>**Chargement du papier et des supports spéciaux**

Cette section explique comment charger des tiroirs 250 ou 550 feuilles ainsi que le chargeur multifonction. Elle inclut également des informations sur l'orientation du papier, le réglage du Format de papier et du Type de papier, ainsi que sur le chaînage et l'annulation de chaînage de tiroirs.

# **Définition du type et du format de papier**

Lorsque les paramètres Format de papier et Type de papier sont identiques pour tous les tiroirs, ceux-ci sont automatiquement chaînés.

**Remarque :** si vous chargez un tiroir avec le même format de papier que celui chargé précédemment, il n'est pas nécessaire de modifier le paramètre Format de papier.

- **1** Assurez-vous que l'imprimante est sous tension et que le message **Prêt** s'affiche.
- **2** Dans le panneau de commandes de l'imprimante, appuyez sur  $\bullet$

**Menu Papier** s'affiche.

- **3** Appuyez sur  $\mathcal{Q}$ .
- **4** Appuyez sur la flèche vers le bas ou vers le haut jusqu'à ce que le message **√ Format/Type** papier s'affiche, puis appuyez sur  $\mathcal{D}$ .
- **5** Appuyez sur la flèche vers le bas ou vers le haut jusqu'à ce que le tiroir approprié apparaisse, puis appuyez sur  $\omega$ .
- **6** Appuyez sur la flèche droite ou gauche jusqu'à ce que le format approprié s'affiche, puis appuyez sur  $\mathcal{P}$ . **Type de papier** s'affiche.
- **7** Appuyez sur la flèche droite ou gauche jusqu'à ce que le type de papier approprié s'affiche, puis appuyez sur  $\oslash$ .

Le message **Sélection en cours** s'affiche, suivi par **Format/Type de papier**.

# **Configuration des paramètres de papier Universel**

Le paramètre Format papier Universel est un paramètre défini par l'utilisateur qui permet d'imprimer sur des formats de papier qui ne sont pas prédéfinis dans les menus de l'imprimante. Définissez le format de papier pour le tiroir spécifié sur Universel lorsque le format souhaité n'est pas disponible dans le menu Format de papier. Spécifiez ensuite tous les paramètres du format Universel suivants pour votre papier :

- **•** Unités de mesure (pouces ou millimètres)
- **•** Hauteur portrait et Largeur portrait
- **•** Sens d'alimentation

**Remarque :** le plus petit format de papier pris en charge est 762 x 127 mm ; le plus grand est 216 x 356 mm.

Chargement du papier et des supports spéciaux

## **Spécifiez une unité de mesure.**

- **1** Assurez-vous que l'imprimante est sous tension et que le message **Prêt** s'affiche.
- **2** Dans le panneau de commandes de l'imprimante, appuyez sur  $\bullet$ T.

**Menu Papier** s'affiche.

- **3** Appuyez sur  $\mathbb{Q}$ .
- **4** Appuyez sur la flèche vers le bas jusqu'à ce que le message √ Configuration générale s'affiche, puis appuyez sur  $(\sqrt{2})$ .
- **5** Appuyez sur la flèche vers le bas jusqu'à ce que le message **Unités de mesure** s'affiche, puis appuyez sur **(V)**.
- **6** Appuyez sur la flèche vers le bas jusqu'à ce que  $\sqrt{ }$  l'unité de mesure appropriée s'affiche, puis appuyez sur  $\mathcal{D}$ . Le message **Sélection en cours** s'affiche, suivi par le menu **Configuration générale**.

### **Indiquez la hauteur et la largeur du papier.**

La définition d'une hauteur et d'une largeur spécifique pour le format de papier Universel (dans l'orientation Portrait) permet à l'imprimante de prendre en charge le format, y compris les fonctions standard telles que l'impression recto verso et l'impression de plusieurs pages sur une seule feuille.

**Remarque :** sélectionnez **Hauteur portrait** pour régler le paramètre Hauteur du papier ou **Largeur papier** pour régler la largeur du papier ou les deux. Instructions pour régler les deux paramètres.

- **1** Dans le menu Configuration générale, appuyez sur la flèche vers le bas jusqu'à ce que √Largeur portrait s'affiche, puis appuyez sur  $\mathbb Q$ .
- **2** Appuyez sur la flèche de gauche pour diminuer le paramètre ou sur celle de droite pour l'augmenter, puis appuyez sur  $\mathcal{O}$ .

Le message **Sélection en cours** s'affiche, suivi par le menu **Configuration générale**.

- **3** Dans le menu Configuration générale, appuyez sur la flèche vers le bas jusqu'à ce que√Hauteur portrait s'affiche, puis appuyez sur  $\mathcal{D}$ .
- **4** Appuyez sur la flèche de gauche pour diminuer le paramètre ou sur celle de droite pour l'augmenter, puis appuyez sur  $\mathcal{O}$ .

Le message **Sélection en cours** s'affiche, suivi par le menu **Configuration générale**.

**5** Appuyez puis relâchez  $\circledS$  jusqu'à ce que le message **Prêt** s'affiche.

## <span id="page-41-0"></span>**Spécification d'un sens d'alimentation**

Le paramètre Bord court correspond au paramètre usine pour le sens d'alimentation pour les paramètres de papier Universel. Le menu Sens d'alimentation s'affiche dans le menu Configuration générale uniquement si l'option Bord long est disponible. Si nécessaire, spécifiez si le papier doit entrer dans l'imprimante par le bord long ou le bord court.

- **1** Dans le menu Configuration générale, appuyez sur la flèche vers le bas jusqu'à ce que le message **Sens d'alimentation** s'affiche, puis appuyez sur  $\mathcal{D}$ .
- **2** Appuyez sur la flèche vers le bas jusqu'à ce que le message **√** Bord court ou **√** Bord long s'affiche, puis appuyez sur  $\mathcal{D}$ .

# **Chargement du tiroir 250 feuilles standard**

L'imprimante dispose de deux tiroirs : le tiroir standard (tiroir 1), également appelé tiroir 250 feuilles, et le tiroir 250 ou 550 feuilles optionnel (tiroir 2). Il n'est possible de connecter à l'imprimante qu'un seul bac optionnel (incluant un tiroir optionnel) à la fois.

#### **Remarques :**

- **•** Un chargement correct du papier permet d'éviter les bourrages et les problèmes d'impression.
- **•** Ne retirez pas les tiroirs lorsqu'un travail est en cours d'impression ou lorsque **Occupé** apparaît à l'écran. Vous risqueriez de provoquer des bourrages.
- **1** Tirez complètement le tiroir pour l'extraire.

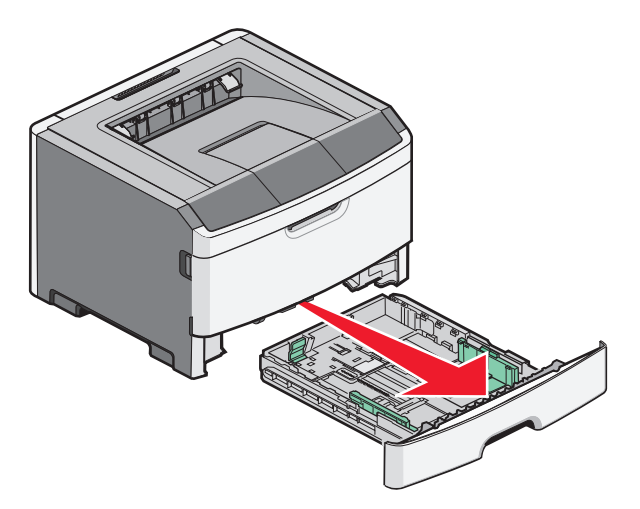

**2** Pincez les taquets du guide de largeur droit comme illustré, puis faites glisser ce dernier sur les côtés du tiroir. Remarquez que les deux guides de largeur se déplacent en même temps lorsque vous déplacez uniquement le guide droit.

**3** Pincez les taquets du guide de longueur comme illustré, puis faites glisser ce dernier de façon à l'ajuster au format du support chargé.

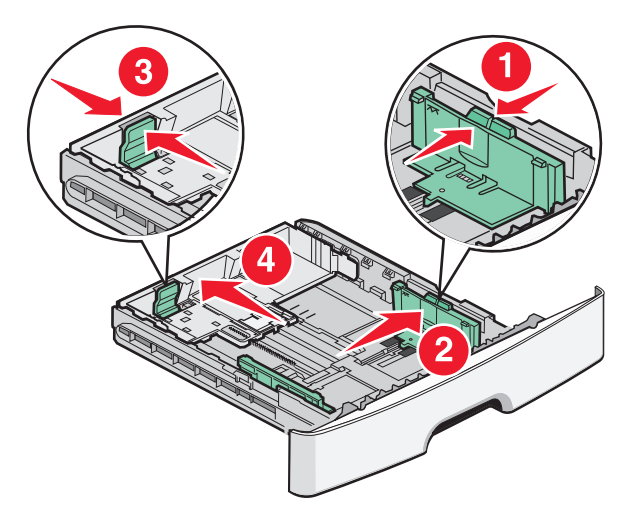

Si vous prévoyez de charger un format de papier non standard (Universel) qui ne correspond pas à un format prédéfini dans le tiroir, réglez le guide de longueur avant de charger le papier. Réglez le guide de longueur afin qu'il touche légèrement le bord de la pile de papier. Réglez correctement le guide de longueur de manière à réduire les risques de bourrages et les problèmes de chargement de papier.

Si vous chargez un format de papier plus grand (A4 ou Légal US), pincez le taquet du guide de longueur, puis faites glisser le guide vers l'arrière de façon à l'ajuster à la longueur du papier chargé. Le tiroir s'agrandit vers l'arrière.

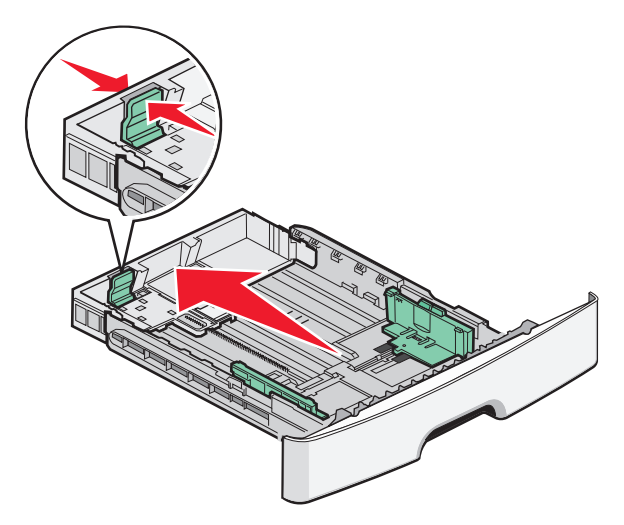

Si vous chargez du papier au format A6 :

- **a** Pincez le taquet du guide de longueur comme illustré, puis faites glisser ce dernier vers le centre du tiroir de façon à l'ajuster au format A6.
- **b** Soulevez la butée du format A6.

**Remarque :** le tiroir standard ne peut contenir que 150 feuilles de papier au format A6. Identifiez le repère de chargement maximal sur la butée du format A6. Il indique la hauteur maximale de chargement pour ce format de papier. Ne surchargez pas le tiroir.

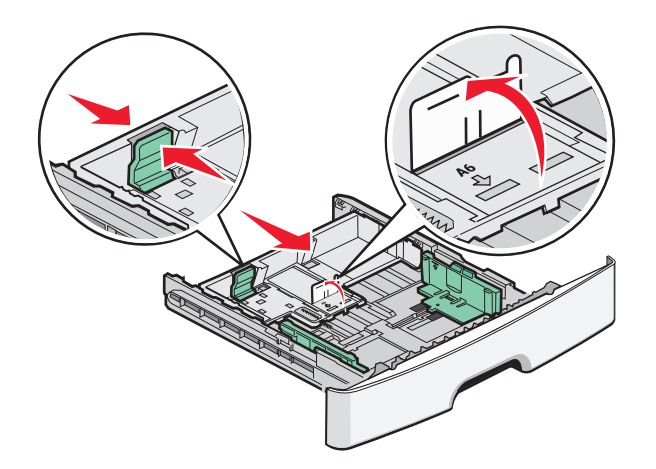

#### **Remarques :**

- **•** Identifiez les repères de format situés sur la partie inférieure du tiroir. Utilisez ces repères pour ajuster le guide au format requis.
- **•** Pour l'installation, chargez du papier format Lettre US ou A4 selon le format standard de votre pays ou région.
- **4** Déramez les feuilles pour les assouplir, puis ventilez-les. Ne pliez pas le papier et ne le froissez pas. Egalisez les bords sur une surface plane.

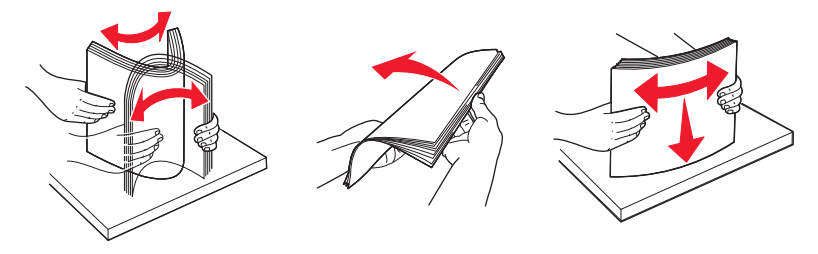

**5** Chargez la pile de papier vers l'arrière du tiroir comme illustré, face recommandée pour l'impression vers le bas.

**Remarque :** identifiez le repère de chargement maximal sur le côté du guide de largeur. Il indique la hauteur maximale de chargement du papier. Ne surchargez pas le tiroir. Lorsque vous chargez du papier A6, ne cherchez pas atteindre le repère de chargement maximal, le tiroir ne pouvant contenir que 150 feuilles A6.

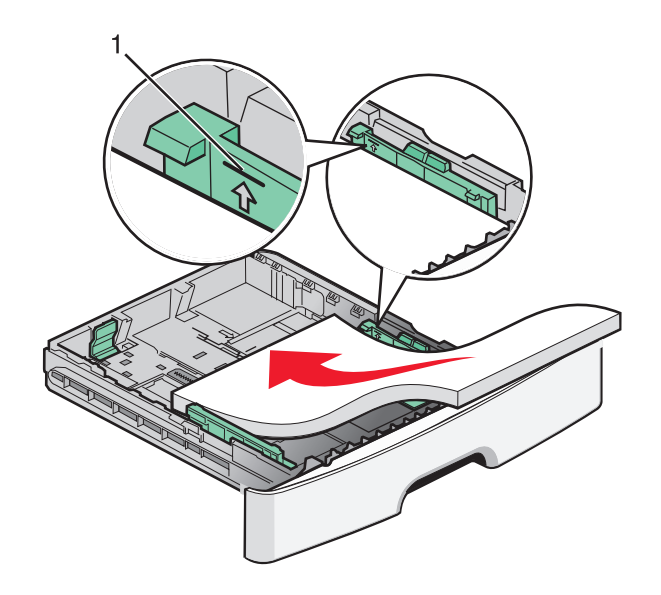

**1** Repère de chargement maximal

Lorsque vous chargez du papier à en-tête, placez le bord supérieur de la feuille vers l'avant du tiroir. Chargez le papier à en-tête, face imprimée vers le bas.

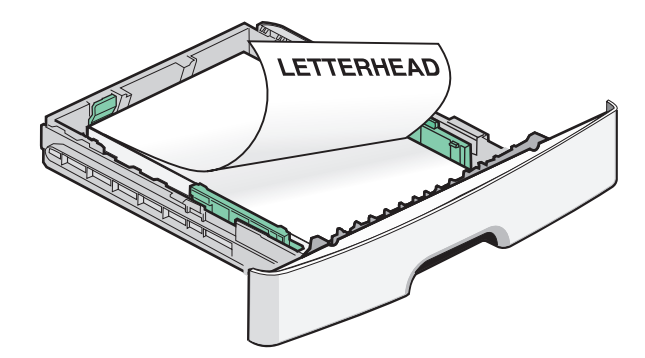

**6** Pincez les taquets du guide de largeur droit, puis faites glisser ce dernier jusqu'à ce qu'il touche légèrement le bord de la pile.Réglez correctement les guides de manière à réduire les risques de bourrages et les problèmes de chargement de papier.

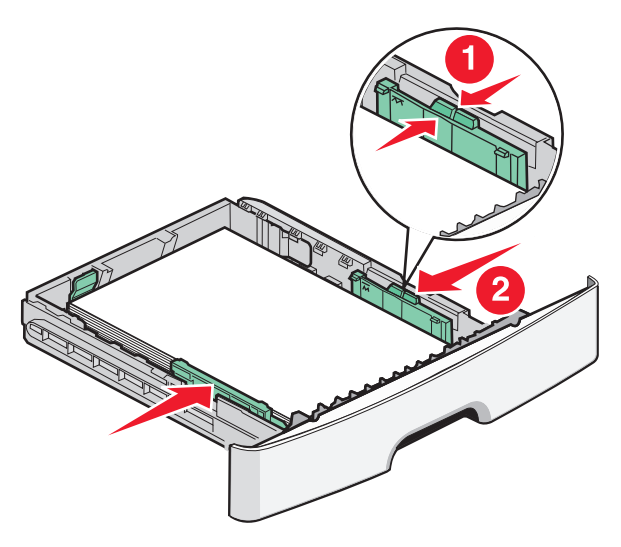

Chargement du papier et des supports spéciaux

**7** Insérez le tiroir.

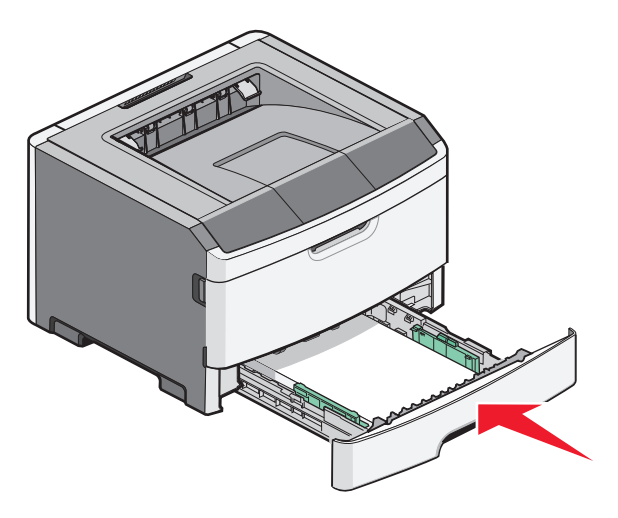

**8** Si vous avez chargé un type de papier différent de celui qui se trouvait auparavant dans le tiroir, modifiez le paramètre Type de papier du tiroir en question depuis le panneau de commandes de l'imprimante. Pour plus d'informations, reportez-vous à [« Définition du type et du format de papier », page 40](#page-39-0).

**Remarque :** la différence entre le tiroir 250 feuilles standard et le tiroir 250 ou 550 feuilles optionnel réside dans le fait que le tiroir standard peut contenir du papier A6. En effet, ses guides de largeur glissent davantage vers le centre du tiroir. Vous devez également régler le guide de longueur spécialement créé pour le papier au format A6.

# **Chargement du tiroir 250 ou 550 feuilles optionnel**

Il n'est possible de connecter à l'imprimante qu'un seul bac optionnel (incluant un tiroir de 250 ou de 550 feuilles) à la fois. Quel que soit le nombre de feuilles insérées dans le tiroir optionnel, il est appelé Tiroir 2.

**1** Tirez complètement le tiroir pour l'extraire.

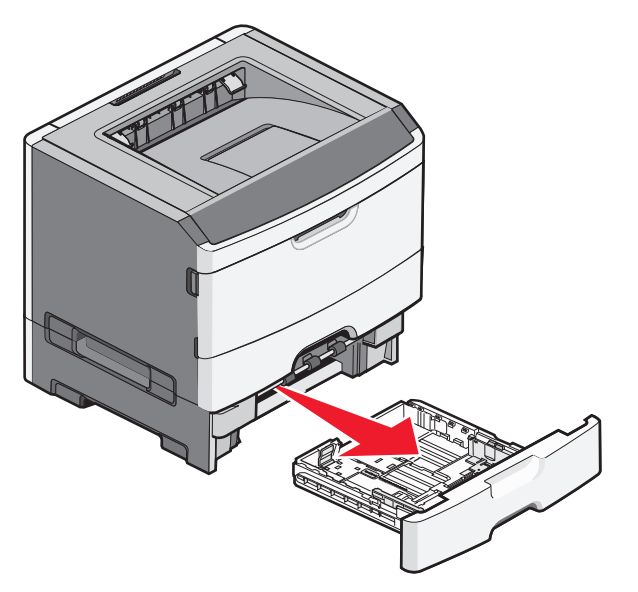

**2** Reportez-vous à [« Chargement du tiroir 250 feuilles standard », page 42](#page-41-0) pour procéder au chargement du tiroir. Ce tiroir optionnel se charge de la même manière que le tiroir standard.

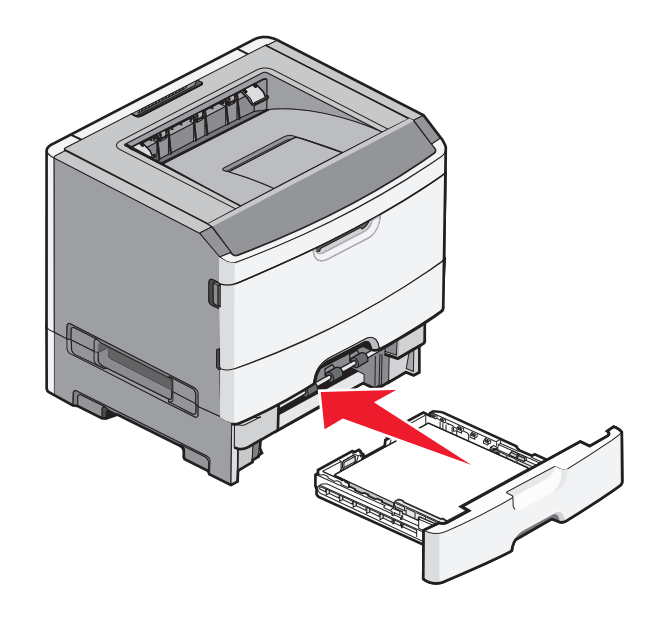

# **Utilisation du chargeur multifonction**

Vous souhaitez peut-être utiliser le chargeur multifonction lorsque vous imprimez sur différents formats et types de papier ou sur des supports spéciaux tels que le bristol, les transparents, les étiquettes en papier et les enveloppes. Ou peut-être souhaitez-vous l'utiliser pour des travaux d'impression sur une seule page, sur du papier à en-tête ou sur d'autres supports spéciaux qui ne se trouvent pas dans les tiroirs.

## **Ouverture du chargeur multifonction**

**1** Saisissez la poignée et tirez la porte du chargeur multifonction vers le bas.

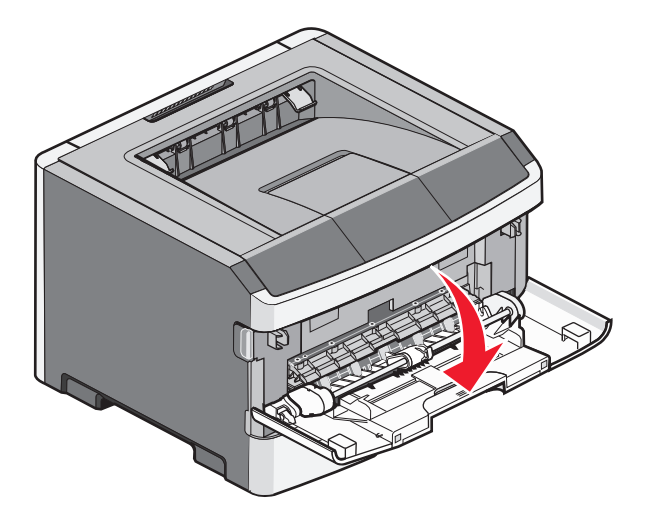

Chargement du papier et des supports spéciaux

Saisissez la poignée soulevée et tirez l'extension vers vous.

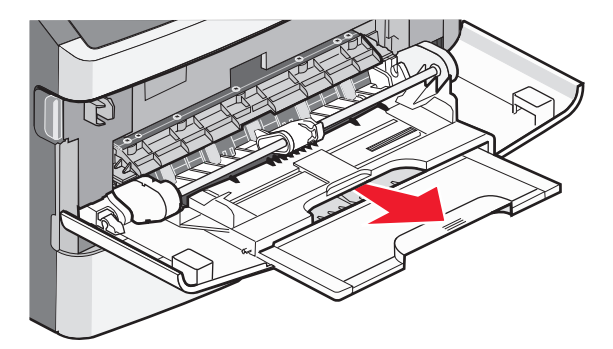

Saisissez la poignée et tirez l'extension droit vers vous.

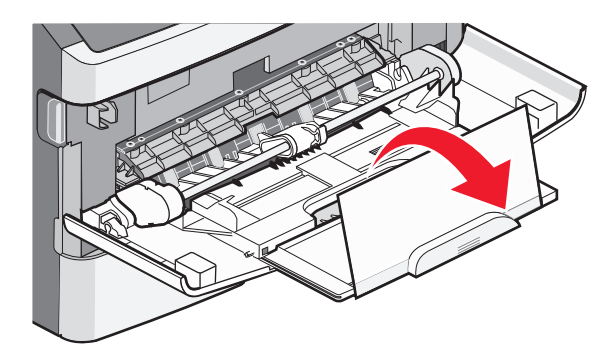

Tirez doucement l'extension vers le bas pour agrandir et ouvrir complètement le chargeur multifonction.

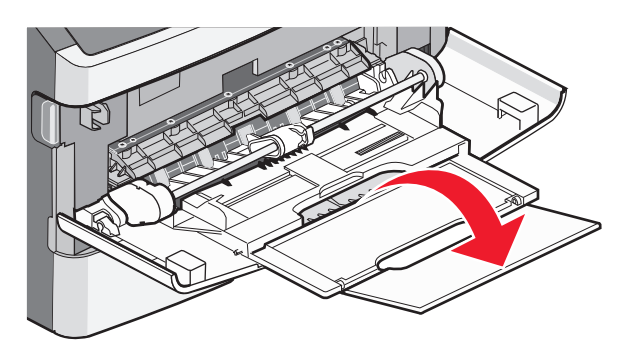

## **Alimentation du chargeur multifonction**

**1** Pincez le taquet du guide de largeur droit et retirez complètement les guides.

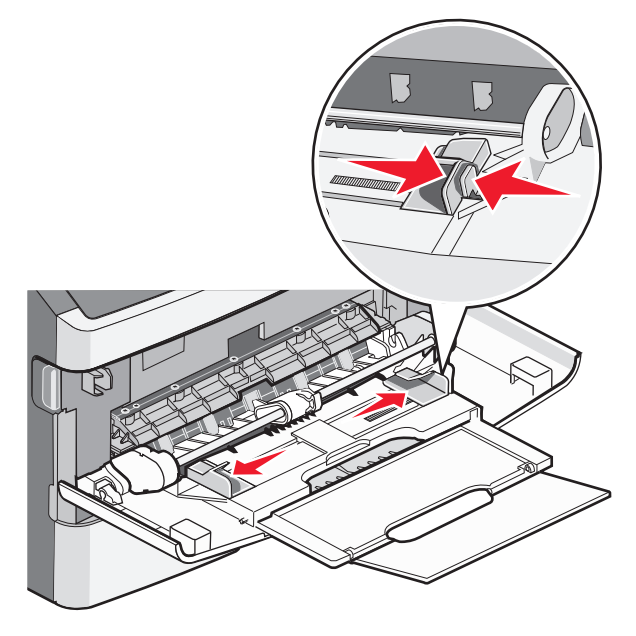

- **2** Préparez le papier ou les supports spéciaux à charger.
	- **•** Déramez les feuilles de papier ou les étiquettes en papier pour les détacher, puis ventilez-les. Ne pliez pas le papier ou les étiquettes et ne le froissez pas. Egalisez les bords sur une surface plane.

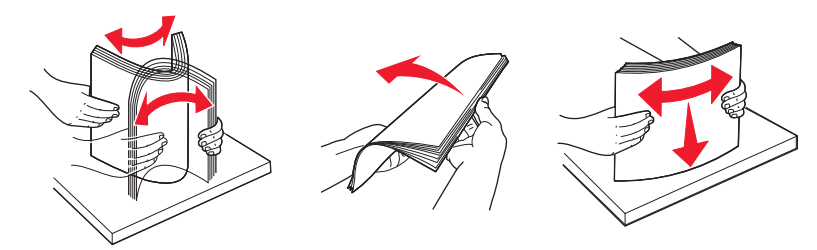

**•** Prenez les transparents par les bords et ventilez-les. Egalisez les bords sur une surface plane.

Remarque : évitez de toucher la face d'impression des transparents. Attention à ne pas les rayer.

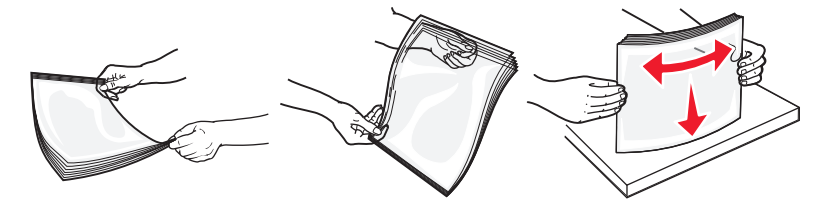

**•** Déramez les enveloppes pour les détacher, puis ventilez-les. Egalisez les bords sur une surface plane.

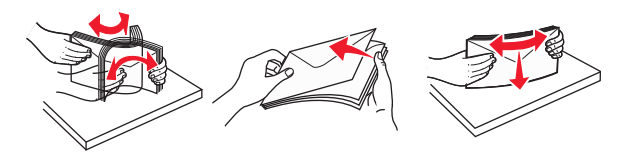

**Remarque :** ventiler les enveloppes permet d'éviter que leurs bords ne se collent les uns aux autres. Cela permet également de les charger correctement évitant ainsi tout bourrage papier. Ne pliez pas les enveloppes et ne les froissez pas.

**3** Chargez le papier ou les supports spéciaux.

#### **Remarques :**

- **•** Ne forcez pas le papier à entrer dans le chargeur multifonction. Une surcharge de papier risque de provoquer des bourrages.
- **•** Ne dépassez pas la hauteur maximum en chargeant trop de papier ou de support spéciaux sous les indicateurs situés au niveau des guides.

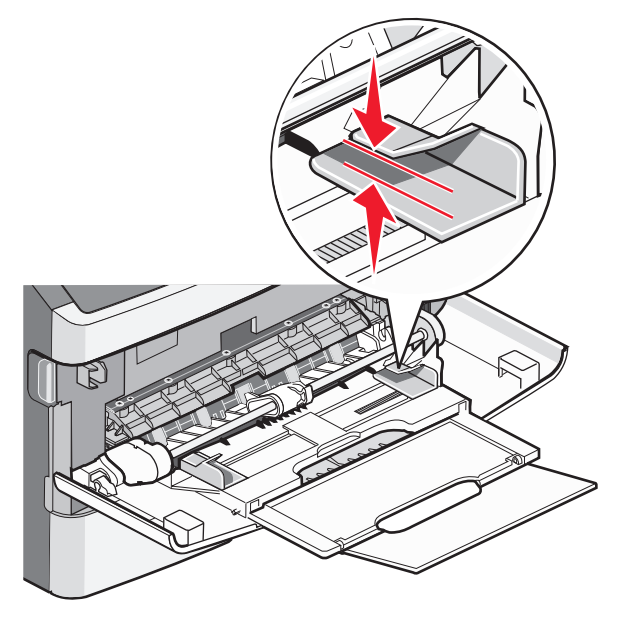

**•** Chargez le papier, le bristol et les transparents en positionnant la face d'impression recommandée vers le haut, bord supérieur en premier. Pour plus d'informations sur le chargement des transparents, reportez-vous à l'emballage fourni avec les transparents.

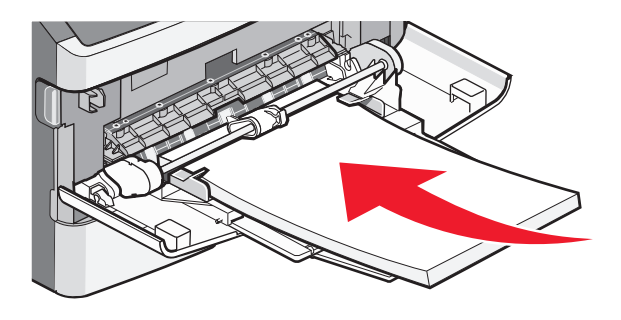

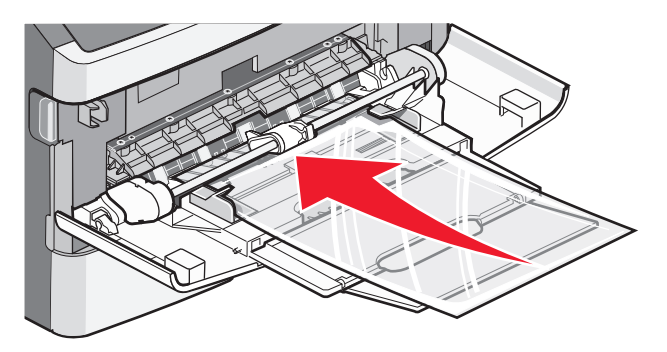

Chargement du papier et des supports spéciaux

**•** Chargez le papier à en-tête en positionnant la face imprimée vers le haut, bord supérieur en premier.

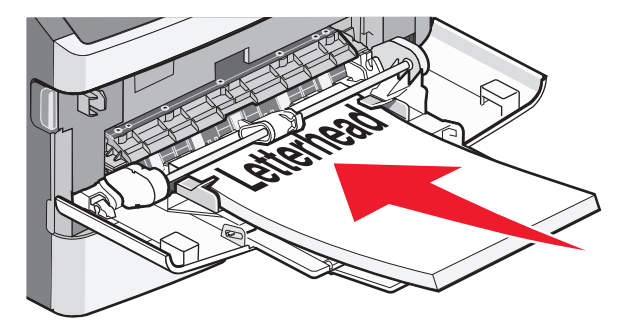

**•** Chargez les enveloppes en positionnant le rabat vers le bas et la zone du timbre comme illustré. Le timbre et l'adresse sont affichés pour vous indiquer comment orienter correctement les enveloppes lors du chargement.

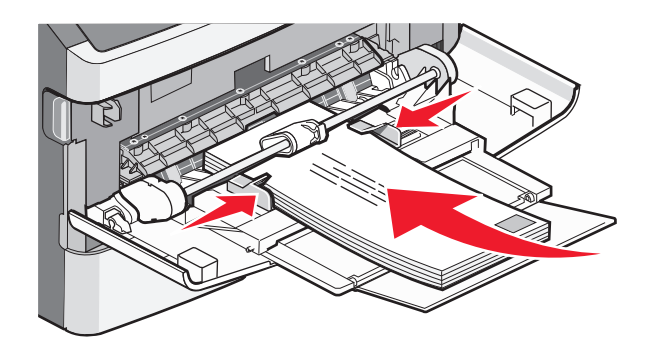

**Attention — Dommages potentiels :** n'utilisez jamais d'enveloppes avec timbre, agrafe, fermoir, fenêtre, revêtement intérieur couché ou bande autocollante. Ces enveloppes peuvent endommager sérieusement l'imprimante.

**4** Pincez le taquet du guide de largeur droit, puis faites glisser ce dernier jusqu'à ce qu'il touche légèrement les bords de la pile.

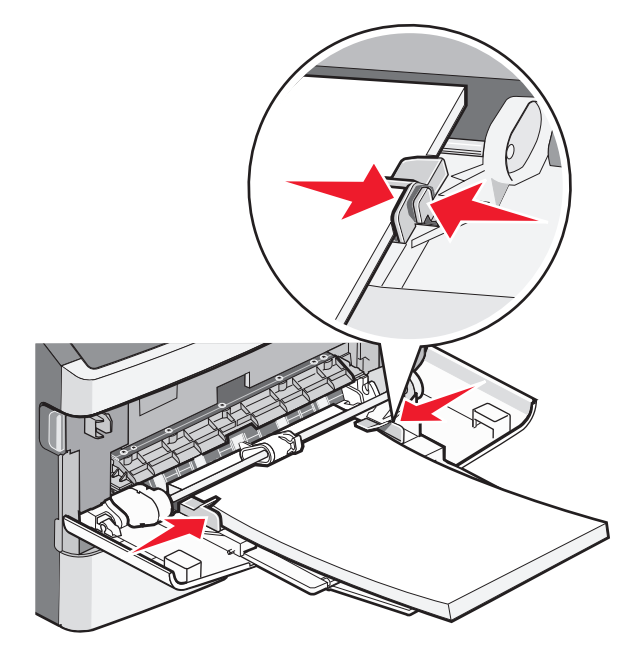

Chargement du papier et des supports spéciaux

**5** Faites glisser doucement le papier dans le chargeur multifonction jusqu'à ce qu'il arrive en butée. Le papier doit être chargé bien à plat dans le chargeur multifonction. Vérifiez que le papier n'est pas trop compressé dans le chargeur multifonction et qu'il n'est pas gondolé ou froissé.

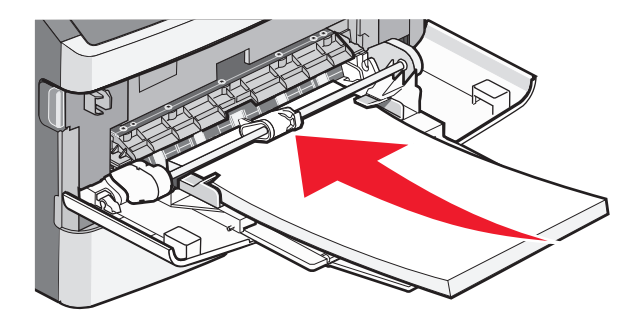

**6** Depuis le panneau de commandes, définissez le type et le format de papier.

## **Chaînage et annulation du chaînage de tiroirs**

En plus de chaîner les tiroirs entre eux, vous pouvez également chaîner le chargeur multifonction aux tiroirs.

## **Tiroirs chaînés**

Le chaînage de tiroirs est très utile pour les travaux d'impression de grande taille ou pour l'impression de plusieurs copies. Lorsqu'un tiroir est vide, le support d'impression est extrait du tiroir chaîné suivant. Lorsque les paramètres Format de papier et Type de papier sont identiques pour tous les tiroirs, ceux-ci sont automatiquement chaînés. Les paramètres Type et Format de papier doivent être définis pour tous les tiroirs dans le menu Papier.

### **Annulation du chaînage de tiroirs**

Les tiroirs non chaînés comportent des paramètres différents de ceux des autres tiroirs. Pour annuler le chaînage d'un tiroir via le menu Papier, modifiez les paramètres Type de papier et Format de papier de façon à ce qu'ils soient différents des paramètres des autres tiroirs.

**1** Dans le menu Papier, vérifiez que le paramètre Type (par exemple, Papier normal, Papier à en-tête, Type perso <x>) du tiroir dont vous souhaitez annuler le chaînage est différent du paramètre Type des autres tiroirs.

Si le nom qui décrit le mieux votre papier est utilisé par les tiroirs chaînés, attribuez un nom de type de papier différent au tiroir, comme Type perso <x>, ou créez votre propre nom personnalisé.

**2** Vérifiez que le paramètre Format (par exemple, lettre, A4, statement) du tiroir dont vous souhaitez annuler le chaînage est différent du paramètre Format des autres tiroirs.

**Remarque :** les paramètres Format de papier ne sont pas automatiques ; vous devez les définir manuellement dans le menu Papier.

**Attention — Dommages potentiels :** attribuez uniquement des noms de type de papier qui décrivent exactement le type de papier chargé dans le tiroir. La température de l'unité de fusion varie en fonction du type de papier spécifié. Le papier risque de ne pas être traité correctement si un type de papier inexact est sélectionné.

## **Attribution d'un nom Type perso <x>**

Attribuez un nom Type perso <x> à un tiroir pour créer ou annuler un chaînage. Attribuez le même nom Type perso <x> à chacun des tiroirs pour lesquels vous souhaitez créer un chaînage. Seuls les tiroirs dont les noms personnalisés sont identiques peuvent être liés.

- **1** Assurez-vous que l'imprimante est sous tension et que **Prêt** s'affiche.
- **2** Depuis le panneau de commandes de l'imprimante, appuyez sur  $\bullet$
- **3** Appuyez sur la flèche vers le bas jusqu'à ce que **√ Menu** Papier s'affiche, puis appuyez sur **☉**.
- **4** Appuyez sur la flèche vers le bas jusqu'à ce que **V** Format/Type de papier s'affiche, puis appuyez sur  $\mathbb{Q}$ .
- **5** Appuyez sur la flèche vers le bas jusqu'à ce que  $\sqrt{s}$  affiche en regard du nom du tiroir, puis appuyez sur  $\mathcal{D}$ . Le menu Format de papier s'affiche.
- **6** Appuyez de nouveau sur  $\mathcal{Q}$ . Le menu Type de papier s'affiche.
- **7** Appuyez sur la flèche vers le bas jusqu'à ce que √ **Type** perso <x> s'affiche, puis appuyez sur ⊘. **Sélection en cours** s'affiche, suivi de **Menu Papier**.
- **8** Vérifiez que le format de papier associé au nom personnalisé est correct.

Remarque : Papier normal est le format de papier associé par défaut à tous les noms Type perso <x> et à tous les noms personnalisés définis par l'utilisateur.

- **a** Dans le menu Papier, appuyez sur la flèche vers le bas jusqu'à ce que  $\sqrt{xy}$ pes personnalisés s'affiche, puis appuyez sur  $\mathcal{D}$ .
- **b** Appuyez sur la flèche vers le bas jusqu'à ce que  $\sqrt{s}$  affiche en regard du nom du type de papier personnalisé sélectionné dans étape 7, page 53, puis appuyez sur  $\mathcal{D}$ .
- **c** Appuyez sur la flèche vers le bas jusqu'à ce que √ s'affiche en regard du paramètre Type de papier souhaité, puis appuyez sur  $\mathcal{D}$ .

#### **Modification du nom Type perso <x>**

Si l'imprimante se trouve sur un réseau, vous pouvez utiliser le serveur Web incorporé pour définir un nom autre que Type perso <x> pour chacun des types de papier personnalisé chargés. Lorsqu'un nom Type perso <x> est modifié, les menus affichent le nouveau nom à la place de Type perso <x>.

Pour modifier un nom Type perso <x> :

**1** Saisissez l'adresse IP de l'imprimante dans le champ d'adresse de votre navigateur Web.

**Remarque :** si vous ne connaissez pas l'adresse IP de l'imprimante, imprimez une page de configuration réseau et identifiez l'adresse IP dans la section TCP/IP.

- **2** Cliquez sur **Paramètres**.
- **3** Cliquez sur **Menu Papier**.
- **4** Cliquez sur **Nom perso**.

**5** Saisissez un nom pour le type de papier dans la zone Nom perso <x>.

**Remarque :** ce nom personnalisé remplace le nom Type perso <x> dans les menus Types personnalisés, Format de papier et Type papier.

- **6** Cliquez sur **Envoyer**.
- **7** Cliquez sur **Types personnalisés**.

**Types personnalisés** s'affiche, suivi du nom personnalisé.

- **8** Sélectionnez un paramètre Type de papier dans la liste de sélection située en regard du nom personnalisé.
- **9** Cliquez sur **Envoyer**.

# **Recommandations relatives au papier et aux supports spéciaux**

Sont considérés comme des supports spéciaux et du papier : le bristol, les transparents, les étiquettes et les enveloppes. Avant de procéder à l'impression, certains éléments doivent être pris en compte lors de la sélection du papier ou des supports spéciaux. Ce chapitre fournit des informations relatives au choix du papier et des supports spéciaux.

Il est recommandé d'imprimer un échantillon limité sur le papier ou les supports spéciaux que vous prévoyez d'utiliser avant d'en commander en grande quantité.

Pour plus d'informations sur les types de papier et supports spéciaux pris en charge par l'imprimante, reportez-vous au Card Stock & Label Guide (en anglais uniquement) disponible sur le site Web de Lexmark :**[www.lexmark.com](http://www.lexmark.com)**.

# **Spécifications relatives au papier**

Le choix d'un papier ou d'un support approprié réduit le risque de problèmes d'impression. Pour assurer une qualité d'impression optimale, imprimez des échantillons sur le papier ou les supports spéciaux avant d'en commander en grande quantité.

### **Caractéristiques du papier**

Les caractéristiques de papier suivantes affectent la fiabilité et la qualité de l'impression. Tenez compte de ces caractéristiques lors du choix d'un nouveau support.

#### **Grammage**

Les tiroirs de l'imprimante peuvent automatiquement charger des grammages allant jusqu'à 90 g/m<sup>2</sup>, sens machine sur longueur. Le chargeur multifontion peut automatiquement charger des grammages allant jusqu'à 163 g/m<sup>2</sup>, sens machine sur longueur. La rigidité des papiers dont le grammage est inférieur à 60 g/m<sup>2</sup> risque d'être insuffisante et d'empêcher une alimentation correcte du papier, provoquant ainsi des bourrages. Pour obtenir des performances optimales, utilisez du papier sens machine sur longueur de 75 g/m<sup>2</sup>. Pour les formats inférieurs à 182 x 257 mm, nous recommandons un grammage de 90 g/m<sup>2</sup>ou supérieur.

**Remarque :** l'impression recto verso est prise en charge uniquement par du papier dont le grammage est compris entre 60 et 90 g/m2.

#### **Roulage**

On appelle roulage la tendance du support à se recourber aux extrémités. Si le papier se recourbe d'une manière excessive, cela peut provoquer des problèmes d'alimentation. Cela se produit généralement lorsque le papier a transité à l'intérieur de l'imprimante, où il est exposé à des températures élevées. Stocker du papier non emballé dans des endroits chauds, humides, froids et secs, même à l'intérieur des tiroirs, peut contribuer à ce qu'il se recourbe avant l'impression, provoquant des problèmes d'alimentation.

#### **Lissage**

Le degré de lissage du papier affecte directement la qualité de l'impression. Si le papier est trop rugueux, le toner n'est pas réparti correctement. Si le papier est trop lisse, cela peut provoquer des problèmes d'alimentation ou de qualité d'impression. Utilisez toujours des supports dont le degré de lissage est compris entre 100 et 300 points Sheffield ; néanmoins, sachez qu'un degré de lissage compris entre 150 et 200 points Sheffield permet d'obtenir un niveau de qualité optimal.

#### **Teneur en eau**

La teneur en eau du papier affecte à la fois la qualité de l'impression et la possibilité, pour l'imprimante, d'alimenter correctement le papier. Conservez le papier dans son emballage d'origine jusqu'à son utilisation. Vous limiterez ainsi l'exposition du papier aux variations de taux d'humidité susceptibles de réduire les performances.

Soumettez le papier aux conditions ambiantes avant de l'utiliser. Pour cela, stockez-le dans le même environnement que l'imprimante pendant 24 à 48 heures sans le sortir de son emballage. Si l'environnement de stockage ou de transport est vraiment très différent de celui de l'imprimante, prolongez ce temps d'adaptation de quelques jours. Le papier épais peut également nécessiter un temps d'adaptation plus important.

#### **Sens du papier**

Le sens du papier correspond à l'alignement des fibres du papier sur une feuille. Vous avez le choix entre sens machine sur longueur (dans le sens de la longueur du papier) et sens machine sur largeur (dans le sens de la largeur du papier).

Pour un papier dont le grammage est compris entre 60 et 90 g/m<sup>2</sup>, il est conseillé d'utiliser du papier sens machine sur longueur.

#### **Teneur en fibres**

La plupart des papiers xérographiques de qualité supérieure sont constitués de bois réduit en pulpe à 100 % selon un procédé chimique. Il s'agit dans ce cas d'un papier très stable engendrant peu de problèmes d'alimentation et offrant un niveau de qualité supérieur. Le papier qui contient des fibres telles que le coton peut affecter la manipulation.

## **Supports déconseillés**

Les types de supports suivants sont déconseillés pour une utilisation avec l'imprimante :

- **•** Supports traités par un procédé chimique pour permettre d'effectuer des copies sans papier carbone, également appelés papiers autocopiant ou papiers NCR (No Carbon Required Paper).
- **•** Supports préimprimés fabriqués avec des produits chimiques susceptibles de contaminer l'imprimante.
- **•** Supports préimprimés susceptibles d'être affectés par la température de l'unité de fusion.
- **•** Supports préimprimés exigeant un repérage (emplacement d'impression précis sur la page) supérieur à ±2,3 mm (±0,9 po.), notamment des formulaires ROC (Reconnaissance optique des caractères).

Il est parfois possible de régler le repérage dans le logiciel pour imprimer sur ce type de formulaire.

- **•** Supports couchés (de qualité effaçable), supports synthétiques et thermiques.
- **•** Supports à bords irréguliers, supports présentant une surface rugueuse ou très texturée ou supports recourbés.
- **•** Les papiers recyclés qui ne sont pas conformes à la norme EN 12281:2002 (Européenne)
- **•** Supports de grammage inférieur à 60 g/m<sup>2</sup> (16 lb)
- **•** Supports reliés

## **Choix du papier**

Le choix d'un support papier approprié évite les problèmes d'impression et réduit le risque de bourrages.

Pour éviter les bourrages et obtenir une qualité d'impression optimale :

- **•** Utilisez toujours du papier neuf en bon état.
- **•** Avant de charger du papier, repérez la face recommandée pour l'impression. Cette information est généralement indiquée sur l'emballage.
- **•** N'utilisez pas de papier, d'étiquettes en papier ou de bristol découpé ou rogné manuellement.
- **•** Ne mélangez pas plusieurs formats, grammages ou types de papier dans une même source, car cela provoquerait des bourrages.
- **•** N'utilisez pas de papier couché à moins qu'il soit spécialement conçu pour l'impression électrophotographique.

## **Sélection de formulaires préimprimés et de papier à en-tête**

Conformez-vous aux instructions suivantes lorsque vous sélectionnez des formulaires préimprimés et du papier à en-tête :

- **•** Pour un papier dont le grammage est compris entre 60 et 90 g/m2, utilisez du papier sens machine sur longueur.
- **•** Utilisez uniquement des formulaires et du papier à en-tête avec un procédé d'impression lithographique offset ou par gravure.
- **•** Evitez d'utiliser du papier présentant une surface rugueuse ou très texturée.

Utilisez du papier imprimé avec de l'encre résistant à la chaleur et destiné aux copieurs xérographiques. L'encre doit pouvoir résister à une température maximale de 230 °C sans fondre ni libérer d'émanations dangereuses. Utilisez un type d'encre non affecté par la résine du toner. Les types d'encres oxydantes ou à base d'huile répondent généralement à ces exigences, mais pas nécessairement les types d'encre latex. En cas de doute, contactez votre fournisseur de papier.

Le papier préimprimé, tel que le papier à en-tête, doit pouvoir résister à une température maximale de 230 °C sans fondre ou libérer d'émanations dangereuses.

## **Utilisation de papier recyclé et d'autres papiers de bureau**

En tant qu'entreprise sensible au respect de l'environnement, Lexmark prend en charge l'utilisation du papier recyclé spécialement destiné aux imprimantes laser (électrophotographiques). En 1998, Lexmark a présenté à l'administration américaine une étude démontrant que le papier recyclé produit par les grandes papeteries des Etats-Unis s'imprimait aussi bien dans les imprimantes que le papier non recyclé. Cependant, il serait mensongé d'affirmer que tous les papiers recyclés sont correctement alimentés.

Lexmark teste systématiquement ses imprimantes avec du papier recyclé (20 à 100 % de récupération) et une variété de papiers de test provenant du monde entier, au moyen d'essais d'environnement testant différentes conditions de température et d'humidité. Lexmark ne voit aucune raison de décourager l'utilisation des papiers recyclés actuels, mais fournit les recommandations de propriétés suivantes pour ce type de papier.

- **•** Faible teneur en eau (4 à 5 %)
- **•** Degré de lissage adéquat (100–200 unités Sheffield ou 140–350 unités Bendtsen, Europe)

**Remarque :** certains papiers plus lisses (tels que les papiers laser premium 24 lb, 50–90 unités Sheffield) et les papiers plus rugueux (tels que les papiers chiffon premium, 200–300 unités Sheffield) ont été conçus afin d'être parfaitement pris en charge par les imprimantes laser, en dépit de la texture de leur surface. Avant d'utiliser ces types de papier, demandez conseil à votre fournisseur de papier.

- <span id="page-57-0"></span>**•** Coefficient de friction feuille à feuille approprié (0,4 à 0,6)
- **•** Résistance suffisante à la flexion dans le sens de l'alimentation

Le papier recyclé, le papier de faible grammage (<60 g/m<sup>2</sup> [qualité 16 lb]) et/ou de faible épaisseur (<3,8 mils [0,1 mm]) et le papier découpé dans le sens machine sur largeur pour les imprimantes à alimentation portrait (ou bord court) peuvent présenter une résistance à la flexion inférieure au niveau requis pour garantir une alimentation sans encombre. Avant d'utiliser ces types de papier pour l'impression laser (électrophotographique), demandez conseil à votre fournisseur de papier. Gardez à l'esprit qu'il s'agit de recommandations générales uniquement et que même du papier affichant ces propriétés peut provoquer des problèmes d'alimentation sur une imprimante laser (par exemple, si le papier se recourbe de façon excessive dans des conditions normales d'impression).

#### **Stockage du papier**

Suivez les recommandations ci-après afin d'éviter les bourrages et les problèmes de qualité d'impression :

- **•** Pour obtenir des résultats optimaux, stockez le support dans un environnement où la température est d'environ 21 °C et l'humidité relative de 40 %. La plupart des fabricants d'étiquettes recommandent une température comprise entre 18 et 24 °C (65 et 75 °F) et une humidité relative de 40 à 60 %.
- **•** Dans la mesure du possible, stockez le support dans des cartons et sur une palette ou une étagère, plutôt qu'à même le sol.
- **•** Stockez les ramettes sur une surface plane.
- **•** Ne placez rien sur les ramettes de supports d'impression.

# <span id="page-58-0"></span>**Formats, types, grammages et capacités de papier pris en charge**

Les tableaux suivants fournissent des informations sur les sources de papier standard et optionnelles, sur les types de papiers qu'elles prennent en charge, ainsi que sur leurs capacités.

**Remarque :** si le format de papier que vous recherchez ne figure pas dans la liste, sélectionnez le format immédiatement supérieur dans la liste.

Pour plus d'informations sur les bristols et les étiquettes, reportez-vous au quide Card Stock & Label Guide (en anglais uniquement).

## **Types et grammages de papier pris en charge par l'imprimante**

Le moteur de l'imprimante et le chemin recto verso prennent en charge les grammages de papier allant de 60 à 90 g/m<sup>2</sup>. Le chargeur multifonction prend en charge les grammages de papier allant de 60 à 163 g/m<sup>2</sup>.

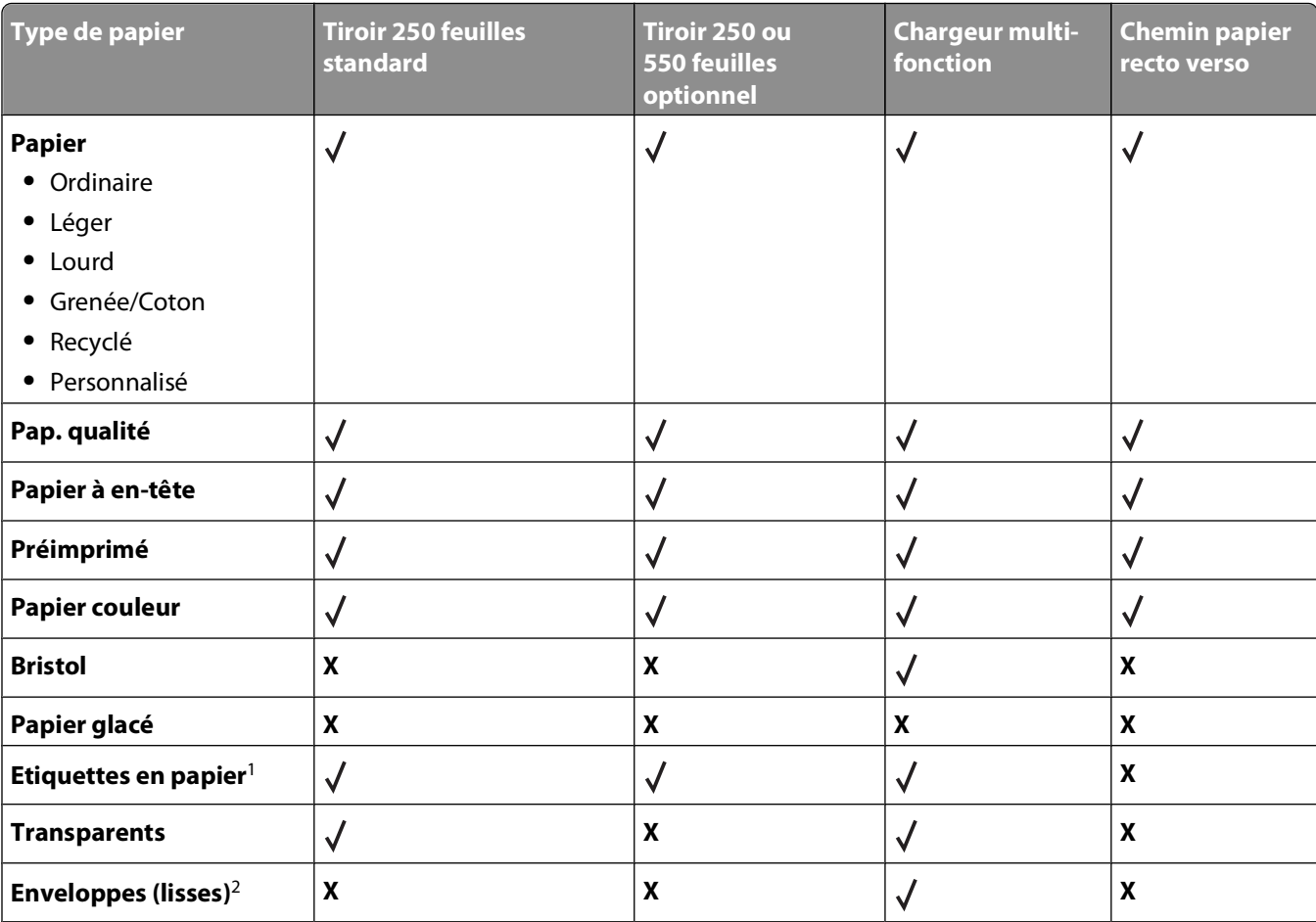

 $1$  L'imprimante prend en charge l'impression occasionnelle d'étiquettes papier à une seule face conçues pour les imprimantes laser. Il est recommandé de ne pas imprimer plus de 20 pages d'étiquettes papier par mois. Les étiquettes en vinyle, de pharmacie et double face ne sont pas prises en charge.

<sup>2</sup> Utilisez des enveloppes qui restent bien à plat lorsqu'elles sont posées individuellement sur une table, face à imprimer vers le bas.

## **Formats de papier pris en charge par l'imprimante**

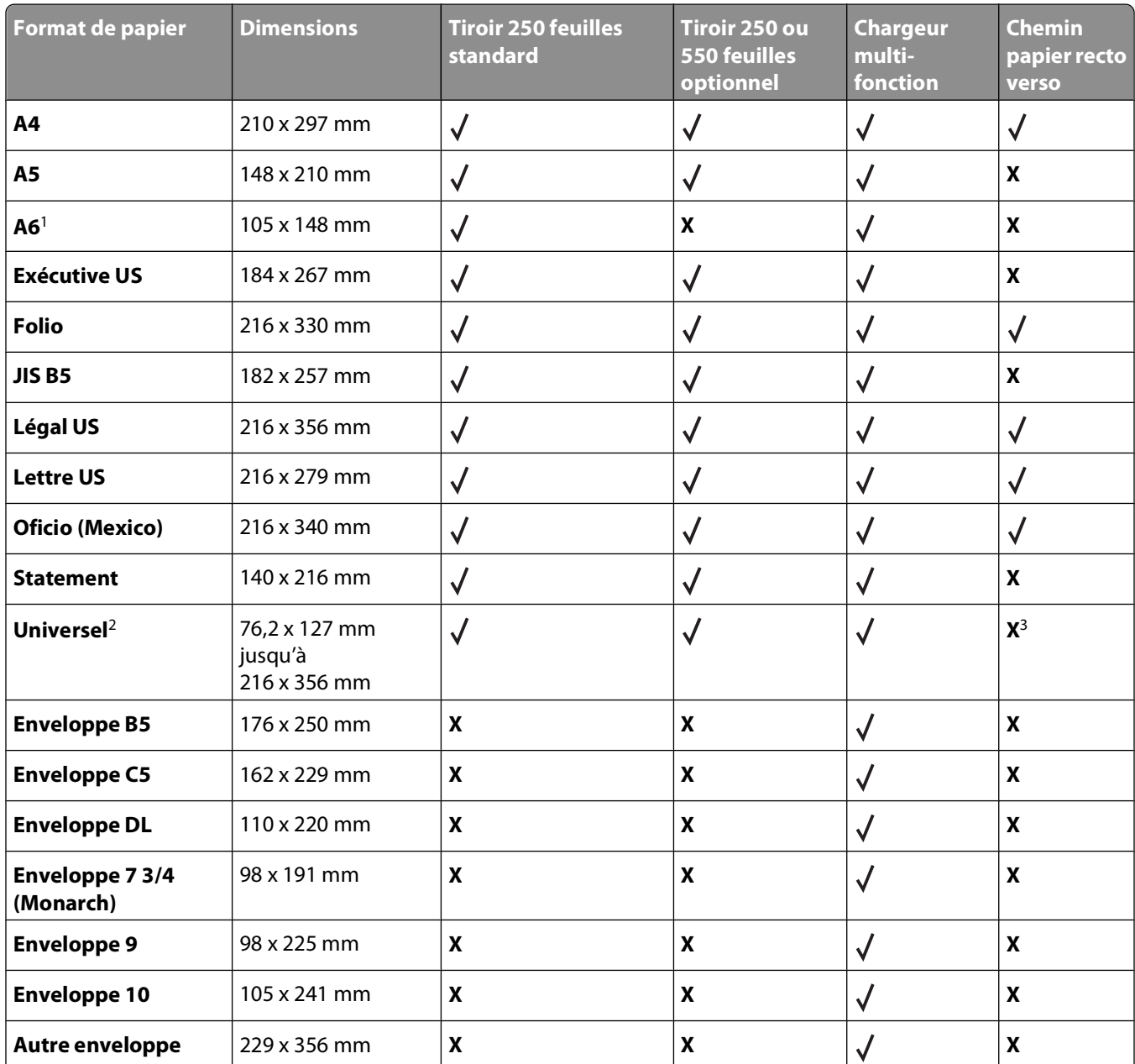

<sup>1</sup> A6 est uniquement pris en charge pour du papier sens machine sur longueur.

<sup>2</sup> Pour utiliser un format de papier non répertorié, définissez un format de papier Universel. Pour plus d'informations, reportez-vous à [« Configuration des paramètres de papier Universel », page 40.](#page-39-0)

<sup>3</sup> Le format de papier Universel pris en charge par le chemin papier recto verso est limité aux formats de papier 210 x 279 mm ou supérieur.

## **Capacités des supports**

Les capacités des tiroirs et du chargeur multifonction sont calculées en se basant sur du papier 75 g/m<sup>2</sup>.

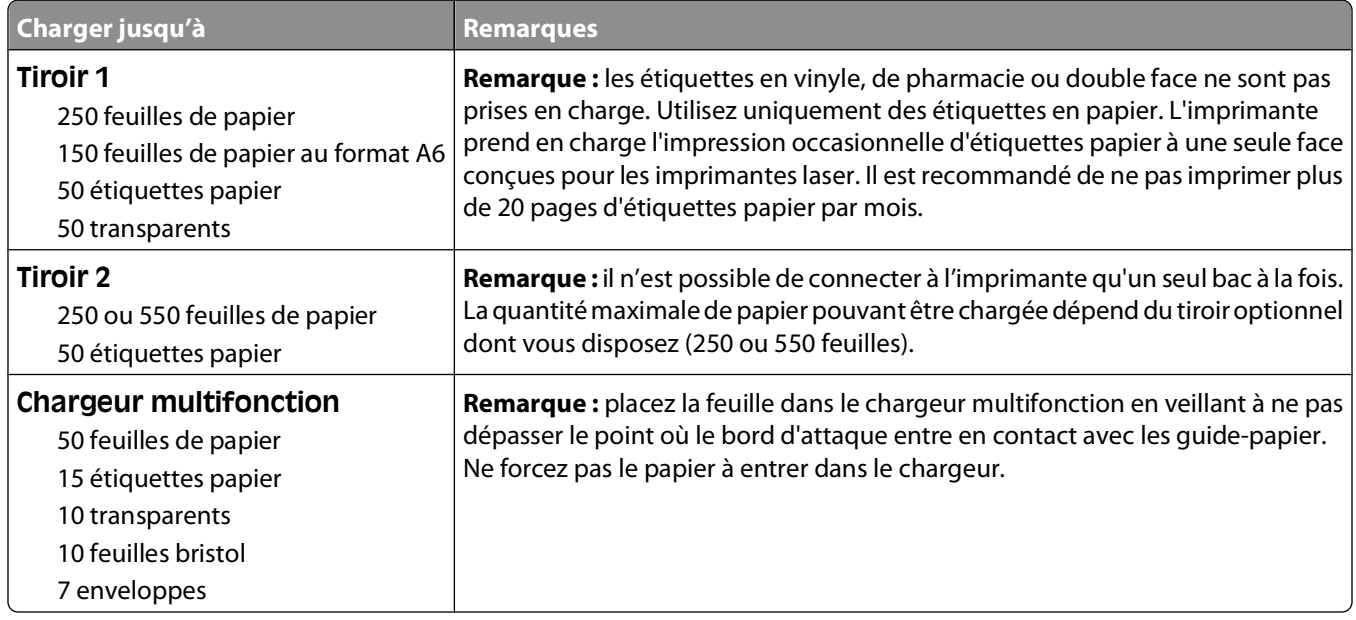

# **Impression**

Ce chapitre traite de l'impression, des rapports d'imprimante ainsi que de l'annulation des travaux. Le choix ainsi que la gestion du papier et des supports spéciaux peuvent affecter la fiabilité de l'impression des documents. Pour plus d'informations, reportez-vous aux sections [« Réduction des risques de bourrage », page 72](#page-71-0) et [« Stockage du papier »,](#page-57-0) [page 58.](#page-57-0)

# **Impression d'un document**

- **1** Chargez du papier dans un tiroir ou un chargeur.
- **2** Dans le menu Papier du panneau de commandes de l'imprimante, définissez les paramètres Type de papier et Format de papier de manière à ce qu'ils correspondent au papier chargé.
- **3** Effectuez l'une des opérations suivantes :

### **Utilisateurs Windows**

- **a** Lorsqu'un document est ouvert, cliquez sur **Fichier Imprimer**.
- **b** Cliquez sur **Propriétés, Préférences, Options,** ou **Configuration**, puis réglez les paramètres de façon appropriée.

**Remarque :** pour imprimer à un format ou sur un type de papier spécifique, réglez les paramètres de format et type de papier de manière à ce qu'ils correspondent au papier chargé ou sélectionnez le tiroir ou le chargeur approprié.

**c** Cliquez sur **OK**, puis sur **Imprimer**.

### **Utilisateurs Macintosh**

- **a** Personnalisez les paramètres de la boîte de dialogue de mise en page si nécessaire :
	- **1** Lorsqu'un document est ouvert, choisissez **Fichier** > **Format d'impression**.
	- **2** Choisissez le format de papier ou créez un format personnalisé correspondant au papier chargé.
	- **3** Cliquez sur **OK**.
- **b** Personnalisez les paramètres de la boîte de dialogue Imprimer si nécessaire.
	- **1** Lorsqu'un document est ouvert, choisissez **Fichier** > **Imprimer**. Si nécessaire, cliquez sur le triangle pour afficher des options supplémentaires.
	- **2** A partir de la boîte de dialogue Imprimer et des menus contextuels, réglez les paramètres de façon appropriée.

**Remarque :** pour imprimer sur un type de papier spécifique, réglez les paramètres de type de papier de manière à ce qu'ils correspondent au papier chargé ou sélectionnez le tiroir ou le chargeur approprié.

**3** Cliquez sur **Imprimer**.

# **Impression sur des supports spéciaux**

## **Conseils sur l'utilisation du papier à en-tête**

L'orientation de la page est importante lorsque vous imprimez sur du papier à en-tête. Reportez-vous au tableau suivant pour déterminer le sens dans lequel charger le papier à en-tête :

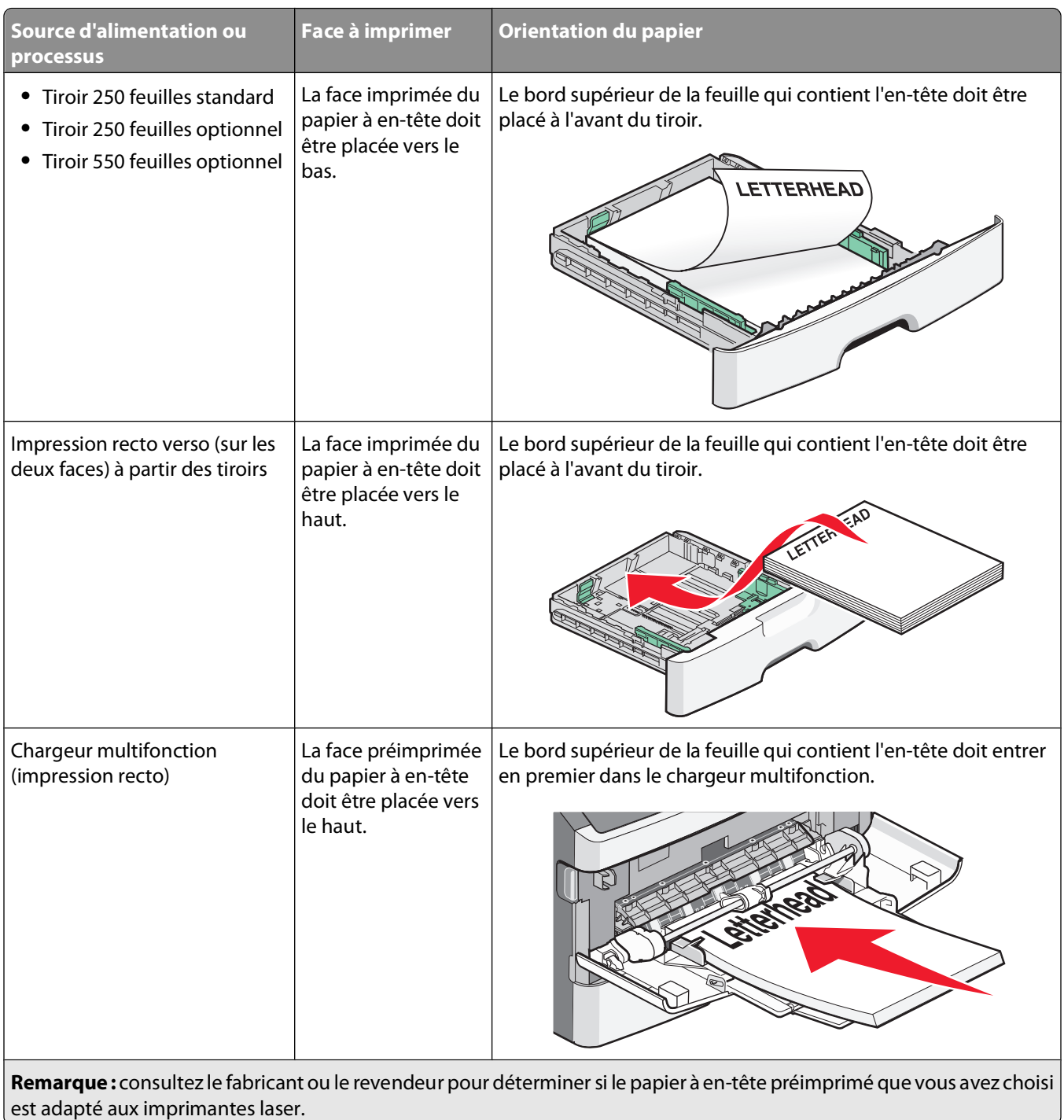

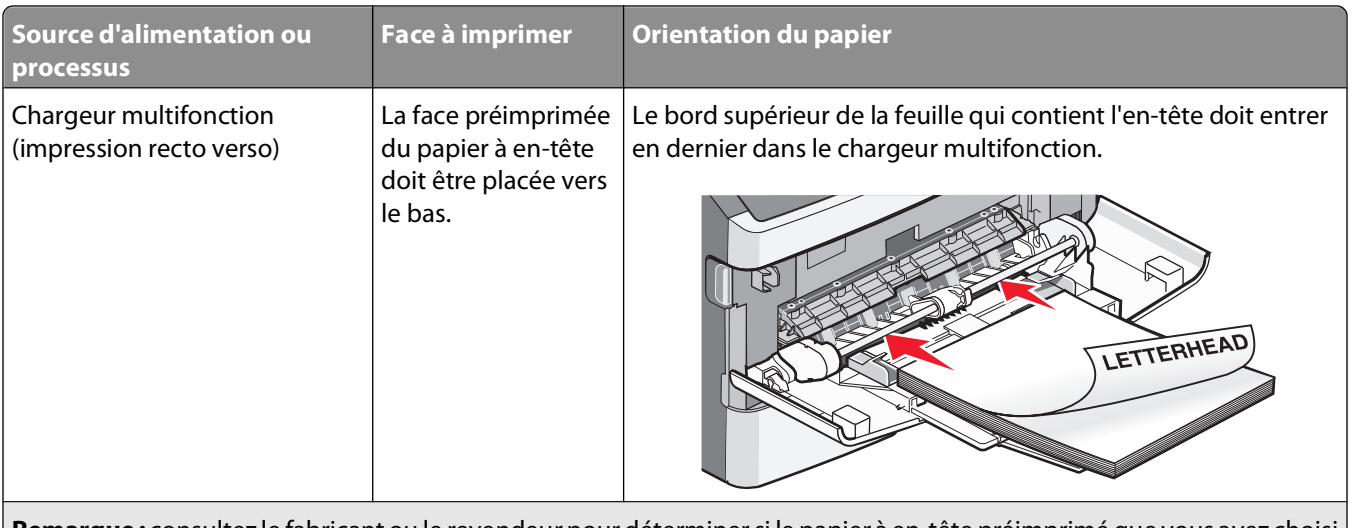

**Remarque :** consultez le fabricant ou le revendeur pour déterminer si le papier à en-tête préimprimé que vous avez choisi est adapté aux imprimantes laser.

### **Conseils sur l'utilisation des transparents**

Imprimez toujours un échantillon sur les transparents que vous prévoyez d'utiliser avant d'en commander en grande quantité.

Lorsque vous imprimez sur des transparents :

- **•** Chargez les transparents à partir du tiroir 250 feuilles standard ou du chargeur multifonction.
- **•** Utilisez des transparents spécialement conçus pour les imprimantes laser. Pour savoir si les transparents peuvent supporter des températures de 175 °C sans fondre, se décolorer, se décaler ou libérer des émanations dangereuses, consultez le fabricant ou le revendeur.

**Remarque :** la température maximale d'impression d'un transparent est de 180 °C si Grammage transparent est défini sur Lourd et si Texture transparent est défini sur Grenée. Sélectionnez ces paramètres via le serveur Web incorporé ou dans le menu Papier du panneau de commandes de l'imprimante.

- **•** Pour éviter tout problème de qualité d'impression, ne laissez pas de traces de doigts sur les transparents.
- **•** Avant de charger les transparents, ventilez la pile pour éviter que les feuilles collent les unes aux autres.
- **•** Nous vous recommandons d'utiliser les transparents au format Lettre US (réf. 70X7240) et les transparents au format A4 (réf. 12A5010) de Lexmark.

### **Conseils sur l'utilisation des enveloppes**

Imprimez toujours un échantillon sur les enveloppes que vous prévoyez d'utiliser avant d'en commander en grande quantité.

Lorsque vous imprimez sur des enveloppes :

**•** Utilisez des enveloppes spécialement conçues pour les imprimantes laser. Pour savoir si les enveloppes peuvent supporter des températures de 210 °C sans coller, se froisser, se recourber de manière excessive ou libérer des émanations dangereuses, consultez le fabricant ou le revendeur.

**Remarque :** la température maximale d'impression d'une enveloppe est de 220°C si Grammage enveloppe est défini sur Lourd et si Texture enveloppe est défini sur Grenée. Sélectionnez ces paramètres via le serveur Web incorporé ou dans le menu Papier du panneau de commandes de l'imprimante.

- **•** Pour obtenir un niveau de performance optimal, utilisez des enveloppes de 90 g/m2. Utilisez des enveloppes de 105 g/m<sup>2</sup> à condition que leur contenu en coton n'excède pas 25 %. Les enveloppes contenant 100 % de coton ne doivent pas dépasser 90 g/m2.
- **•** Utilisez uniquement des enveloppes neuves.
- **•** Pour obtenir des performances optimales et réduire le risque de bourrages, n'utilisez pas d'enveloppes qui :
	- **–** sont trop recourbées ou tordues,
	- **–** adhèrent les unes aux autres ou sont endommagées d'une manière quelconque,
	- **–** contiennent des fenêtres, des trous, des perforations, des zones découpées ou du gaufrage,
	- **–** sont dotées d'agrafes, de liens ou d'attache-papier en métal,
	- **–** s'assemblent,
	- **–** sont préaffranchies,
	- **–** présentent une bande adhésive exposée lorsque le rabat est en position scellée ou fermée,
	- **–** présentent des coins pliés,
	- **–** présentent une finition grossière, irrégulière ou vergée.
- **•** Réglez les guides de largeur afin qu'ils correspondent à la largeur des enveloppes.

**Remarque :** un taux d'humidité important (supérieur à 60 %) associé à une température d'impression élevée risque d'entraîner le collage ou le froissement des enveloppes.

#### **Conseils sur l'utilisation des étiquettes**

Imprimez toujours un échantillon sur les étiquettes que vous prévoyez d'utiliser avant d'en commander en grande quantité.

**Remarque :** l'imprimante prend en charge l'impression occasionnelle d'étiquettes papier à une seule face conçues pour les imprimantes laser. Il est recommandé de ne pas imprimer plus de 20 pages d'étiquettes papier par mois. Les étiquettes en vinyle, de pharmacie ou double face ne sont pas prises en charge.

Lorsque vous imprimez sur des étiquettes :

- **•** Utilisez des étiquettes spécialement conçues pour les imprimantes laser. Consultez le fabricant ou le revendeur, pour savoir si :
	- **–** Les étiquettes peuvent supporter des températures allant jusqu'à 210 °C sans se coller, se froisser, se recourber de manière excessive ou libérer des émanations dangereuses.

**Remarque :** la température maximale d'impression d'une enveloppe est de 220 °C si Grammage étiquettes est défini sur Lourd. Sélectionnez ce paramètre via le serveur Web incorporé ou dans le menu Papier du panneau de commandes de l'imprimante.

- **–** Les parties adhésives, la face (support d'impression) et les revêtements des étiquettes peuvent supporter une pression de 25 psi sans suinter, se décoller sur les bords ou libérer des émanations dangereuses.
- **•** N'utilisez pas d'étiquettes avec un support lisse.
- **•** Utilisez des feuilles d'étiquettes complètes. En effet, les étiquettes des feuilles partiellement utilisées risquent de se décoller pendant l'impression et d'entraîner un bourrage. Les feuilles partiellement utilisées salissent également votre imprimante et votre cartouche avec de l'adhésif, annulant ainsi leur garantie respective.
- **•** N'utilisez pas d'étiquettes dont l'adhésif est apparent.
- **•** N'imprimez pas à moins de 1 mm du bord de l'étiquette, des perforations ou entre les découpes de l'étiquette.
- **•** Assurez-vous que le revêtement adhésif ne recouvre pas l'intégralité de la feuille. Le revêtement de zone de l'adhésif doit être situé à 1 mm minimum des bords. L'adhésif salit votre imprimante et peut entraîner l'annulation de votre garantie.
- **•** S'il n'est pas possible d'appliquer un revêtement de zone sur l'adhésif, une bande de 1,6 mm doit être détachée le long du bord d'entraînement. Veillez à utiliser de l'adhésif qui ne suinte pas.
- **•** L'orientation Portrait est conseillée, en particulier si vous imprimez des codes à barres.

## **Conseils sur l'utilisation des bristols**

Le bristol est un support spécial, épais et monocouche. Ses caractéristiques très variables, telles que sa teneur en eau, son épaisseur et sa texture, peuvent considérablement affecter la qualité d'impression. Imprimez toujours un échantillon sur le bristol que vous prévoyez d'utiliser avant d'en acheter en grande quantité.

Lorsque vous imprimez sur des bristols :

- **•** Assurez-vous que le type de papier sélectionné est Bristol.
- **•** Sélectionnez le paramètre Texture du papier approprié.
- **•** Sachez que la préimpression, la perforation et le pliage peuvent affecter de manière significative la qualité de l'impression et entraîner des problèmes de gestion ou de bourrage des supports.
- **•** Pour savoir si le papier bristol peut supporter des températures allant jusqu'à 210 °C sans libérer d'émanations dangereuses, consultez le fabricant ou le revendeur.
- **•** N'utilisez pas de bristol préimprimé fabriqué avec des produits chimiques susceptibles de contaminer l'imprimante. La préimpression introduit des composants semi-liquides et volatils dans l'imprimante.
- **•** Lorsque cela est possible, nous vous recommandons d'utiliser du bristol sens machine sur largeur.

# **Impression de travaux confidentiels et suspendus**

#### **Travaux d'impression suspendus**

Lorsque vous envoyez un travail à l'imprimante, vous pouvez spécifier si vous voulez que l'imprimante garde le travail en mémoire tant que vous ne lancez pas l'impression depuis le panneau de commandes de l'imprimante. Tous les travaux d'impression que l'utilisateur peut lancer depuis l'imprimante sont appelés des travaux suspendus.

**Remarque :** les travaux de type Confidentiel, Répéter l'impression, Différer l'impression et Vérifier l'impression peuvent être supprimés si l'imprimante nécessite davantage de mémoire pour traiter des travaux suspendus supplémentaires.

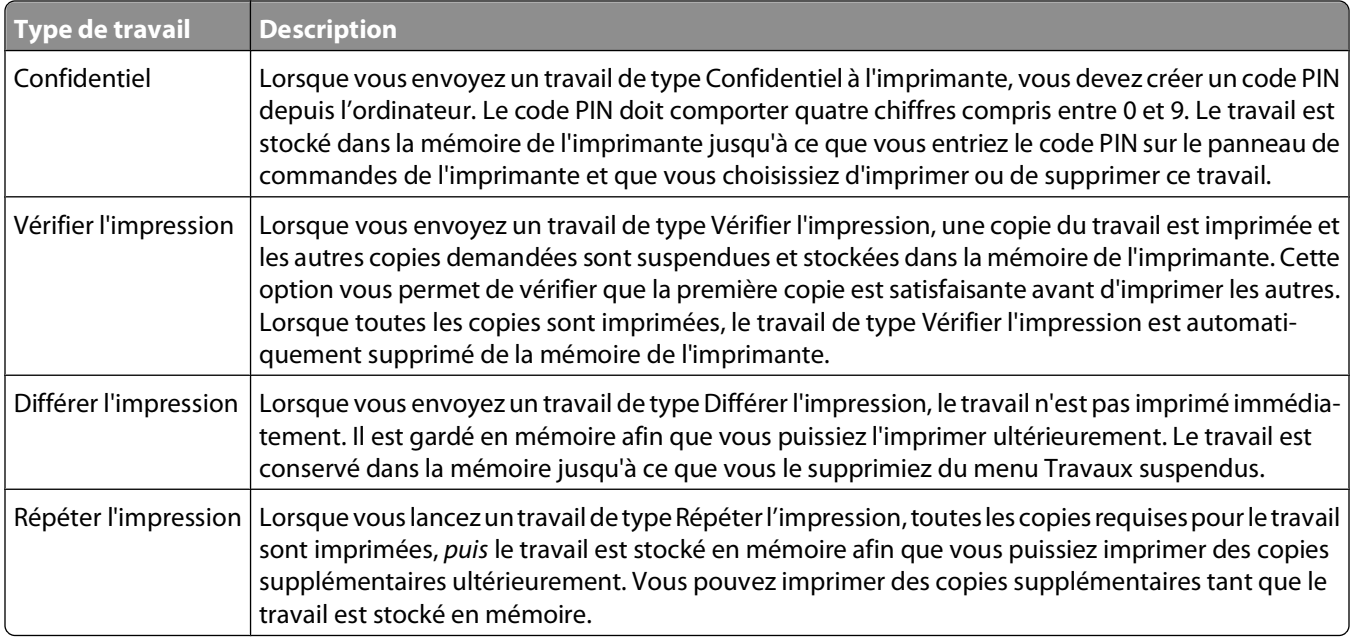

Les autres types de travaux suspendus incluent :

- **•** Des profils provenant de sources diverses dont LexmarkTM Document Solutions Suite (LDSS)
- **•** Des formulaires provenant d'un kiosque
- **•** Des signets
- **•** Des travaux non imprimés appelés travaux en attente

#### **Impression de travaux confidentiels et suspendus**

Les travaux d'impression confidentiels et vérifiés sont automatiquement supprimés de la mémoire à la fin de l'impression. Les travaux d'impression répétés et différés sont conservés par l'imprimante jusqu'à ce que vous décidiez de les supprimer.

#### **Utilisateurs Windows**

- **1** Lorsqu'un document est ouvert, cliquez sur **Fichier Imprimer**.
- **2** Cliquez sur **Propriétés**, **Préférences**, **Options** ou **Configuration**.
- **3** Cliquez sur **Autres options**, puis sur **Imprimer et conserver**.
- **4** Sélectionnez le type de travail (Confidentiel, Différer l'impression, Répéter l'impression, Vérifier l'impression, profils, formulaires provenant d'un kiosque, signets ou travaux en attente), puis attribuez un nom d'utilisateur. S'il s'agit d'un travail confidentiel, saisissez un code PIN à quatre chiffres.
- **5** Cliquez sur **OK** ou sur **Imprimer**, puis lancez le travail à partir de l'imprimante.
- 6 Depuis le panneau de commandes de l'imprimante, appuyez sur la flèche vers le bas jusqu'à ce que  $\sqrt{ }$ **Travaux suspendus** s'affiche, puis appuyez sur  $\mathcal{O}$ .
- **7** Appuyez sur la flèche vers le bas jusqu'à ce que √ s'affiche en regard de votre nom d'utilisateur, puis appuyez sur  $\mathcal{O}$ .

**8** Appuyez sur la flèche vers le bas jusqu'à ce que  $\sqrt{s}$  s'affiche en regard du type ou du nom du travail, puis appuyez sur  $\mathcal{D}$ .

Si vous avez sélectionné un nom de travail, passez à l'étape étape 11, page 68.

- **9** Après avoir sélectionné le type de travail, utilisez le pavé numérique pour saisir votre code PIN. Si le code PIN saisi est incorrect, l'écran Code PIN non valide s'affiche.
	- **•** Pour saisir à nouveau votre code PIN, attendez que le message **Réessayer** s'affiche, puis appuyez sur  $\oslash$ .
	- **•** Pour annuler le code PIN, appuyez sur la flèche vers le bas jusqu'à ce que **Annuler** s'affiche, puis appuyez sur  $\mathcal{O}$ .
- **10** Appuyez sur la flèche vers le bas jusqu'à ce que √ s'affiche en regard du travail à imprimer, puis appuyez sur **(V)**.
- **11** Appuyez sur la flèche vers le bas jusqu'à ce que √ s'affiche en regard du nombre de copies à imprimer, puis appuyez sur  $\mathcal{D}$ .

**Remarque :** Si nécessaire, utilisez le pavé numérique pour saisir un nombre.

#### **Utilisateurs Macintosh**

**1** Lorsqu'un document est ouvert, choisissez **Fichier** > **Imprimer**.

si nécessaire, cliquez sur le triangle pour afficher des options supplémentaires.

- **2** Dans les options d'impression du menu contextuel, choisissez **Routage du travail**.
- **3** Sélectionnez le type de travail (Confidentiel, Différer l'impression, Répéter l'impression, Vérifier l'impression, profils, formulaires provenant d'un kiosque, signets ou travaux en attente), puis attribuez un nom d'utilisateur. S'il s'agit d'un travail confidentiel, saisissez un code PIN à quatre chiffres.
- **4** Cliquez sur **Imprimer**, puis lancez le travail à partir de l'imprimante.
- **5** Depuis le panneau de commandes de l'imprimante, appuyez sur la flèche vers le bas jusqu'à ce que √ **Travaux suspendus** s'affiche, puis appuyez sur  $\mathcal{D}$ .
- **6** Appuyez sur la flèche vers le bas jusqu'à ce que  $\sqrt{s}$  s'affiche en regard de votre nom d'utilisateur, puis appuyez sur  $\mathcal{D}$ .
- **7** Appuyez sur la flèche vers le bas jusqu'à ce que  $\sqrt{s}$ 'affiche en regard de votre travail, puis appuyez sur  $\mathcal{D}$ .
- **8** Dans le cas d'un travail confidentiel, saisissez votre code PIN sur le clavier numérique.

Si le code PIN saisi est incorrect, l'écran Code PIN non valide s'affiche.

- **•** Pour saisir à nouveau votre code PIN, attendez que le message **Réessayer** s'affiche, puis appuyez sur (V).
- **•** Pour annuler le code PIN, appuyez sur la flèche vers le bas jusqu'à ce que **Annuler** s'affiche, puis appuyez sur  $\mathcal{O}$ .
- **9** Appuyez sur la flèche vers le bas jusqu'à ce que  $\sqrt{s}$  affiche en regard du travail à imprimer, puis appuyez sur  $\mathcal{D}$ .

# **Impression de pages d'informations**

Pour plus d'informations sur l'impression de ces pages, reportez-vous à [« Impression d'une page des paramètres de](#page-37-0) [menus », page 38](#page-37-0) et [« Impression d'une page de configuration réseau », page 38](#page-37-0).

#### **Impression de la liste des échantillons de polices**

Pour imprimer des échantillons de toutes les polices disponibles sur l'imprimante, procédez comme suit :

- **1** Assurez-vous que l'imprimante est sous tension et que le message **Prêt** s'affiche.
- **2** Dans le panneau de commandes de l'imprimante, appuyez sur  $\bullet$
- **3** Appuyez sur la flèche vers le bas jusqu'à ce que **V** Rapports s'affiche, puis appuyez sur  $\mathcal{D}$ .
- **4** Appuyez sur la flèche vers le bas jusqu'à ce que le message √Imprimer polices s'affiche, puis appuyez sur  $(\sqrt{2})$ .
- **5** Appuyez sur la flèche vers le bas jusqu'à ce que√s'affiche en regard des messages **Polices** PCL ou Polices **PostScript**, puis appuyez sur  $\mathcal{D}$ .

Une fois la liste des échantillons de polices imprimée, **Prêt** s'affiche à l'écran.

#### **Impression d'une liste des répertoires**

La liste des répertoires indique toutes les ressources stockées dans la mémoire flash ou sur le disque dur.

- **1** Assurez-vous que l'imprimante est sous tension et que **Prêt** s'affiche.
- **2** Depuis le panneau de commandes de l'imprimante, appuyez sur  $\bullet$  .
- **3** Appuyez sur la flèche vers le bas jusqu'à ce que **V** Rapports s'affiche, puis appuyez sur  $\mathcal{D}$ .
- **4** Appuyez sur la flèche vers le bas jusqu'à ce que le message **Imprimer répertoire** s'affiche, puis appuyez sur  $\mathcal{O}$ .

Une fois la liste des répertoires imprimée, **Prêt** s'affiche à l'écran.

#### **Impression des pages de test de qualité d'impression**

L'impression de ces pages permet de déterminer les problèmes de qualité d'impression.

- **1** Mettez l'imprimante hors tension.
- **2** Maintenez la flèche de droite et  $\heartsuit$  enfoncés pendant que vous mettez l'imprimante sous tension.
- **3** Une fois que l'horloge apparaît, relâchez les boutons et attendez que le message **MENU CONFIG.** s'affiche.
- **4** Appuyez sur la flèche vers le bas jusqu'à ce que  $\sqrt{\text{Impr}}$ . page de test s'affiche, puis appuyez sur  $\mathcal{D}$ . Les pages de test de qualité d'impression s'impriment.
- **5** Appuyez sur la flèche du bas jusqu'à ce que **Quitter le menu Configuration** s'affiche, puis appuyez sur  $\mathcal{D}$ .

**Réinitialisation de l'imprimante** s'affiche brièvement, suivi d'une horloge, puis du message **Prêt**.

# **Annulation d'un travail d'impression**

#### **Annulation d'un travail d'impression depuis le panneau de commandes de l'imprimante**

Si le travail est en cours de formatage ou d'impression et que le message **Annuler un travail** s'affiche sur la première ligne de l'écran :

**1** Appuyez sur les flèches jusqu'à ce que le message √annuler s'affiche.

Une liste de travaux d'impression s'affiche.

**2** Appuyez sur les flèches jusqu'à ce que  $\sqrt{s}$  affiche en regard du travail que vous souhaitez annuler, puis appuyez sur  $\mathcal{O}$ .

Remarque : pour annuler facilement un travail d'impression déjà envoyé, appuyez sur **X**. L'écran Interrompue apparaît à l'écran. Appuyez sur les flèches jusqu'à ce que **Annuler un travail** s'affiche, puis appuyez sur  $\mathcal{D}.$ 

## **Annulation d'un travail d'impression depuis l'ordinateur**

Pour annuler un travail d'impression, effectuez l'une des opérations suivantes :

#### **Utilisateurs Windows**

Sous Windows Vista :

- **1** Cliquez sur  $\mathbf{F}$ .
- **2** Cliquez sur **Panneau de configuration**.
- **3** Cliquez sur **Matériel et son**.
- **4** Cliquez sur **Imprimantes**.
- **5** Cliquez deux fois sur cette icône.
- **6** Sélectionnez le travail à annuler.
- **7** Sur le clavier, appuyez sur **Suppr**.

Sous Windows XP :

- **1** Cliquez sur **Démarrer**.
- **2** Dans **Imprimantes et télécopieurs**, cliquez deux fois sur l'icône de l'imprimante.
- **3** Sélectionnez le travail à annuler.
- **4** Sur le clavier, appuyez sur **Suppr**.

Depuis la barre des tâches Windows :

Lorsque vous envoyez un travail à l'impression, une petite icône représentant une imprimante apparaît dans l'angle droit de la barre des tâches.

**1** Cliquez deux fois sur cette icône.

La liste des travaux d'impression s'affiche dans la fenêtre de l'imprimante.

- **2** Sélectionnez le travail à annuler.
- **3** Sur le clavier, appuyez sur **Suppr**.

#### **Utilisateurs Macintosh**

Sous Mac OS X version 10.5 :

- **1** Dans le menu Pomme, sélectionnez **Préférences système**.
- **2** Cliquez sur **Imprimantes et télécopieurs**, puis cliquez deux fois sur l'imprimante que vous souhaitez sélectionner.
- **3** Dans la fenêtre de l'imprimante, sélectionnez le travail à annuler.
- **4** Dans la barre d'icônes située en haut de la fenêtre, cliquez sur l'icône **Supprimer**.

Sous Mac OS X version 10.4 et les versions précédentes :

- **1** Dans le menu Aller, sélectionnez **Applications**.
- **2** Cliquez deux fois sur **Utilitaires**, puis sur **Centre d'impression** ou sur **Utilitaire d'installation de l'imprimante**.
- **3** Cliquez deux fois sur cette icône.
- **4** Dans la fenêtre de l'imprimante, sélectionnez le travail à annuler.
- **5** Dans la barre d'icônes située en haut de la fenêtre, cliquez sur l'icône **Supprimer**.

# <span id="page-71-0"></span>**Elimination des bourrages**

Un choix de papier et de supports spéciaux judicieux ainsi qu'un chargement approprié vous permettra de réduire les risques de bourrage. Pour plus d'informations, reportez-vous à « Réduction des risques de bourrage », page 72. Si un bourrage papier se produit, suivez les étapes définies dans ce chapitre.

**Attention — Dommages potentiels :** n'utilisez jamais d'outil pour éliminer un bourrage, au risque d'endommager définitivement l'unité de fusion.

Pour effacer les messages de bourrage, vous devez retirer tout support coincé dans le chemin du papier. Appuyez sur  $\bigcirc$  pour effacer le message et poursuivre l'impression. L'imprimante imprime une nouvelle copie de la page coincée si Correction bourrage est définie sur Auto ou sur En fonction. Cependant, le paramètre Auto ne garantit pas une nouvelle impression de la page.

**Remarque :** Auto correspond au paramètre par défaut de l'option Correction bourrage. L'imprimante réimprime les pages à la suite d'un bourrage papier sauf si la mémoire utilisée pour suspendre ces pages est requise pour d'autres travaux d'impression.

# **Réduction des risques de bourrage**

Les points suivants permettent d'éviter les bourrages :

- **•** Utilisez uniquement les types de papier et de support spéciaux recommandés. Pour plus d'informations, reportezvous à [« Formats, types, grammages et capacités de papier pris en charge », page 59.](#page-58-0)
- **•** Ne chargez pas trop de papier. Veillez à ne pas dépasser la hauteur maximale de pile indiquée.
- **•** Ne chargez pas de papier froissé, plié, humide, gondolé ou recourbé.
- **•** Déramez, ventilez et égalisez le papier avant de le charger.
- **•** N'utilisez pas de papier découpé ou rogné manuellement.
- **•** Ne mélangez pas les formats, les grammages ou les types de papiers dans une même pile.
- **•** Ne chargez pas d'enveloppes qui :
	- **–** sont trop recourbées ou tordues,
	- **–** contiennent des fenêtres, des trous, des perforations, des zones découpées ou du gaufrage,
	- **–** sont dotées d'agrafes, de liens ou d'attache-papier en métal,
	- **–** s'assemblent,
	- **–** sont préaffranchies,
	- **–** présentent une bande adhésive exposée lorsque le rabat est en position scellée ou fermée,
	- **–** présentent des coins pliés,
	- **–** présentent une finition grossière, irrégulière ou vergée,
	- **–** adhèrent les unes aux autres ou sont endommagées d'une manière quelconque,
- **•** Stockez le papier dans un environnement approprié.
- **•** Ne retirez pas les tiroirs lorsqu'une impression est en cours.
- **•** Ne chargez pas de papier dans le chargeur multifonction lorsqu'une impression est en cours. Alimentez le chargeur multifonction avant d'imprimer ou attendez qu'un message s'affiche pour charger le papier.
- **•** Poussez fermement tous les tiroirs après leur chargement.
- **•** Vérifiez que les guide-papier des tiroirs sont correctement positionnés et qu'ils ne sont pas trop serrés contre la pile de support.

#### Elimination des bourrages
- **•** Assurez-vous que les formats et types de papier sont correctement définis dans le menu du panneau de commandes de l'imprimante.
- **•** Assurez-vous que tous les câbles de l'imprimante sont correctement branchés. Pour plus d'informations, reportezvous à la documentation d'installation.

## **Identification des bourrages dans le chemin du papier**

Cette illustration indique le chemin emprunté par le papier dans l'imprimante. Le chemin varie en fonction de la source d'alimentation (tiroir ou chargeur) et du type d'impression (recto verso ou pas).

Lorsqu'un bourrage papier se produit, un message de bourrage s'affiche indiquant l'emplacement du bourrage ou le nombre de pages coincées. Les trois chiffres du préfixe de bourrage indiqués dans les illustrations suivantes servent à identifier l'emplacement du bourrage.

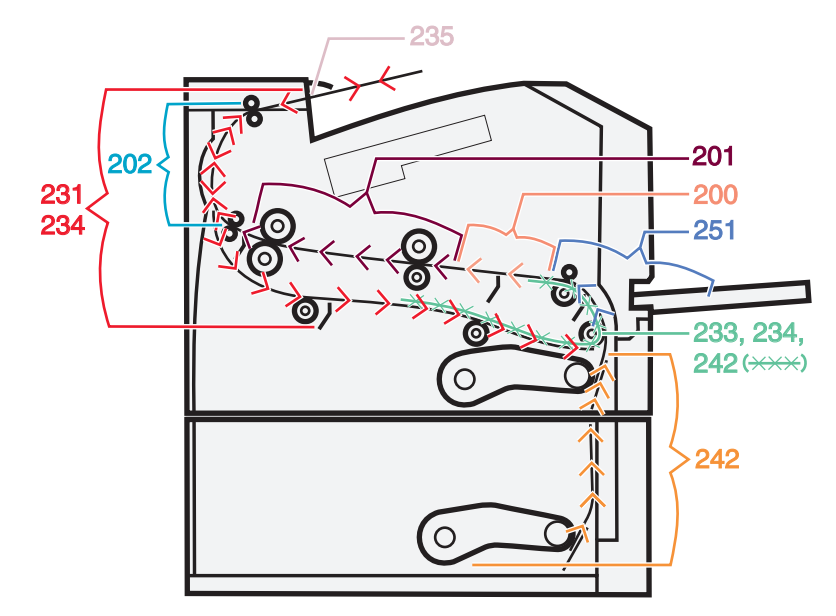

## **Présentation des messages de bourrage papier et identification des zones de bourrage**

Remarque : pour effacer les messages de bourrage, vous devez retirer tout support ou papier coincé dans le chemin du papier.

Ouvrez les portes et les capots, puis retirez les tiroirs pour accéder aux zones de bourrage. L'illustration et le tableau suivants indiquent leurs emplacements. Reportez-vous à [« Numéros des messages de bourrage et instructions pour](#page-73-0) [y accéder », page 74](#page-73-0) pour obtenir une liste complète des numéros de bourrage ainsi que les instructions pour y accéder.

<span id="page-73-0"></span>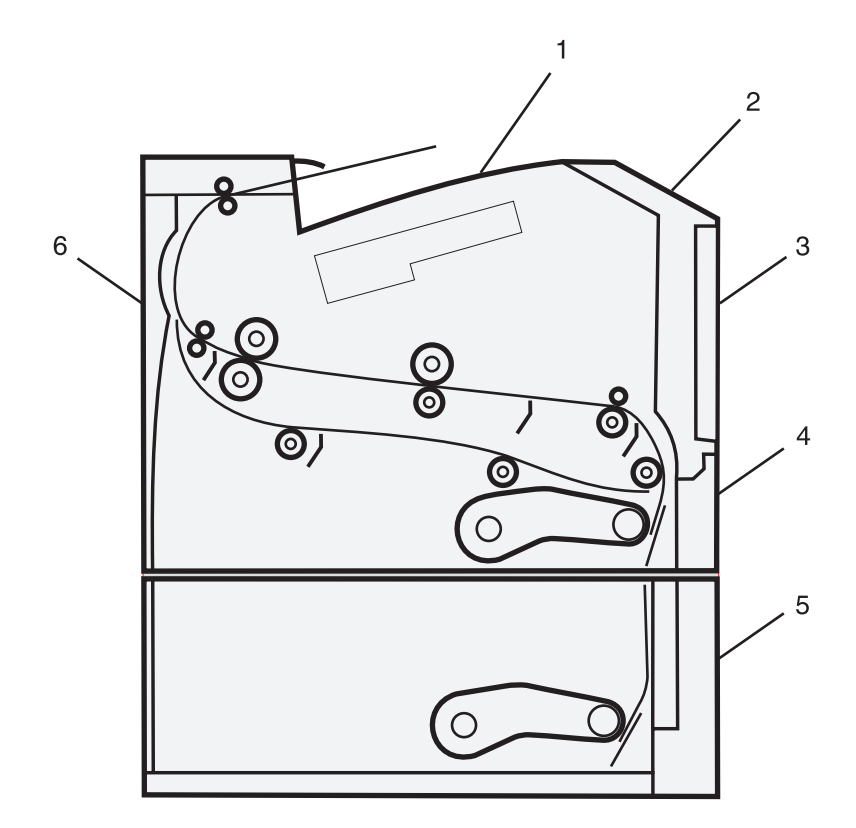

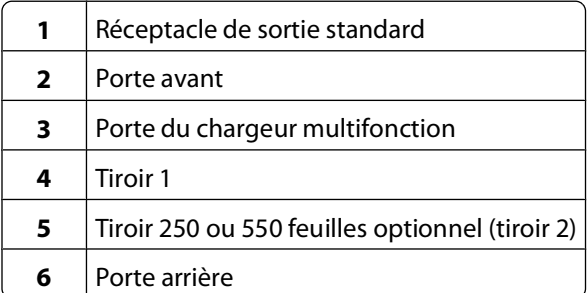

#### **Numéros des messages de bourrage et instructions pour y accéder**

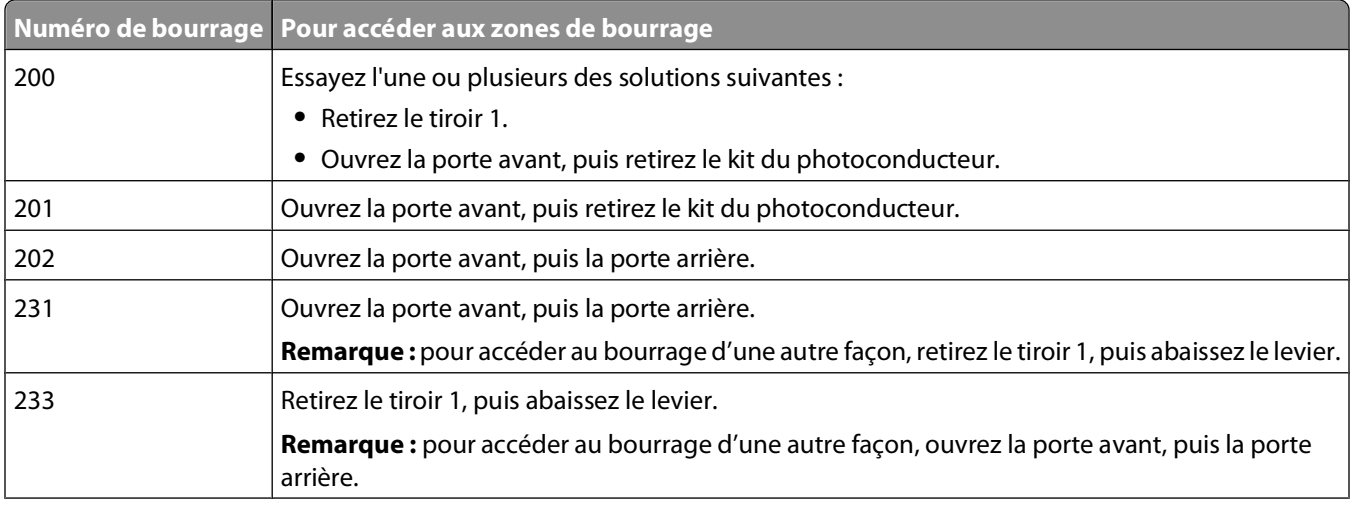

Elimination des bourrages

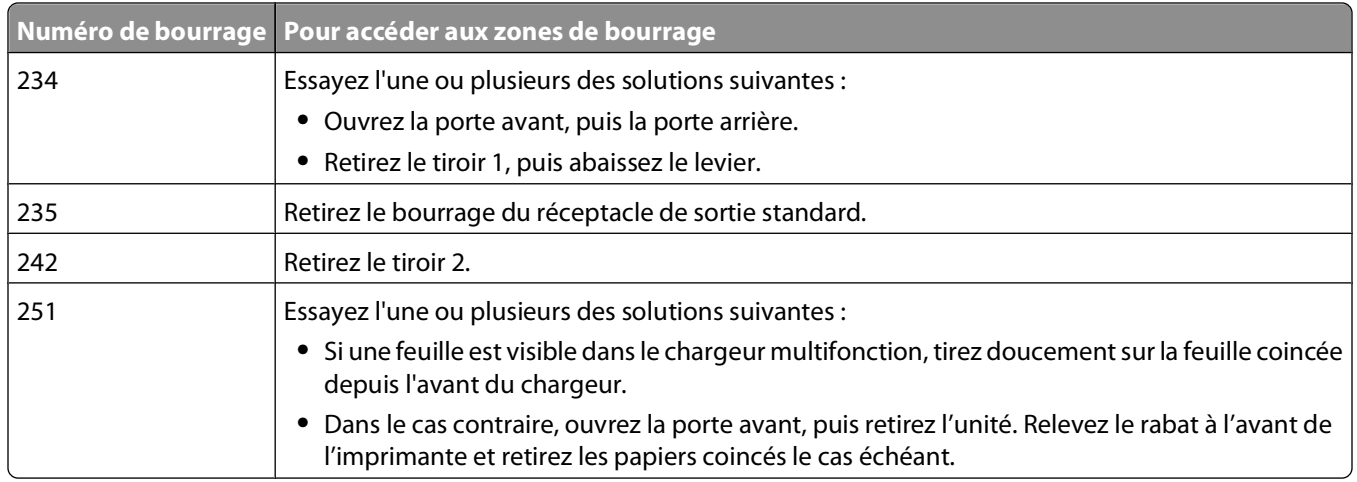

## **200 Bourrage papier**

**1** Retirez le tiroir de l'imprimante.

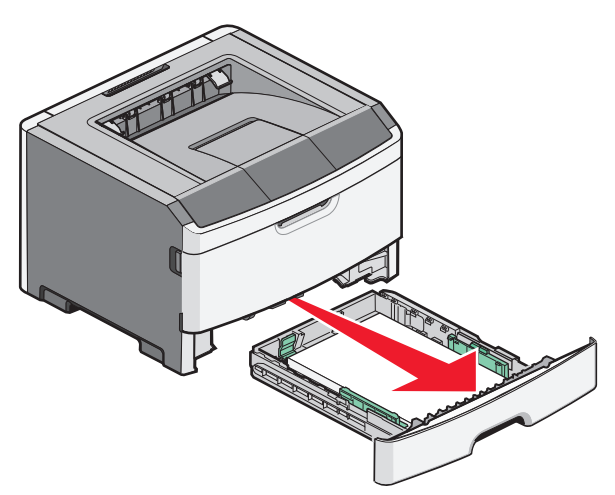

**2** Dégagez le bourrage s'il est visible.

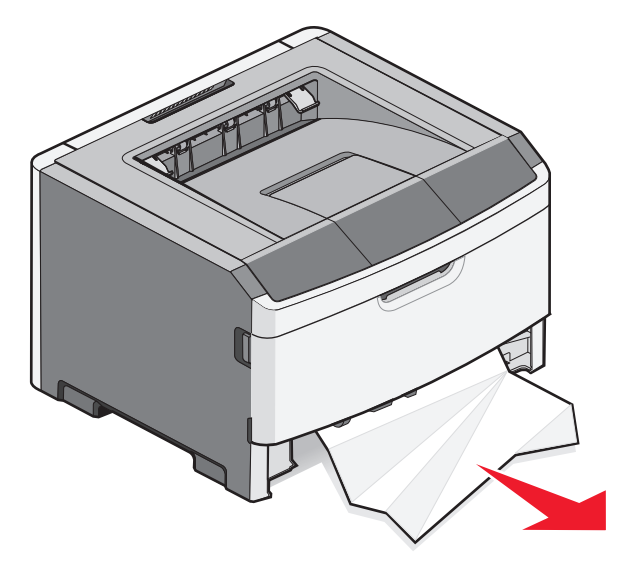

Elimination des bourrages

 Dans le cas contraire, ouvrez la porte avant, puis retirez le kit du photoconducteur et la cartouche de toner. **Remarque :** Ensemble, le kit du photoconducteur et la cartouche de toner forment une unité.

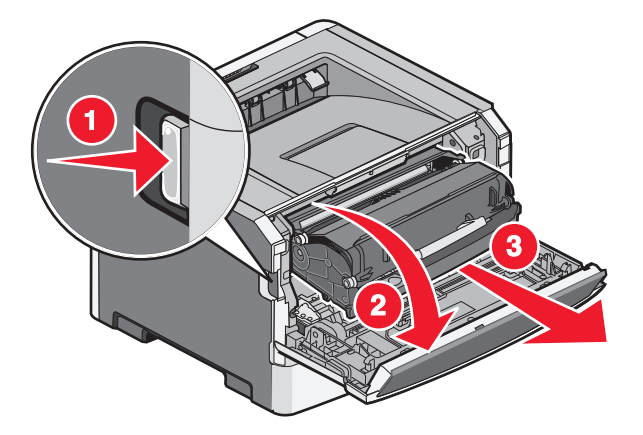

Soulevez le rabat à l'avant de l'imprimante, puis retirez toutes les feuilles coincées.

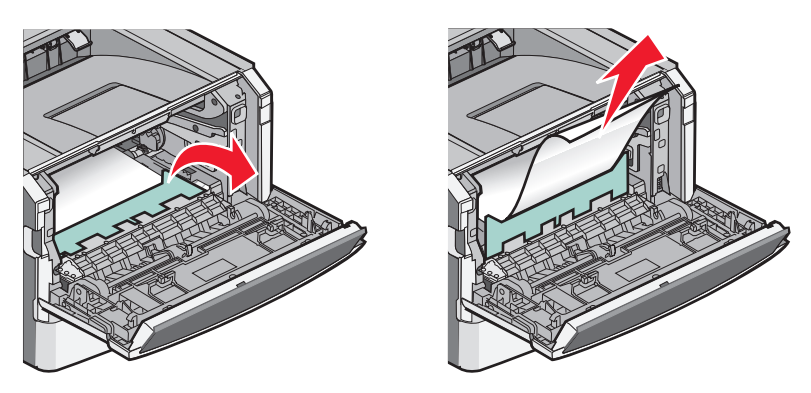

- Alignez et insérez l'unité.
- Fermez la porte avant.
- Insérez le tiroir.
- **8** Appuyez sur  $\mathcal{D}$ .

## **201 Bourrage papier**

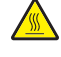

**MISE EN GARDE—SURFACE BRULANTE :** l'unité de fusion et l'intérieur de l'imprimante situé à proximité de celle-ci risquent d'être brûlants. Pour réduire le risque de brûlure, laissez la surface du composant refroidir avant de retirer le papier situé dans cette zone.

**1** Ouvrez la porte avant, puis retirez l'unité.

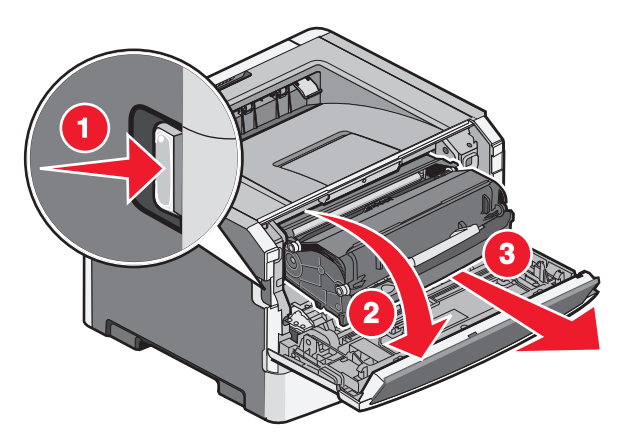

**2** Soulevez le rabat à l'avant de l'imprimante, puis retirez toutes les feuilles coincées.

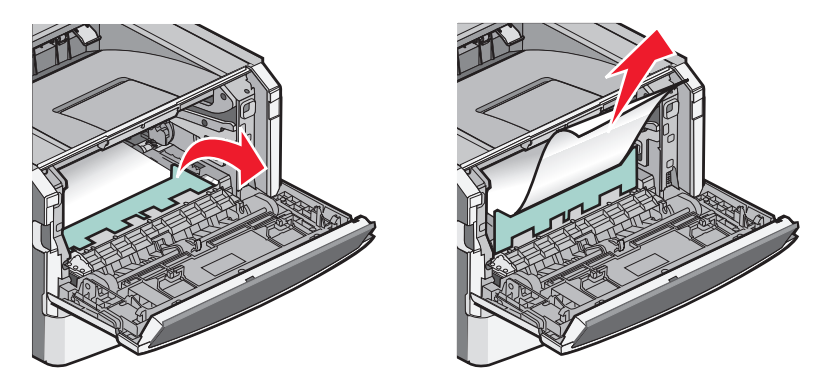

- **3** Alignez et insérez l'unité.
- **4** Fermez la porte avant.
- **5** Appuyez sur  $\mathbb{Q}$ .

## **202 Bourrage papier**

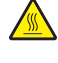

**MISE EN GARDE—SURFACE BRULANTE :** l'unité de fusion et l'intérieur de l'imprimante situé à proximité de celle-ci risquent d'être brûlants. Pour réduire le risque de brûlure, laissez la surface du composant refroidir avant de retirer le papier situé dans cette zone.

**1** Ouvrez la porte avant, puis retirez l'unité.

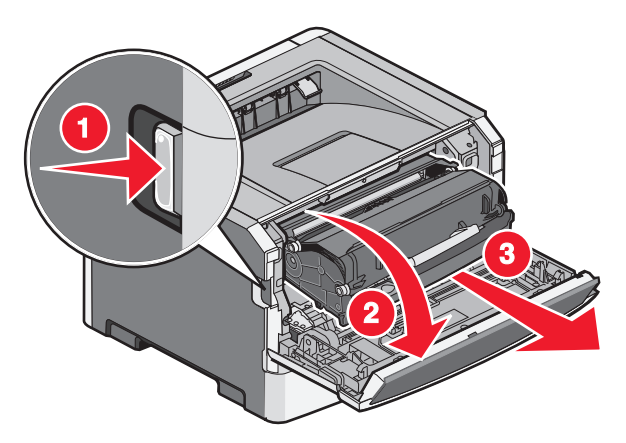

**2** Soulevez le rabat à l'avant de l'imprimante, puis retirez toutes les feuilles coincées.

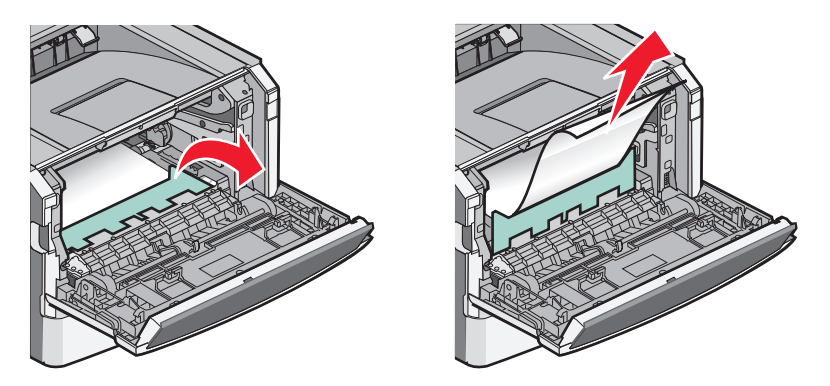

**3** Ouvrez la porte arrière.

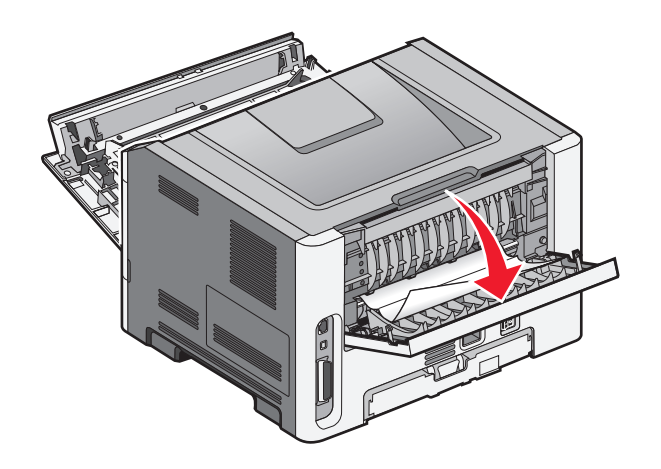

<span id="page-78-0"></span>**4** Dégagez le bourrage.

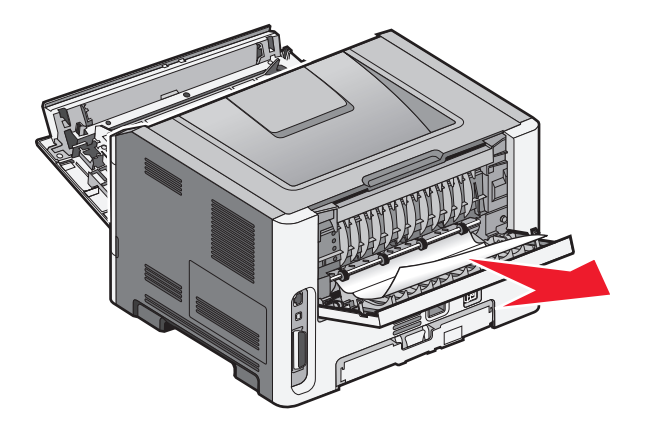

- **5** Refermez la porte arrière.
- **6** Fermez la porte avant.
- **7** Appuyez sur  $\mathbb{Q}$ .

## **231 Bourrage papier**

**MISE EN GARDE—SURFACE BRULANTE :** l'unité de fusion et l'intérieur de l'imprimante situé à proximité de celle-ci risquent d'être brûlants. Pour réduire le risque de brûlure, laissez la surface du composant refroidir avant de retirer le papier situé dans cette zone.

**1** Ouvrez la porte avant.

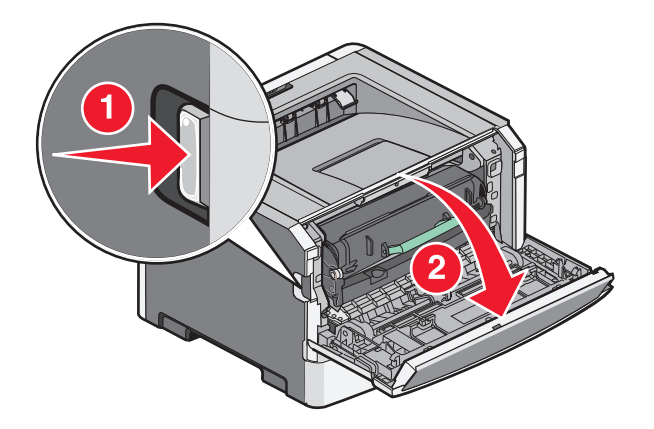

**2** Ouvrez la porte arrière.

#### **3** Dégagez le bourrage.

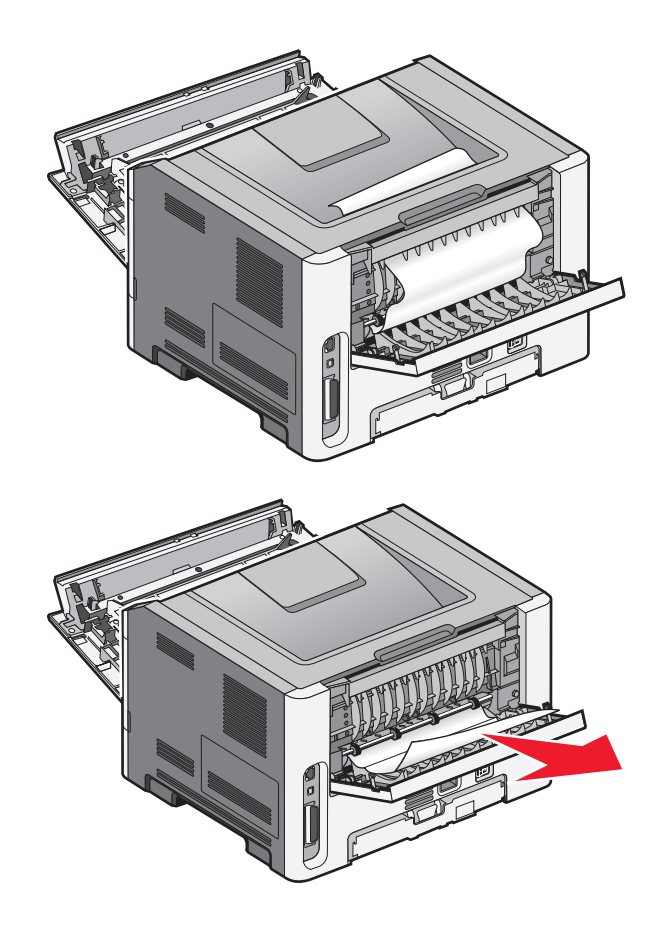

- **4** Refermez la porte arrière.
- **5** Fermez la porte avant.
- **6** Appuyez sur  $\mathcal{D}$ .

Si le bourrage papier n'a pas été éliminé, effectuez les opérations indiquées dans [« 233 Bourrage papier »,](#page-80-0) [page 81.](#page-80-0)

Elimination des bourrages

## <span id="page-80-0"></span>**233 Bourrage papier**

**1** Retirez le tiroir de l'imprimante.

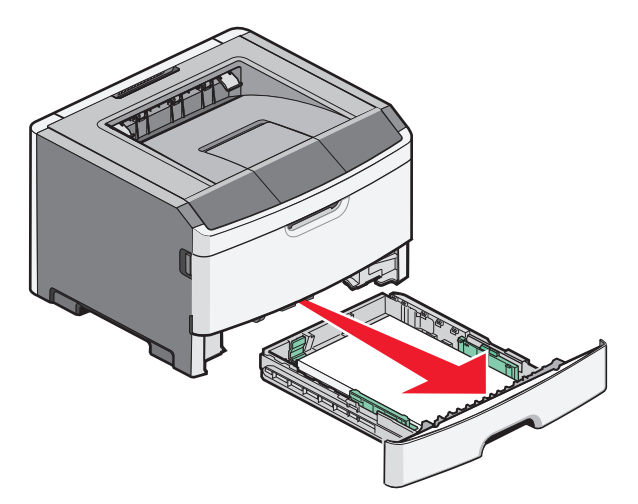

- **2** Identifiez le levier indiqué. Abaissez le levier pour dégager le bourrage.
- **3** Tirez les feuilles coincées dans la zone d'impression recto verso.

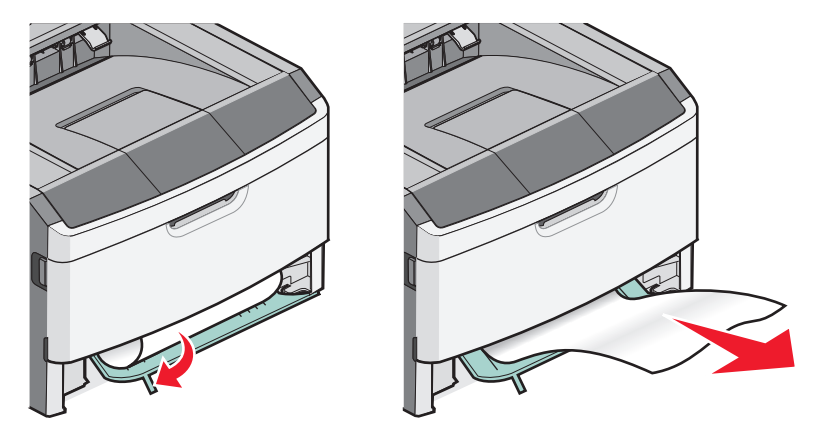

- **4** Insérez le tiroir.
- **5** Appuyez sur  $\mathbb{Q}$ .

Si le bourrage papier n'a pas été éliminé, effectuez les opérations indiquées dans [« 231 Bourrage papier », page 79.](#page-78-0)

## **234 Bourrage papier**

Un seul ou plusieurs bourrages se trouvent dans la zone d'impression recto verso lorsque l'imprimante est sous tension. Pour localiser et retirer les feuilles coincées, effectuez les opérations indiquées dans :

- **•** [« 231 Bourrage papier », page 79](#page-78-0)
- **•** « 233 Bourrage papier », page 81

## **235 Bourrage papier**

Un travail d'impression recto verso a été envoyé à l'imprimante mais le format de papier spécifié n'est pas pris en charge par l'impression recto verso. Une feuille est coincée dans le réceptacle de sortie standard.

**1** Pour retirer le bourrage, tirez doucement la feuille pour l'extraire du réceptacle de sortie standard.

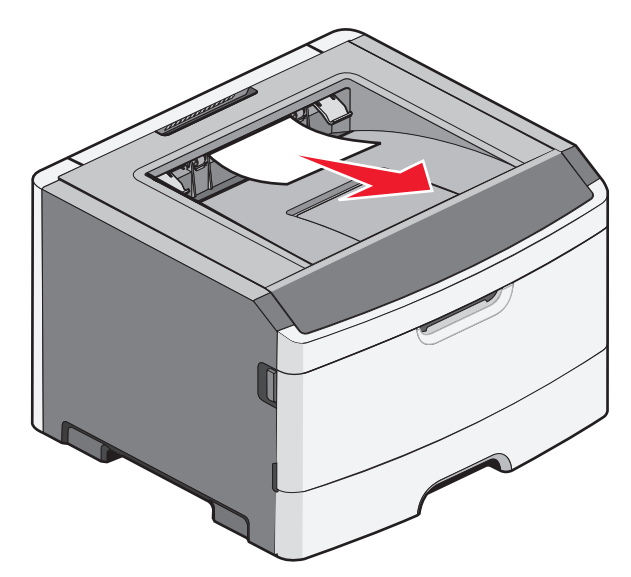

**2** Appuyez sur  $\mathcal{D}$ .

## **242 Bourrage papier**

**1** Retirez le tiroir optionnel de l'imprimante.

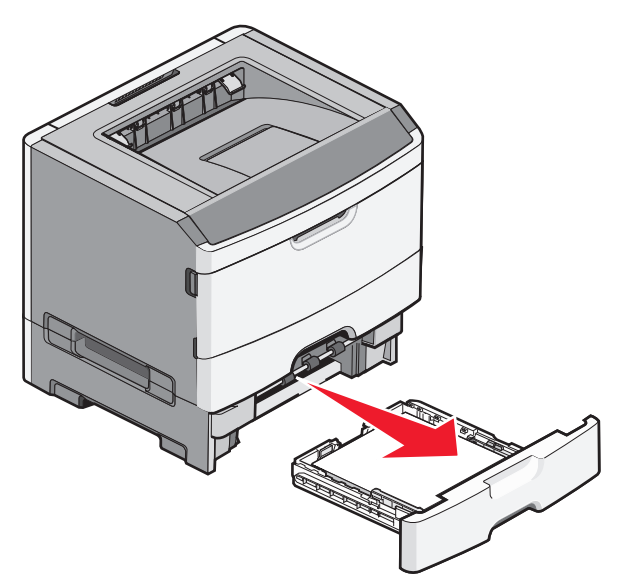

**2** Dégagez le bourrage.

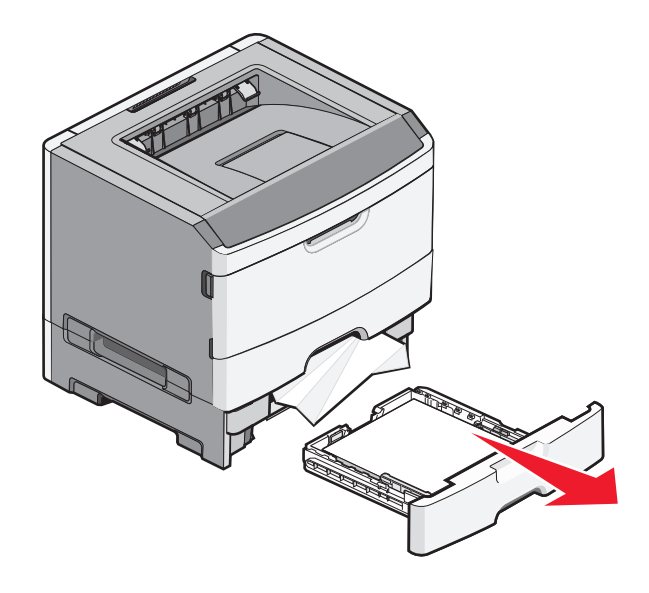

- **3** Insérez le tiroir optionnel.
- **4** Appuyez sur  $\mathcal{D}$ .

## **251 Bourrage papier**

Le chargeur multifonction ne parvient pas à charger une feuille de papier ou un support spécial dans sa totalité. Une partie de la feuille est peut-être encore visible. Si tel est le cas, tirez doucement sur la feuille coincée depuis l'avant du chargeur multifonction.

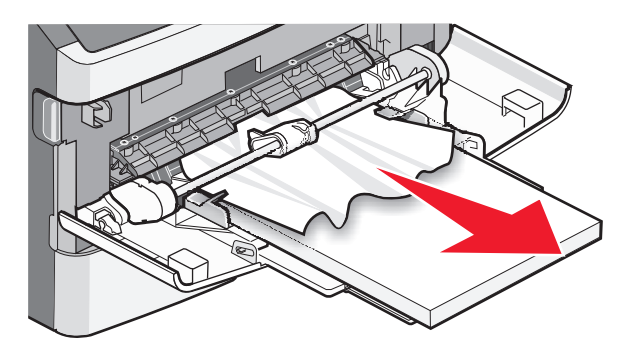

Elimination des bourrages

Si la feuille n'est pas visible, procédez comme suit :

Ouvrez la porte avant, puis retirez l'unité.

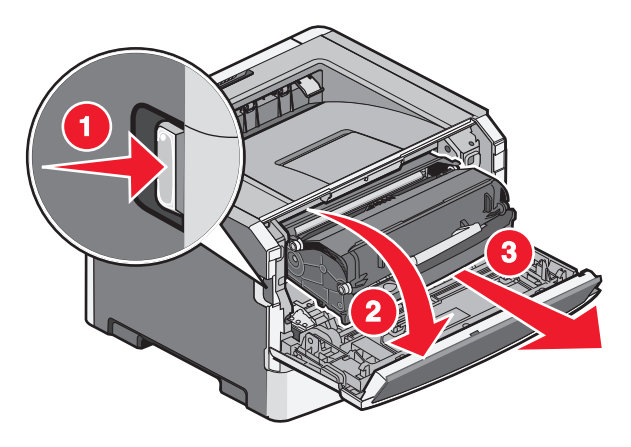

Relevez le rabat à l'avant de l'imprimante, puis retirez toutes les feuilles de papier plus courtes coincées.

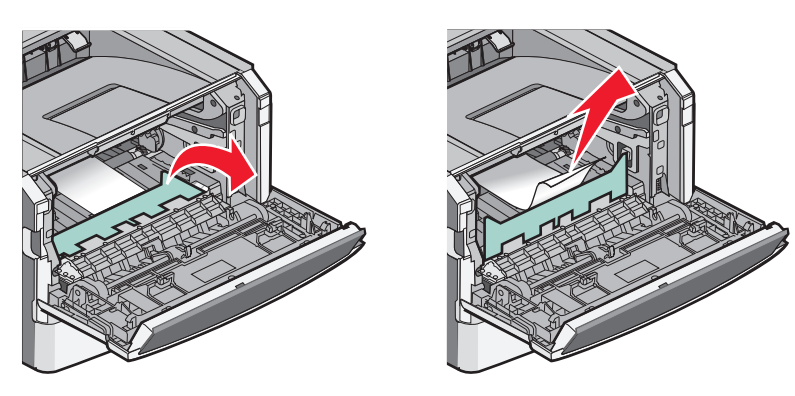

- Alignez et réinsérez l'unité.
- Fermez la porte avant.
- **5** Appuyez sur  $\mathcal{D}$ .

# **Présentation des menus de l'imprimante**

## **Liste des menus**

Plusieurs menus et options de menu sont disponibles pour simplifier la modification des paramètres de l'imprimante :

tout

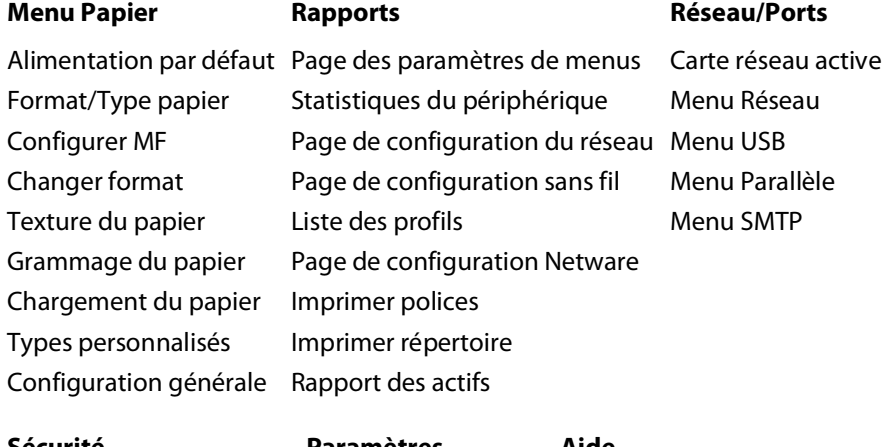

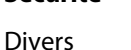

Impression confidentielle Journal audit sécurité Définir date/heure

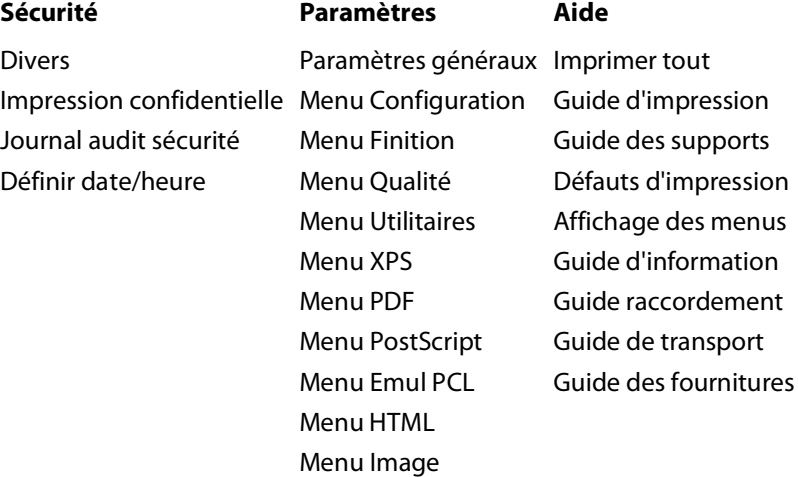

Présentation des menus de l'imprimante

## **Menu Papier**

### **Menu Alimentation par défaut**

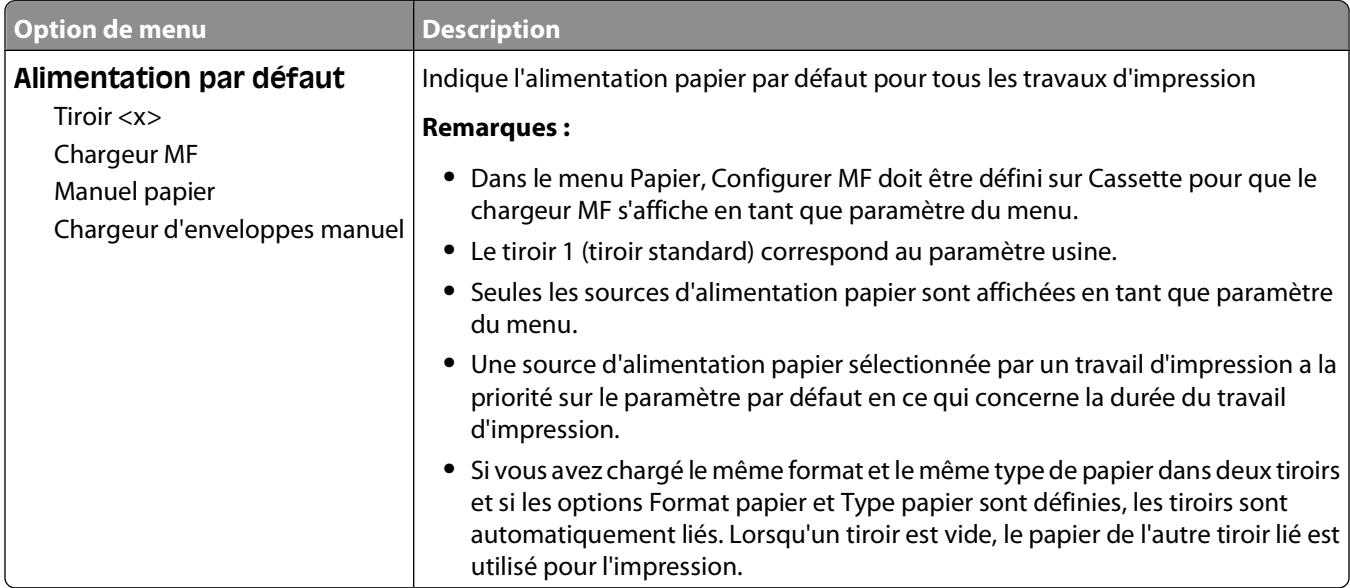

### **Menu Format/Type papier**

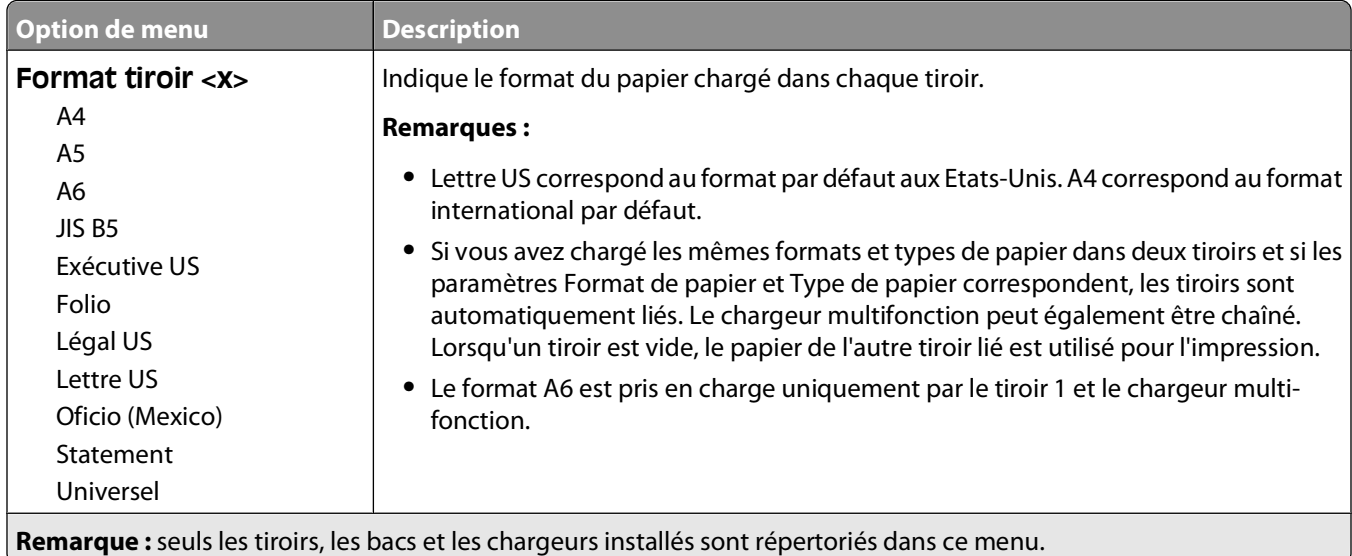

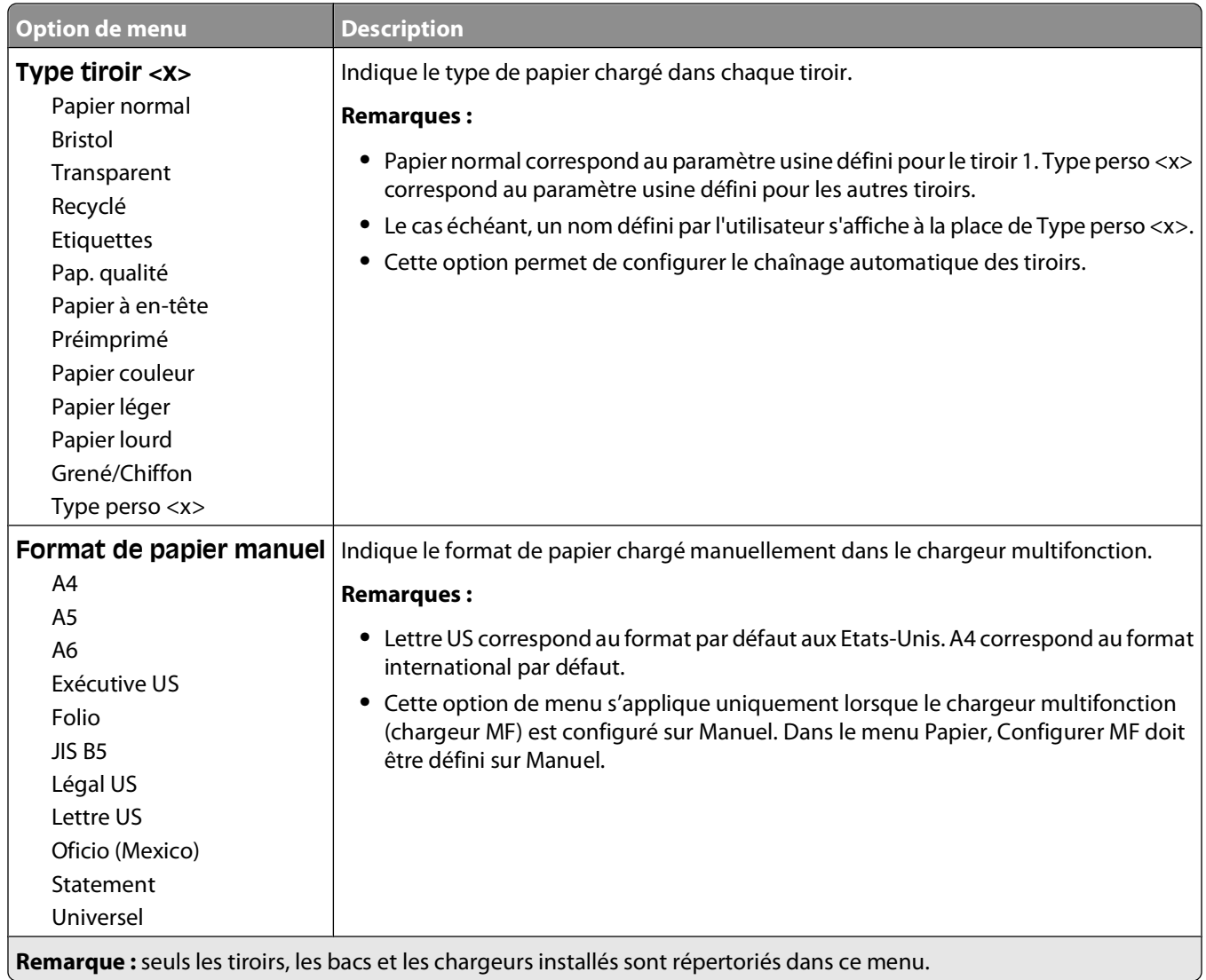

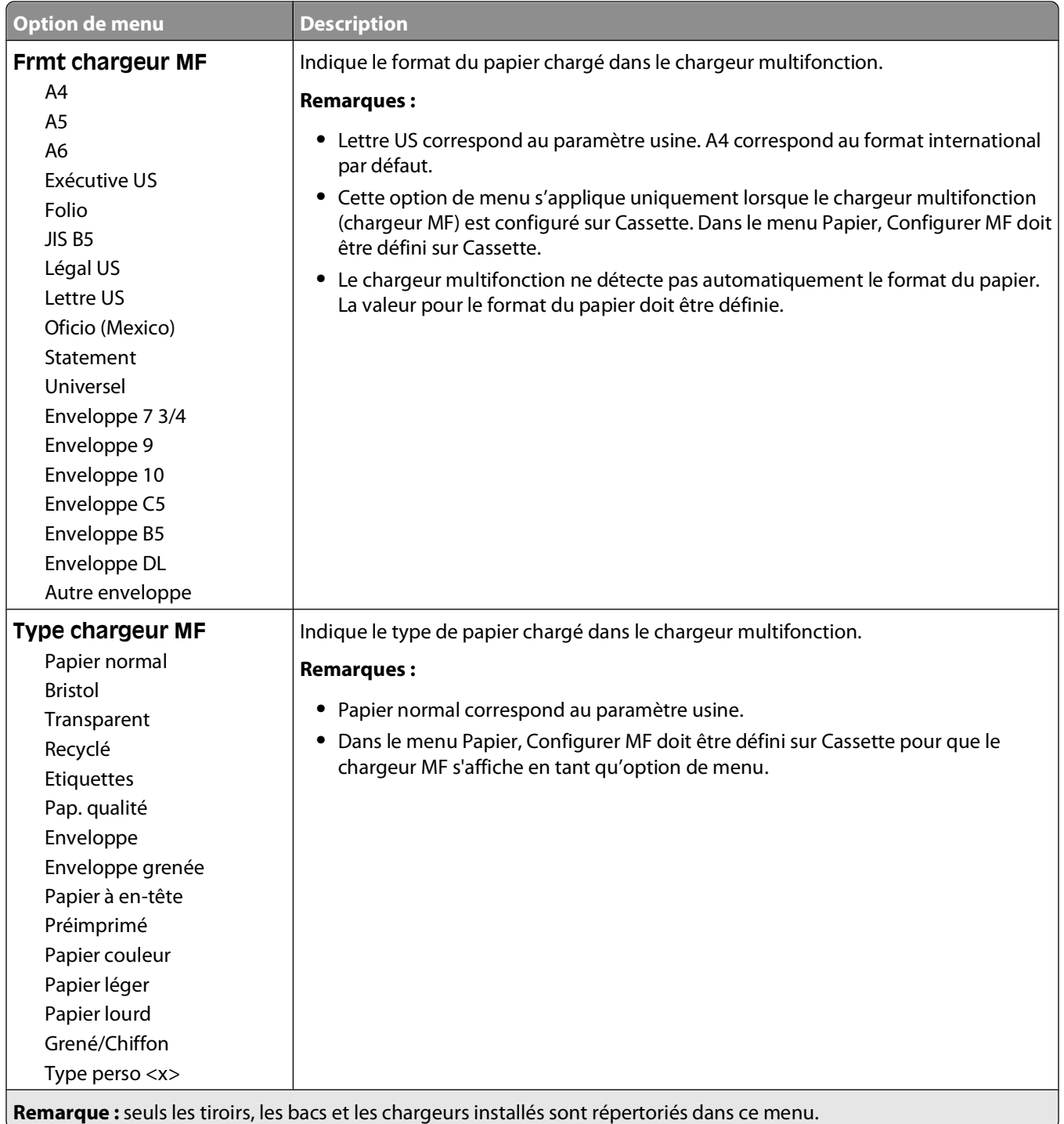

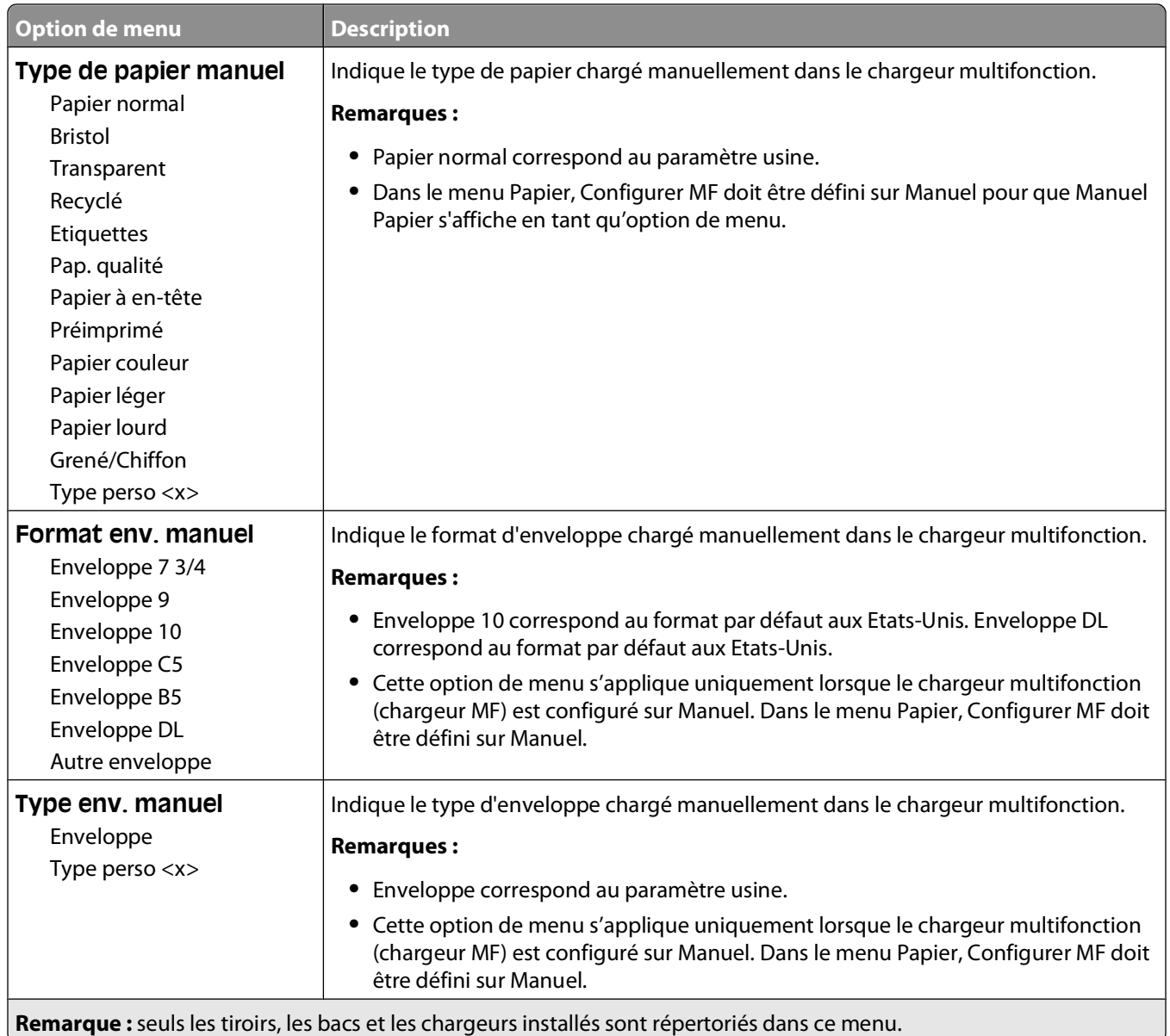

### **Menu Configurer MF**

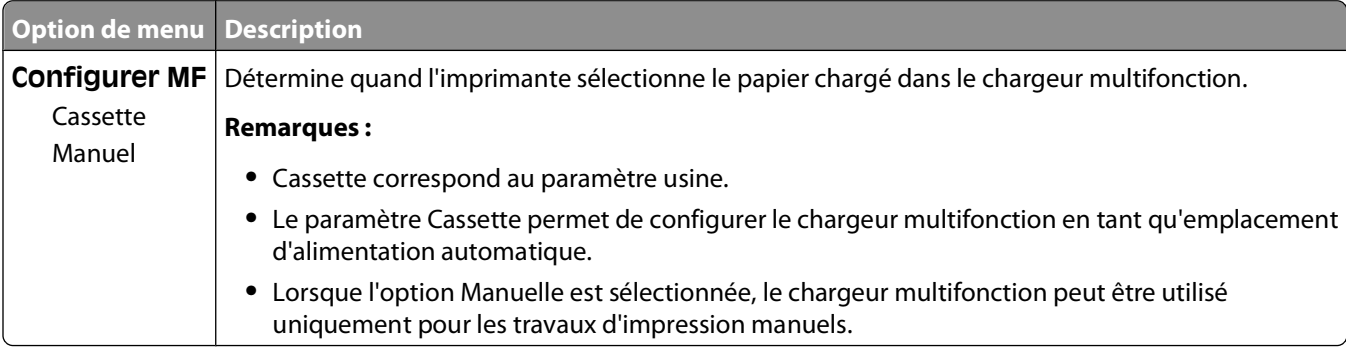

### **Menu Changer format**

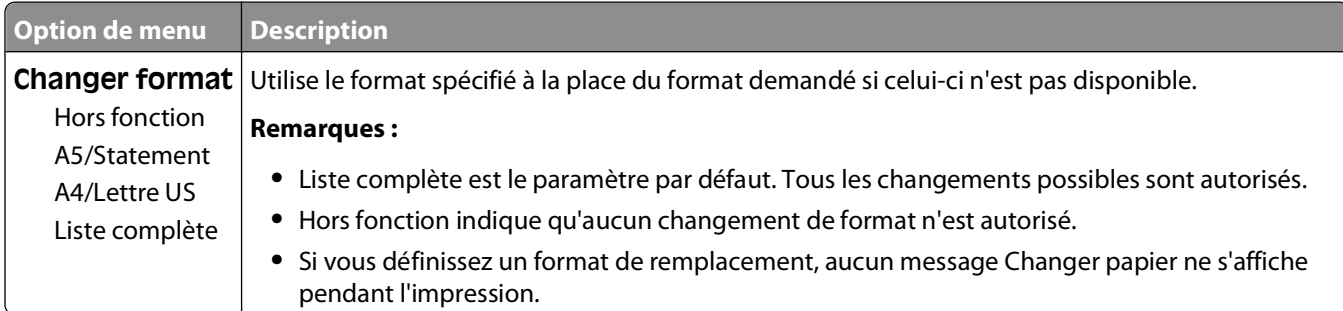

### **Menu Texture du papier**

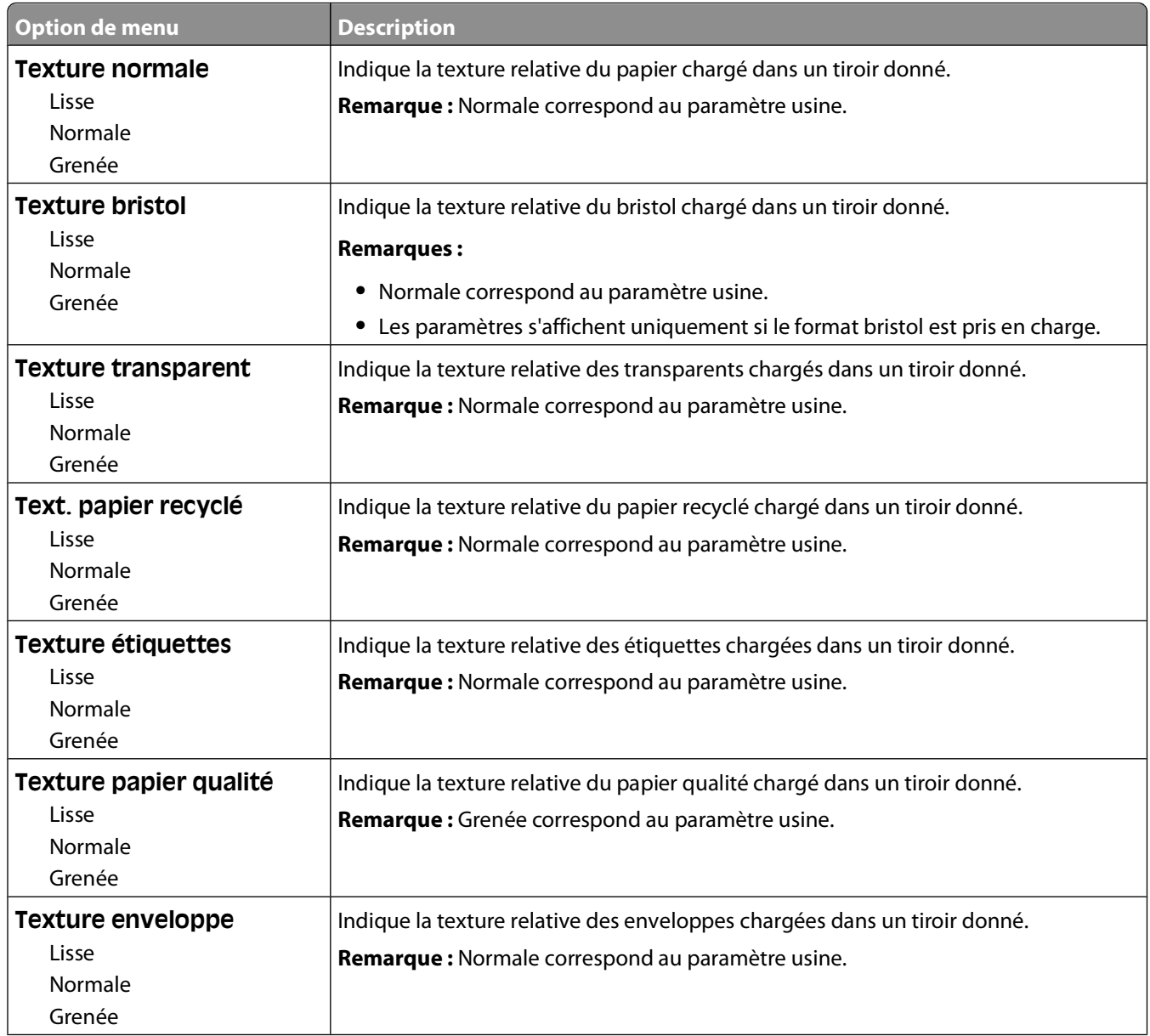

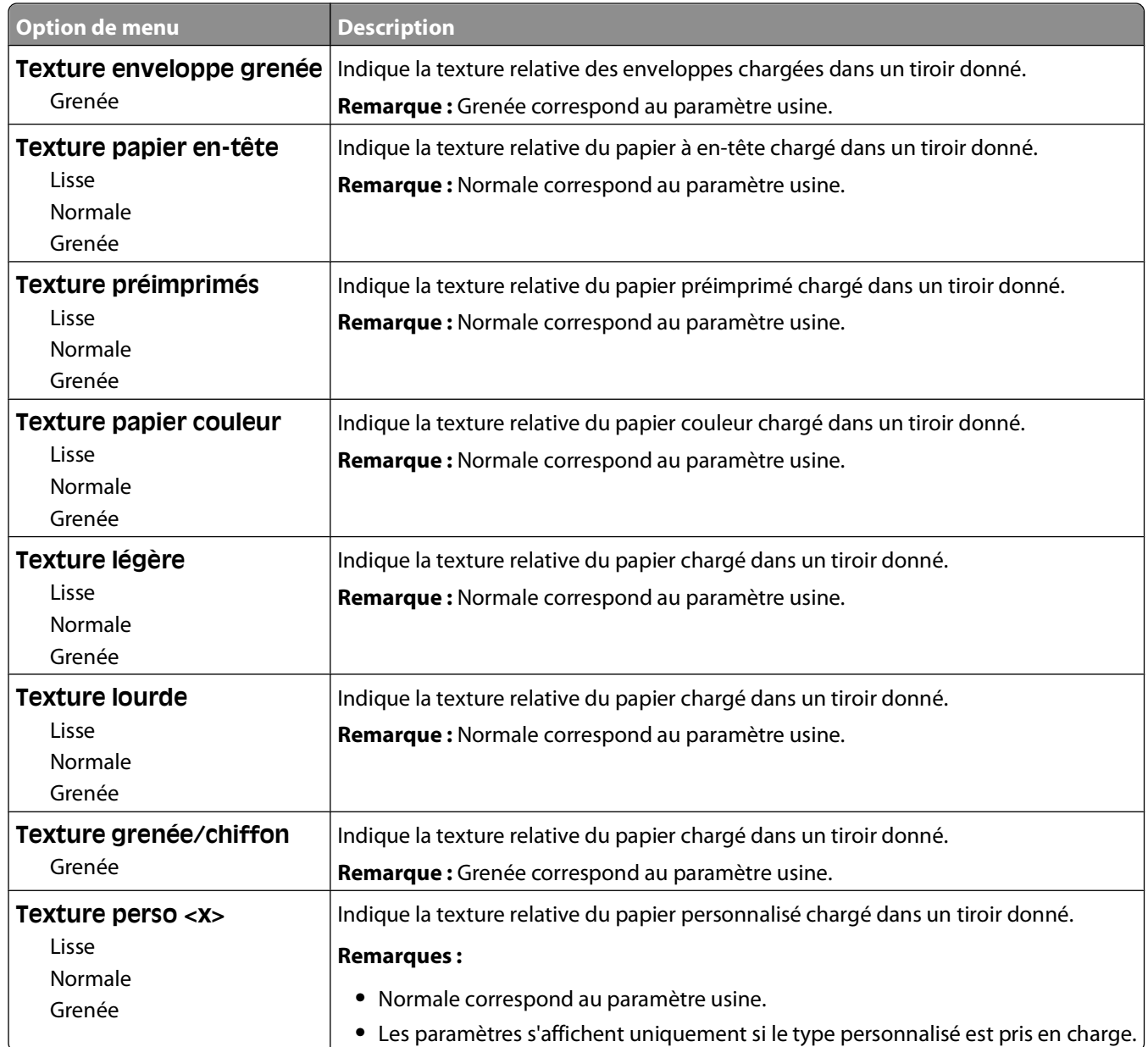

### **Menu Grammage du papier**

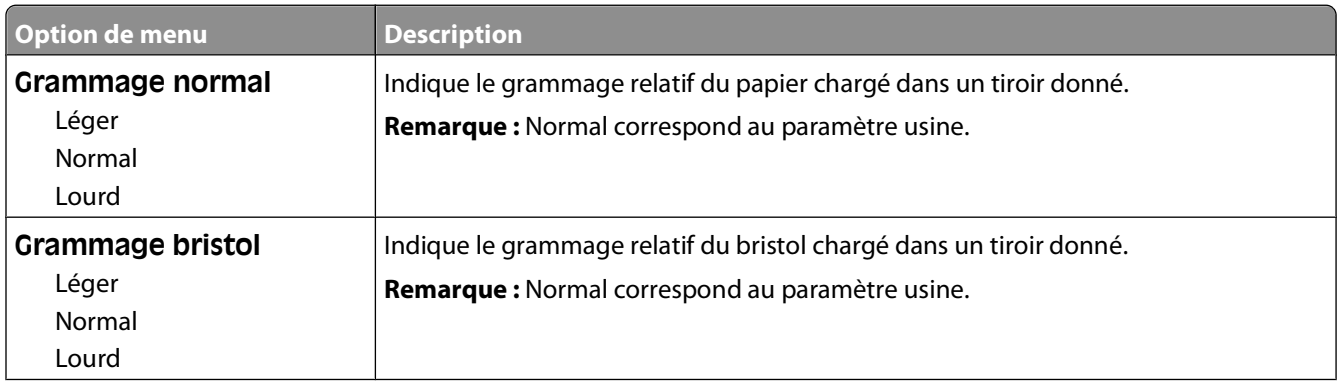

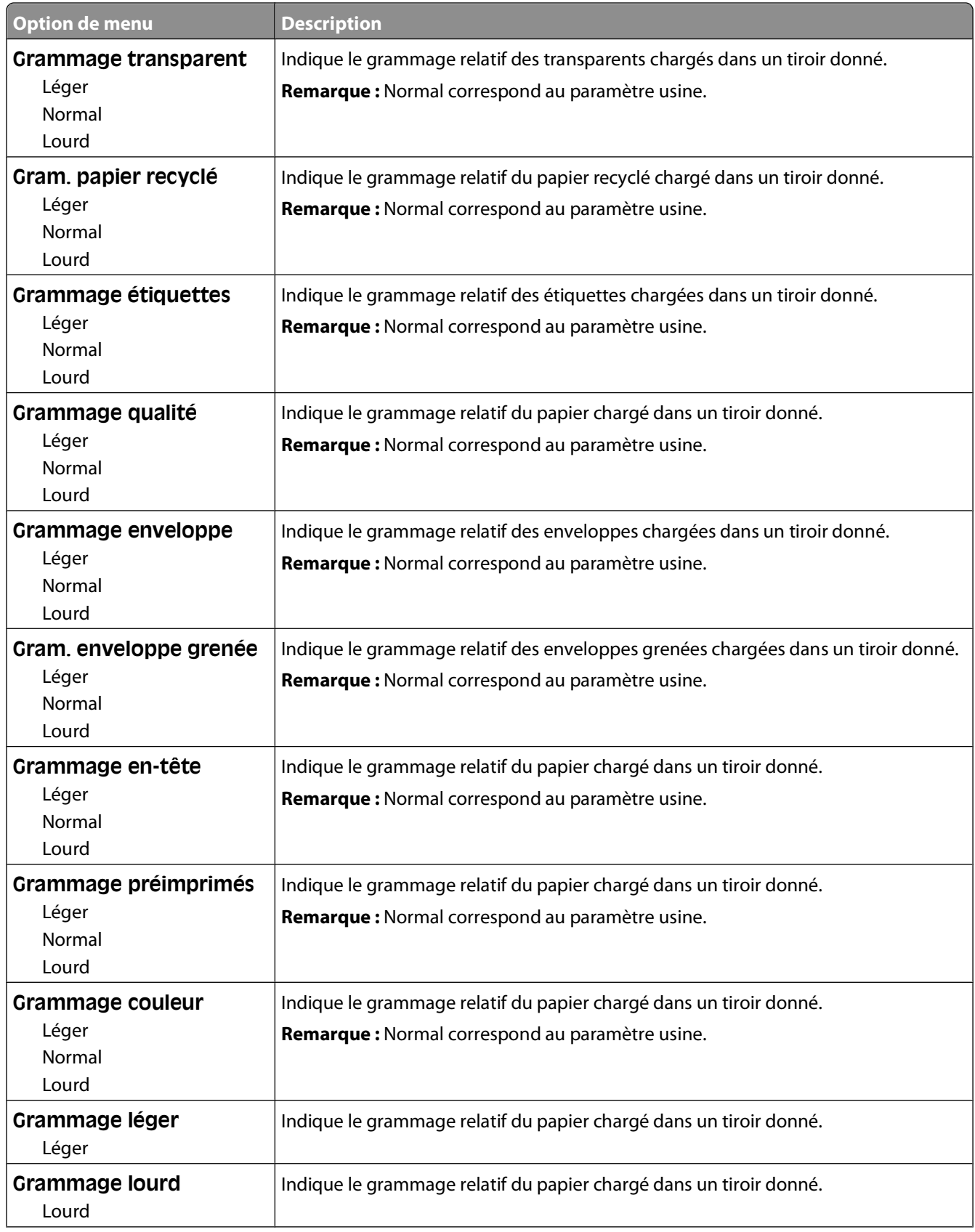

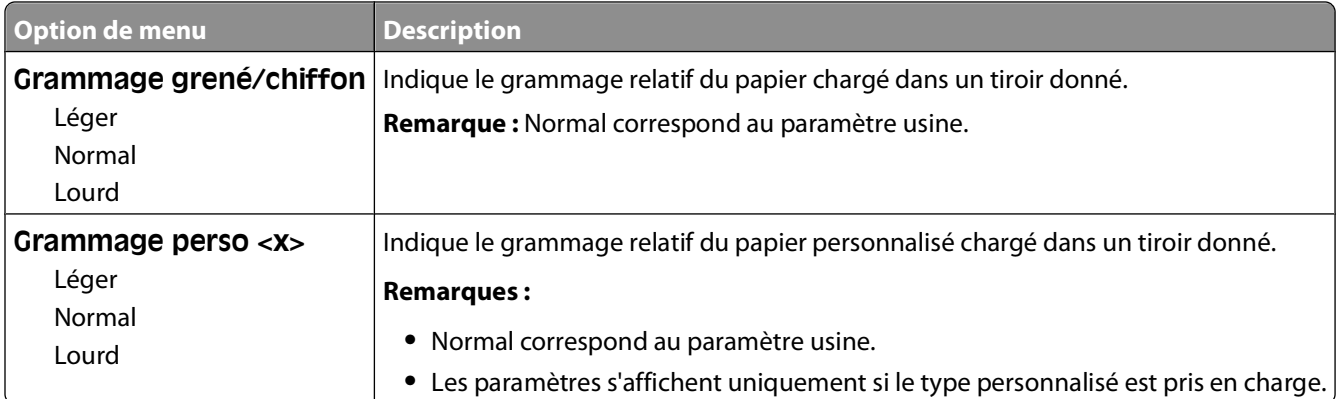

### **Menu Chargement du papier**

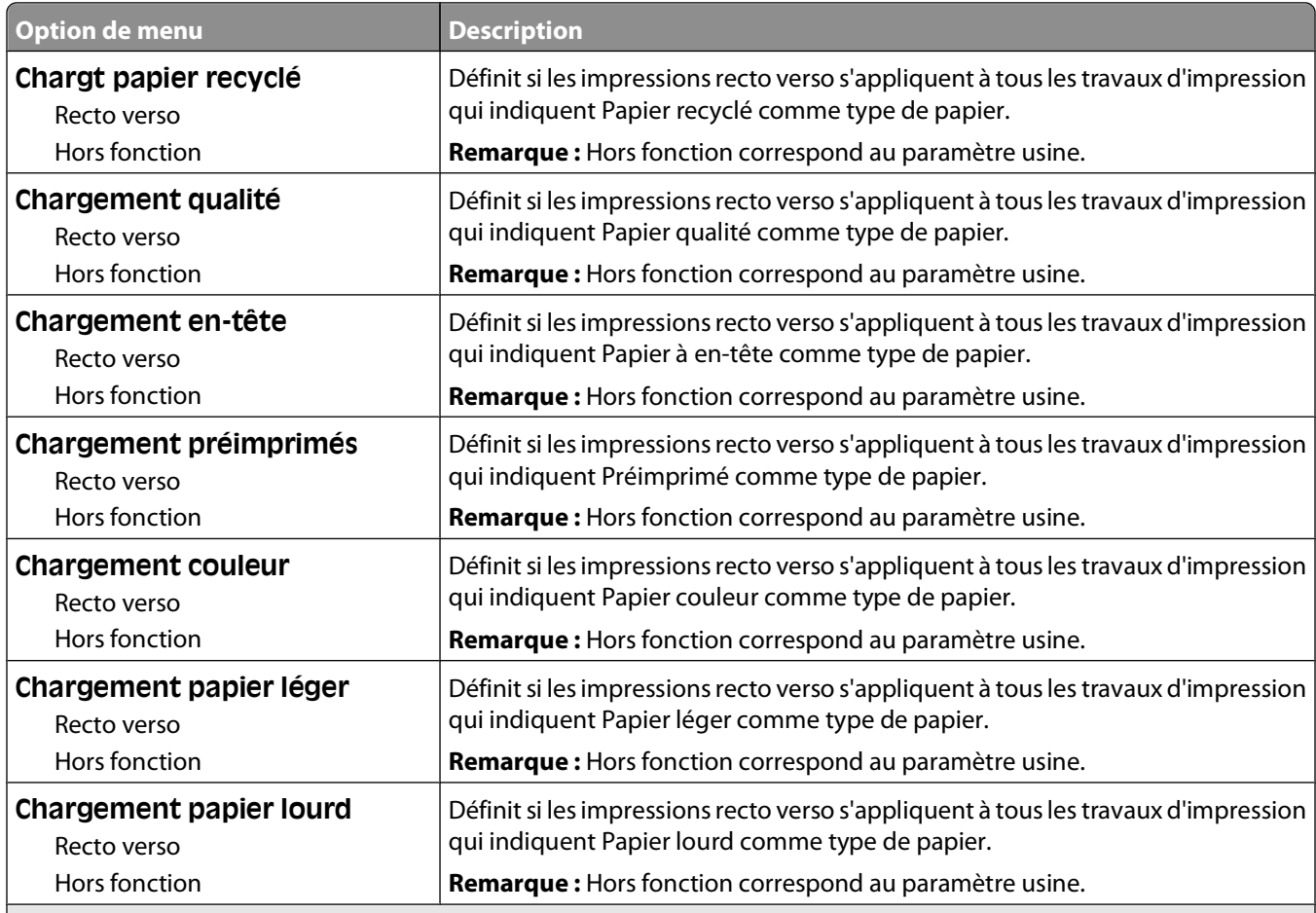

#### **Remarques :**

- **•** Recto verso définit par défaut l'impression recto verso de tous les travaux d'impression à moins qu'une impression simple soit sélectionnée à partir de Propriétés de l'imprimante.
- **•** Si Recto verso est sélectionné, tous les travaux d'impression sont envoyés via le dispositif recto verso, y compris les impressions simples.

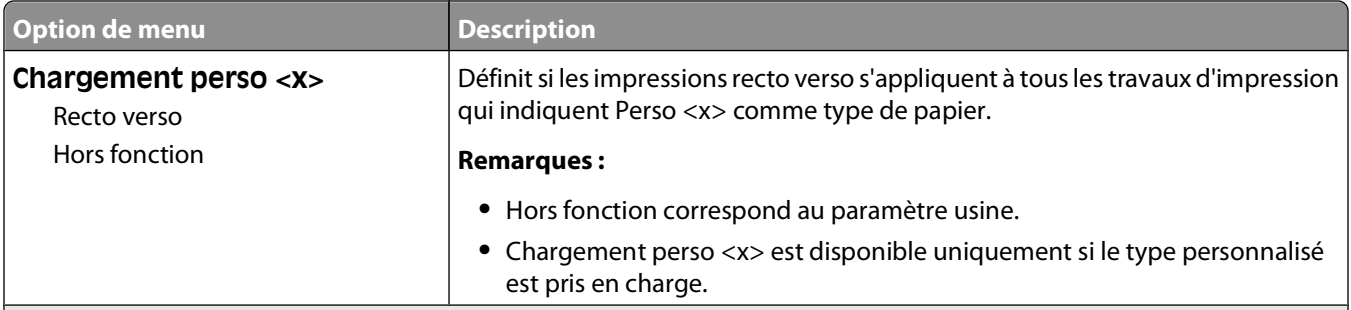

#### **Remarques :**

- **•** Recto verso définit par défaut l'impression recto verso de tous les travaux d'impression à moins qu'une impression simple soit sélectionnée à partir de Propriétés de l'imprimante.
- **•** Si Recto verso est sélectionné, tous les travaux d'impression sont envoyés via le dispositif recto verso, y compris les impressions simples.

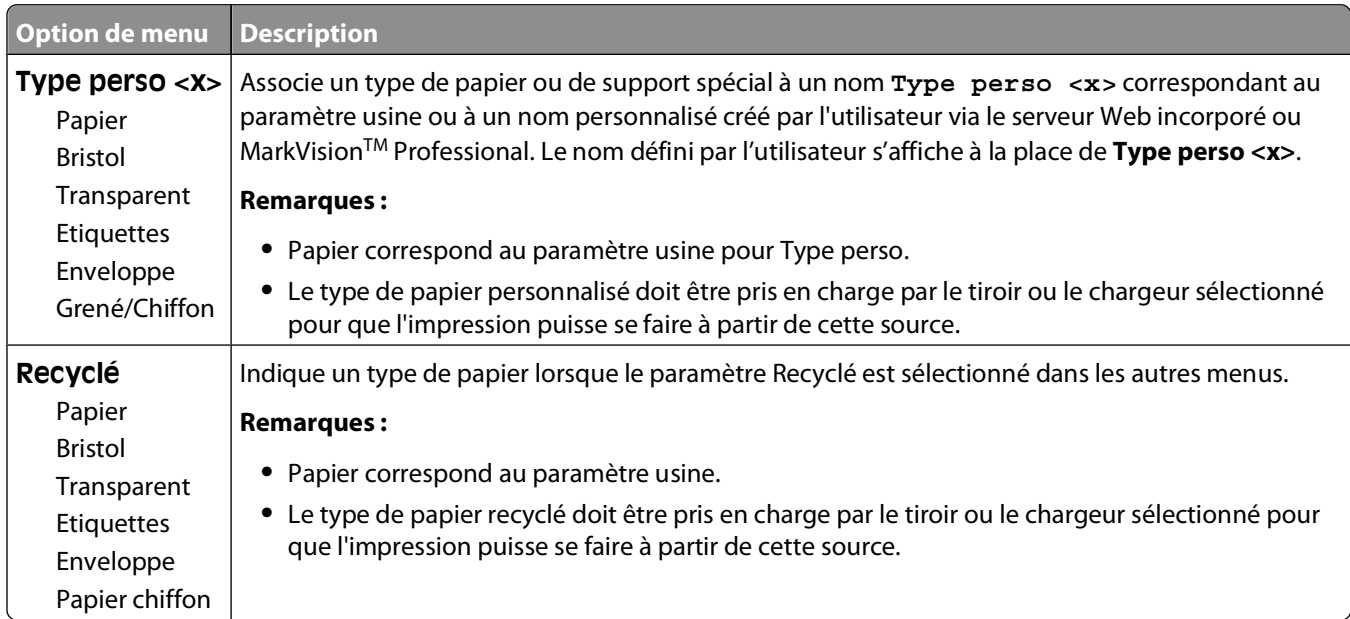

### **Menu Types personnalisés**

### **Menu Configuration générale**

Ces options permettent de définir la hauteur, la largeur et le sens d'alimentation du format de papier Universel. Le paramètre Format papier Universel correspond à un format de papier défini par l'utilisateur. Ce paramètre est répertorié avec les autres paramètres de format de papier et inclut les options similaires, telles que l'impression recto verso et l'impression de plusieurs pages sur une seule feuille.

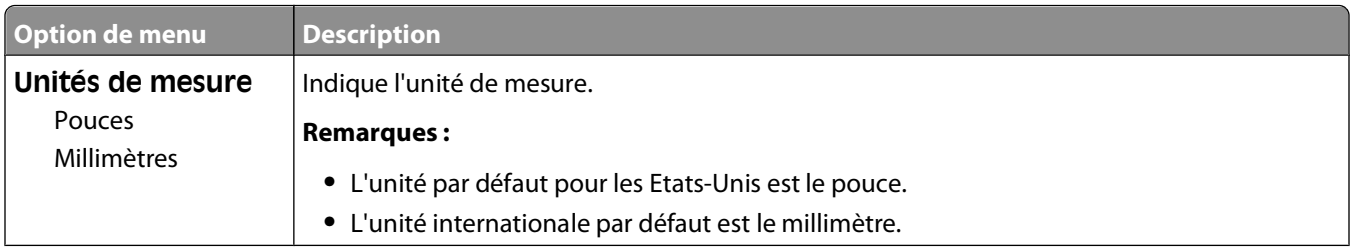

#### Présentation des menus de l'imprimante

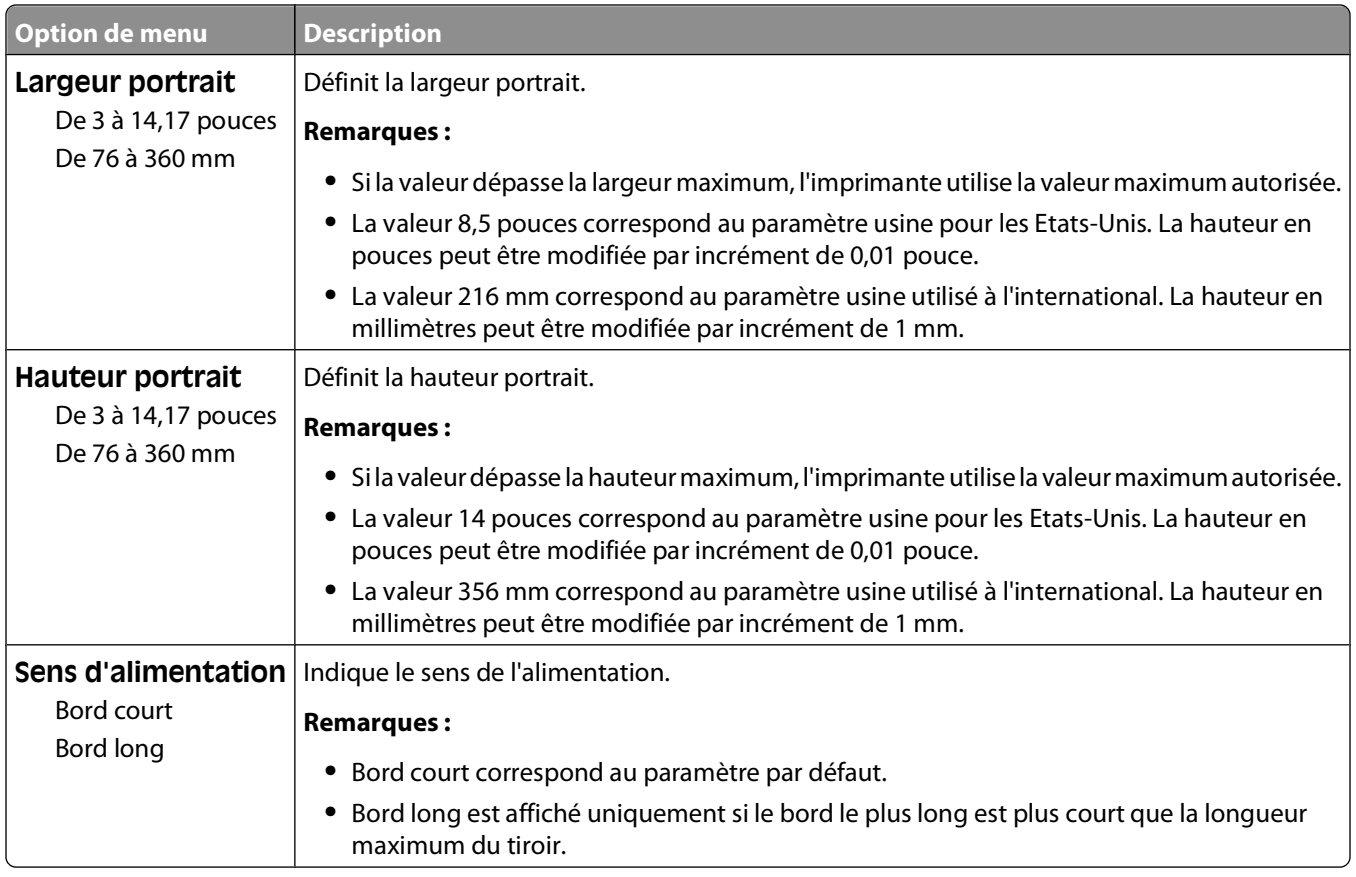

## **Menu Rapports**

### **Menu Rapports**

Pour imprimer un rapport, utilisez les flèches pour accéder au type de rapport souhaité, puis appuyez sur  $\mathcal{D}$ .

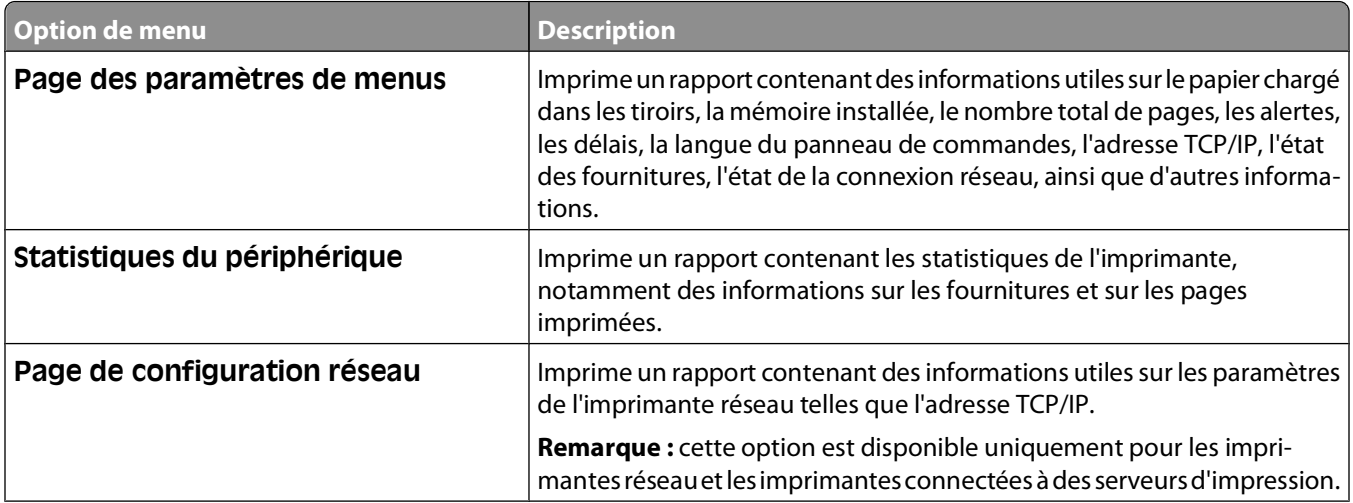

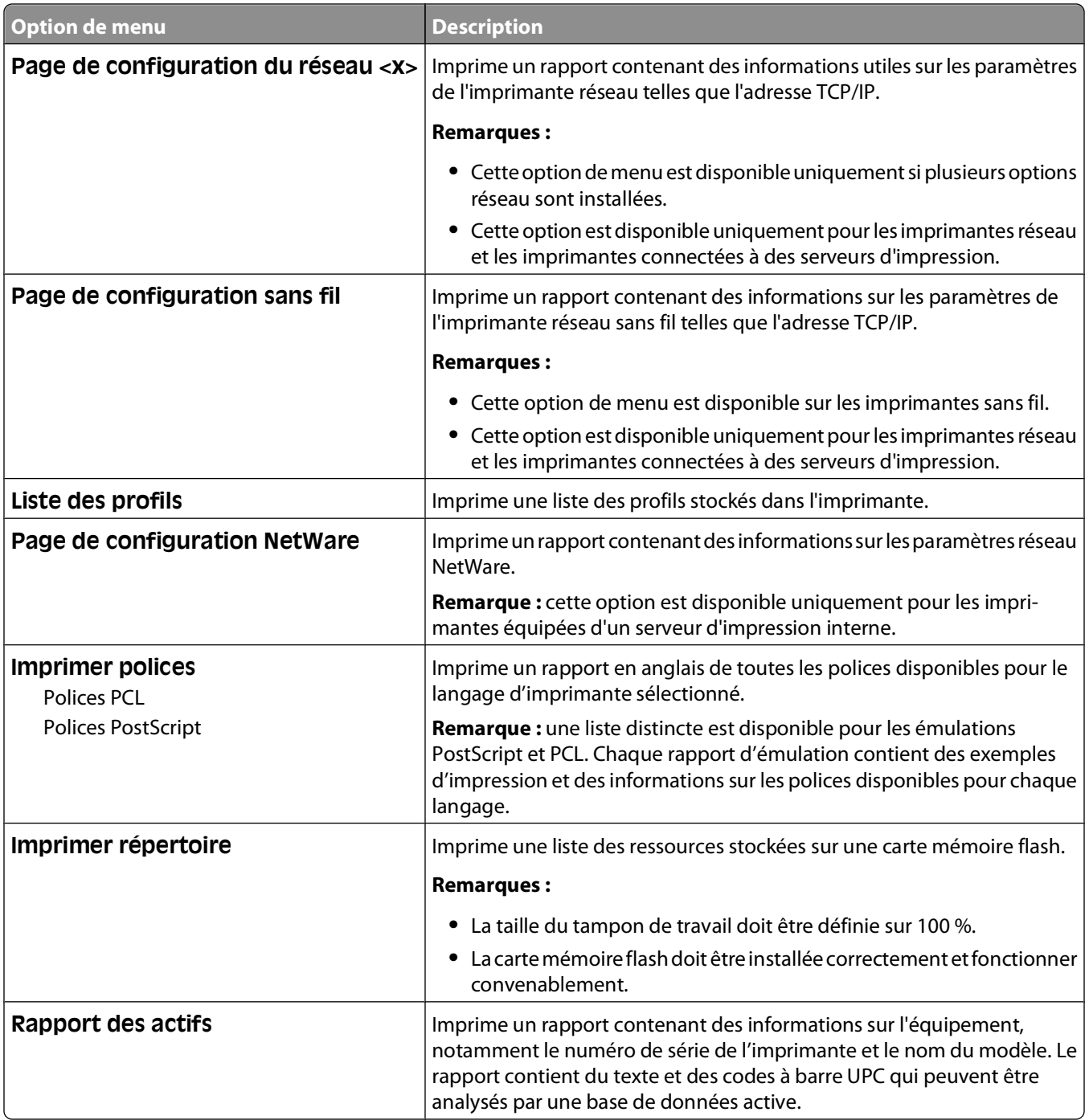

## **Menu Réseau/Ports**

### **Menu Carte réseau active**

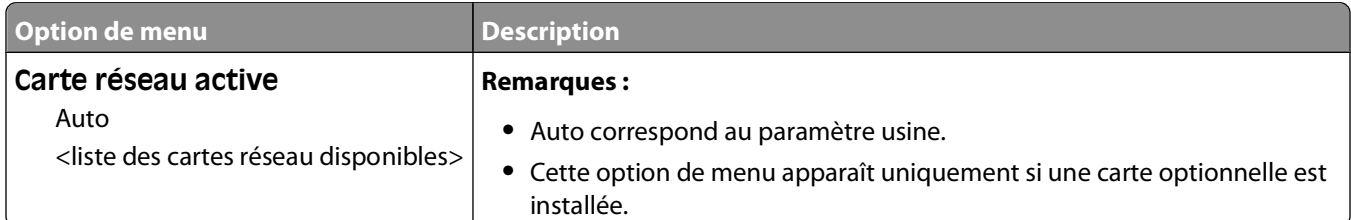

### **Menus Réseau standard ou Réseau <x>**

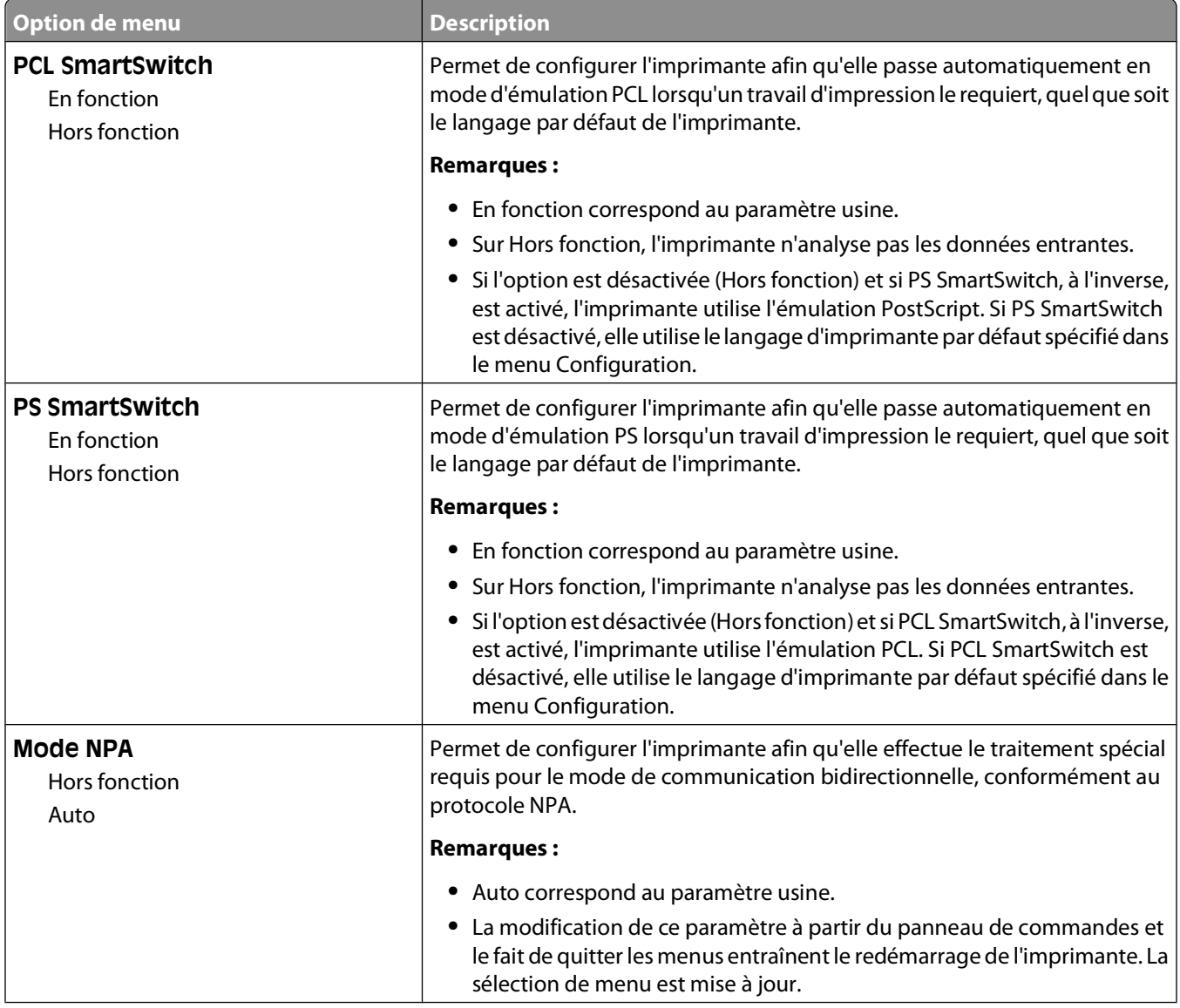

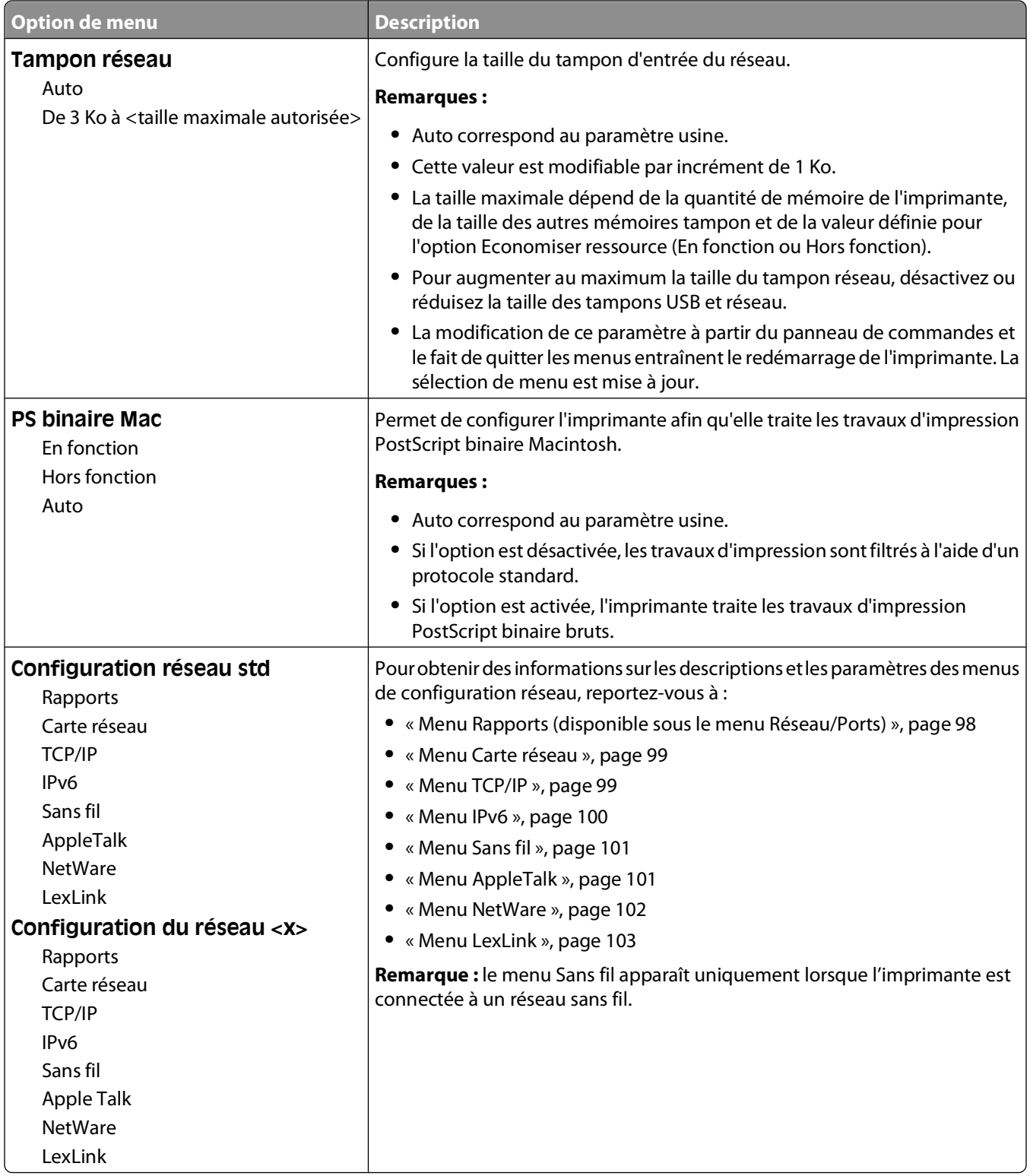

### **Menu Rapports (disponible sous le menu Réseau/Ports)**

Le menu Rapports est disponible à partir du menu Réseau/Ports :

#### <span id="page-98-0"></span>**Réseau/Ports Réseau standard** ou **Réseau <x> Configuration du réseau standard** ou **Configuration réseau <x> Rapports**

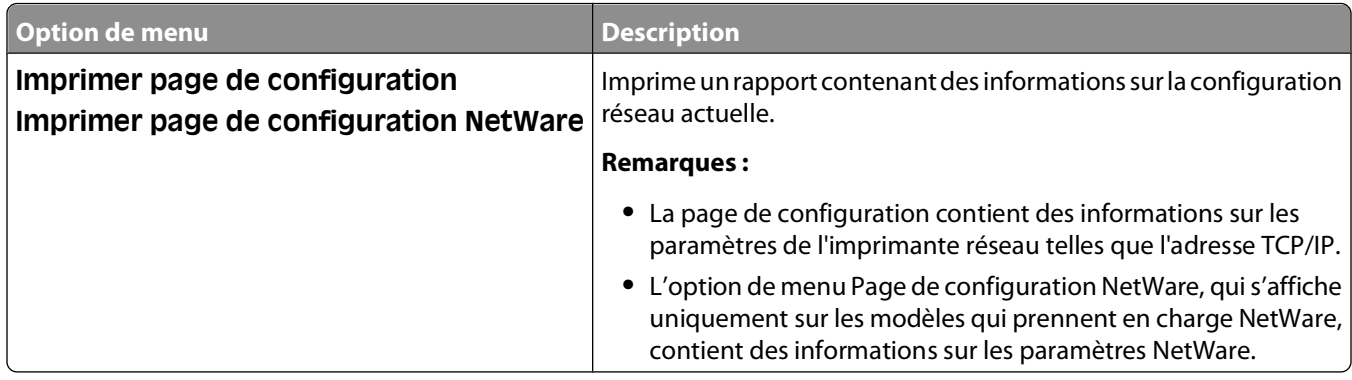

#### **Menu Carte réseau**

Ce menu est disponible uniquement à partir du menu Réseau/Ports :

#### **Réseau/Ports Menu Réseau Configuration réseau Carte réseau**

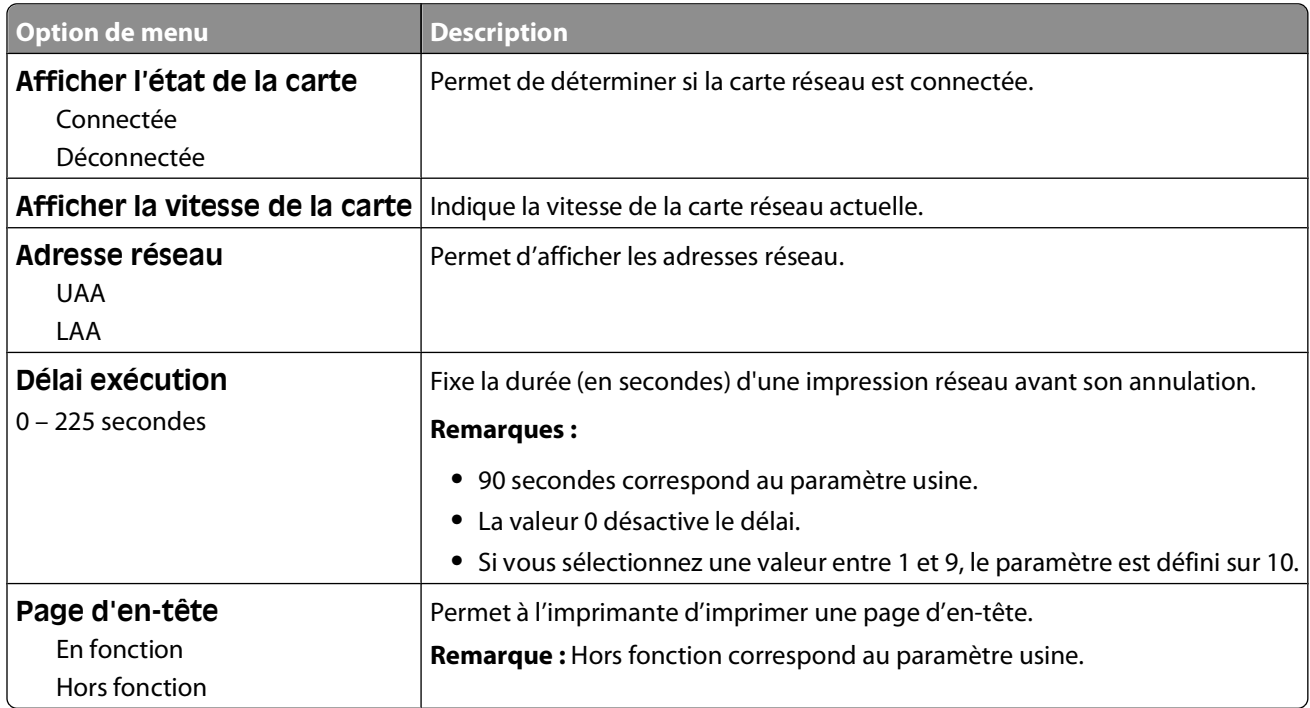

#### **Menu TCP/IP**

**Remarque :** ce menu est disponible uniquement pour les modèles fonctionnant en réseau ou les imprimantes connectées à des serveurs d'impression.

Ce menu est disponible uniquement à partir du menu Réseau/Ports :

#### <span id="page-99-0"></span>**Réseau/Ports Menu Réseau Configuration réseau TCP/IP**

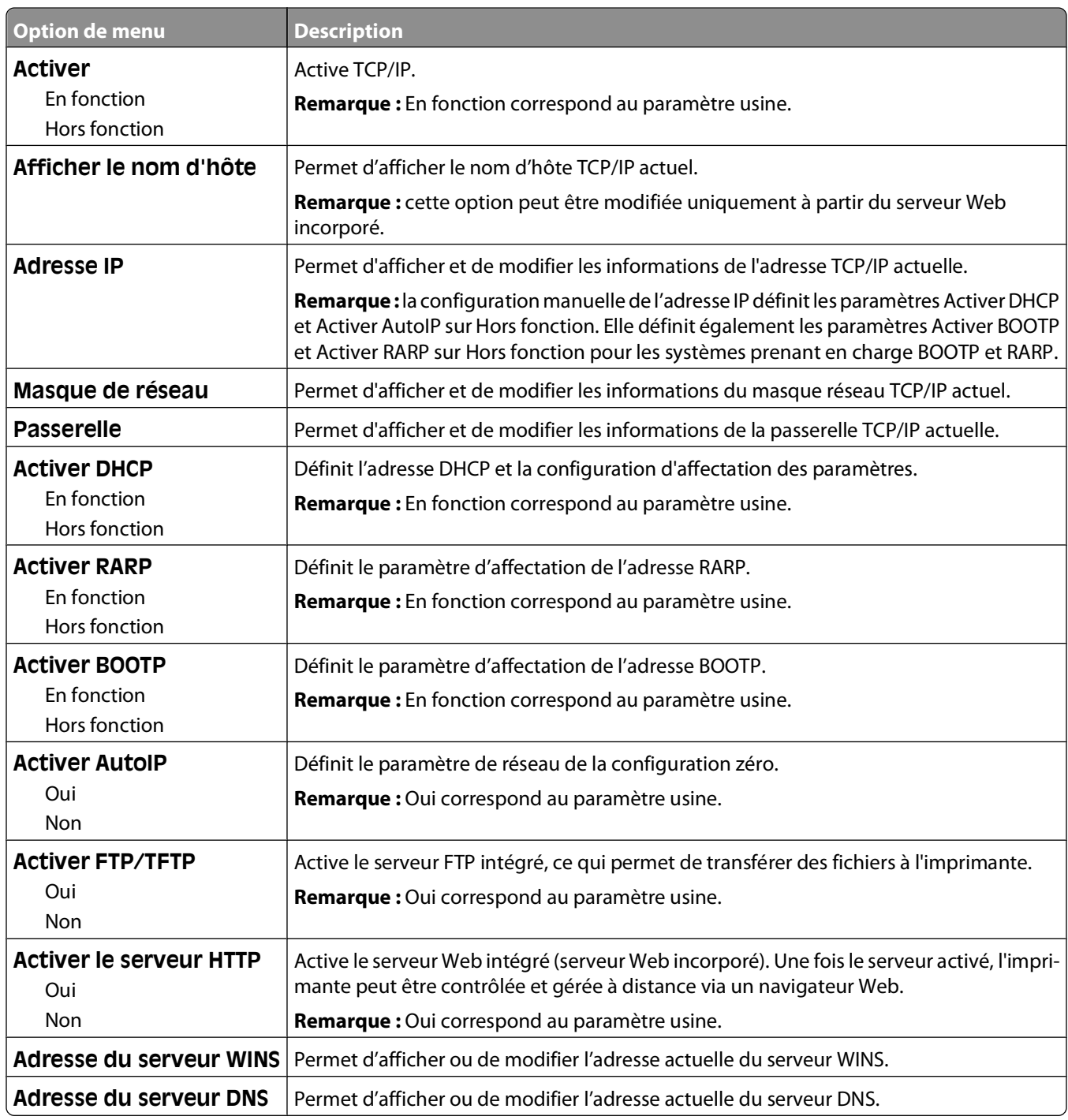

#### **Menu IPv6**

Ce menu permet d'afficher ou de définir les paramètres Internet Protocol Version 6 (IPv6).

**Remarque :** ce menu est disponible uniquement pour les modèles fonctionnant en réseau ou les imprimantes connectées à des serveurs d'impression.

Ce menu est disponible uniquement à partir du menu Réseau/Ports :

Présentation des menus de l'imprimante

#### <span id="page-100-0"></span>**Réseau/Ports → Menu Réseau → Configuration réseau → IPv6**

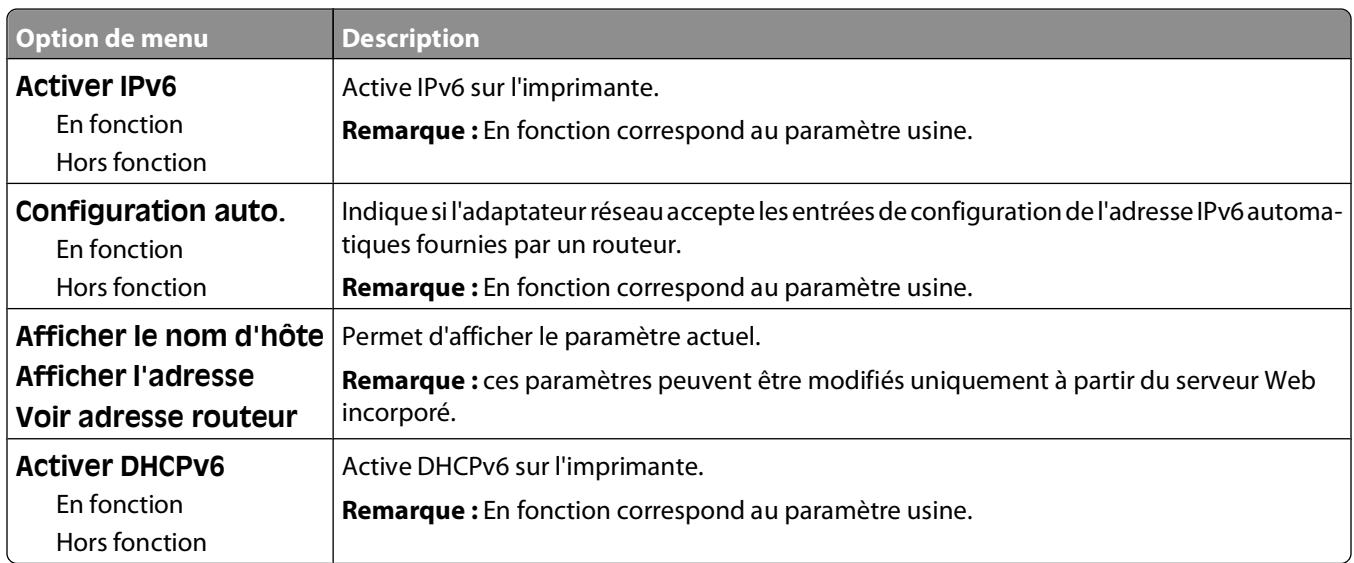

#### **Menu Sans fil**

Ce menu permet d'afficher ou de configurer les paramètres du serveur d'impression interne sans fil.

**Remarque :** ce menu est disponible uniquement pour les modèles connectés à un réseau sans fil.

Il est uniquement disponible à partir du menu Réseau/Ports :

#### **Réseau/Ports → Réseau <x> → Configuration du réseau <x> → Sans fil**

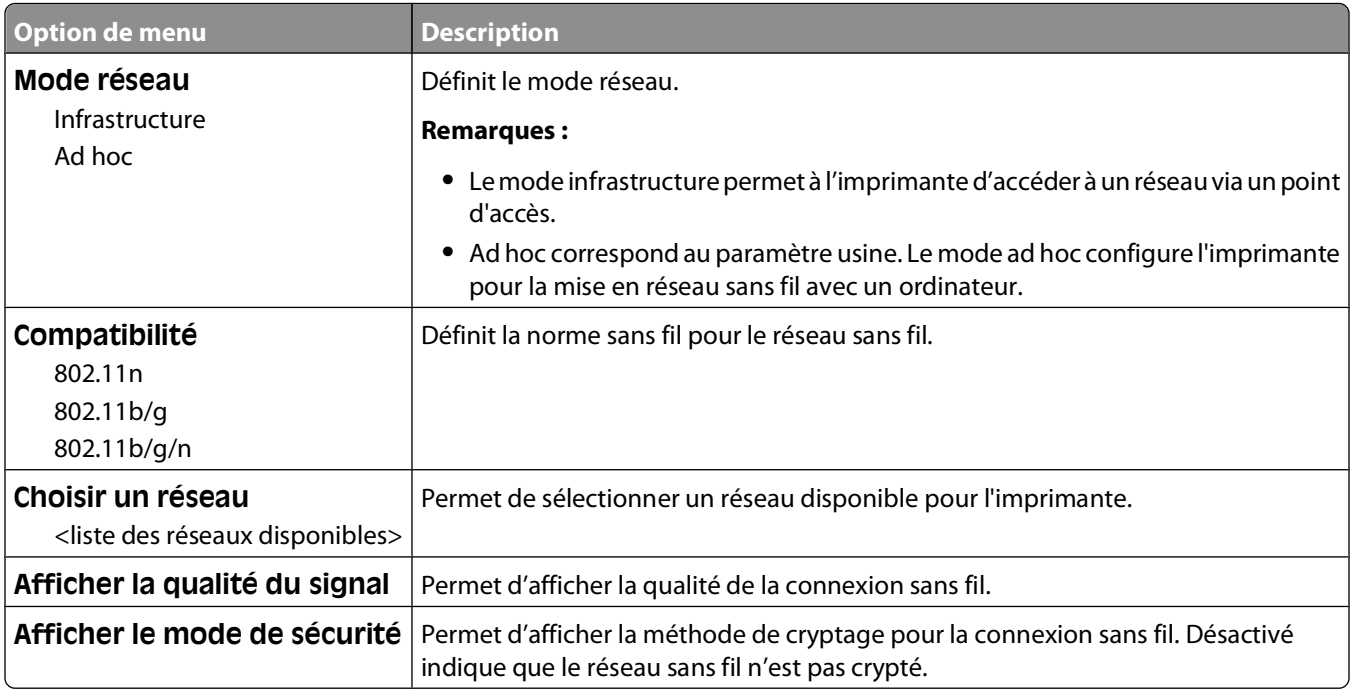

#### **Menu AppleTalk**

Ce menu est disponible uniquement à partir du menu Réseau/Ports :

#### Présentation des menus de l'imprimante

#### <span id="page-101-0"></span>**Réseau/Ports Menu Réseau Configuration réseau AppleTalk**

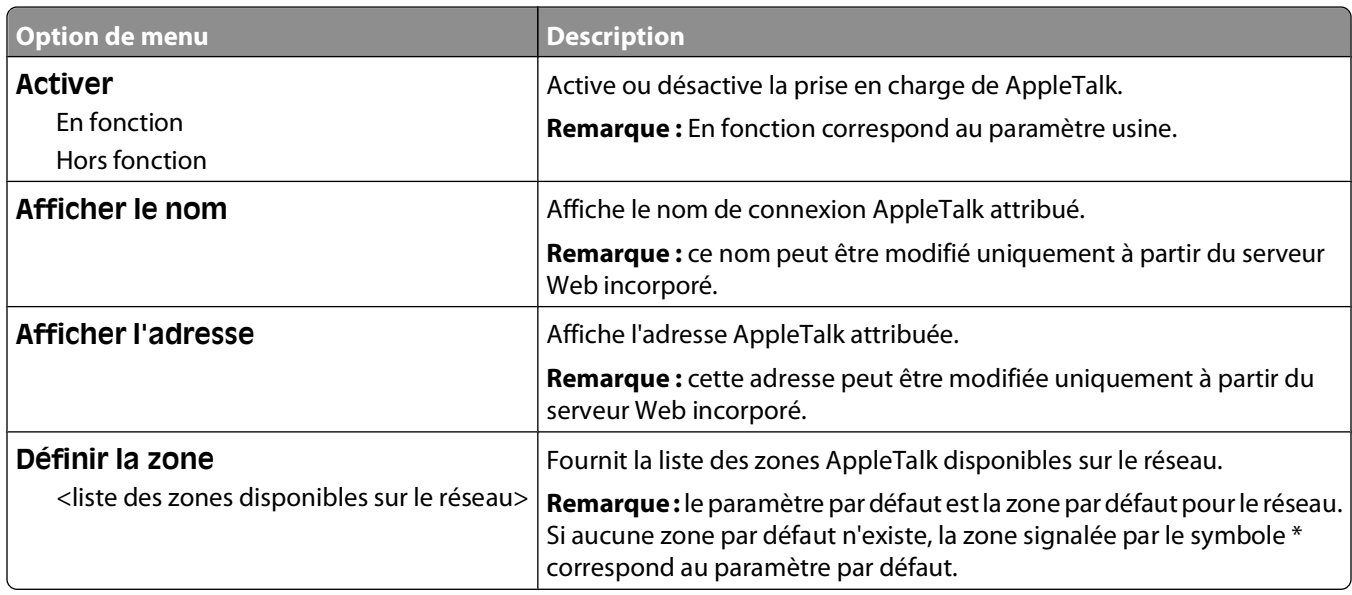

#### **Menu NetWare**

Ce menu est disponible uniquement à partir du menu Réseau/Ports :

#### **Réseau/Ports Menu Réseau Configuration réseau NetWare**

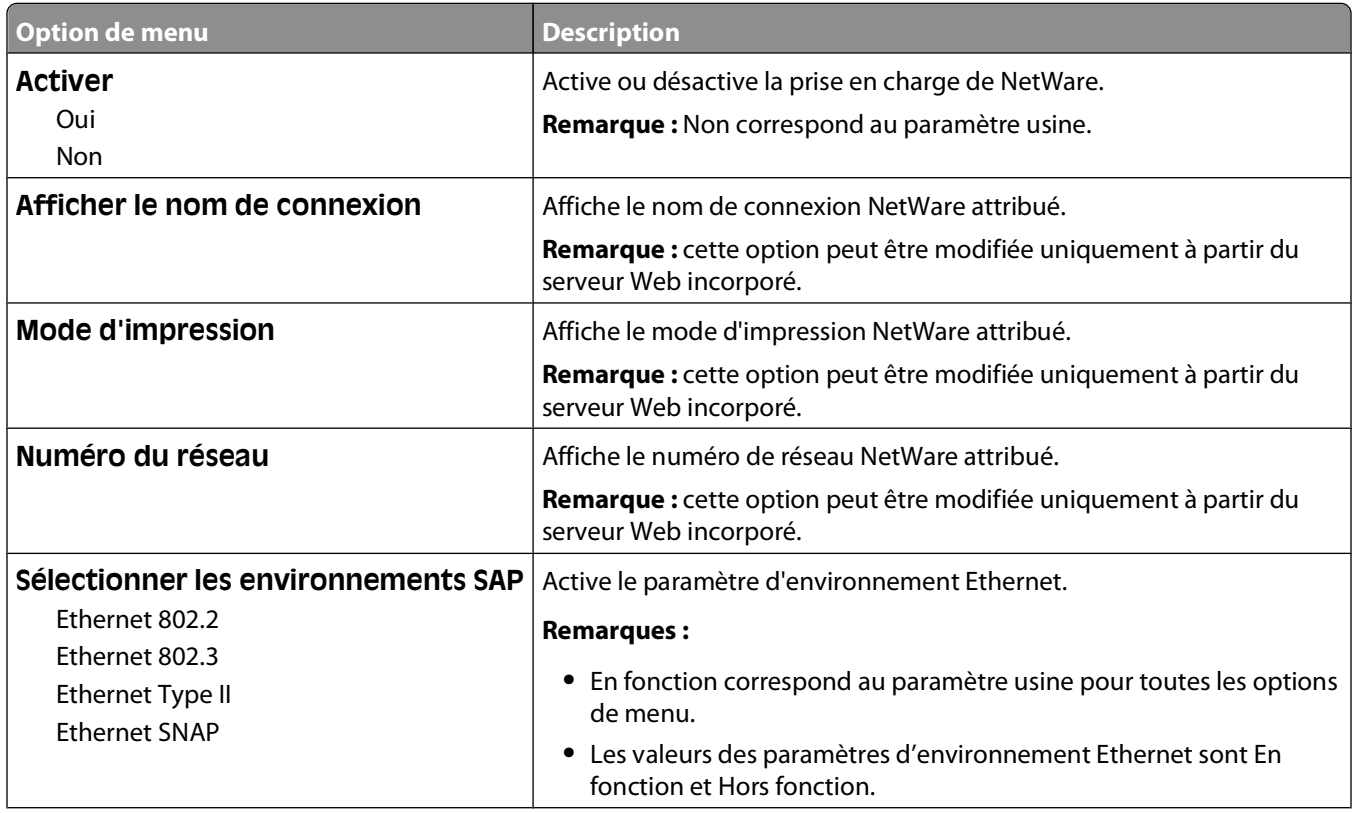

<span id="page-102-0"></span>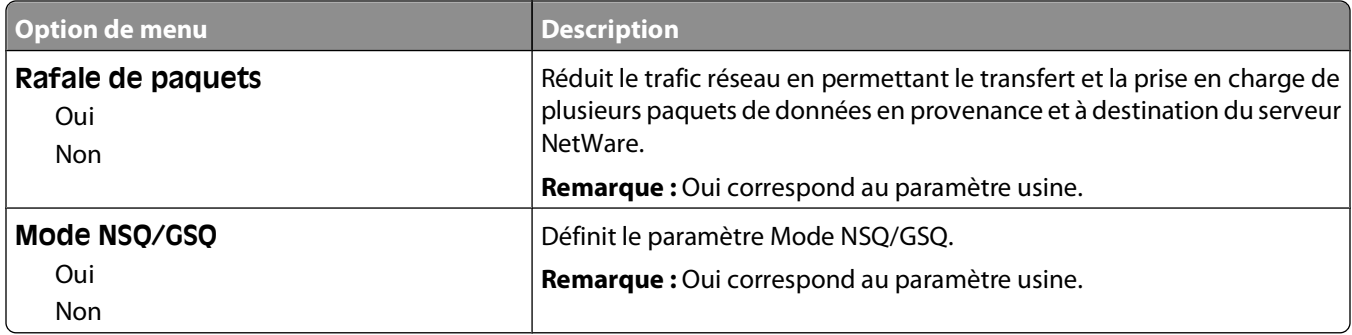

#### **Menu LexLink**

Ce menu est disponible uniquement à partir du menu Réseau/Ports :

#### **Réseau/Ports Menu Réseau Configuration menu Menu LexLink**

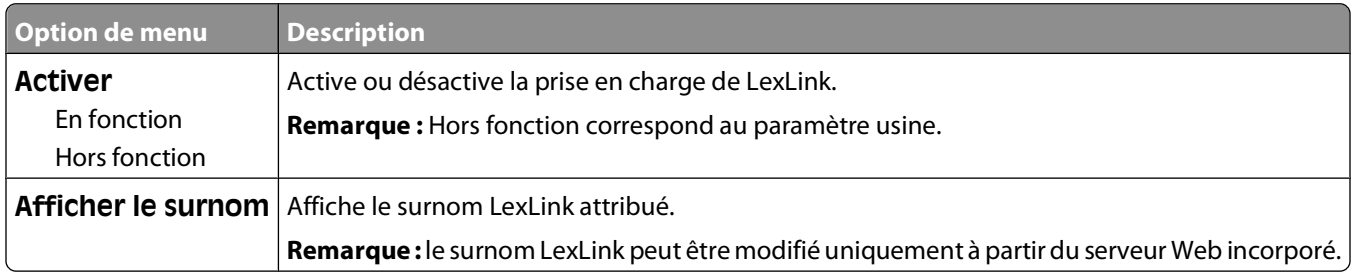

#### **Menu USB**

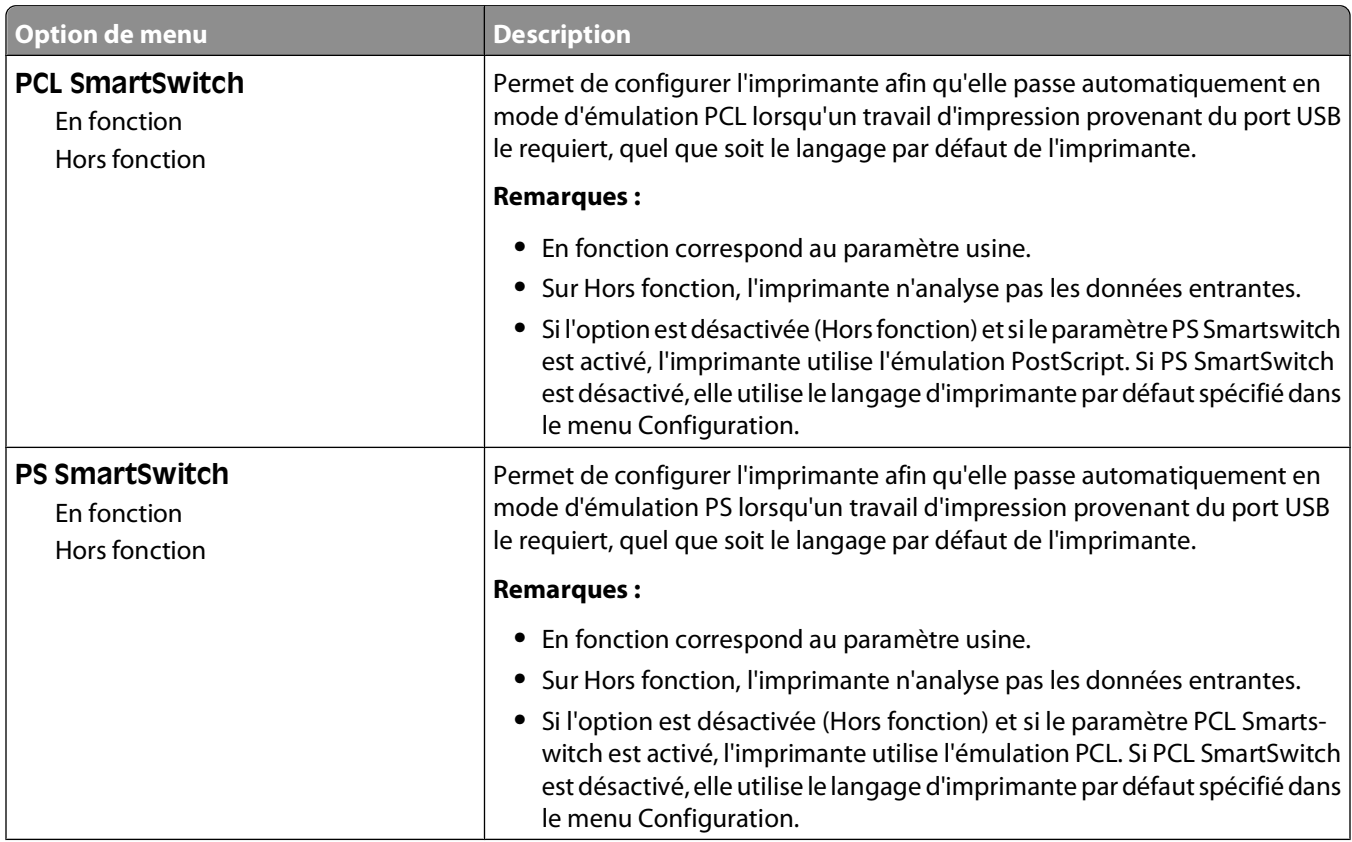

#### Présentation des menus de l'imprimante

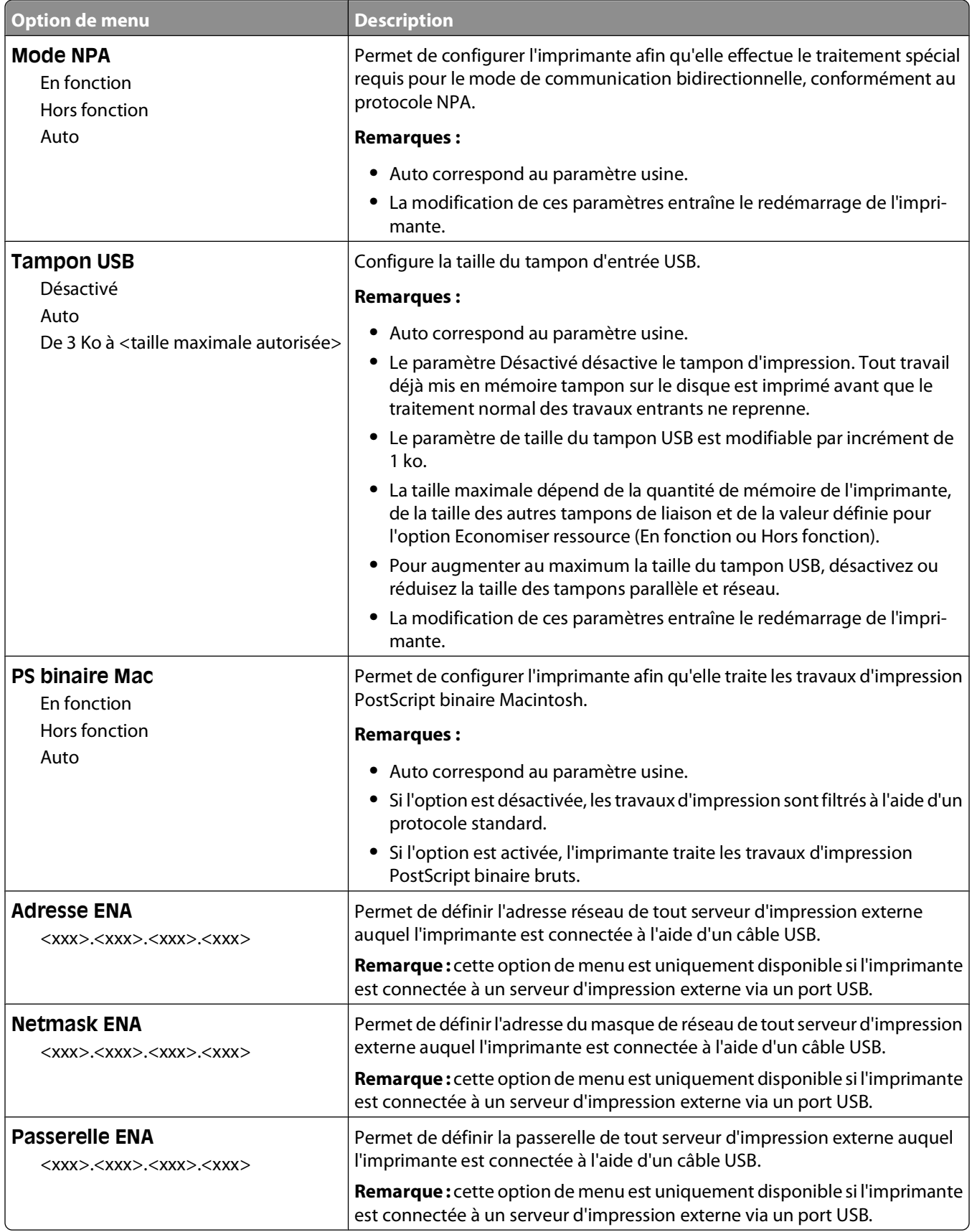

### **Menu Parallèle**

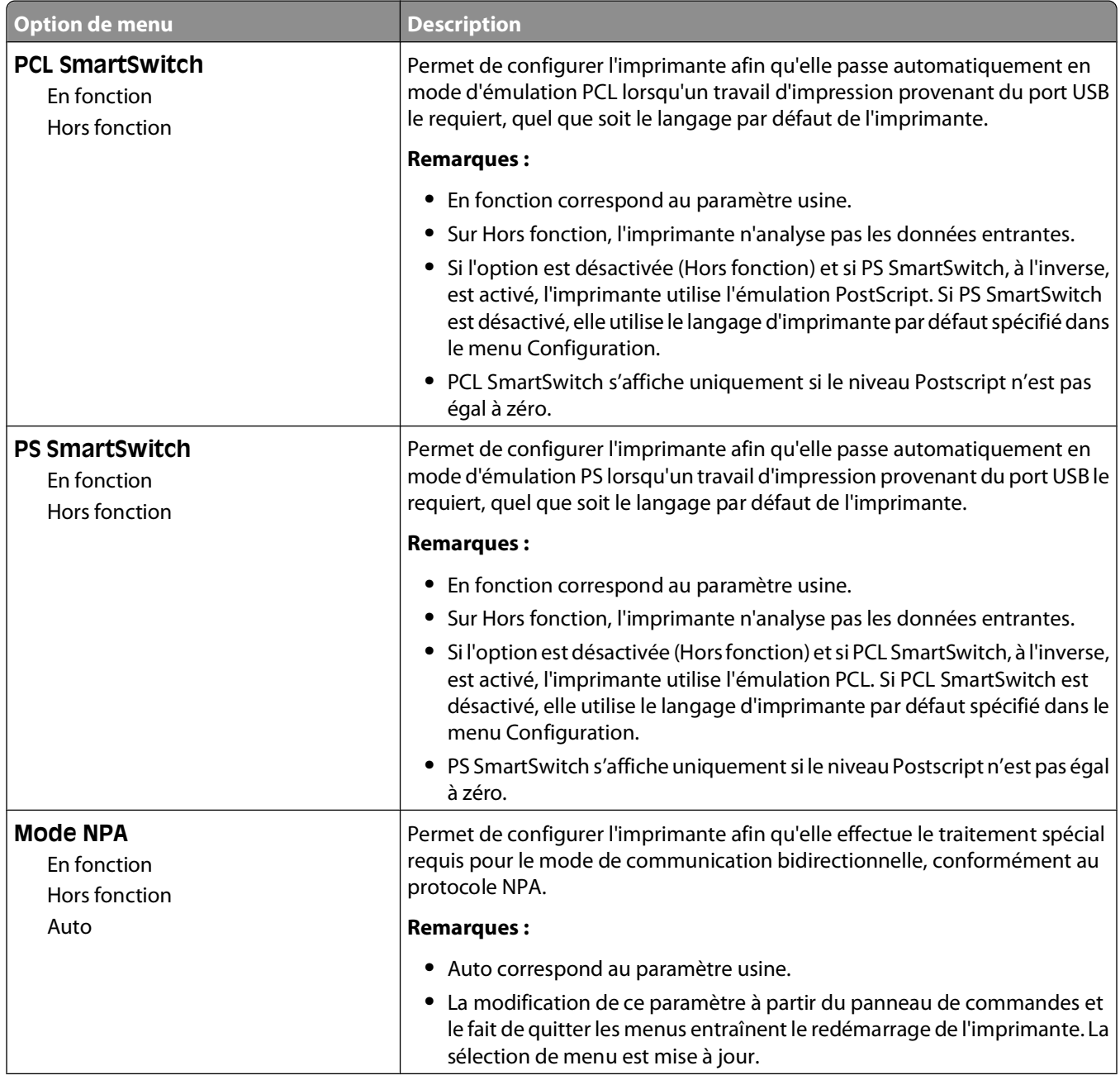

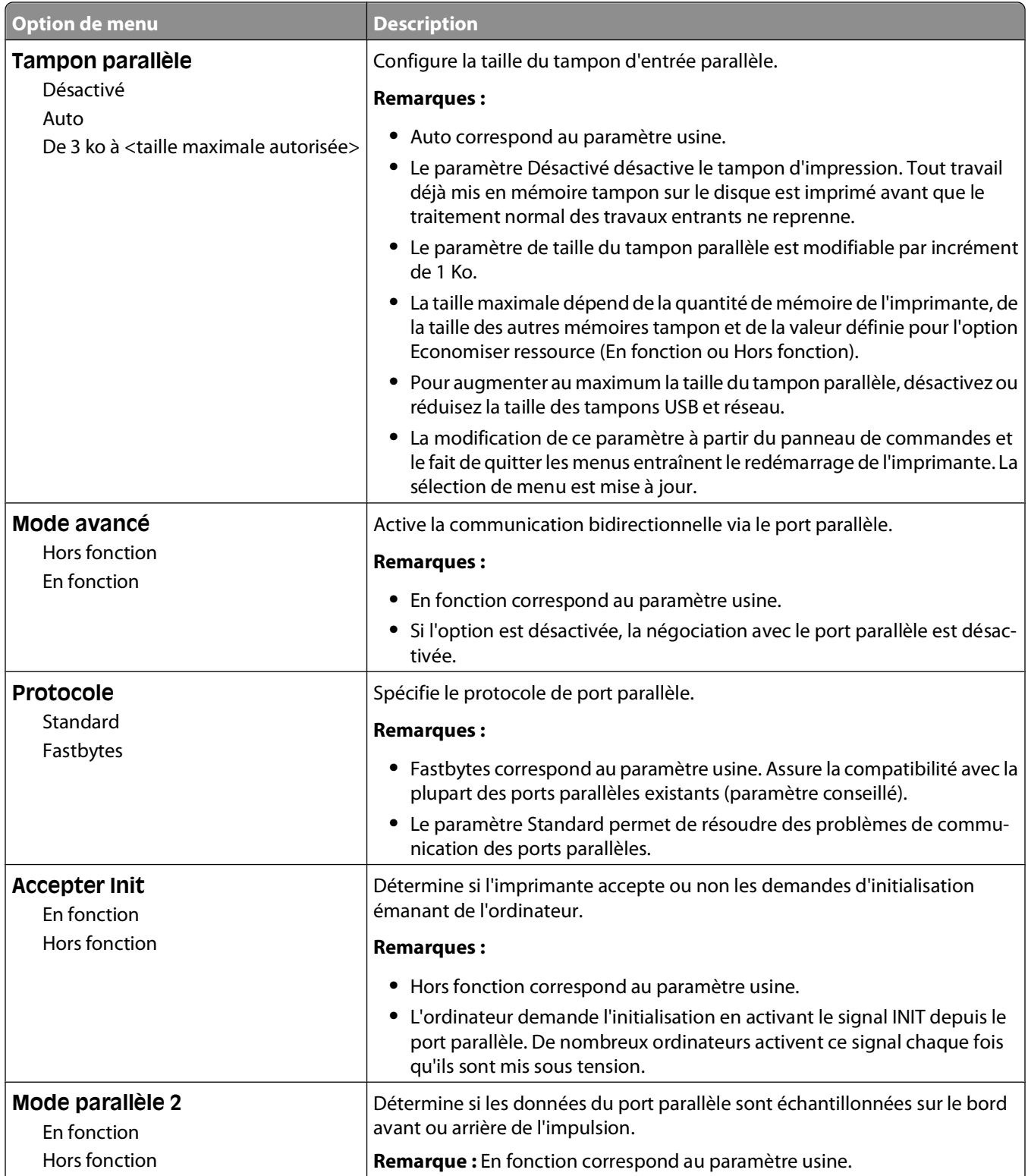

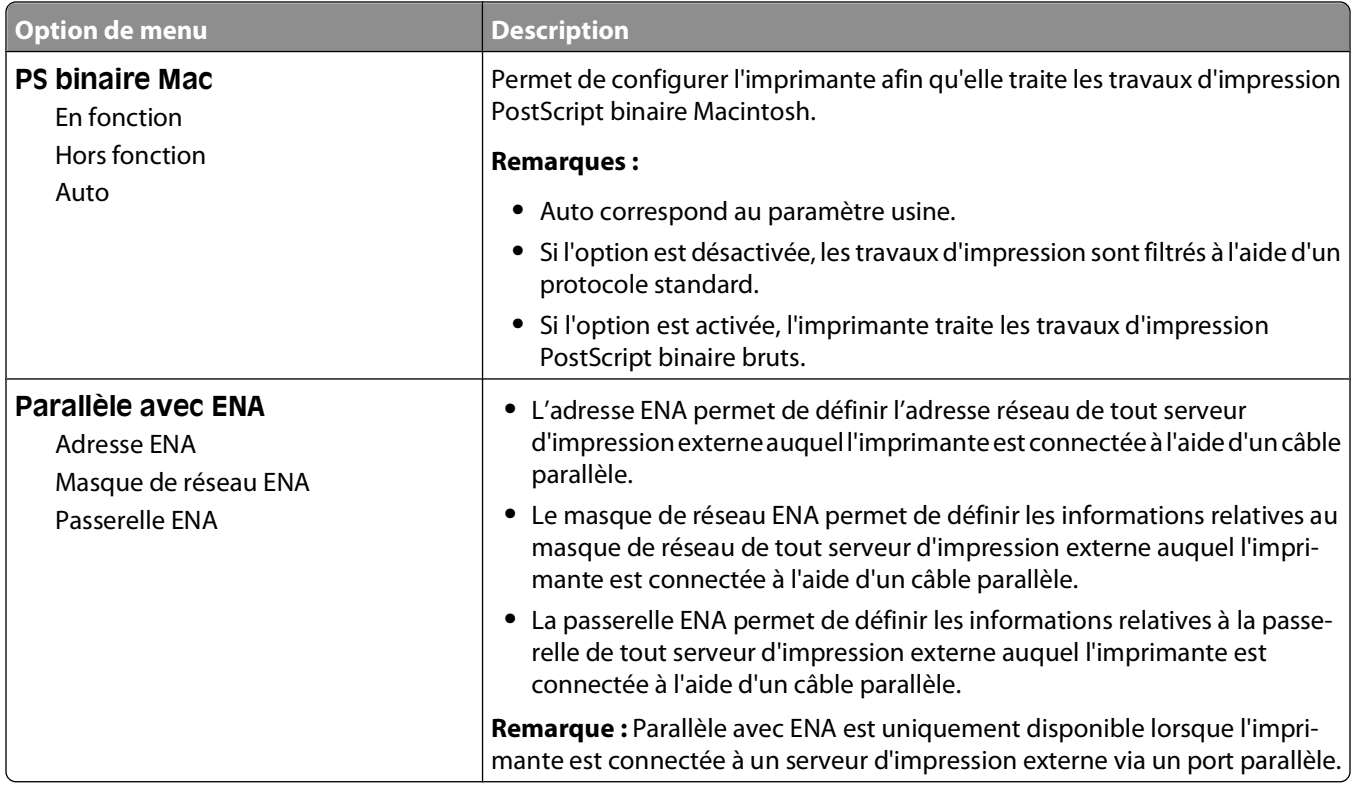

### **Menu Configuration SMTP**

Ce menu permet de configurer le serveur SMTP.

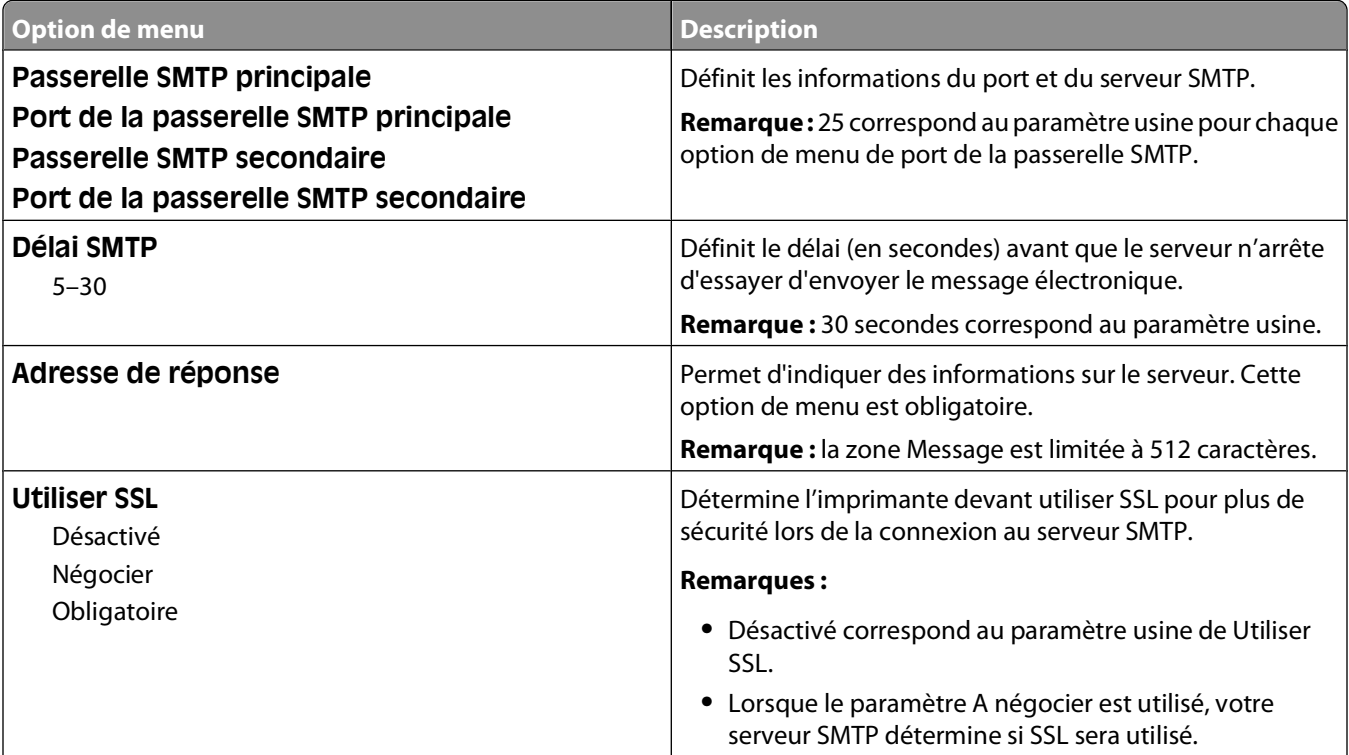

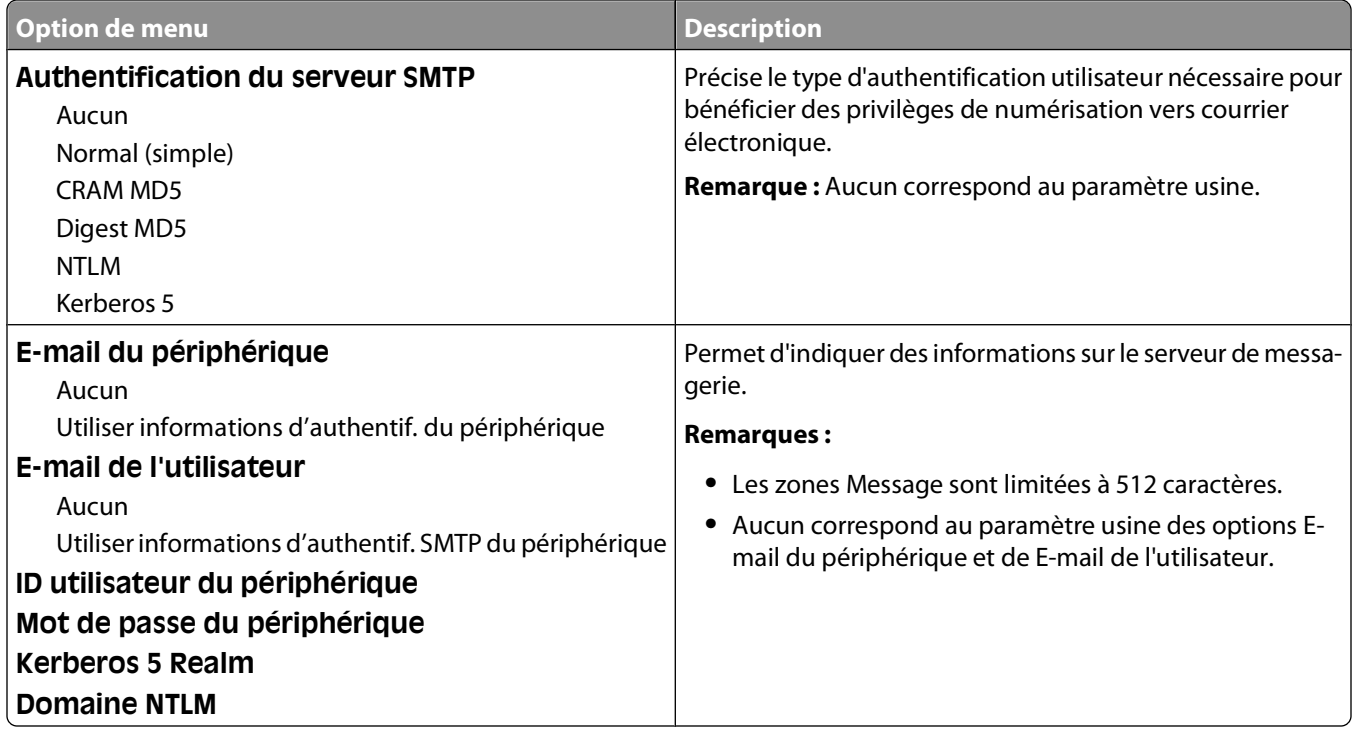
# **Menu Sécurité**

#### **Menu Divers**

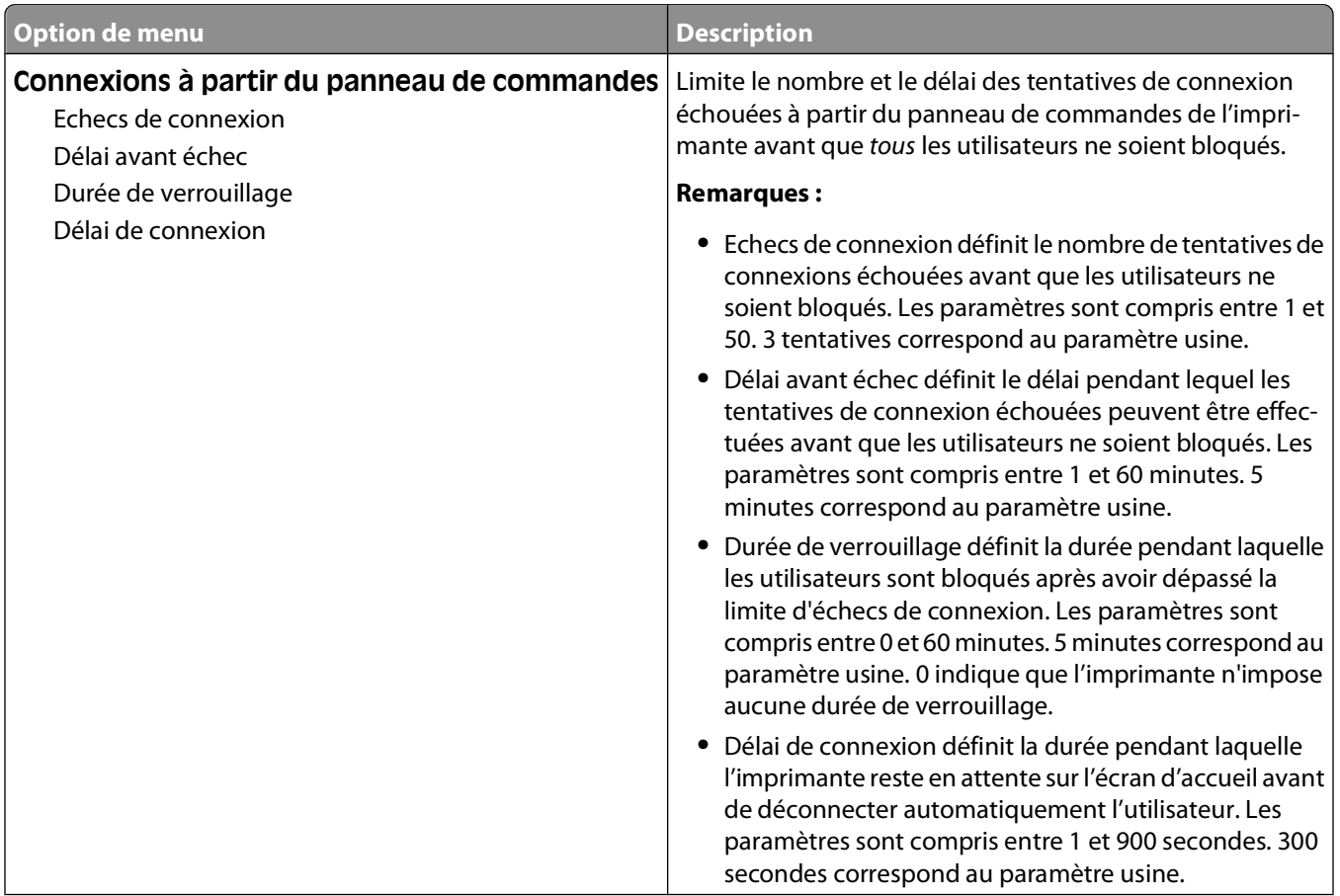

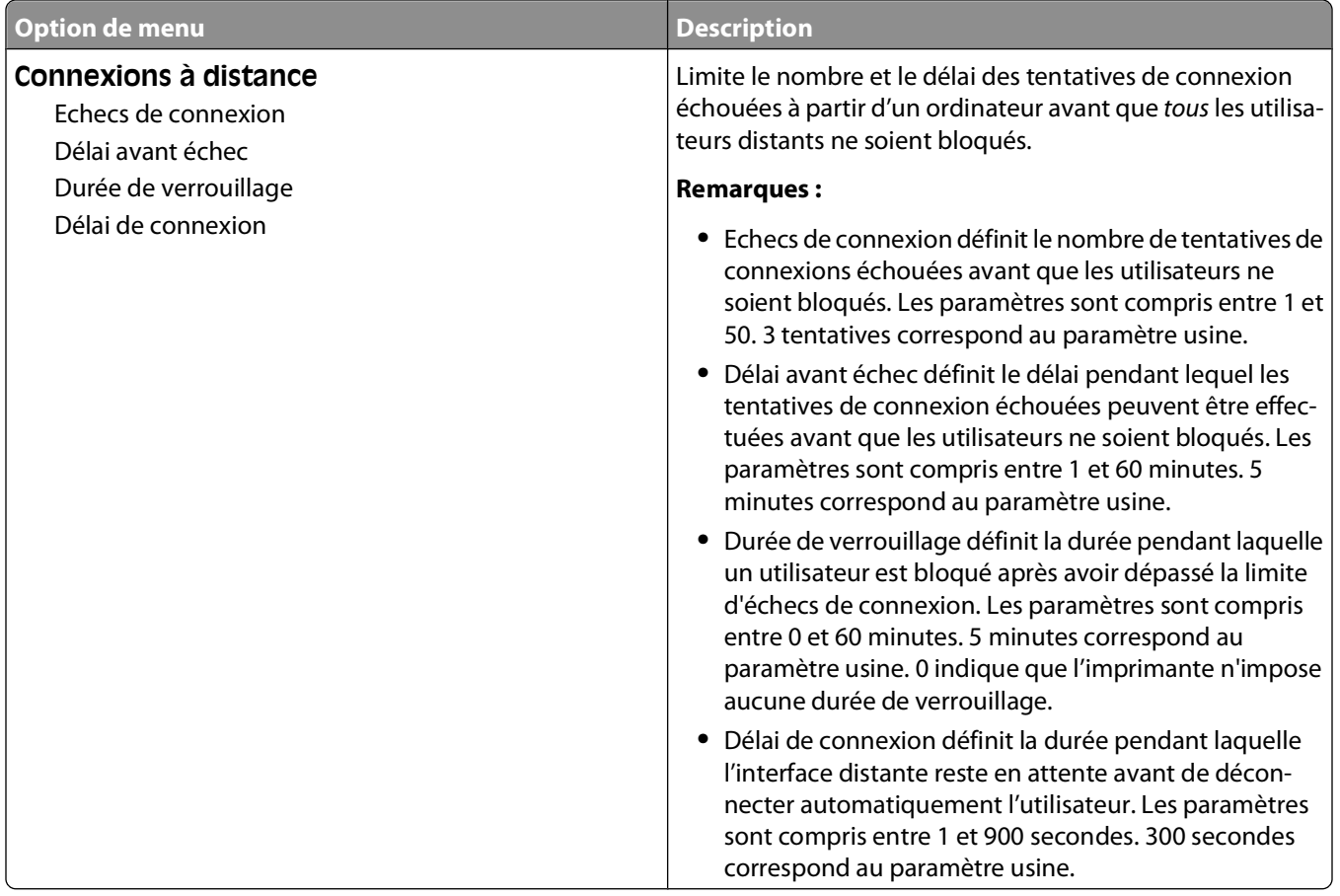

# **Menu Impression confidentielle**

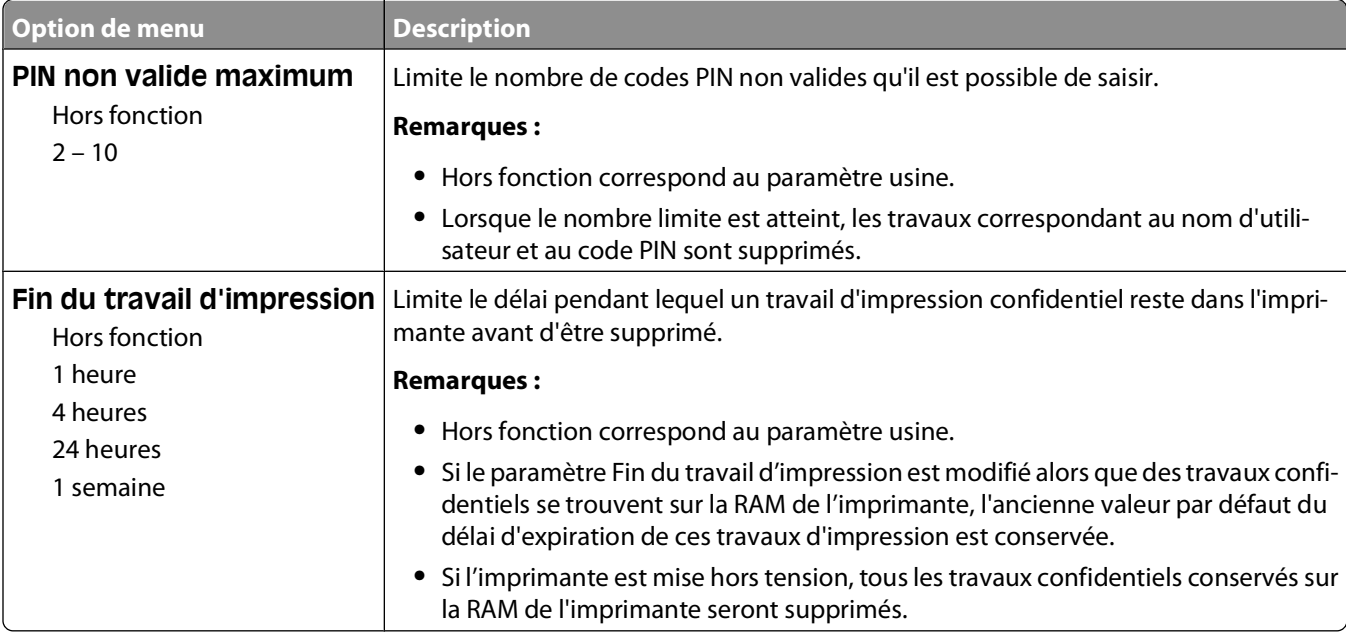

#### **Menu Journal d'audit de sécurité**

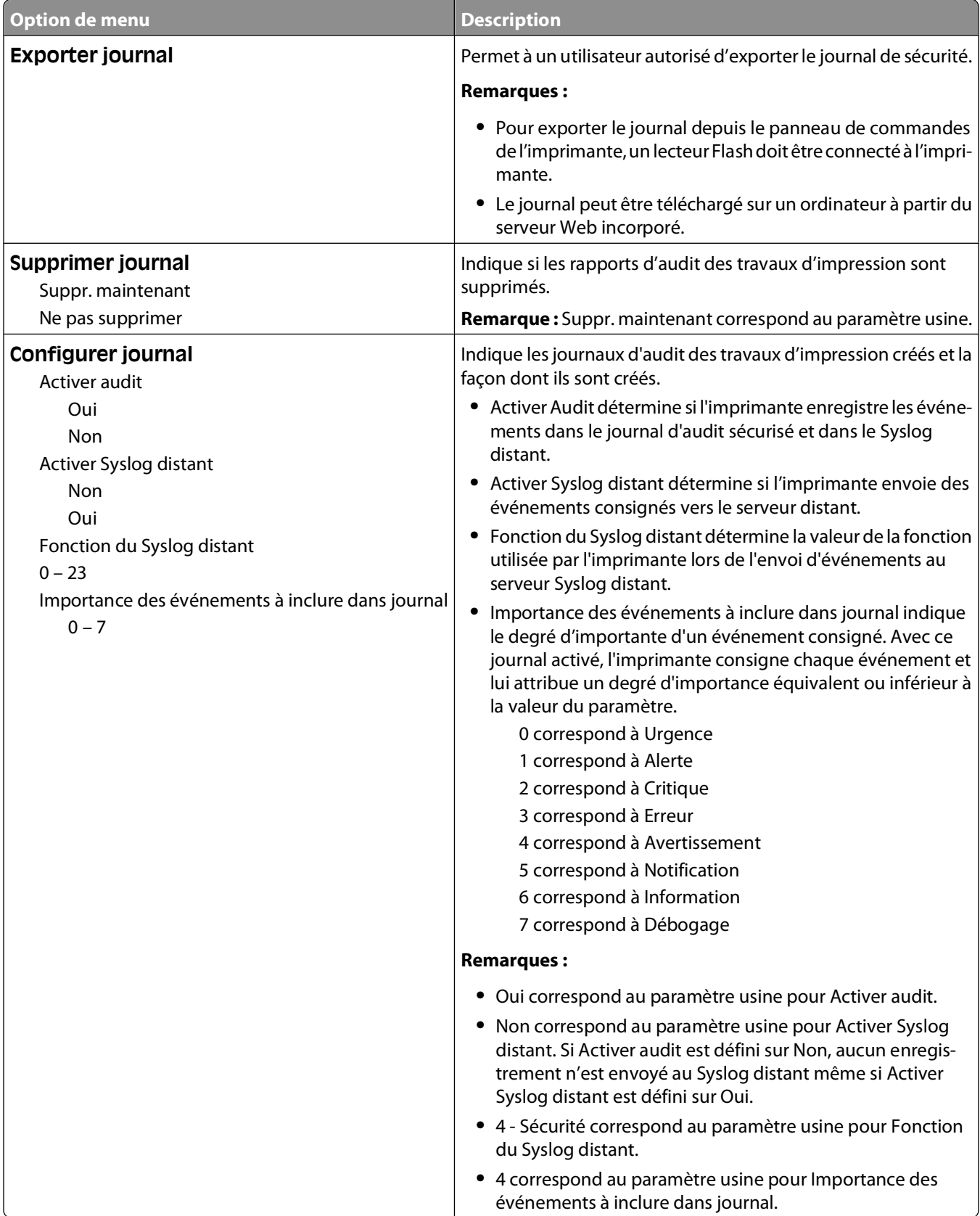

#### **Menu Définir date/heure**

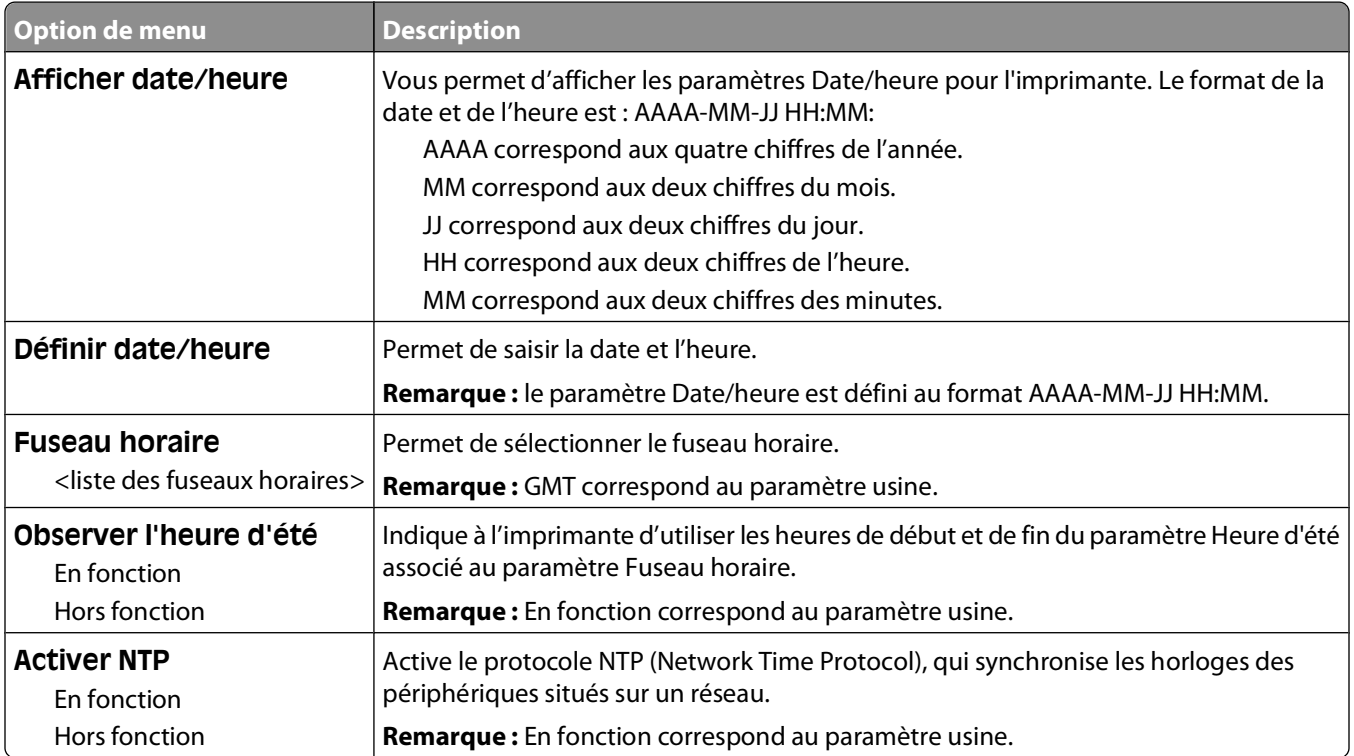

# **Menu Paramètres**

#### **Menu Paramètres généraux**

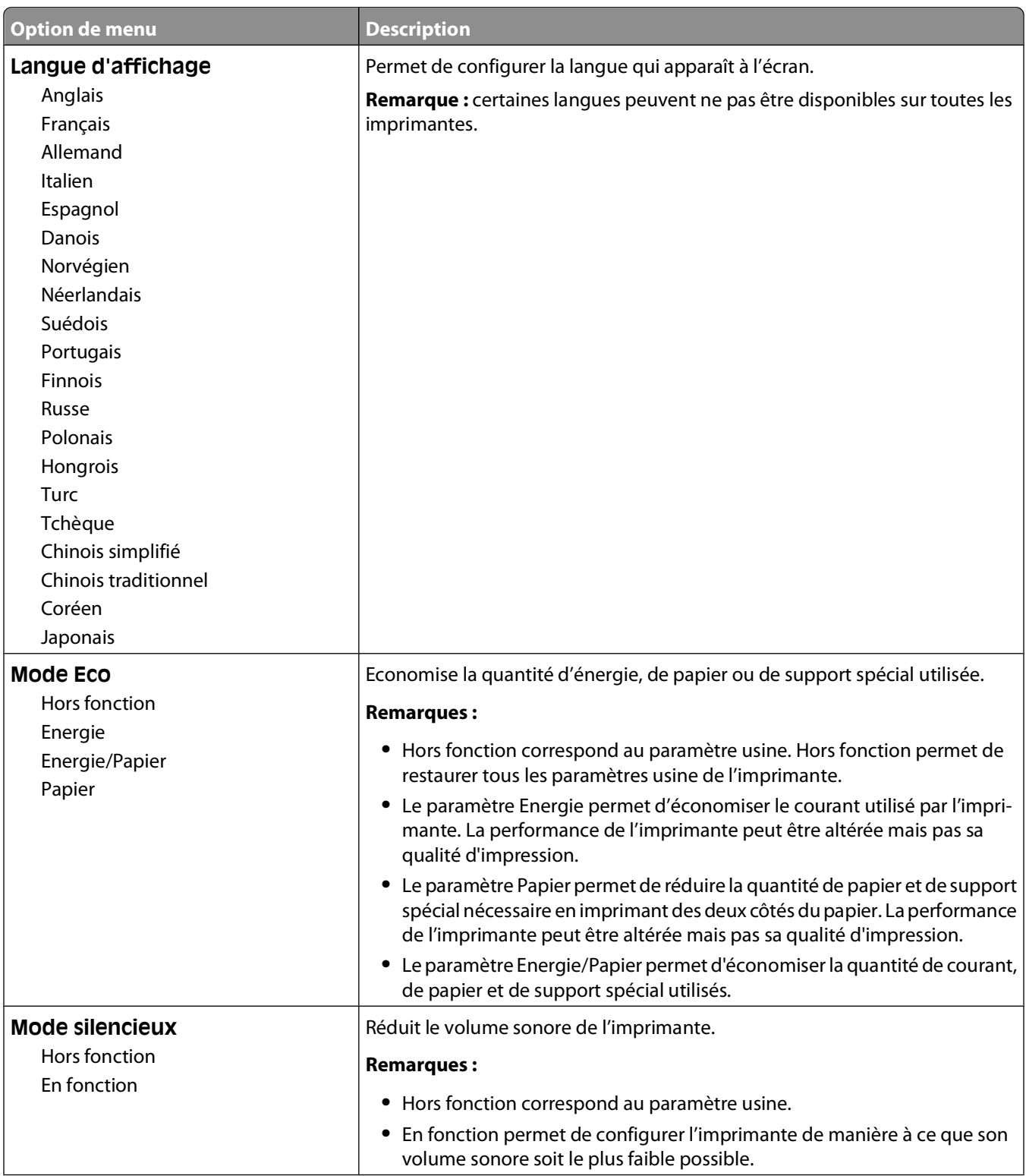

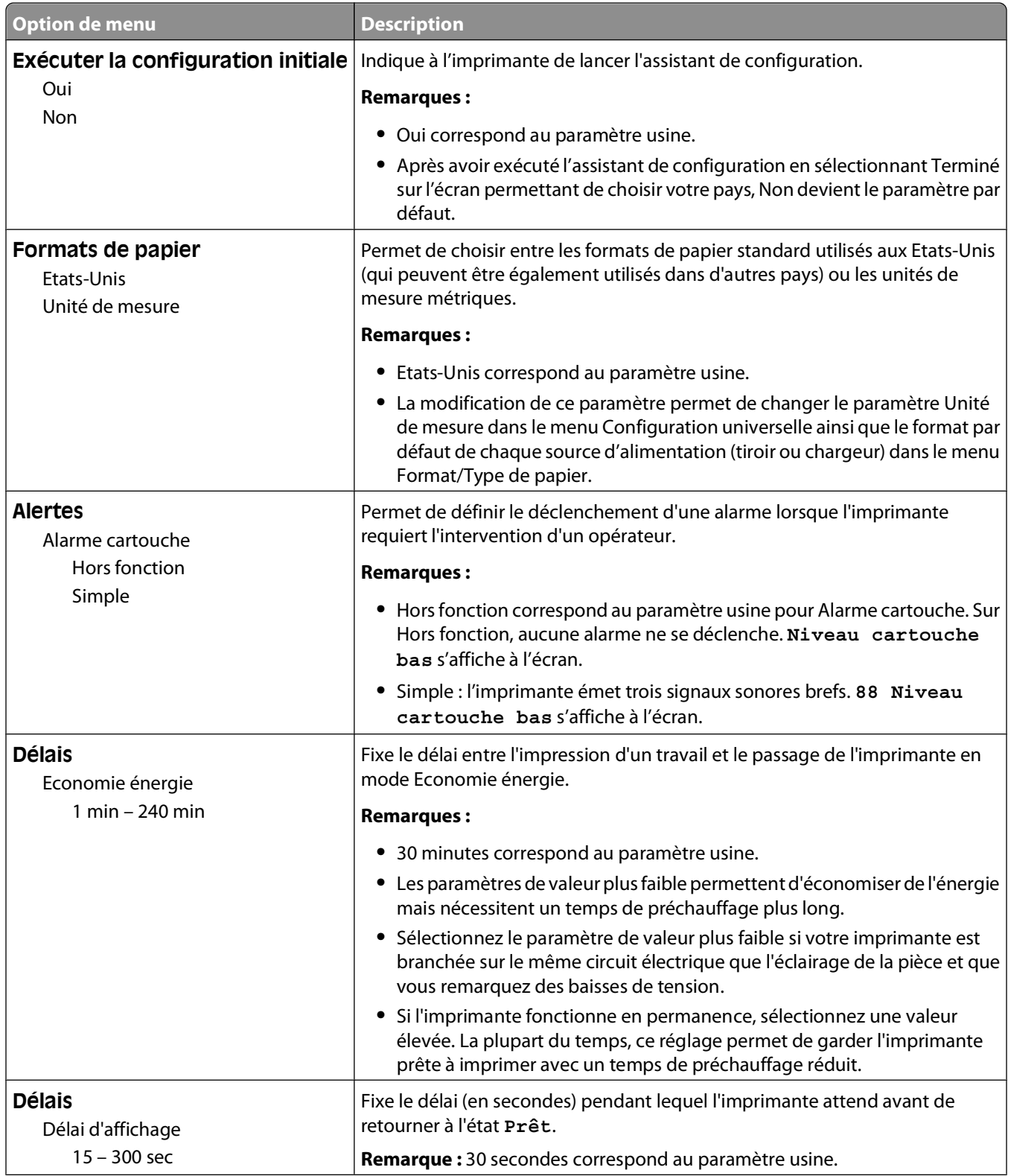

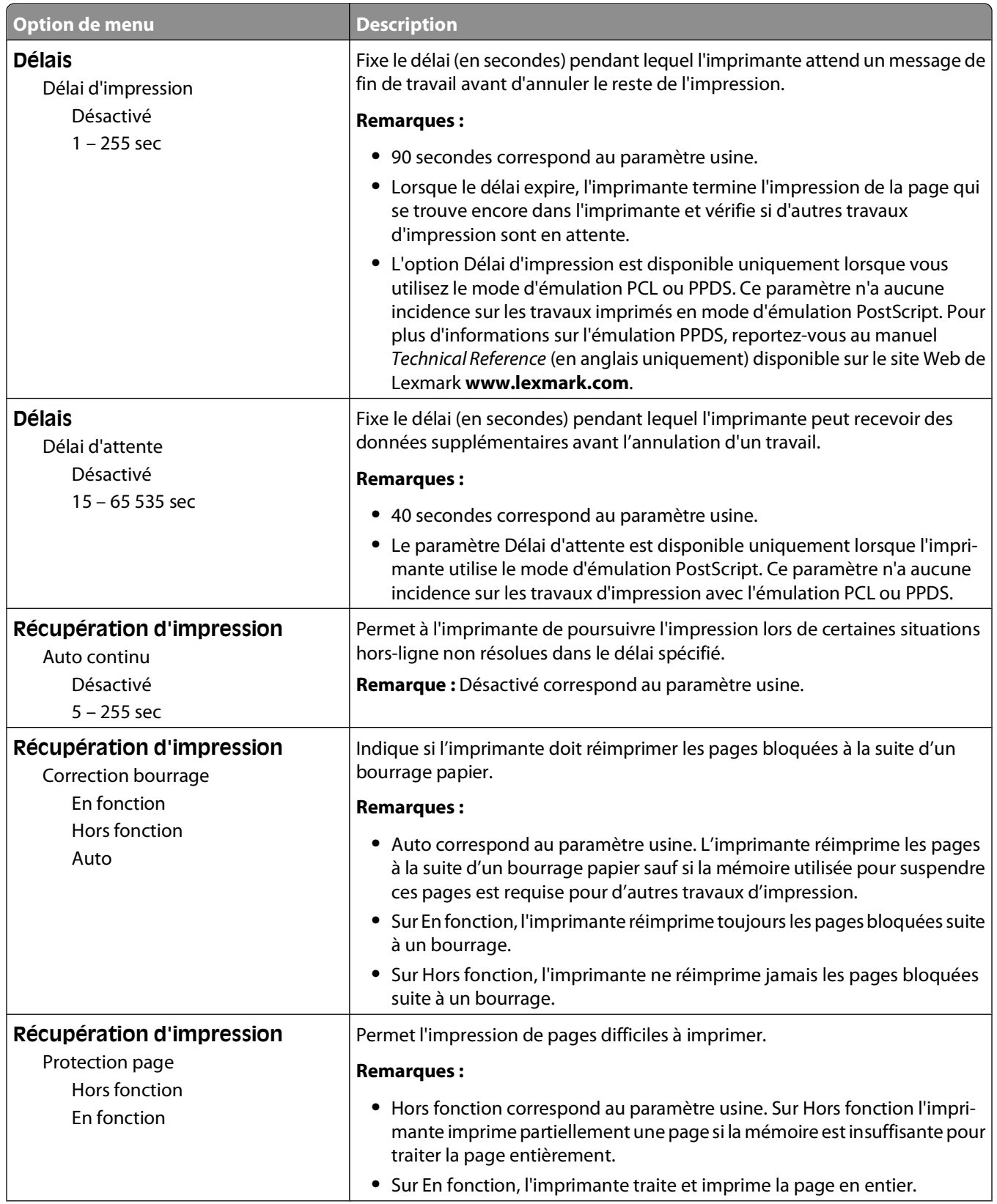

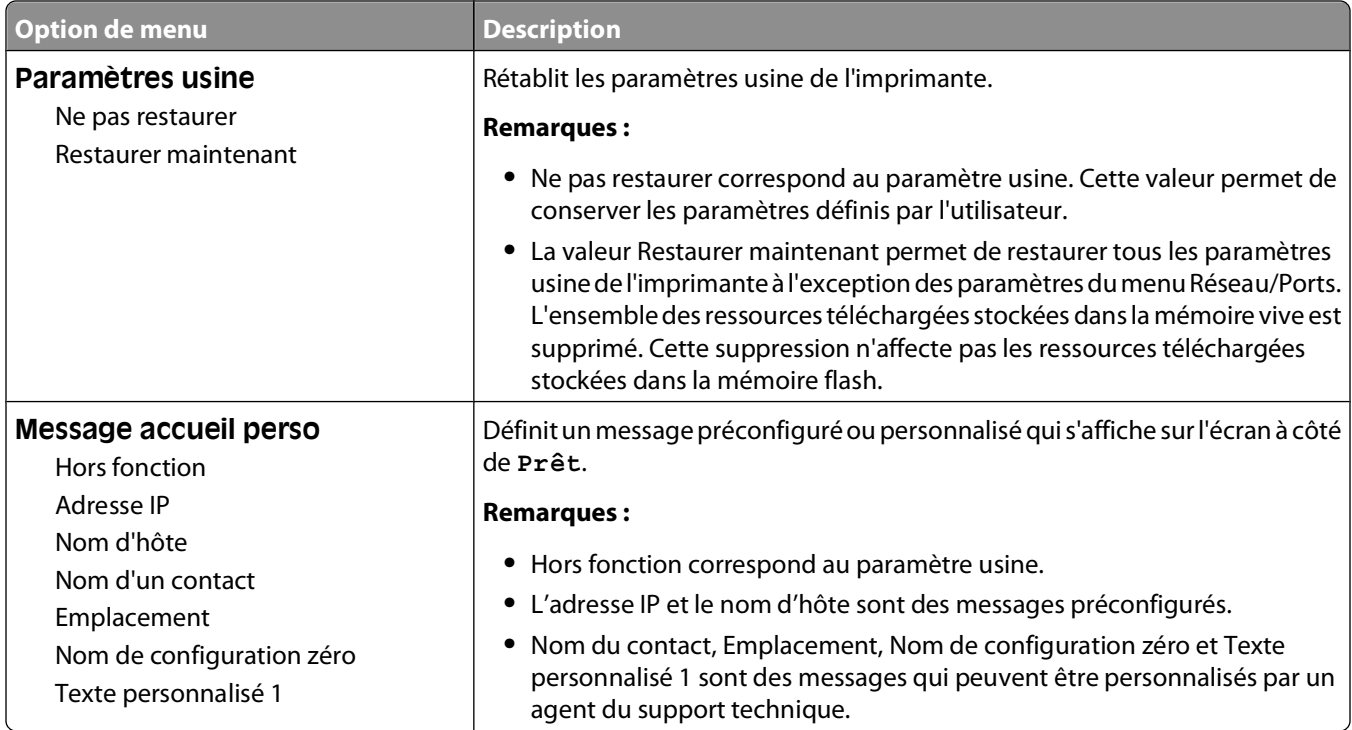

# **Menu Configuration**

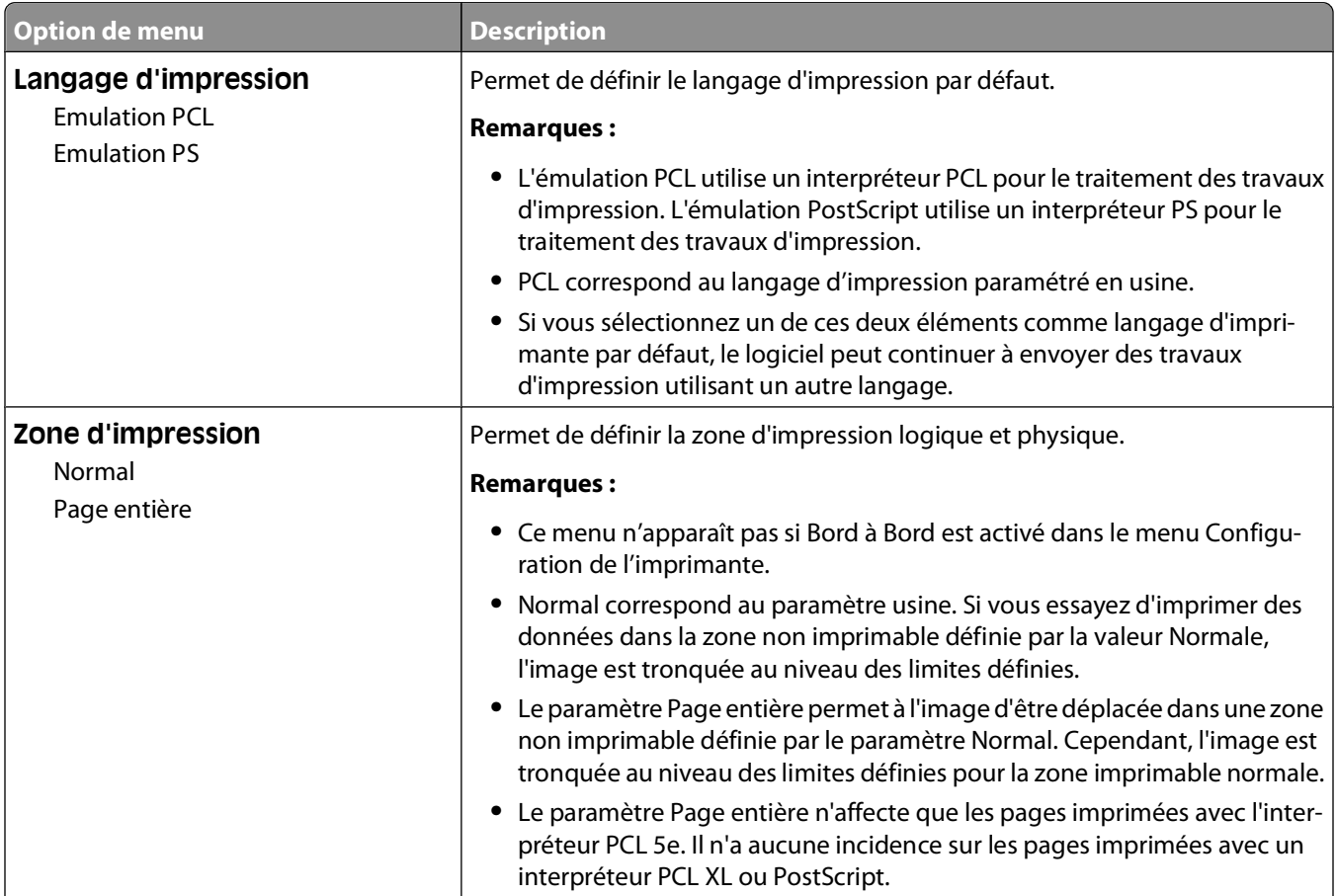

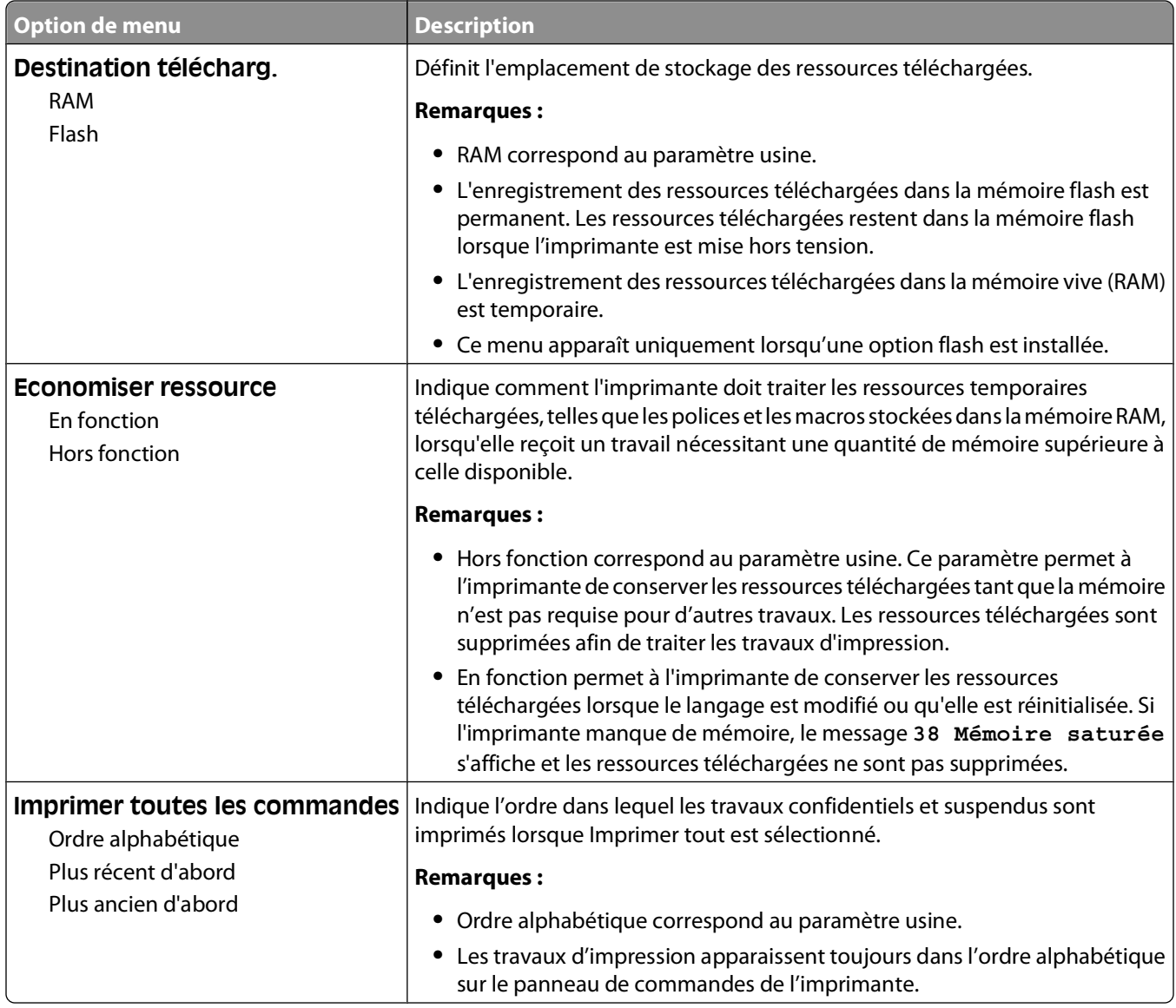

# **Menu Finition**

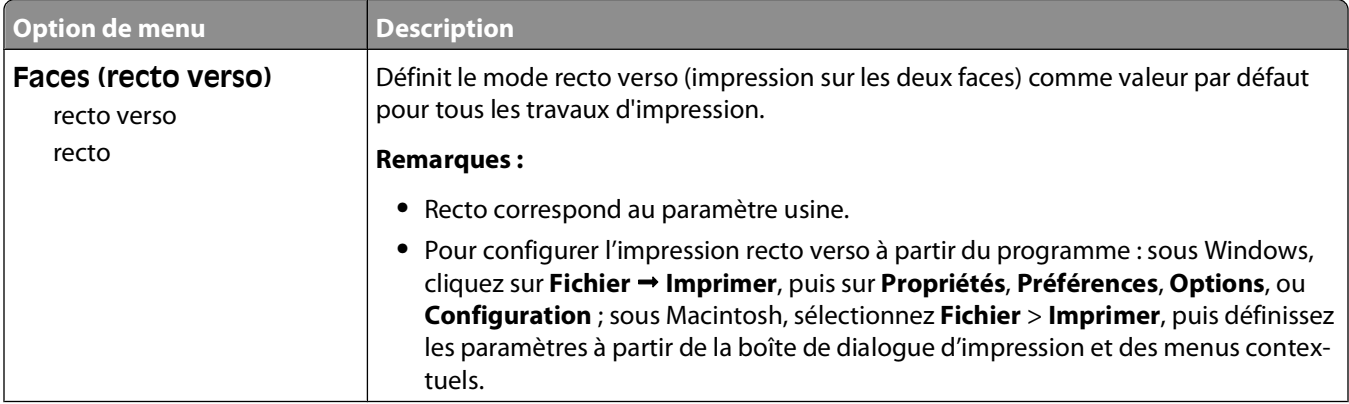

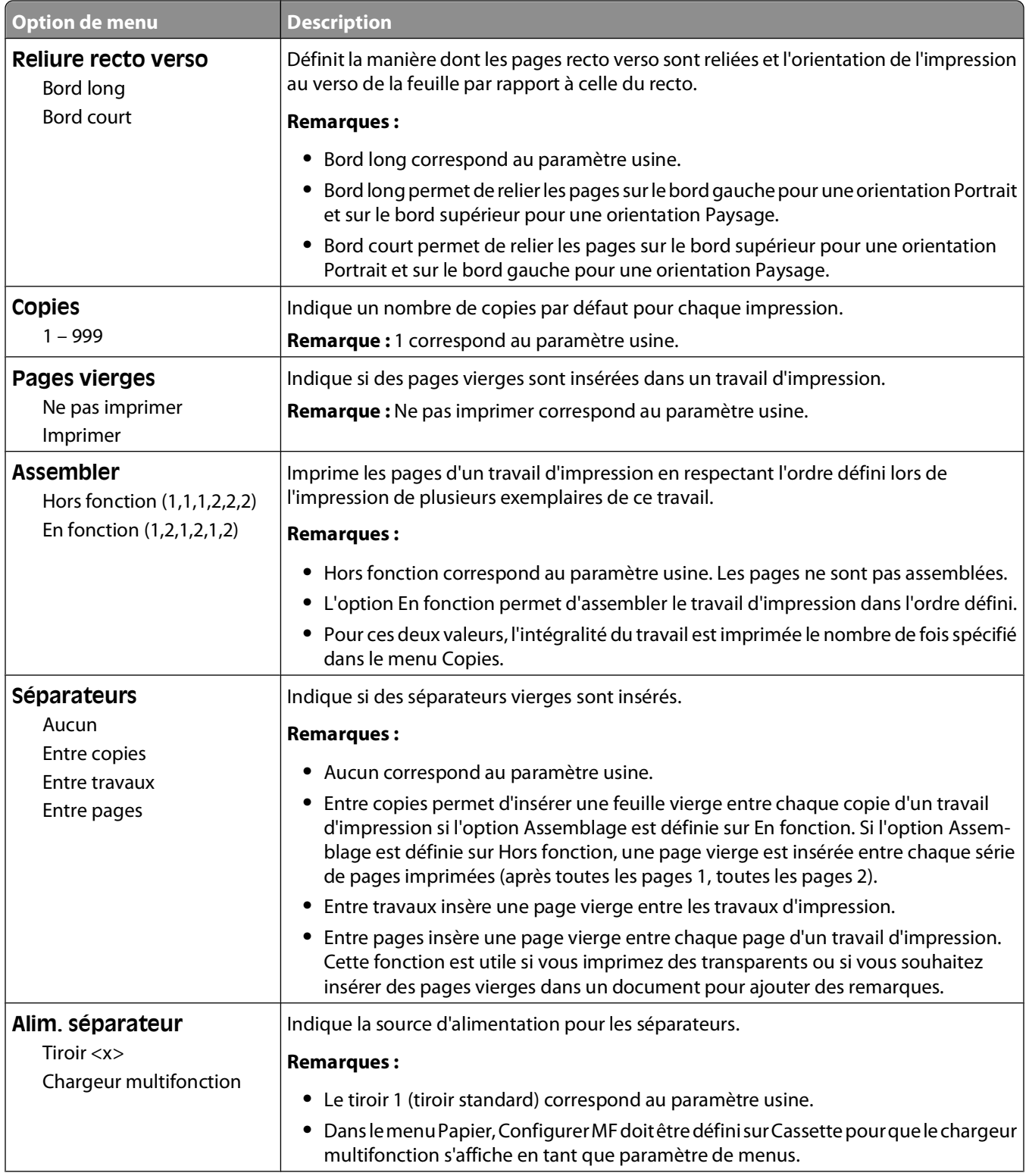

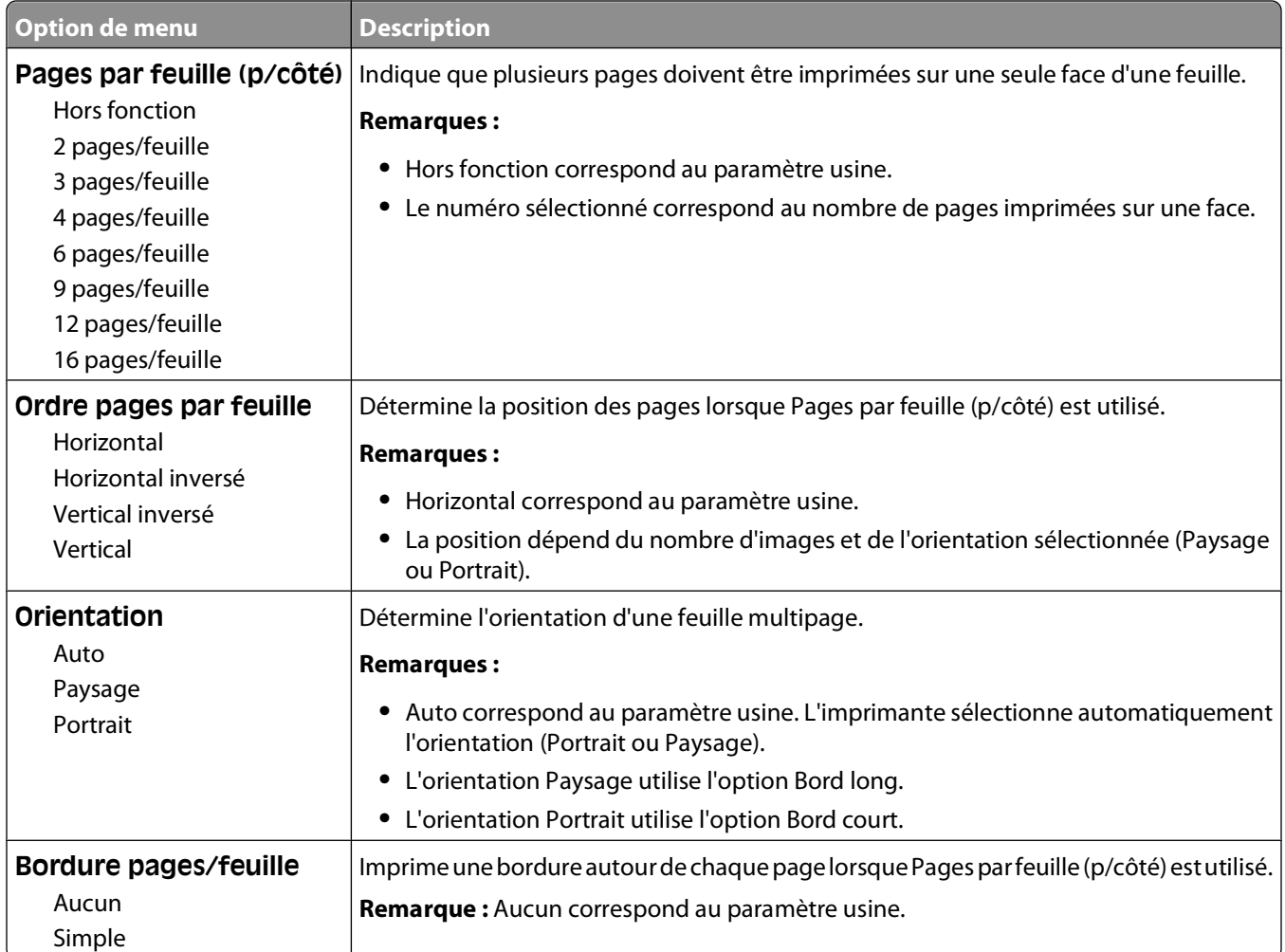

#### **Menu Qualité**

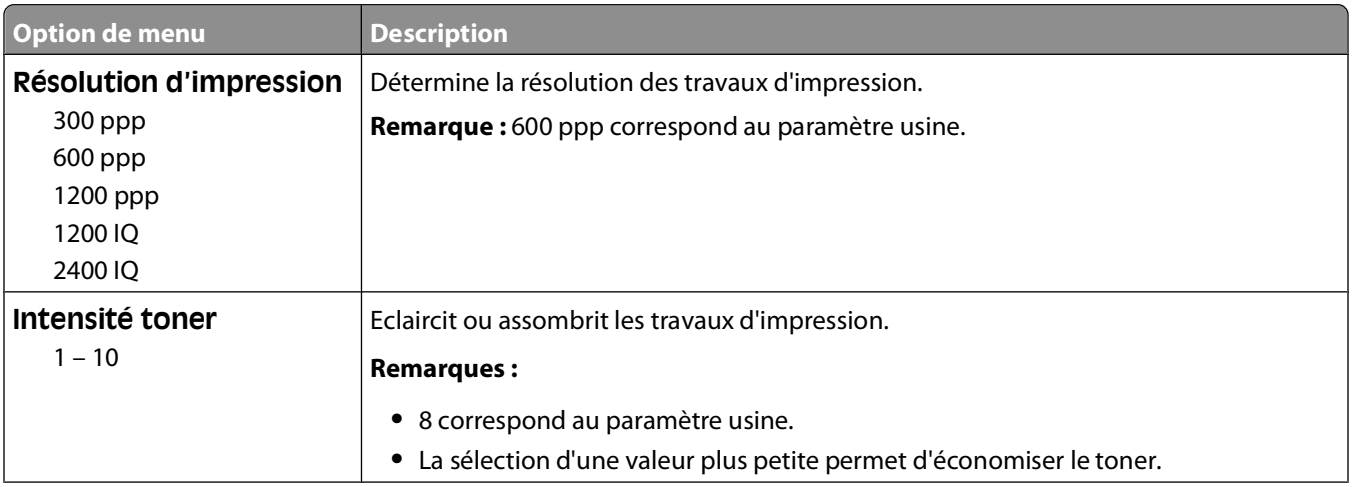

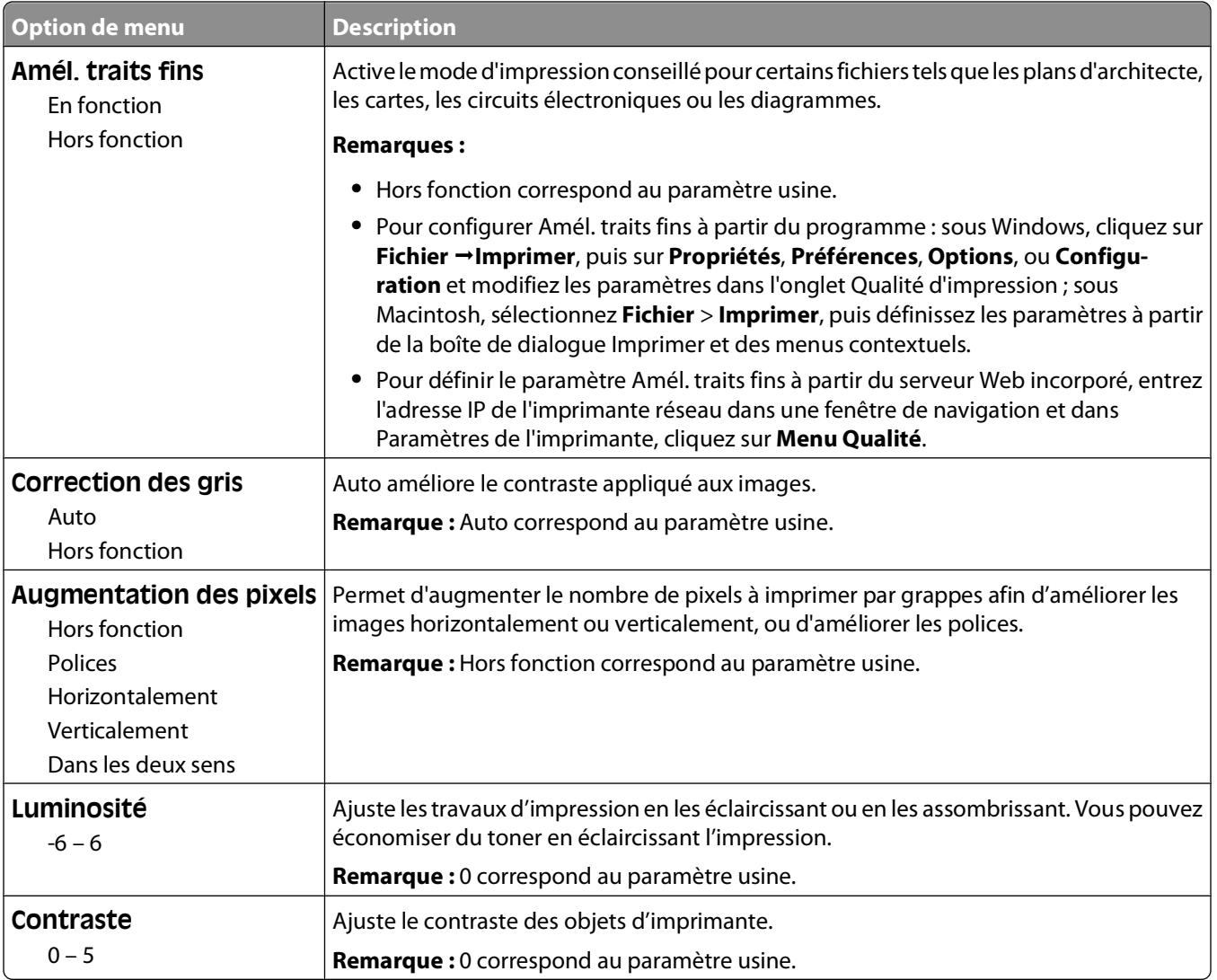

#### **Menu Utilitaires**

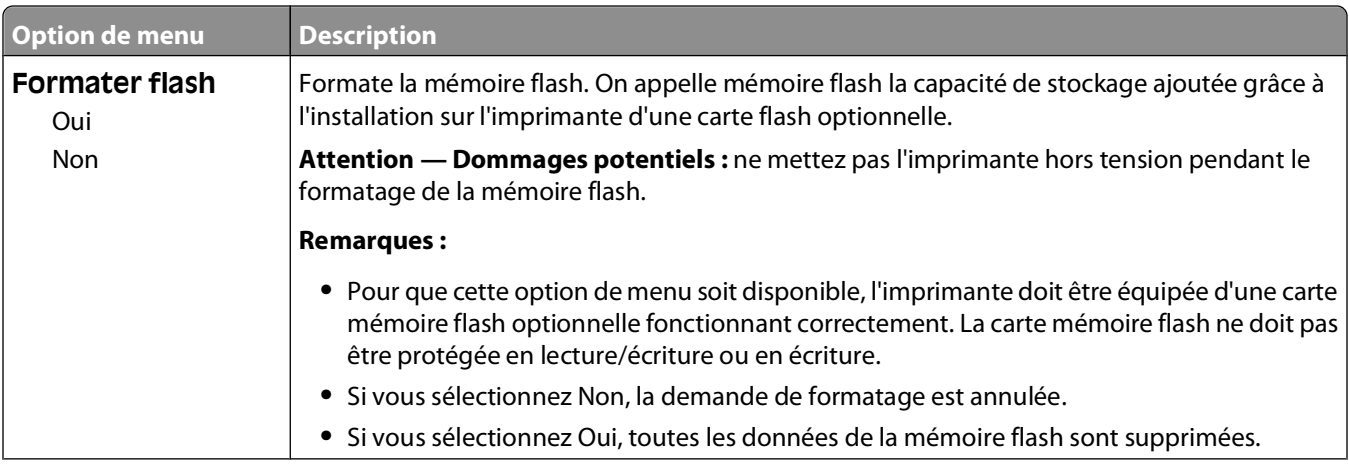

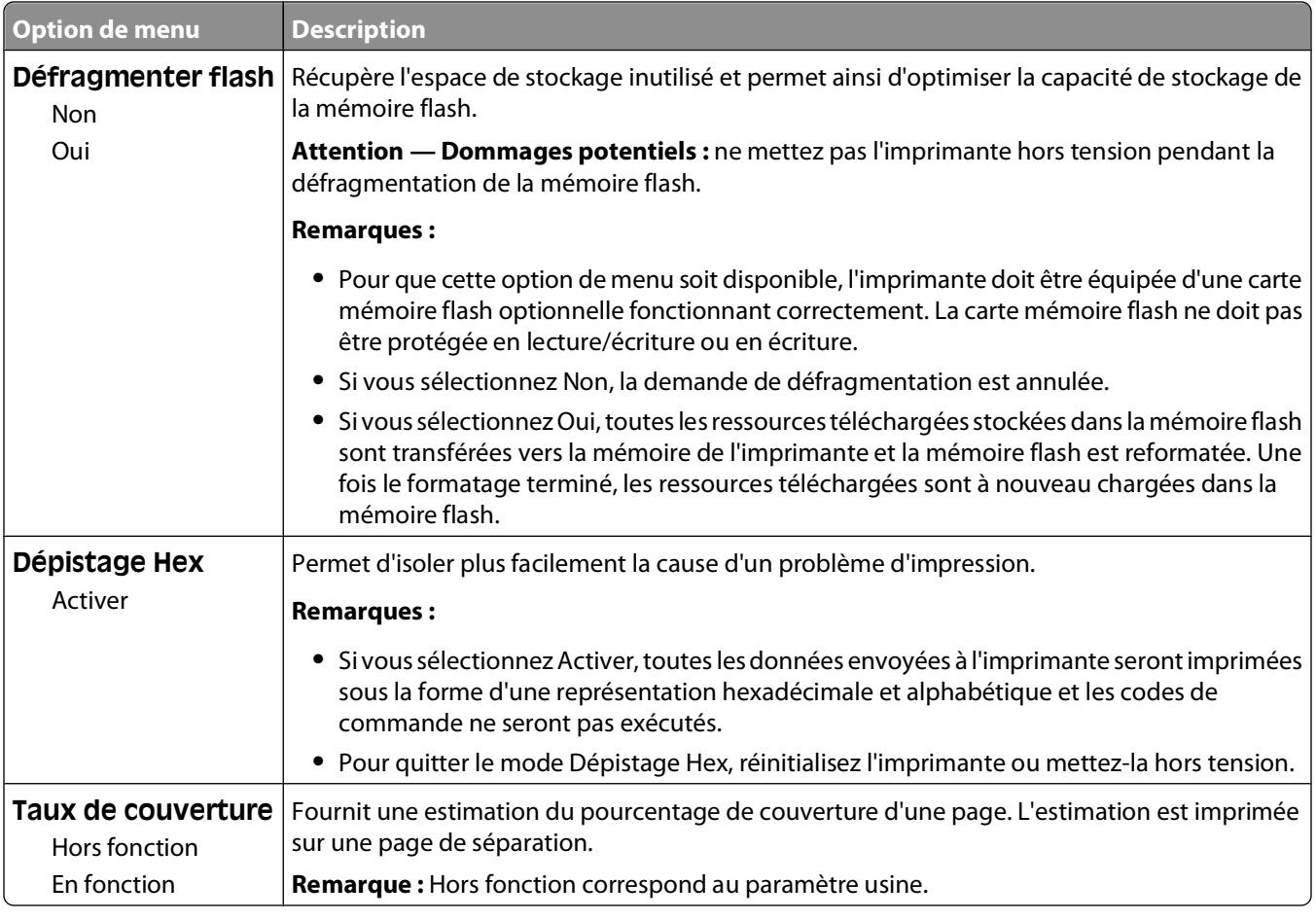

#### **Menu XPS**

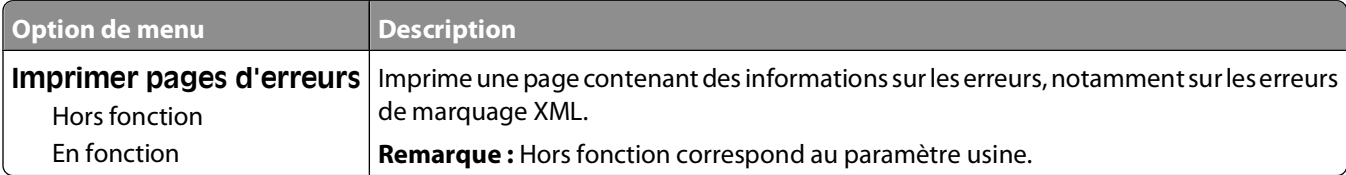

#### **Menu PDF**

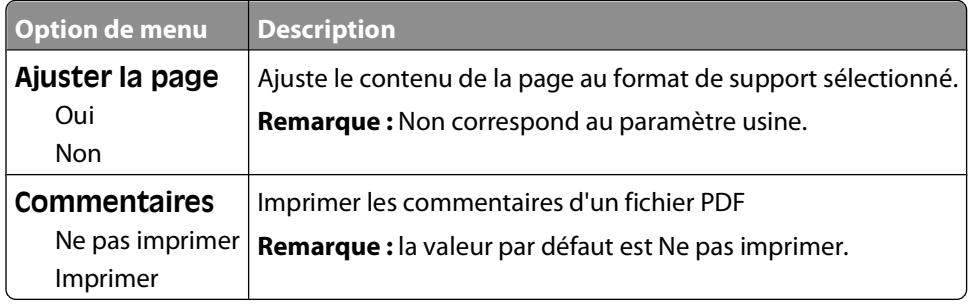

#### **Menu PostScript**

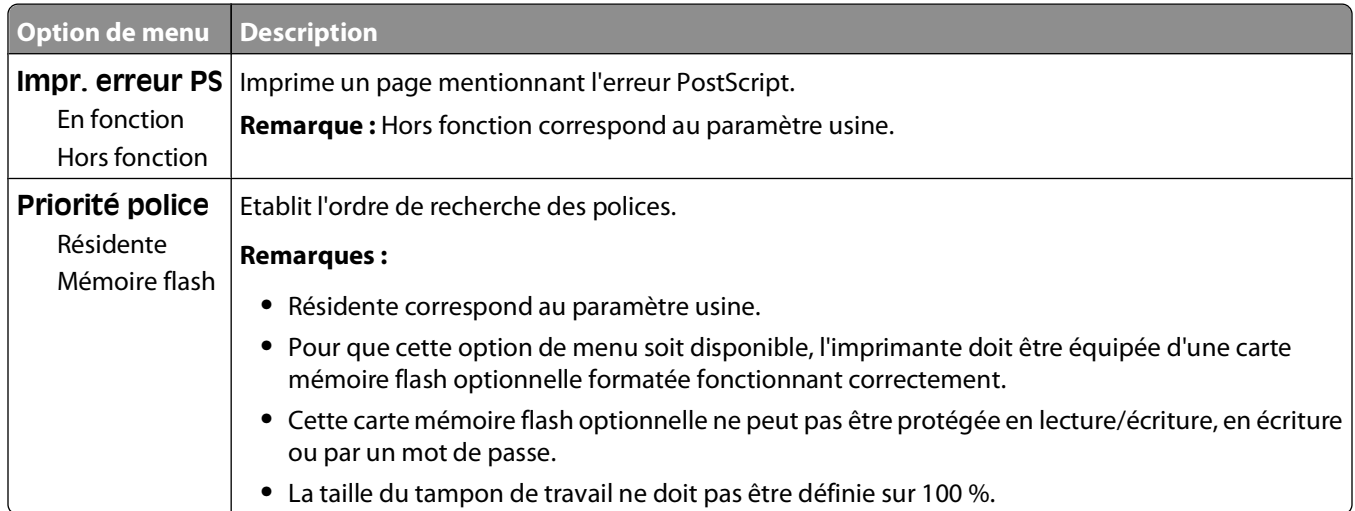

#### **Menu Emul PCL**

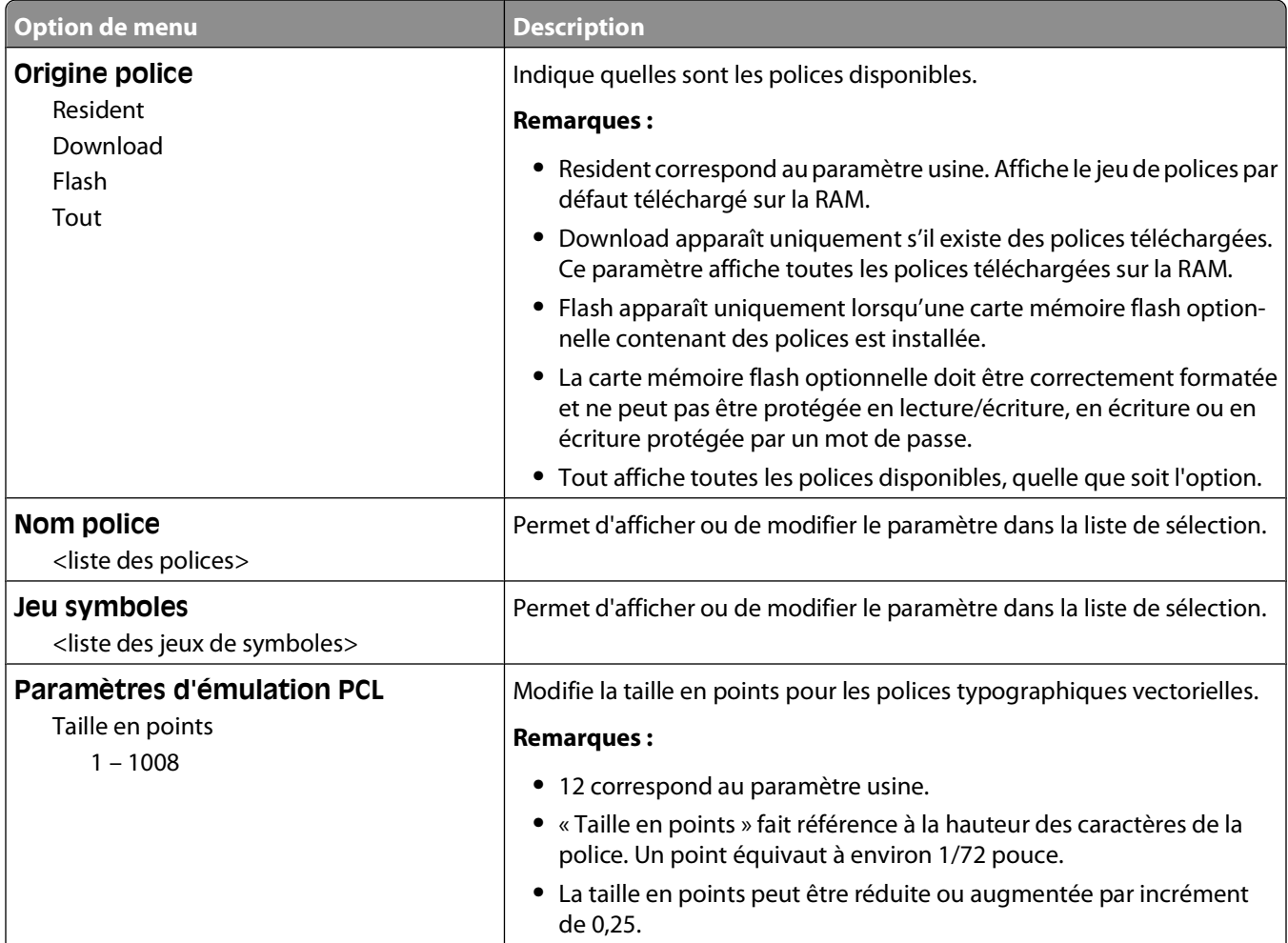

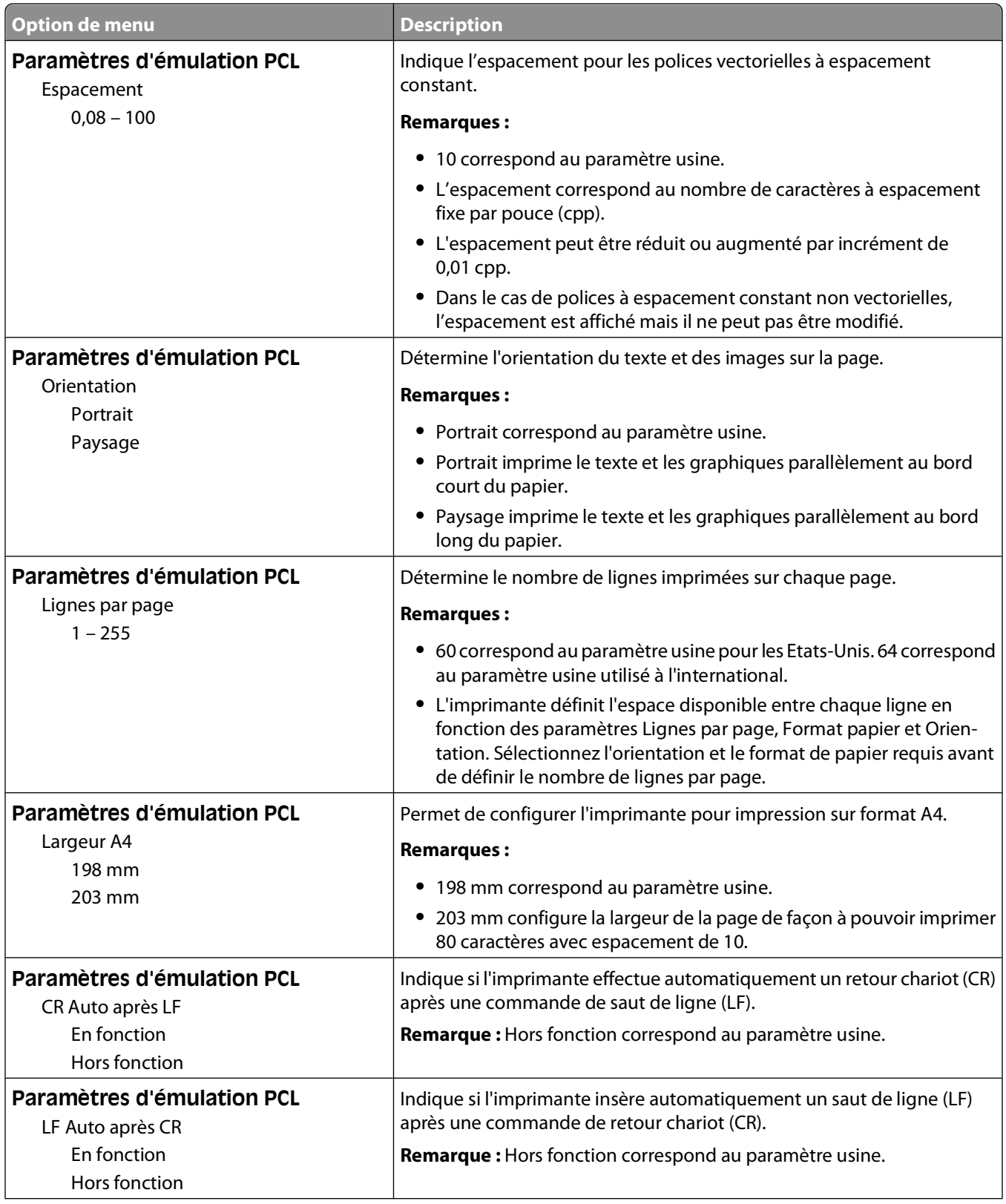

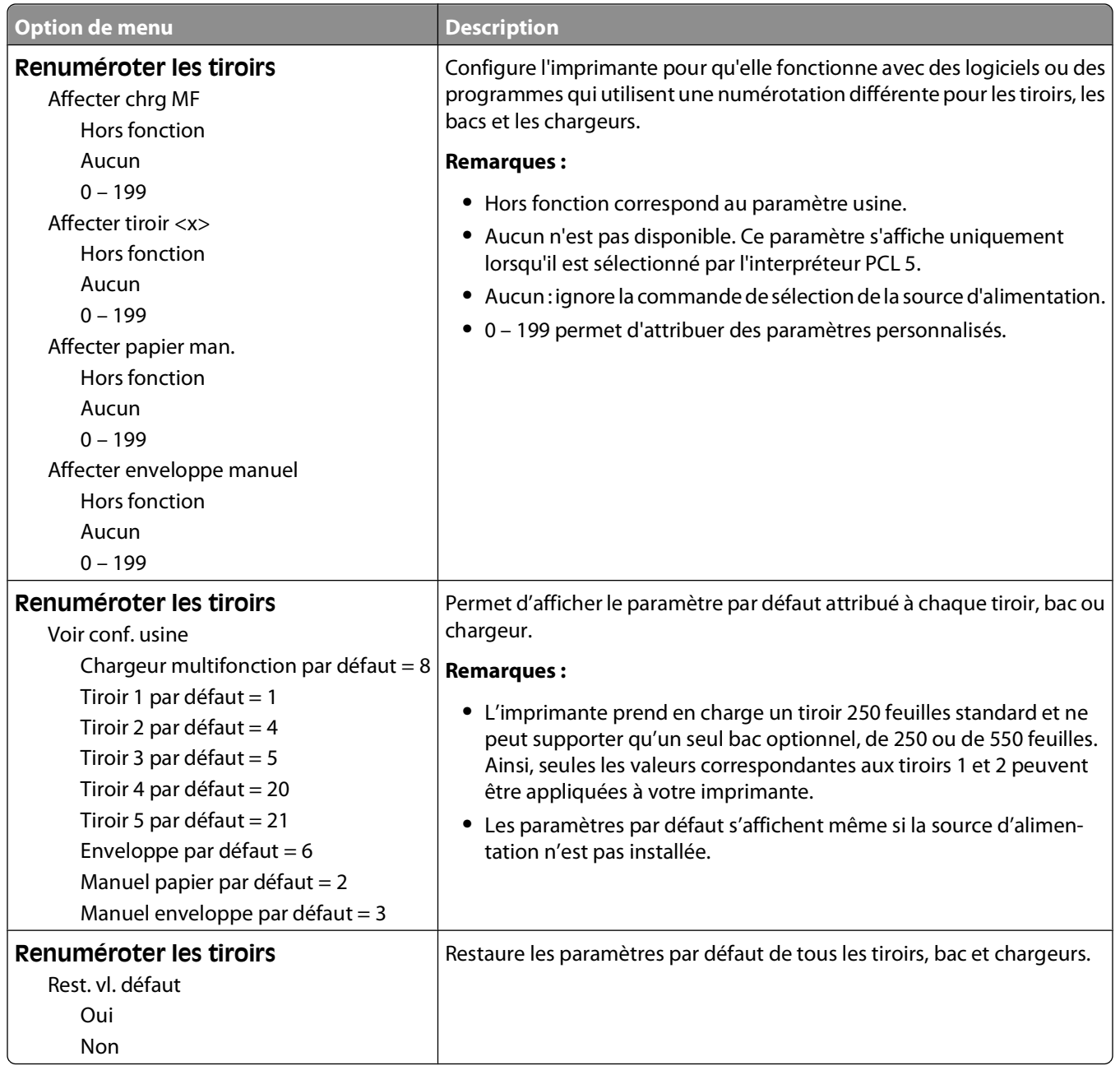

#### **Menu HTML**

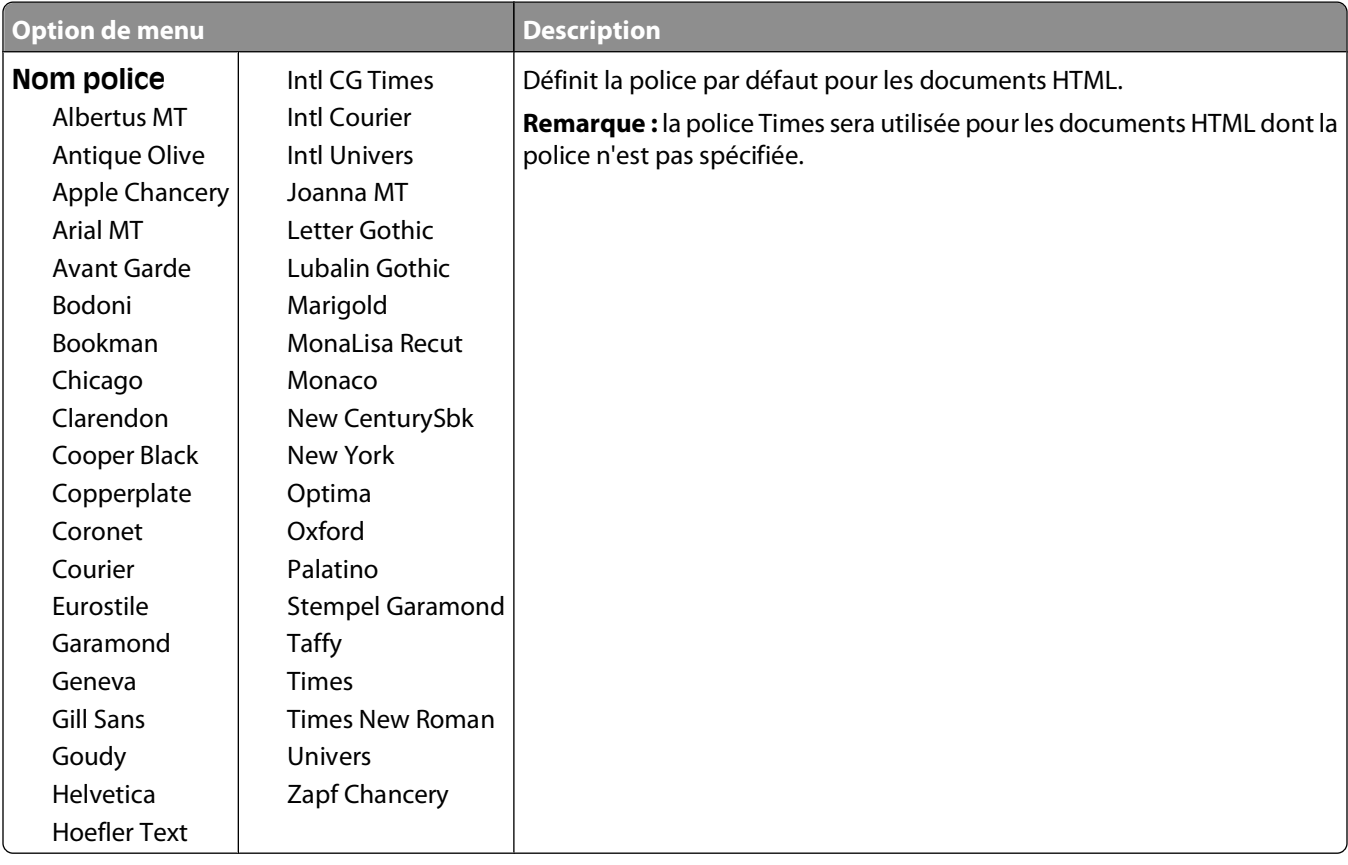

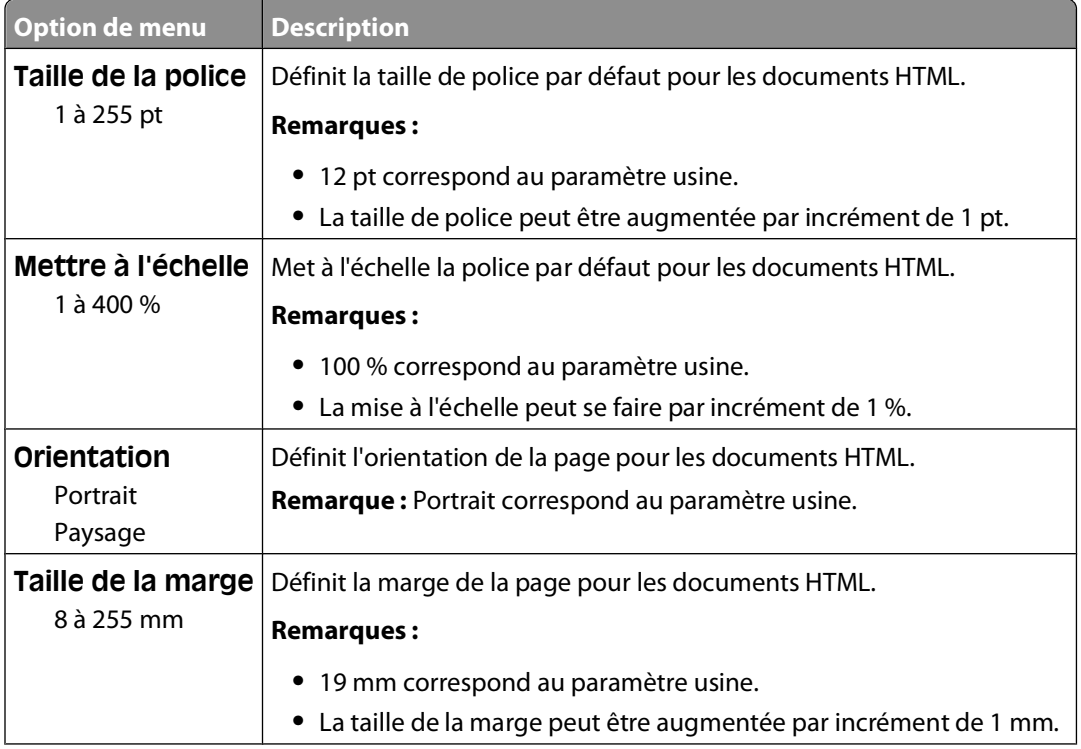

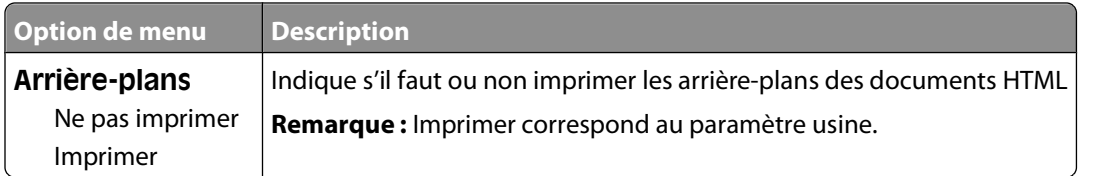

#### **Menu Image**

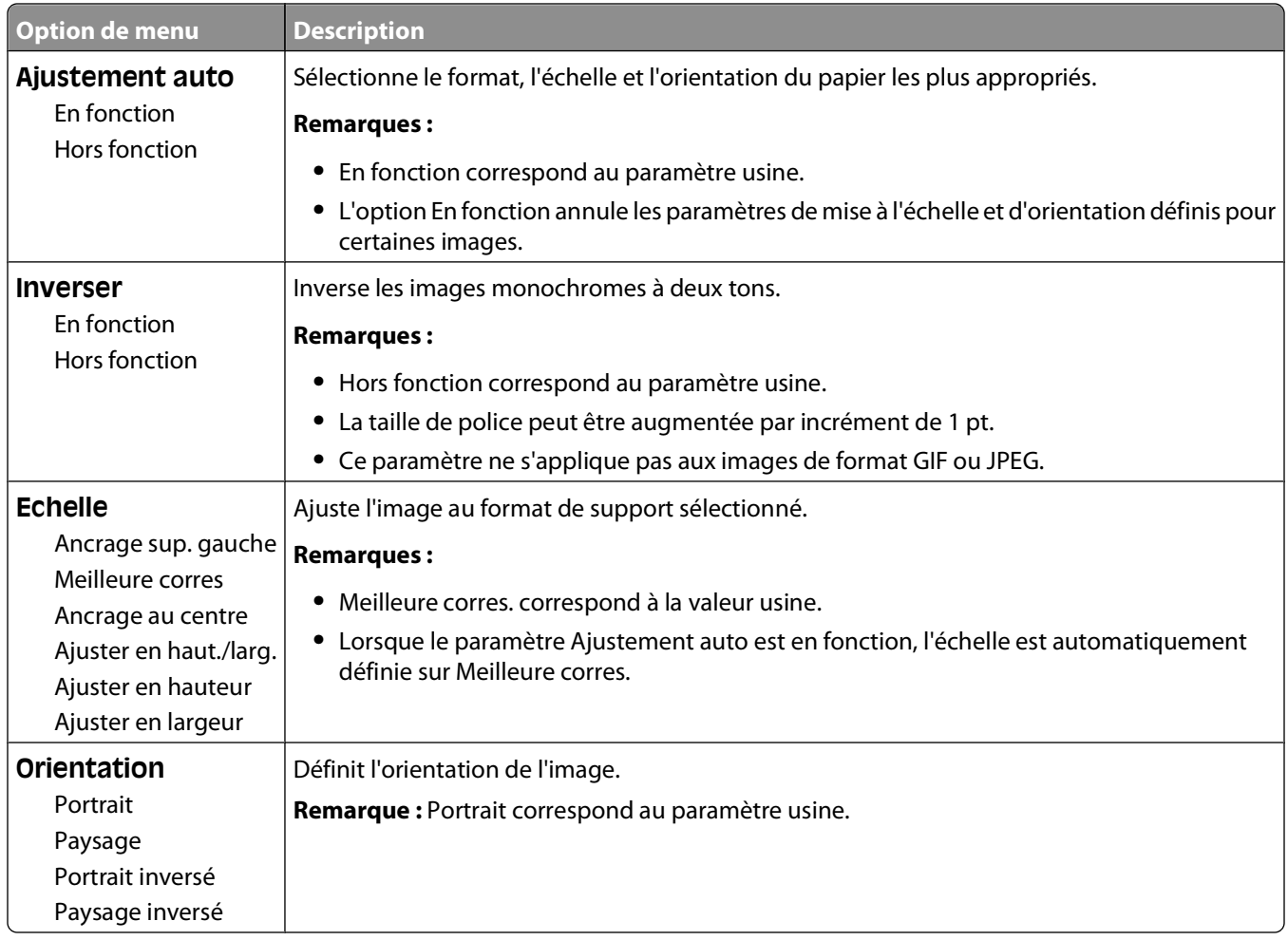

# **Menu Aide**

Le menu Aide est composé de plusieurs pages stockées dans l'imprimante sous forme de documents PDF. Ceux-ci contiennent des informations relatives à l'imprimante et aux travaux d'impression.

Ils sont disponibles dans l'imprimante en anglais, en français, en allemand et en espagnol. Vous pouvez les trouver dans d'autres langues sur le CD Logiciel et documentation.

Pour imprimer une page du menu Aide, sélectionnez les pages une par une ou sélectionnez **Imprimer tout** pour imprimer l'ensemble de ce menu.

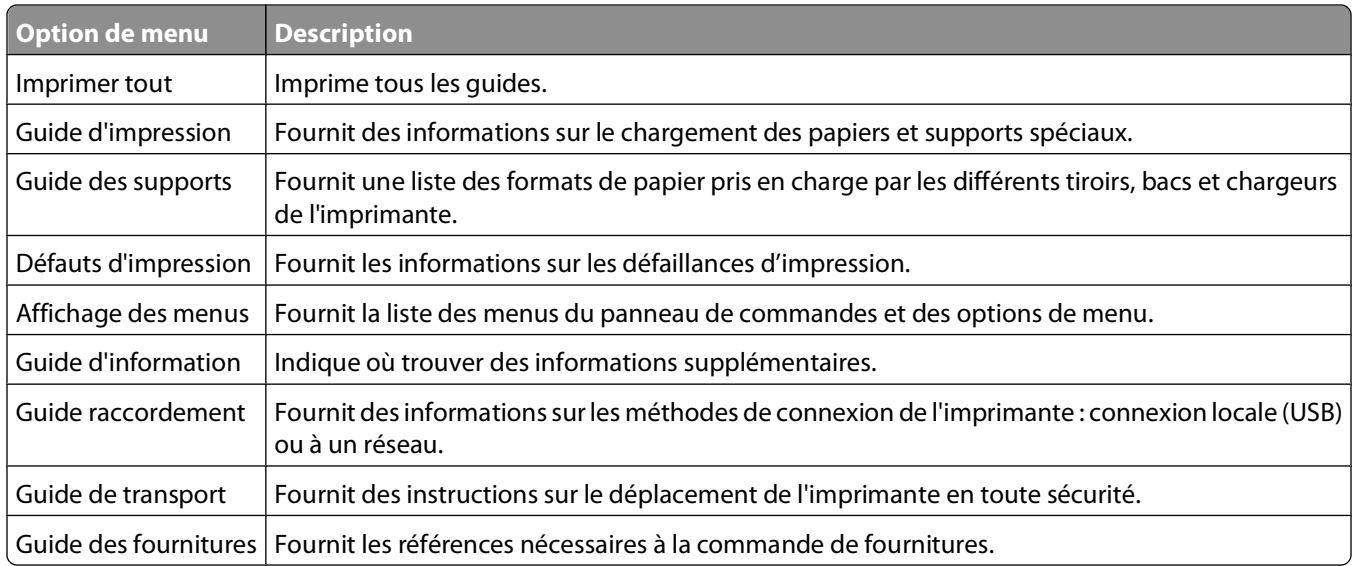

# **Présentation des messages de l'imprimante**

Lorsque le message **Chargeur manuel** s'affiche à l'écran, il désigne le chargeur multifonction.

# **Liste des messages d'erreur et d'état de l'imprimante**

#### **Activation des chang. de menus**

Attendez que le message disparaisse.

#### **Occupé**

Attendez que le message disparaisse.

#### **Occupé …**

Attendez que le message disparaisse.

#### **Etalonnage en cours**

Attendez que le message disparaisse.

## **Annulation impossible**

Attendez que le message disparaisse.

#### **Annulation**

Attendez que le message disparaisse.

#### **Niveau cartouche bas**

Le niveau de la cartouche de toner est bas.

Essayez l'une ou plusieurs des solutions suivantes :

- Retirez la cartouche de toner, secouez-la, puis remettez-la en place. Appuyez sur  $\mathcal O$  pour effacer le message et poursuivre l'impression.
- Retirez la cartouche de toner et installez-en une nouvelle. Appuyez sur  $\mathcal Q$  pour effacer le message et poursuivre l'impression.

#### **Niv. cartouche presque bas**

L'alarme de niveau de la cartouche est activée et le niveau de toner est bas.

Essayez l'une ou plusieurs des solutions suivantes :

- Retirez la cartouche de toner, secouez-la, puis remettez-la en place. Appuyez sur  $\mathcal Q$  pour effacer le message et poursuivre l'impression.
- Retirez la cartouche de toner et installez-en une nouvelle. Appuyez sur  $\mathcal Q$  pour effacer le message et poursuivre l'impression.

#### **Durée de la cartouche dépassée**

La cartouche de toner est vide.

- **1** Retirez la cartouche de toner utilisée et installez-en une nouvelle.
- **2** Appuyez sur  $\mathcal{D}$  pour effacer ce message.

#### **Modifier <source> sur <x>**

- Appuyez sur la flèche vers le bas jusqu'à ce que **V** Continuer s'affiche, puis appuyez sur  $\mathcal{D}$  si le papier a été changé.
- **•** Appuyez sur la flèche vers le bas jusqu'à ce que **Utiliser actuel** s'affiche, puis appuyez sur la flèche vers le bas pour imprimer avec le papier se trouvant dans l'imprimante.
- **•** Annulez le travail d'impression en cours.
- **•** Pour plus d'informations, sélectionnez **Me montrer**.

#### **Effacement des statistiques de compta en cours**

Attendez que le message disparaisse.

#### **Fermer la porte avant**

Fermez la porte avant de l'imprimante.

#### **Défragmentation de la mémoire flash NE PAS ETEINDRE**

Attendez que le message disparaisse.

**Attention — Dommages potentiels :** ne mettez pas l'imprimante hors tension lorsque ce message s'affiche à l'écran.

#### **Suppression effectuée**

Attendez que le message disparaisse.

#### **Echec de la suppression**

Votre tentative de suppression d'un fichier a échoué.

- **1** Attendez que le message disparaisse.
- **2** Essayez à nouveau de supprimer le fichier.

#### **Suppression des travaux suspendus**

Attendez que le message disparaisse.

## **Désactivation des menus**

Attendez que le message disparaisse.

**Remarque :** si les menus sont désactivés, vous ne pouvez pas modifier les paramètres de l'imprimante depuis le panneau de commandes de l'imprimante.

#### **NE PAS TOUCHER Lecture mémoire flash NE PAS ETEINDRE**

Ce message s'accompagne d'un graphique en barres vous indiquant le pourcentage du processus terminé.

Attendez que le message disparaisse. Le message disparaît une fois le code entièrement transféré et le processus terminé.

**Attention — Dommages potentiels :** si votre imprimante est connectée à un ordinateur via un câble USB, ne touchez pas le panneau de commandes de l'imprimante lorsque ce message s'affiche à l'écran. Ne mettez pas l'imprimante hors tension lorsque ce message s'affiche à l'écran.

#### **Activation des menus**

Attendez que le message disparaisse.

#### **Impression annulée**

Attendez que le message disparaisse.

#### **Formatage de la mémoire flash NE PAS ETEINDRE**

Attendez que le message disparaisse.

**Attention — Dommages potentiels :** ne mettez pas l'imprimante hors tension pendant le formatage de la mémoire flash.

#### **Dépistage Hex**

L'imprimante est en mode Dépistage Hex.

#### **Dépistage Hex prêt**

L'imprimante est à l'état **Prêt** et le dépistage Hex est actif. Vous pouvez utiliser le dépistage Hex pour résoudre les problèmes d'impression.

#### **Code moteur non valide**

Téléchargez un code moteur valide pour l'imprimante.

**Remarque :** vous pouvez télécharger le code moteur pendant que ce message est affiché.

#### **Code réseau non valide**

Téléchargez un code d'impression réseau valide pour le serveur d'impression interne. Le serveur d'impression interne est une option matérielle placée à l'intérieur de l'imprimante.

**Remarque :** vous pouvez télécharger le code réseau pendant que ce message est affiché.

#### **Charg. manuel avec <x>**

Essayez l'une ou plusieurs des solutions suivantes :

- **•** Chargez le papier spécifié dans le chargeur multifonction.
- **•** Annulez le travail d'impression en cours.

#### **Charger <source> avec <x>**

Essayez l'une ou plusieurs des solutions suivantes :

- **•** Chargez le tiroir ou une autre source d'alimentation avec le type et le format de papier appropriés.
- **•** Annulez le travail d'impression en cours.

#### **Maintenance**

Remplacez les éléments de maintenance et réinitialisez le compteur de maintenance de l'imprimante, le cas échéant.

Pour plus d'informations sur l'achat des fournitures, reportez-vous à [« Commande de fournitures », page 145](#page-144-0).

#### **Accès aux menus désactivé par l'administrateur système**

Les menus de l'imprimante ne sont pas accessibles car un agent du support technique a désactivé les menus. Attendez que le message disparaisse.

#### **Les menus sont désactivés**

Les menus de l'imprimante sont désactivés. Les paramètres de l'imprimante ne peuvent pas être modifiés depuis le panneau de commandes de l'imprimante. Contactez l'assistance technique.

**Remarque :** il est possible d'annuler un travail d'impression, une impression confidentielle ou un travail suspendu, même lorsque les menus sont désactivés.

#### **Etat Prêt requis pour accéder aux menus**

Les menus de l'imprimante ne sont pas accessibles car le panneau de commandes de l'imprimante n'affiche pas le message **Prêt**. Attendez que l'imprimante termine son activité en cours. Lorsque le message **Prêt** s'affiche, appuyez  $sur$   $O_{TT}$ .

#### **Support étroit activé**

Support étroit est activé dans le menu Désactiver matériel du menu Configuration. L'imprimante ignore tous les capteurs relatifs au support étroit.

Pour effacer ce message, désactivez le support étroit dans le menu Désactiver matériel. Contactez un agent du support technique pour obtenir de l'aide si nécessaire.

#### **Réseau/Réseau <x>/Réseau <x>, <y>**

L'imprimante étant connectée au réseau, l'interface réseau est donc le lien de communication actif.

- **• Réseau** indique que l'imprimante utilise le port réseau standard intégré à la carte logique de l'imprimante.
- **• Réseau <x>** indique qu'un serveur d'impression interne est installé dans l'imprimante ou que l'imprimante est connectée à un serveur d'impression externe.

**• Réseau <x>, <y>** indique que l'interface réseau est le lien de communication actif ; <x>, <y> indique que l'interface active est connectée à l'imprimante via le canal y sur le connecteur PCI x. Si x est égal à 0, l'interface réseau standard est active.

**Remarque :** l'interface actuelle s'affiche sur la page des paramètres de menus.

Attendez que le message disparaisse.

#### **Aucun travail à annuler**

Attendez que le message disparaisse.

#### **Pas prêt**

L'imprimante n'est pas prête à recevoir ou à traiter des données, ou les ports de l'imprimante sont hors ligne.

#### **Parallèle/Parallèle <x>**

L'imprimante est reliée à un port parallèle. L'interface parallèle est le lien de communication actif. **Parallèle** indique que l'imprimante utilise un port parallèle. **Parallèle <x>** indique que l'interface active est connectée à l'imprimante via un connecteur x PCI.

**Remarque :** l'interface actuelle s'affiche sur la page des paramètres de menus.

Attendez que le message disparaisse.

#### **Fin durée de vie kit PC**

Il s'agit du dernier message d'avertissement pour le kit du photoconducteur. Le kit du photoconducteur est presque épuisé. L'imprimante poursuit l'impression à moins que la valeur de l'alarme cartouche ait été modifiée depuis le panneau de commandes de l'imprimante ou qu'elle ait été définie sur En fonction depuis la page Web de notifications de fournitures (située sur le serveur Web incorporé).

Si le paramètre sélectionné est En fonction, l'imprimante interrompt l'impression. Appuyez sur  $\mathcal O$  pour sélectionner **Continuer**. L'imprimante poursuit l'impression jusqu'à ce que le kit du photoconducteur soit entièrement vide. Lorsque le kit du photoconducteur est vide, remplacez-le.

#### **[PJL RDYMSG]**

Il s'agit du message Prêt PJL (Printer Job Language, langue du travail d'impression). Il apparaît à la suite du message **Prêt** ou **Economie énergie**. La chaîne du message est tronquée si elle est trop longue.

Attendez que le message disparaisse.

#### **Economie énergie**

L'imprimante économise du courant en attendant le travail d'impression suivant. Lancez une impression pour annuler le mode Economie énergie.

#### **Impression**

Attendez que le message disparaisse.

#### **Programmation de la mémoire flash NE PAS ETEINDRE**

Attendez que le message disparaisse.

**Attention — Dommages potentiels :** ne mettez pas l'imprimante hors tension lorsque le message **Programmation de la mémoire flash** s'affiche à l'écran.

#### **Programmation code système NE PAS ETEINDRE**

Attendez que le message disparaisse.

**Attention — Dommages potentiels :** ne mettez pas l'imprimante hors tension lorsque le message **Programmation code système** s'affiche à l'écran.

#### **Prêt**

L'imprimante est prête à recevoir des travaux d'impression.

#### **Gestion à distance active NE PAS ETEINDRE**

Les paramètres de l'imprimante sont en cours de configuration. Attendez que le message disparaisse.

**Attention — Dommages potentiels :** ne mettez pas l'imprimante hors tension lorsque le message **Gestion à distance active** s'affiche à l'écran.

#### **Retirer le papier du réceptacle standard**

Le réceptacle de sortie a atteint la limite de sa capacité. Retirez le papier du réceptacle standard pour effacer le message et poursuivre l'impression.

#### **Retirer le papier du réceptacle standard**

Retirez la pile de papier du réceptacle standard.

#### **Remplacer la cartouche**

La cartouche de toner est vide.

- **1** Retirez la cartouche de toner utilisée et installez-en une nouvelle.
- **2** Appuyez sur  $\oslash$  pour effacer ce message.

#### **Remplacer kit PC**

Il s'agit du premier message d'avertissement pour le kit du photoconducteur. L'imprimante poursuit l'impression à moins que la valeur de l'alarme cartouche ait été modifiée depuis le panneau de commandes de l'imprimante ou qu'elle ait été définie sur En fonction depuis la page Web de notifications de fournitures (située sur le serveur Web incorporé).

Si le paramètre sélectionné est En fonction, l'imprimante stoppe l'impression. Appuyez sur  $\mathcal Q$  pour sélectionner **Continuer** et poursuivre l'impression.

Lorsque **Fin durée de vie kit PC** s'affiche, commandez un nouveau kit du photoconducteur.

## **Réinitialisation de l'imprimante**

Attendez que le message disparaisse.

#### **Réinitialiser sans remplacer risque d'altérer la qualité d'impression**

Vous avez sélectionné Non sur l'écran Vérifier unité PC remplacée. Attendez que le message disparaisse.

#### **Restauration des paramètres usine**

Attendez que le message disparaisse.

Lorsque les paramètres par défaut sont restaurés :

- **•** Toutes les ressources téléchargées sont supprimées de la mémoire de l'imprimante. Cela inclut les polices, macros et les jeux de symboles.
- **•** Tous les paramètres usine sont restaurés, à l'exception de la langue d'affichage dans le menu Configuration ainsi que des paramètres personnalisés des menus Série <x>, Réseau, Infrarouge, LocalTalk, USB.

## **Maintenance planifiée**

La maintenance planifiée de l'imprimante doit avoir lieu. Commandez un kit de maintenance contenant une unité de fusion et un rouleau de transfert. Contactez l'assistance clientèle et indiquez le message obtenu.

#### **Récept. standard plein**

Retirez la pile de papier du réceptacle standard afin d'effacer le message.

## **Arrêt**

Attendez que le message disparaisse.

## **Sélection en cours**

Attendez que le message disparaisse.

#### **Trop d'échecs de connexion à partir du panneau de commandes**

L'imprimante est désormais en mode verrouillage pour les raisons suivantes :

- **•** Vous avez fait trop de tentatives de connexion avec un code PIN incorrect.
- **•** Vous avez tenté de vous connecter avec un numéro de mot de passe incorrect pour accéder à une fonctionnalité, à un paramètre ou à un menu de l'imprimante auxquels vous n'avez pas accès.

**Remarque :** il y a un nombre limité de tentatives de connexion. Une fois la limite atteinte, ce message s'affiche et l'imprimante se met en mode verrouillage. Le message reste sur le panneau de commandes de l'imprimante et les tentatives d'accès aux menus sont ignorées jusqu'à ce que le délai expire. Ce délai est défini par un agent du support technique.

Attendez que le message disparaisse suite à l'expiration du délai, puis :

- **•** Saisissez le code PIN correct pour accéder aux travaux suspendus.
- **•** Contactez un agent du support technique si vous avez besoin d'un numéro de mot de passe pour accéder à une fonctionnalité, à un paramètre ou à un menu spécifiques de l'imprimante bloqués suite à l'utilisation d'un mot de passe incorrect.

#### **Tiroir <x> désactivé**

Le tiroir indiqué est désactivé dans le menu Désactiver matériel du menu Configuration. Pour effacer ce message, activez le tiroir indiqué via le même menu. Contactez un agent du support technique pour obtenir de l'aide.

#### **Tiroir <x> manquant**

Insérez le tiroir indiqué dans l'imprimante.

#### **USB/USB <x>**

Le port USB est le lien de communication actif. L'imprimante traite les données via le port USB spécifié.

Attendez que le message disparaisse.

#### **Attente, trop d'événements … NE PAS ETEINDRE**

L'imprimante a reçu trop d'informations. Le message s'affiche lorsque toutes les informations envoyées sont triées ou traitées. Attendez que le message disparaisse.

**Attention — Dommages potentiels :** ne mettez pas l'imprimante hors tension lorsque le message **Attente, trop d'événements ... NE PAS ETEINDRE** s'affiche à l'écran.

#### **30.yy Recharge non valide, remplacer cartouche**

Une cartouche de toner non valide et non prise en charge est installée. Retirez la cartouche de toner et installez-en une nouvelle.

#### **31.yy Cartouche manquante ou défectueuse**

La cartouche de toner est manquante ou ne fonctionne pas correctement.

Essayez l'une ou plusieurs des solutions suivantes :

- **•** Retirez la cartouche de toner, puis remettez-la en place.
- **•** Retirez la cartouche de toner et installez-en une nouvelle.

#### **32.yy Réf. cartouche non prise en charge par le périphérique**

Retirez la cartouche de toner indiquée et installez-en une prise en charge.

## **34 Papier court**

Essayez l'une ou plusieurs des solutions suivantes :

- **•** Chargez le papier approprié dans ce tiroir.
- Appuyez sur la flèche vers le bas jusqu'à ce que **V** Continuer s'affiche, puis appuyez sur  $\mathcal{D}$  pour effacer le message et imprimer à partir d'un autre tiroir papier.
- **•** Vérifiez les guides de longueur et de largeur et veillez à ce que le papier soit correctement chargé dans le tiroir.
- **•** Pour les utilisateurs Windows, vérifiez les propriétés d'impression afin de vous assurer que le travail d'impression requiert le type et le format de papier appropriés.

Pour les utilisateurs Macintosh, vérifiez les paramètres de la boîte de dialogue Imprimer afin de vous assurer que le travail d'impression requiert le type et le format de papier appropriés.

- **•** Vérifiez que le format de papier est correctement configuré. Par exemple, si l'option Frmt chargeur MF est définie sur Universel, vérifiez que la largeur du papier est adaptée aux données imprimées.
- **•** Annulez le travail d'impression en cours.

#### **35 Mémoire insuffisante pr prendre en ch. la fction Economiser ressources**

La mémoire de l'imprimante est insuffisante pour enregistrer les paramètres. Installez de la mémoire supplémentaire ou appuyez sur  $\mathcal Q$  pour désactiver l'option Economiser ressource et poursuivre l'impression.

#### **37 Mémoire insuffisante pour défragmenter la mémoire flash**

Essayez l'une ou plusieurs des solutions suivantes :

- Appuyez sur la flèche vers le bas jusqu'à ce que **V** Continuer s'affiche, puis appuyez sur  $\emptyset$  pour arrêter la défragmentation et poursuivre l'impression.
- **•** Supprimez les polices, les macros et autres données dans la mémoire de l'imprimante.
- **•** Installez de la mémoire supplémentaire dans l'imprimante.

#### **37 Mémoire insuffisante pour assembler les travaux**

Essayez l'une ou plusieurs des solutions suivantes :

- Appuyez sur la flèche vers le bas jusqu'à ce que **V Continuer** s'affiche, puis appuyez sur  $\mathcal{D}$  pour imprimer la partie du travail déjà stockée et commencer l'assemblage du reste du travail d'impression.
- **•** Annulez le travail d'impression en cours.

#### **37 Mémoire insuffisante, travaux suspendus supprimés**

L'imprimante a supprimé certains travaux suspendus afin de traiter les travaux en cours. Appuyez sur la flèche vers le bas jusqu'à ce que **√ Continuer** s'affiche, puis appuyez sur ⊙ pour effacer le message.

#### **38 Mémoire saturée**

Essayez l'une ou plusieurs des solutions suivantes :

- Appuyez sur la flèche vers le bas jusqu'à ce que **V** Continuer s'affiche, puis appuyez sur  $\mathcal{D}$  pour effacer le message.
- **•** Annulez le travail d'impression en cours.
- **•** Installez de la mémoire supplémentaire dans l'imprimante.

#### **39 Page complexe, des données risquent de ne pas être imprimées**

Essayez l'une ou plusieurs des solutions suivantes :

- Appuyez sur la flèche vers le bas jusqu'à ce que **V** Continuer s'affiche, puis appuyez sur  $\mathcal D$  pour effacer le message et poursuivre l'impression.
- **•** Annulez le travail d'impression en cours.
- **•** Installez de la mémoire supplémentaire dans l'imprimante.

#### **42.xy Zone cartouche inadaptée**

Installez une cartouche de toner dont la zone correspond à celle de l'imprimante. x indique la valeur de la zone de l'imprimante. y indique la valeur de la zone de la cartouche. x et y peuvent avoir les valeurs suivantes :

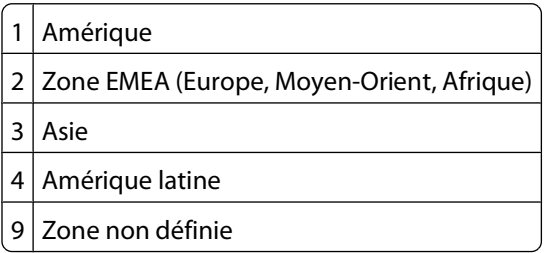

#### **50 Erreur de police PPDS**

Essayez l'une ou plusieurs des solutions suivantes :

- Appuyez sur la flèche vers le bas jusqu'à ce que **V** Continuer s'affiche, puis appuyez sur  $\mathcal{D}$  pour effacer le message et poursuivre l'impression.
- **•** L'imprimante ne trouve pas la police demandée. Dans le menu PPDS, sélectionnez **Meilleure corres.**, puis **En fonction**. L'imprimante va ainsi détecter une police similaire et remettre en forme le texte concerné.
- **•** Annulez le travail d'impression en cours.

#### **51 Mémoire flash défectueuse détectée**

Essayez l'une ou plusieurs des solutions suivantes :

- Appuyez sur la flèche vers le bas jusqu'à ce que **V** Continuer s'affiche, puis appuyez sur  $\emptyset$  pour effacer le message et poursuivre l'impression.
- **•** Annulez le travail d'impression en cours.

#### **52 Espace insuffisant dans la mémoire flash pour les ressources**

Essayez l'une ou plusieurs des solutions suivantes :

• Appuyez sur la flèche vers le bas jusqu'à ce que **V Continuer** s'affiche, puis appuyez sur  $\emptyset$  pour arrêter la défragmentation et poursuivre l'impression.

Les polices et macros téléchargées qui n'ont pas été stockées auparavant dans la mémoire flash sont supprimées.

- **•** Supprimez les polices, les macros et autres données stockées dans la mémoire flash.
- **•** Effectuez la mise à niveau vers une carte mémoire d'une capacité de stockage plus importante.

#### **53 Mémoire flash non formatée détectée**

Essayez l'une ou plusieurs des solutions suivantes :

- Appuyez sur la flèche vers le bas jusqu'à ce que  $\sqrt{\text{Continuer}}$  s'affiche, puis appuyez sur  $\mathcal{D}$  pour arrêter la défragmentation et poursuivre l'impression.
- **•** Formatez la mémoire flash. Si le message d'erreur reste affiché, la mémoire flash est peut-être défectueuse et doit être remplacée.

#### **54 Réseau standard - Erreur logicielle**

Essayez l'une ou plusieurs des solutions suivantes :

- Appuyez sur la flèche vers le bas jusqu'à ce que **V** Continuer s'affiche, puis appuyez sur  $\mathcal{D}$  pour poursuivre l'impression.
- **•** Mettez l'imprimante hors tension, puis sous tension afin de la réinitialiser.
- **•** Mettez à niveau le microcode réseau de l'imprimante ou du serveur d'impression.

#### **56 Port parallèle standard désactivé**

Essayez l'une ou plusieurs des solutions suivantes :

- **•** L'imprimante efface toutes les données reçues via le port parallèle. Appuyez sur  $\mathcal{D}$  pour effacer le message et poursuivre l'impression.
- **•** Assurez-vous que l'option Tampon parallèle n'est pas désactivée.

#### **56 Port USB standard désactivé**

Essayez l'une ou plusieurs des solutions suivantes :

- L'imprimante efface toutes les données reçues via le port USB. Appuyez sur  $\mathcal Q$  pour effacer le message et poursuivre l'impression.
- **•** Assurez-vous que l'option Tampon USB n'est pas désactivée.

#### **58 Trop d'options mémoire flash installées**

Essayez l'une ou plusieurs des solutions suivantes :

- **•** Mettez l'imprimante hors tension, puis retirez les options de mémoire flash en trop :
	- **1** Mettez l'imprimante hors tension.
	- **2** Débranchez le cordon d'alimentation de la prise murale.
	- **3** Retirez les mémoires flash en trop.

- **4** Branchez le cordon d'alimentation à une prise correctement mise à la terre.
- **5** Remettez l'imprimante sous tension.
- Appuyez sur  $\mathcal{O}_{\text{pour}}$  effacer le message et poursuivre l'impression.

#### **80 Maintenance planifiée**

La maintenance planifiée de l'imprimante doit avoir lieu. Commandez un kit de maintenance contenant une unité de fusion et un rouleau de transfert. Contactez l'assistance clientèle et indiquez le message obtenu.

#### **84 Fin durée vie kit PC**

Le kit du photoconducteur est presque épuisé.

Essayez l'une ou plusieurs des solutions suivantes :

- **•** Remplacez le kit du photoconducteur.
- Appuyez sur  $\mathcal{D}$  pour effacer le message et poursuivre l'impression.

#### **84 Remplacer kit PC**

Le kit du photoconducteur est épuisé. Installez un nouveau kit du photoconducteur.

#### **88.yy Niveau de cartouche bas**

Remplacez la cartouche de toner, puis appuyez sur  $\mathcal Q$  pour effacer le message et poursuivre l'impression.

#### **88.yy Niv. cartouche presque bas**

Le niveau de toner est bas. Remplacez la cartouche de toner, puis appuyez sur  $\mathcal Q$  pour effacer le message et poursuivre l'impression.

#### **88.yy Remplacer la cartouche**

La cartouche de toner est vide.

- **1** Remplacez la cartouche de toner.
- **2** Appuyez sur  $\oslash$  pour effacer ce message.

#### **200.yy Bourrage papier**

Le message indique où se trouve le bourrage papier ou le nombre de pages coincées.

- **1** Pour accéder au bourrage, essayez l'une ou plusieurs des solutions suivantes :
	- **•** Retirez le tiroir 1.
	- **•** Ouvrez la porte avant, puis retirez le kit du photoconducteur et la cartouche de toner.
- **2** Dégagez le bourrage.
- **3** Remettez le kit du photoconducteur et la cartouche de toner en place si leur extraction a été nécessaire.
- **4** Fermez les portes ouvertes ou les tiroirs, le cas échéant.
- **5** Appuyez sur  $\mathbb Q$  pour poursuivre l'impression.

#### Présentation des messages de l'imprimante

#### **139**

#### **201.yy Bourrage papier**

Le message indique où se trouve le bourrage papier ou le nombre de pages coincées.

- **1** Ouvrez la porte avant, puis retirez le kit du photoconducteur et la cartouche de toner.
- **2** Dégagez le bourrage.
- **3** Remettez le kit du photoconducteur et la cartouche de toner en place.
- **4** Fermez la porte avant.
- **5** Appuyez sur  $\mathbb Q$  pour poursuivre l'impression.

#### **202.yy Bourrage papier**

Le message indique où se trouve le bourrage papier ou le nombre de pages coincées.

- **1** Ouvrez la porte avant.
- **2** Ouvrez la porte arrière.
- **3** Dégagez le bourrage.
- **4** Fermez les deux portes.
- **5** Appuyez sur  $\mathcal{D}$  pour poursuivre l'impression.

#### **231.yy Bourrage papier**

Le message indique où se trouve le bourrage papier ou le nombre de pages coincées.

- **1** Ouvrez la porte avant.
- **2** Ouvrez la porte arrière.
- **3** Dégagez le bourrage.
- **4** Fermez les deux portes.
- **5** Appuyez sur  $\mathbb Q$  pour poursuivre l'impression.

#### **233.yy Bourrage papier**

Le message indique où se trouve le bourrage papier ou le nombre de pages coincées.

- **1** Pour accéder au bourrage, essayez l'une ou plusieurs des solutions suivantes :
	- **•** Retirez le tiroir 1, puis abaissez le levier.
	- **•** Ouvrez la porte avant, puis la porte arrière.
- **2** Dégagez le bourrage.
- **3** Fermez les portes ouvertes ou les tiroirs, le cas échéant.
- **4** Appuyez sur  $\mathbb Q$  pour poursuivre l'impression.

#### **234.yy Bourrage papier**

Le message indique où se trouve le bourrage papier ou le nombre de pages coincées.

- **1** Pour accéder au bourrage, essayez l'une ou plusieurs des solutions suivantes :
	- **•** Ouvrez la porte avant, puis la porte arrière.
	- **•** Retirez le tiroir 1, puis abaissez le levier.
- **2** Dégagez le bourrage.
- **3** Fermez les portes ouvertes ou les tiroirs, le cas échéant.
- **4** Appuyez sur  $\mathcal{D}$  pour poursuivre l'impression.

#### **235.yy Bourrage papier**

Le message indique où se trouve le bourrage papier ou le nombre de pages coincées.

- **1** Retirez le bourrage du réceptacle de sortie standard.
- **2** Vérifiez que le format du papier est pris en charge par l'imprimante.
- **3** Appuyez sur  $\mathbb Q$  pour poursuivre l'impression.

#### **24x.yy Bourrage papier**

Le message indique où se trouve le bourrage papier ou le nombre de pages coincées.

- **1** Pour accéder au bourrage, essayez l'une ou plusieurs des solutions suivantes :
	- **•** Retirez le tiroir 1.
	- **•** Ouvrez la porte avant, puis retirez le kit du photoconducteur et la cartouche de toner.
	- **•** Retirez le tiroir 2.
- **2** Dégagez le bourrage.
- **3** Remettez le kit du photoconducteur et la cartouche de toner en place si leur extraction a été nécessaire.
- **4** Fermez les portes avant ou les tiroirs, le cas échéant.
- **5** Appuyez sur  $\mathbb Q$  pour poursuivre l'impression.

#### **251.yy Bourrage papier**

Le message indique où se trouve le bourrage papier ou le nombre de pages coincées.

- **1** Retirez le bourrage du chargeur multifonction.
- **2** Appuyez sur  $\mathcal{D}$  pour poursuivre l'impression.

#### **900 – 999 Réparation <message>**

- **1** Mettez l'imprimante hors tension.
- **2** Débranchez le cordon d'alimentation de la prise secteur.
- **3** Vérifiez tous les branchements des câbles.

- **4** Branchez le cordon d'alimentation à une prise correctement mise à la terre.
- **5** Remettez l'imprimante sous tension.

Si le message de dépannage s'affiche de nouveau, contactez l'assistance clientèle et indiquez le message obtenu.

#### **1565 Erreur émulation, charger option émulation**

Le message s'efface automatiquement au bout de 30 secondes ; une fois ce laps de temps écoulé, l'émulateur de téléchargement est désactivé sur la barrette microcode.

Pour remédier à ce problème, téléchargez la version de l'émulateur appropriée sur le site Web de Lexmark **[www.lexmark.com](http://www.lexmark.com)**.

# **Maintenance de l'imprimante**

Vous devez effectuer régulièrement certaines tâches pour conserver une qualité d'impression optimale.

# **Nettoyage de la partie externe de l'imprimante**

**1** Assurez-vous que l'imprimante est hors tension et débranchée de la prise de courant murale.

**MISE EN GARDE—RISQUE D'ELECTROCUTION :** pour éviter tout risque de choc électrique lors du nettoyage de l'extérieur de l'imprimante, débranchez le cordon d'alimentation de la prise murale ainsi que tous les câbles de l'imprimante avant de commencer.

- **2** Retirez toutes les feuilles de l'imprimante.
- **3** Humidifiez un tissu propre et non pelucheux avec de l'eau.

**Attention — Dommages potentiels :** n'utilisez ni détergent ni produit nettoyant car ils risquent d'endommager l'imprimante.

**4** Nettoyez uniquement l'extérieur de l'imprimante.

**Attention — Dommages potentiels :** l'utilisation d'un tissu humide pour nettoyer l'intérieur de l'imprimante risque d'endommager celle-ci.

**5** Assurez-vous que toutes les zones de l'imprimante sont sèches avant de lancer un nouveau travail d'impression.

# **Stockage des fournitures**

Stockez les fournitures de l'imprimante dans un lieu propre et frais. Rangez-les côté droit orienté vers le haut et ne les sortez pas de leur emballage avant de les utiliser.

Veillez à ne pas exposer les fournitures à :

- **•** la lumière directe du soleil,
- **•** des températures supérieures à 35°C,
- **•** une humidité élevée (supérieure à 80 %),
- **•** un environnement salé,
- **•** des gaz corrosifs,
- **•** une poussière excessive.

# **Economie des fournitures**

#### **Economie de fournitures à partir du panneau de commandes de l'imprimante.**

Certains paramètres, accessibles depuis le panneau de commandes de l'imprimante, permettent d'économiser le toner et le papier. Pour plus d'informations, reportez-vous au tableau suivant :

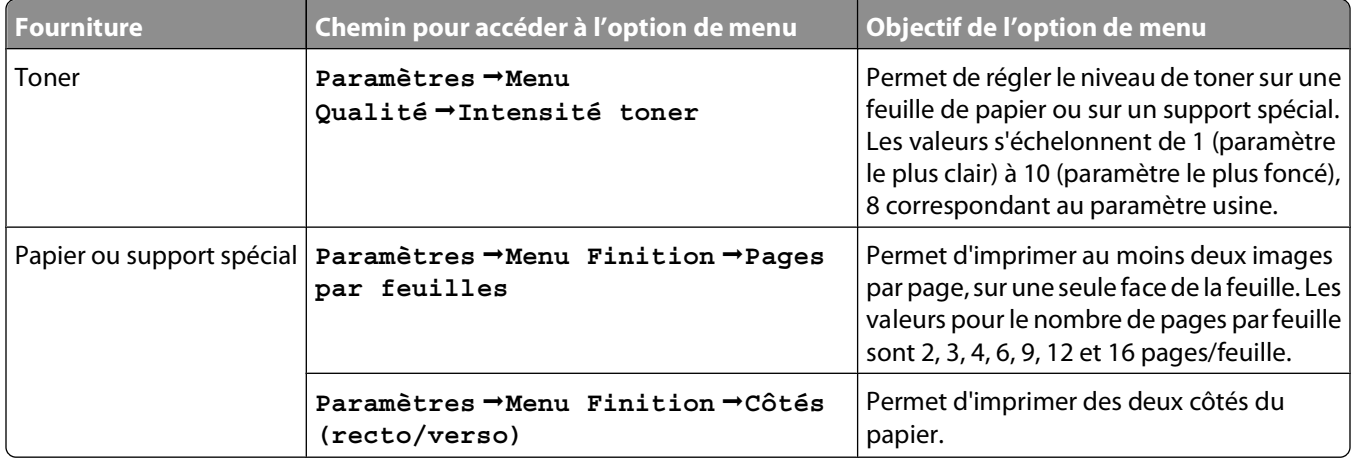

#### **Economie de fournitures avec le logiciel d'imprimante**

Si vous imprimez plusieurs copies d'un travail, vous pouvez économiser du papier ou des supports spéciaux en envoyant un travail de type Vérifier l'impression. Un travail de type Vérifier l'impression permet d'examiner la première copie d'un travail afin de vous assurer qu'il est satisfaisant avant de poursuivre l'impression. Si le travail n'est pas satisfaisant, vous pouvez l'annuler. Si le travail est satisfaisant, vous pouvez choisir de poursuivre l'impression. Pour plus d'informations, reportez-vous à [« Impression de travaux confidentiels et suspendus », page 66](#page-65-0).

# **Vérification de l'état des fournitures à partir de l'ordinateur réseau**

**Remarque :** l'ordinateur doit être connecté au même réseau que l'imprimante.

**1** Saisissez l'adresse IP de l'imprimante dans le champ d'adresse de votre navigateur Web.

**Remarque :** si vous ne connaissez pas l'adresse IP de l'imprimante, imprimez une page de configuration réseau et identifiez l'adresse IP dans la section TCP/IP.

**2** Cliquez sur **Etat du périphérique**. La page Etat du périphérique apparaît, affichant un récapitulatif des niveaux de fournitures.
# **Commande de fournitures**

Pour commander des fournitures aux Etats-Unis, contactez Lexmark au 1-800-539-6275 afin d'obtenir des informations sur les revendeurs de fournitures agréés Lexmark de votre région. Dans les autres pays ou régions, consultez le site Web de Lexmark à l'adresse **[www.lexmark.com](http://www.lexmark.com)** ou contactez le revendeur de votre imprimante.

### **Commande de cartouches de toner**

Lorsque le message **88 Niveau de cartouche bas** s'affiche ou lorsque la qualité d'impression est altérée, vous pouvez prolonger légèrement la durée de vie de la cartouche de toner :

- **1** Retirez la cartouche de toner.
- **2** Secouez-la vigoureusement plusieurs fois d'avant en arrière et de gauche à droite pour répartir le toner.

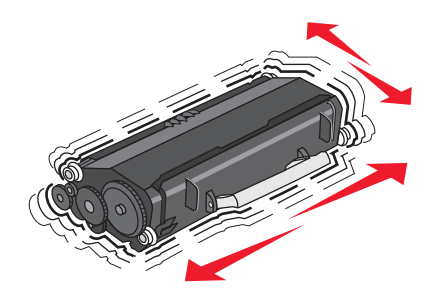

**3** Remettez en place la cartouche de toner pour poursuivre l'impression.

**Remarque :** répétez cette procédure plusieurs fois jusqu'à ce que l'impression ne soit plus lisible avant de remplacer la cartouche.

#### **Cartouches de toner recommandées et références**

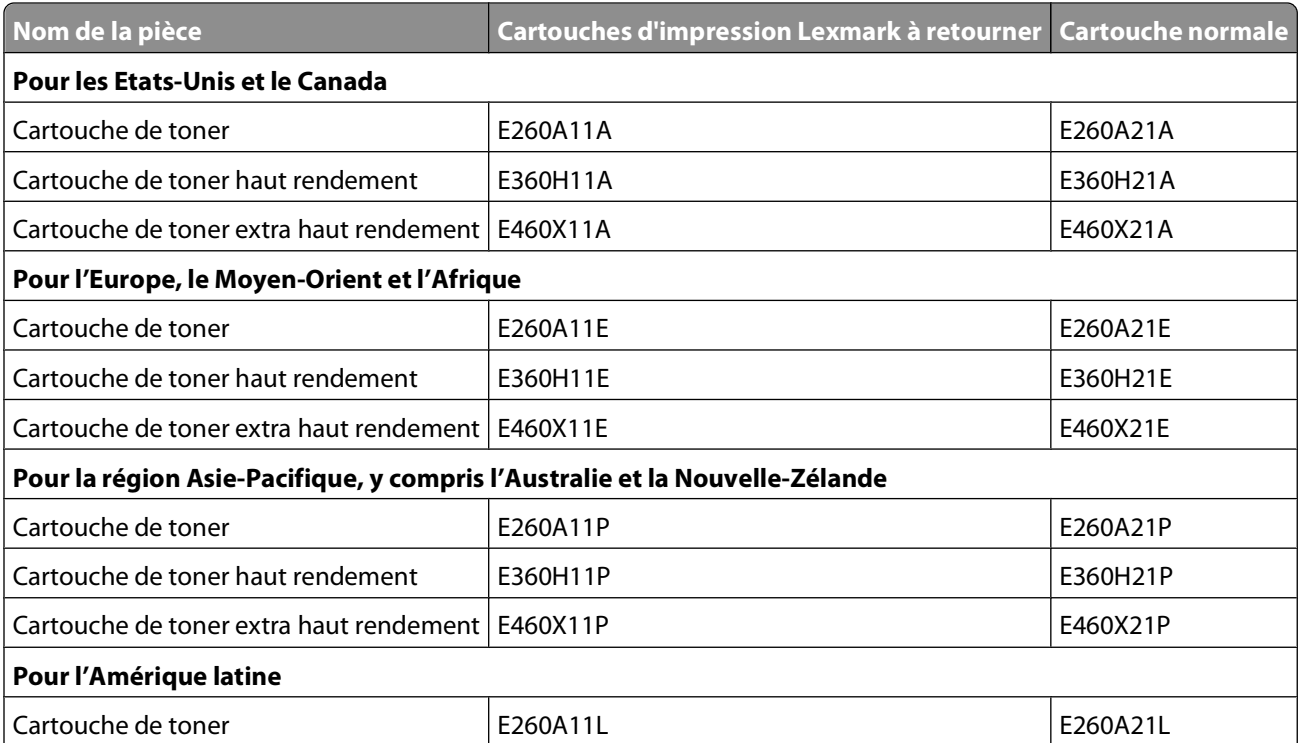

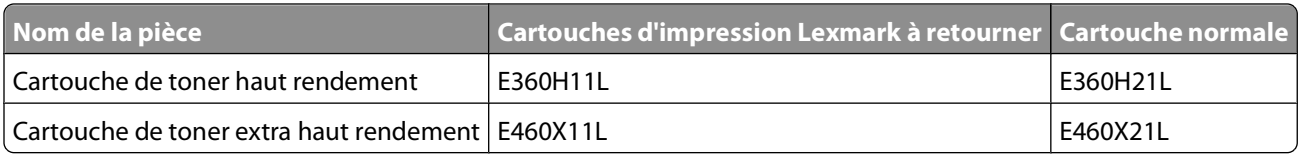

### **Commande d'un kit du photoconducteur**

En fonction du modèle de votre imprimante, celle-ci affichera un message ou un voyant pour vous signaler que le kit du photoconducteur est bientôt épuisé. Vous devrez alors commander un nouveau kit du photoconducteur. Vous pouvez également connanître l'état du kit du photoconducteur en imprimant une page de configuration réseau.

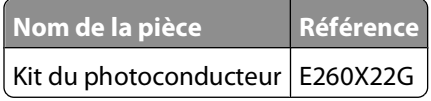

### **Commande d'un kit de maintenance**

Le message **80 Maintenance planifiée** s'affiche à l'écran après que l'imprimante ait imprimée 120 000 pages. Ce message indique que vous devez remplacer les éléments de maintenance de l'imprimante. Commandez un kit de maintenance lorsque ce message s'affiche. Le kit de maintenance contient tous les éléments nécessaires pour remplacer l'unité de fusion et le rouleau de transfert.

#### **Remarques :**

- **•** Le kit de maintenance n'est peut-être pas disponible pour toutes les régions du monde.
- **•** L'utilisation de certains types de papier ou supports spéciaux peut entraîner un remplacement du kit de maintenance plus fréquent.

Consultez le tableau suivant pour identifier le numéro de référence du kit de maintenance de votre imprimante :

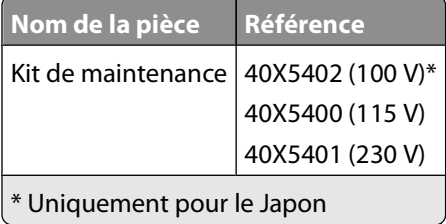

# **Remplacement des fournitures**

### **Remplacement de la cartouche de toner**

Lorsque le message **88 Niveau de cartouche bas** s'affiche ou lorsque l'impression devient plus pâle, retirez la cartouche de toner. Secouez-la énergiquement plusieurs fois de gauche à droite et d'avant en arrière pour répartir le toner, puis réinsérez-la pour poursuivre l'impression. Lorsque le fait de secouer la cartouche n'améliore plus la qualité de l'impression, remplacez la cartouche de toner.

**Remarque :** vous pouvez vérifier approximativement la quantité de toner restante en imprimant une page de paramètres de menus.

Pour remplacer la cartouche de toner :

**1** Ouvrez la porte avant en appuyant sur le bouton situé sur le côté gauche de l'imprimante et en abaissant la porte.

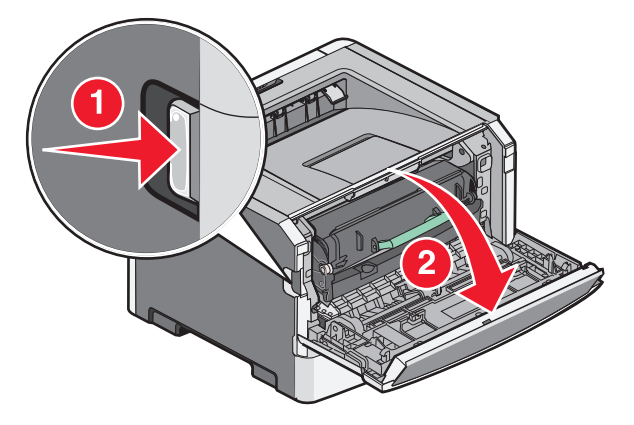

**2** Appuyez sur le bouton situé à la base du kit du photoconducteur, puis saisissez la poignée pour extraire la cartouche de toner.

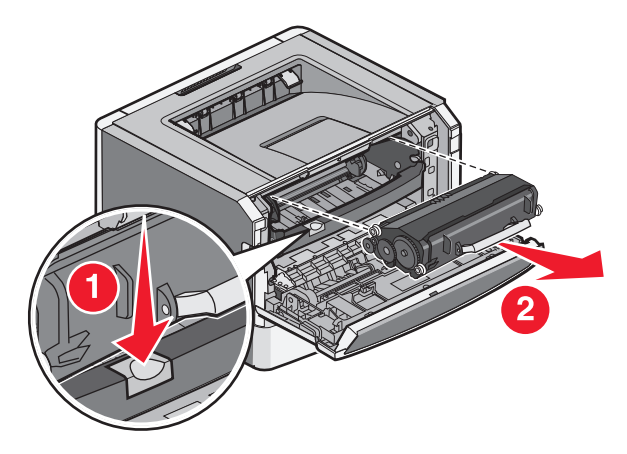

**3** Déballez la nouvelle cartouche de toner.

**Attention — Dommages potentiels :** lors du remplacement d'une cartouche de toner, ne laissez pas le kit du photoconducteur exposé trop longtemps à la lumière directe. Cela pourrait provoquer des problèmes de qualité d'impression.

**4** Tournez la cartouche dans tous les sens afin de répartir le toner.

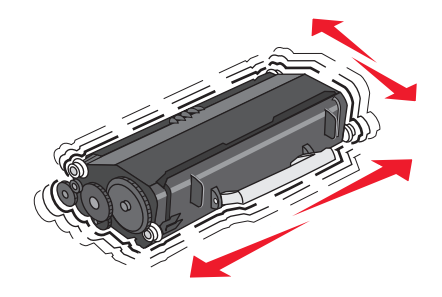

**5** Installez la nouvelle cartouche de toner en alignant les rouleaux de la cartouche sur les flèches situées sur les rails du kit du photoconducteur. Poussez la cartouche de toner au maximum. La cartouche s'enclenche lorsqu'elle est correctement installée.

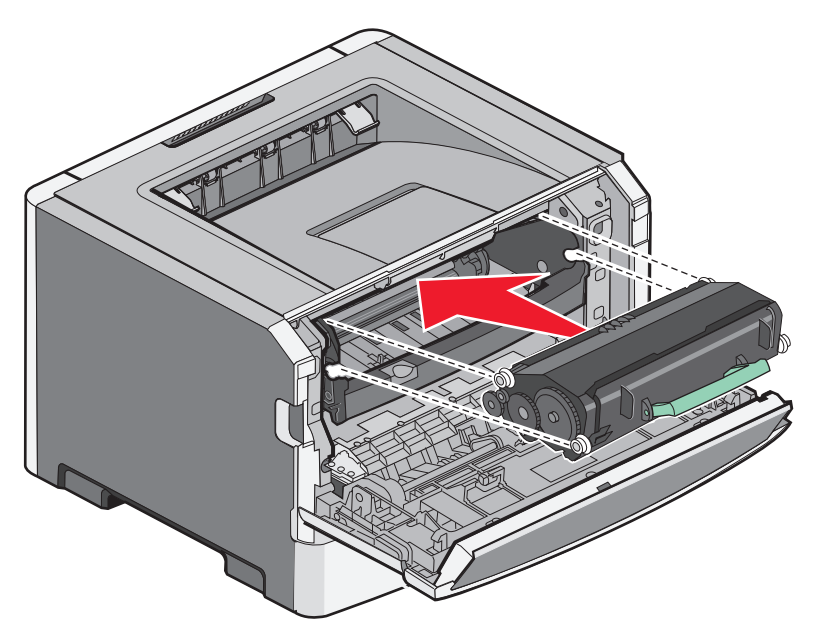

**6** Fermez la porte avant.

### **Remplacement du kit du photoconducteur**

L'imprimante vous informe automatiquement lorsque le kit du photoconducteur a atteint le nombre maximum de pages. Les messages **84 Fin durée vie kit PC** ou **84 Remplacer kit PC** s'affichent à l'écran. Vous pouvez également connaître l'état du kit du photoconducteur en imprimant une page des paramètres de menus.

Lorsque les messages **84 Fin durée vie kit PC** ou **84 Rempalcer kit PC** apparaissent, vous devez immédiatement commander un nouveau kit du photoconducteur. Même si l'imprimante continue à fonctionner correctement après que le kit du photoconducteur ait atteint sa fin du durée de vie officielle, la qualité de l'impression diminue de manière significative.

**Remarque :** le kit du photoconducteur n'est constitué que d'un seul élément.

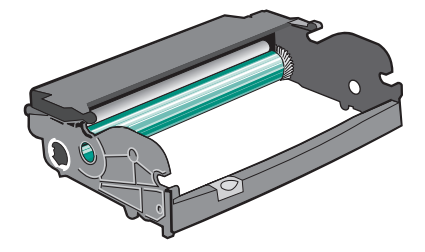

- **1** Ouvrez la porte avant en appuyant sur le bouton situé sur le côté gauche de l'imprimante et en abaissant la porte avant.
- **2** Utilisez la poignée de la cartouche de toner pour extraire la cartouche de toner et le kit du photoconducteur ensemble de l'imprimante.

**Remarque :** le kit du photoconducteur et la cartouche de toner forment une unité.

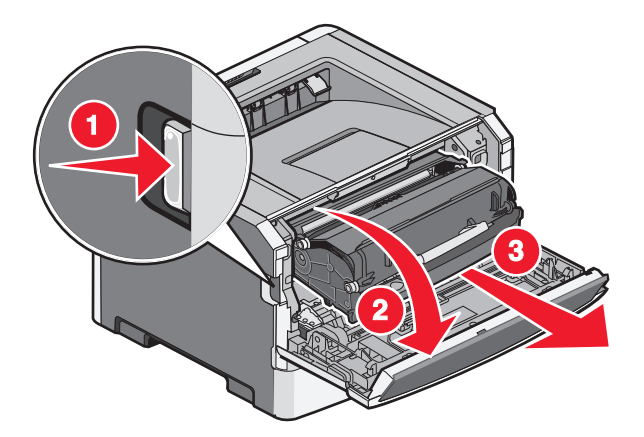

Placez l'unité sur une surface plane et propre.

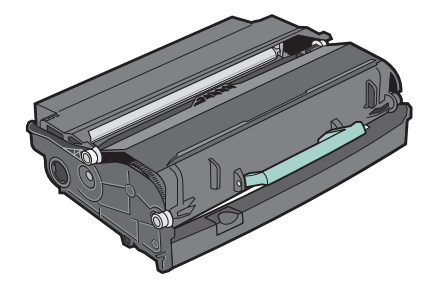

**3** Appuyez sur le bouton situé à la base du kit du photoconducteur. Tirez la cartouche de toner vers le haut pour l'extraire à l'aide de la poignée.

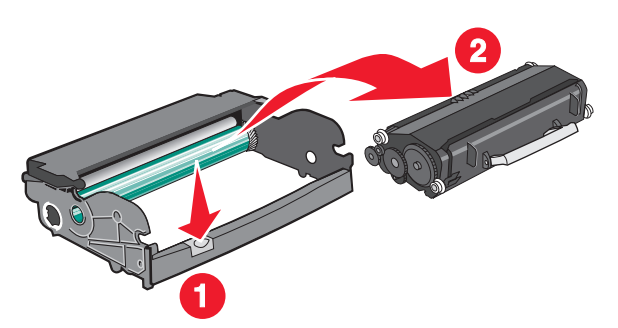

**4** Déballez le nouveau kit du photoconducteur. Ne touchez pas le tambour du photoconducteur.

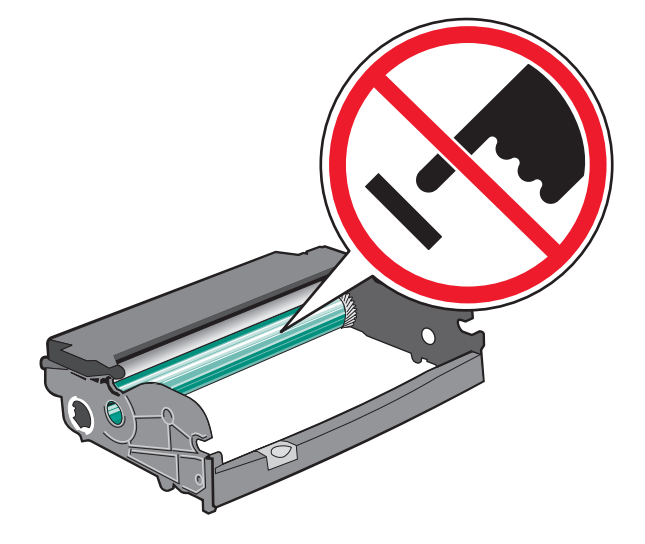

Maintenance de l'imprimante

**5** Insérez la cartouche de toner dans le kit du photoconducteur en alignant les rouleaux de la cartouche de toner sur les rails. Poussez la cartouche jusqu'à ce qu'elle s'enclenche.

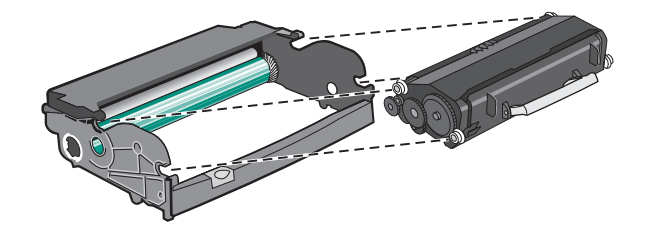

**6** Installez l'unité dans l'imprimante en alignant les flèches des guides de l'unité avec les flèches de l'imprimante. Poussez l'unité au maximum.

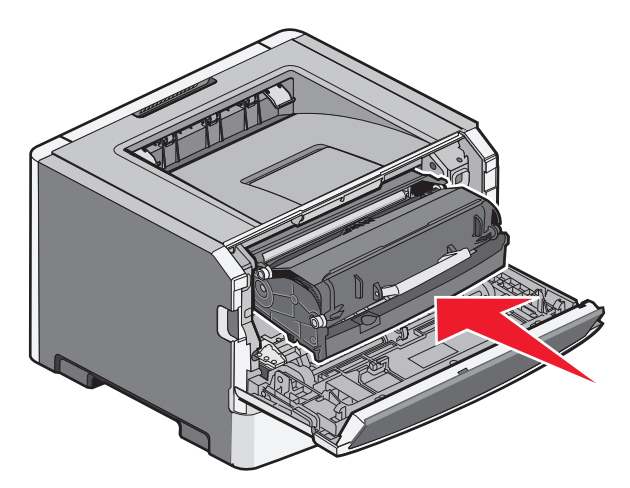

**7** Après avoir remis en place le kit du photoconducteur, réinitialisez le compteur du photoconducteur. Pour réinitialiser le compteur, reportez-vous à la feuille d'instruction fournie avec le nouveau kit du photoconducteur.

**Attention — Dommages potentiels :** réinitialiser le compteur du photoconducteur sans remplacer ce dernier peut endommager votre imprimante et annuler votre garantie.

**8** Fermez la porte avant.

# **Recyclage des produits Lexmark**

Pour renvoyer à Lexmark des produits Lexmark à des fins de recyclage :

- **1** Rendez-vous sur notre site Web à la page **[www.lexmark.com/recycle](http://www.lexmark.com/recycle)**.
- **2** Recherchez le type de produit que vous souhaitez recycler, puis sélectionnez votre pays dans la liste.
- **3** Suivez les instructions à l'écran.

# **Déplacement de l'imprimante**

### **Déplacement de l'imprimante**

**AVERTISSEMENT—RISQUE DE BLESSURE :** avant de déplacer l'imprimante, suivez les instructions ci-dessous pour éviter de vous blesser ou d'endommager l'imprimante :

- **•** Mettez l'imprimante hors tension à l'aide du commutateur d'alimentation et débranchez le cordon d'alimentation de la prise murale.
- **•** Débranchez tous les cordons et câbles de l'imprimante avant de la déplacer.
- **•** Soulevez l'imprimante pour l'extraire du bac optionnel, puis posez-la à côté au lieu d'essayer de soulever le bac et l'imprimante en même temps.

**Remarque :** utilisez les poignées situées de part et d'autre de l'imprimante pour l'extraire du bac optionnel.

L'imprimante et les options peuvent être déplacées en toute sécurité en respectant les précautions suivantes :

- **•** Si vous utilisez un chariot pour déplacer l'imprimante, veillez à ce que sa surface puisse accueillir toute la base de l'imprimante. De même, si vous utilisez un chariot pour déplacer les options, veillez à ce que sa surface puisse accueillir toutes les options.
- **•** Maintenez l'imprimante en position verticale.
- **•** Evitez tout mouvement brusque.

### **Transport de l'imprimante**

Pour transporter l'imprimante, emballez-la dans son conditionnement d'origine ou consultez votre point de vente pour obtenir un kit de transport.

# **Support administratif**

# **Recherche d'informations sur l'administrateur et la mise en réseau avancée**

Ce chapitre traite des tâches de support administratif de base. Pour des tâches de support système avancées, reportezvous au Guide de mise en réseau sur le CD Logiciel et documentation et au Guide de l'administrateur du serveur Web incorporé sur le site Web Lexmark : **[www.lexmark.com.](http://www.lexmark.com)**

# **Utilisation du serveur Web incorporé**

Si l'imprimante est installée sur un réseau, le serveur Web incorporé est disponible pour effectuer de nombreuses tâches, notamment :

- **•** Affichage d'un écran virtuel du panneau de commandes de l'imprimante
- **•** Vérification de l'état des fournitures d'imprimante
- **•** Configuration des paramètres de l'imprimante
- **•** Configuration des paramètres réseau
- **•** Affichage des rapports

Pour accéder au serveur Web incorporé, saisissez l'adresse IP de l'imprimante dans le champ d'adresse de votre navigateur Web.

#### **Remarques :**

- **•** Si vous ne connaissez pas l'adresse IP de l'imprimante, imprimez une page de configuration réseau et identifiez l'adresse IP dans la section TCP/IP.
- **•** Pour plus d'informations, reportez-vous au Guide de mise en réseau sur le CD Logiciel et documentation et au Guide de l'administrateur du serveur Web incorporé sur le site Web de Lexmark : **[www.lexmark.com.](http://www.lexmark.com)**

# **Consultation de l'écran virtuel**

Lorsque le serveur Web incorporé est ouvert, un écran virtuel apparaît dans l'angle supérieur gauche de l'écran. cet écran affiche les messages de l'imprimante et fonctionne comme un écran qui serait relié au panneau de commandes de l'imprimante.

Pour accéder au serveur Web incorporé, saisissez l'adresse IP de l'imprimante dans le champ d'adresse de votre navigateur Web.

**Remarque :** si vous ne connaissez pas l'adresse IP de l'imprimante, imprimez une page de configuration réseau et identifiez l'adresse IP dans la section TCP/IP.

L'écran virtuel apparaît dans l'angle supérieur gauche de votre ordinateur.

Support administratif **152**

# **Vérification de l'état du périphérique**

A l'aide du serveur Web incorporé, vous pouvez afficher les paramètres des tiroirs papier, le niveau de toner de la cartouche d'impression, le pourcentage relatif à la durée de vie restante du kit de maintenance et les mesures de capacité de certaines parties de l'imprimante. Pour afficher l'état du périphérique :

**1** Saisissez l'adresse IP de l'imprimante dans le champ d'adresse de votre navigateur Web.

**Remarque :** si vous ne connaissez pas l'adresse IP de l'imprimante, imprimez une page de configuration réseau et identifiez l'adresse IP dans la section TCP/IP.

**2** Cliquez sur **Etat du périphérique**.

# **Affichage des rapports**

Vous pouvez afficher certains rapports depuis le serveur Web incorporé. Ces rapports sont utiles pour l'évaluation de l'état de l'imprimante, du réseau et des fournitures.

Pour afficher les rapports d'une imprimante réseau :

**1** Saisissez l'adresse IP de l'imprimante dans le champ d'adresse de votre navigateur Web.

**Remarque :** si vous ne connaissez pas l'adresse IP de l'imprimante, imprimez une page de configuration réseau et identifiez l'adresse IP dans la section TCP/IP.

**2** Cliquez sur **Rapports**, puis sur le type de rapport à afficher.

# **Configuration des notifications de fournitures**

Vous pouvez choisir la manière dont vous souhaitez être alerté lorsque le niveau des fournitures est presque ou totalement épuisé.

Pour configurer les notifications de fournitures via le serveur Web incorporé :

**1** Saisissez l'adresse IP de l'imprimante dans le champ d'adresse de votre navigateur Web.

**Remarque :** si vous ne connaissez pas l'adresse IP de l'imprimante, imprimez une page de configuration réseau et identifiez l'adresse IP dans la section TCP/IP.

- **2** Cliquez sur **Paramètres**.
- **3** Cliquez sur **Paramètres de l'imprimante**.
- **4** Cliquez sur **Notifications fournitures**.
- **5** Dans la zone déroulante de chaque fourniture, sélectionnez les options de notification. Des explications pour chacune des options sont fournies.
- **6** Cliquez sur **Envoyer** pour enregistrer les paramètres sélectionnés.

# **Modification des paramètres d'impression confidentielle**

Vous pouvez modifier les paramètres d'impression confidentielle à l'aide du serveur Web incorporé. Vous pouvez définir un nombre maximum de tentatives de saisie du code PIN. Lorsqu'un utilisateur dépasse le nombre maximum de tentatives autorisées, tous ses travaux d'impression sont supprimés.

Vous pouvez également définir un délai d'expiration pour les travaux confidentiels. Lorsqu'un utilisateur n'imprime pas ses travaux dans le délai imparti, ceux-ci sont supprimés.

**Remarque :** cette fonctionnalité est disponible uniquement pour les imprimantes fonctionnant en réseau.

Pour modifier les paramètres d'impression confidentielle :

**1** Saisissez l'adresse IP de l'imprimante dans le champ d'adresse de votre navigateur Web.

**Remarque :** si vous ne connaissez pas l'adresse IP de l'imprimante, imprimez une page de configuration réseau et identifiez l'adresse IP dans la section TCP/IP.

- **2** Cliquez sur **Paramètres**.
- **3** Dans Autres paramètres, cliquez sur **Sécurité**.
- **4** Cliquez sur **Config. impression confidentielle**.

# **Réglage de l'option Economie énergie**

La plage des paramètres disponibles est comprise entre 1 et 240 minutes. 30 minutes correspond au paramètre usine.

Pour augmenter ou réduire le nombre de minutes devant s'écouler avant que l'imprimante ne passe en mode Economie énergie, effectuez l'une des opérations suivantes :

### **Utilisation du serveur Web incorporé**

**1** Saisissez l'adresse IP de l'imprimante dans le champ d'adresse de votre navigateur Web.

**Remarque :** si vous ne connaissez pas l'adresse IP de l'imprimante, imprimez une page de configuration réseau et identifiez l'adresse IP dans la section TCP/IP.

- **2** Cliquez sur **Paramètres**, puis sur **Paramètres généraux**.
- **3** Cliquez sur **Délais**.
- **4** Dans la zone Economie énergie, augmentez ou réduisez le nombre de minutes devant s'écouler avant que l'imprimante ne passe en mode Economie énergie.
- **5** Cliquez sur **Envoyer**.

### **Utilisation du panneau de commandes de l'imprimante**

- **1** Assurez-vous que l'imprimante est sous tension et que **Prêt** s'affiche.
- **2** Appuyez sur .
- **3** Appuyez sur les flèches jusqu'à ce que  $\sqrt{$  **Paramètres** s'affiche, puis appuyez sur  $\mathcal{D}$ .
- **4** Appuyez sur les flèches jusqu'à ce que **√ Paramètres** généraux s'affiche, puis appuyez sur *①*.

Support administratif

- **5** Appuyez sur les flèches jusqu'à ce que √Délais s'affiche, puis appuyez sur ⊘.
- **6** Appuyez sur les flèches jusqu'à ce que **√ Economie** énergie s'affiche, puis appuyez sur **①**.
- **7** Appuyez sur les flèches pour augmenter ou réduire le nombre de minutes devant s'écouler avant que l'imprimante ne passe en mode Economie énergie, puis appuyez sur  $\mathcal{D}$ .

# **Configuration des alertes par e-mail**

Votre imprimante peut vous envoyer un e-mail lorsque le niveau des fournitures est faible ou lorsqu'il faut changer, ajouter ou dégager du papier.

Pour configurer des alertes par e-mail :

**1** Saisissez l'adresse IP de l'imprimante dans le champ d'adresse de votre navigateur Web.

**Remarque :** si vous ne connaissez pas l'adresse IP de l'imprimante, imprimez une page de configuration réseau et identifiez l'adresse IP dans la section TCP/IP.

- **2** Cliquez sur **Paramètres**.
- **3** Dans Autres paramètres, cliquez sur **Configurer les alertes par courrier électronique**.
- **4** Sélectionnez les éléments à notifier et saisissez les adresses électroniques.
- **5** Cliquez sur **Envoyer**.

**Remarque :** contactez le support technique pour configurer le serveur de messagerie.

# **Restauration des paramètres usine**

Si vous souhaitez conserver une liste des paramètres de menus actuels pour référence, imprimez une page de paramètres de menus avant de restaurer les paramètres usine. Pour plus d'informations, reportez-vous à [« Impression](#page-37-0) [d'une page des paramètres de menus », page 38](#page-37-0).

**Attention — Dommages potentiels :** l'option Restaurer maintenant permet de rétablir la plupart des paramètres usine de l'imprimante. Parmi les exceptions figurent la langue d'affichage, les formats et les messages personnalisés ainsi que les paramètres du menu Réseau/Ports. L'ensemble des ressources téléchargées stockées dans la mémoire vive est supprimé. Cette suppression n'affecte pas les ressources téléchargées stockées dans la mémoire flash.

- **1** Depuis le panneau de commandes de l'imprimante, appuyez sur  $\bullet$
- **2** Appuyez sur la flèche vers le bas jusqu'à ce que√Paramètres s'affiche, puis appuyez sur ①.
- **3** Appuyez sur la flèche vers le bas jusqu'à ce que √Paramètres généraux s'affiche, puis appuyez sur *①*.
- **4** Appuyez sur la flèche vers le bas jusqu'à ce que√Paramètres usine s'affiche, puis appuyez sur *①*.
- **5** Appuyez sur la flèche vers le bas jusqu'à ce que le message√Restaurer maintenant s'affiche, puis appuyez sur  $\mathcal{O}$ .

Attendez que **Soumission des changements** s'affiche momentanément, suivi de **Restauration des paramètres usine**, avant que l'imprimante ne revienne à l'état **Prêt**.

# **Dépannage**

# **Résolution des problèmes de base relatifs à l'imprimante**

En cas de problèmes avec l'imprimante ou si l'imprimante ne répond pas, assurez-vous que :

- **•** Le cordon d'alimentation est connecté à l'imprimante et branché sur une prise de courant correctement reliée à la terre.
- **•** L'alimentation électrique n'est coupée par aucun interrupteur ou coupe-circuit.
- **•** L'imprimante n'est branchée sur aucun parasurtenseur, onduleur ou cordon prolongateur.
- **•** Les autres appareils électriques branchés sur cette source d'alimentation électrique fonctionnent.
- **•** L'imprimante est sous tension. Vérifiez le commutateur d'alimentation de l'imprimante.
- **•** Le câble est correctement raccordé entre l'imprimante et l'ordinateur hôte, le serveur d'impression, une option ou tout autre périphérique réseau.
- **•** Toutes les options sont correctement installées.
- **•** Les paramètres du pilote d'imprimante sont corrects.

Après avoir vérifié ces différents points, mettez l'imprimante hors tension, patientez environ 10 secondes, puis remettez-la sous tension. Cela suffit souvent à résoudre le problème.

## **Le panneau de commandes n'affiche rien ou uniquement des losanges**

L'autotest de l'imprimante a échoué. Mettez l'imprimante hors tension, patientez environ 10 secondes, puis remettezla sous tension.

Si les messages **Autotest à mise sous tension** et **Prêt** ne s'affichent pas, mettez l'imprimante hors tension et contactez l'assistance clientèle.

# **Résolution des problèmes d'impression**

### **Les travaux ne s'impriment pas**

Voici des solutions possibles. Essayez l'une ou plusieurs des solutions suivantes :

#### **ASSUREZ-VOUS QUE <sup>L</sup>'IMPRIMANTE EST PRÊTE <sup>À</sup> IMPRIMER.**

Assurez-vous que le message **Prêt** ou **Economie énergie** s'affiche à l'écran avant de lancer une impression.

#### **VÉRIFIEZ SI LE RÉCEPTACLE STANDARD EST PLEIN.**

Retirez la pile de papier du réceptacle standard.

#### **VÉRIFIEZ SI LE TIROIR PAPIER EST VIDE.**

Chargez du papier dans ce tiroir.

#### **ASSUREZ-VOUS QUE LE LOGICIEL <sup>D</sup>'IMPRIMANTE APPROPRIÉ EST INSTALLÉ.**

- **•** Assurez-vous d'utiliser le logiciel d'imprimante approprié.
- **•** Si vous utilisez un port USB, assurez-vous d'exécuter Windows Vista, Windows XP, Windows Server 2003, ou Windows 2000/Me/98 et d'utiliser un logiciel d'imprimante compatible.

### **ASSUREZ-VOUS QUE LE SERVEUR <sup>D</sup>'IMPRESSION INTERNE EST INSTALLÉ CORRECTEMENT ET EST**

#### **EN ÉTAT DE MARCHE.**

- **•** Assurez-vous que le serveur d'impression interne est installé correctement et que l'imprimante est connectée au réseau.
- **•** Imprimez une page de configuration réseau et vérifiez que l'état indiqué est **Connecté**. Si l'état est **Non connecté**, vérifiez les câbles réseau, puis essayez à nouveau d'imprimer la page de configuration réseau. Contactez l'assistance technique pour vous assurer que le réseau fonctionne correctement.

Des copies du logiciel d'imprimante sont également disponibles sur le site Web de Lexmark à l'adresse suivante : **[www.lexmark.com](http://www.lexmark.com)**.

### **ASSUREZ-VOUS <sup>D</sup>'UTILISER UN CÂBLE USB OU ETHERNET RECOMMANDÉ.**

Pour plus d'informations, reportez-vous au site Web de Lexmark : **[www.lexmark.com](http://www.lexmark.com)**.

#### **ASSUREZ-VOUS QUE LES CÂBLES DE <sup>L</sup>'IMPRIMANTE SONT CORRECTEMENT BRANCHÉS.**

Vérifiez les branchements sur l'imprimante et le serveur d'impression pour vous assurer que les câbles sont correctement reliés.

Pour plus d'informations, reportez-vous à la documentation sur la configuration fournie avec l'imprimante.

### **Les travaux confidentiels et suspendus ne s'impriment pas**

Voici des solutions possibles. Essayez l'une ou plusieurs des solutions suivantes :

#### **IMPRESSION DE TRAVAUX PARTIELS, D'AUCUN TRAVAUX OU DE PAGES VIERGES**

Le travail d'impression peut contenir des erreurs de formatage ou des données non valides.

- **•** Supprimez le travail d'impression, puis imprimez-le à nouveau.
- **•** Pour les documents PDF, recréez le PDF, puis imprimez-le à nouveau.

#### **VÉRIFIEZ QUE <sup>L</sup>'IMPRIMANTE DISPOSE DE SUFFISAMMENT DE MÉMOIRE.**

Libérez de la mémoire supplémentaire en supprimant des travaux dans la liste des travaux suspendus.

### **Les PDF multilingues ne s'impriment pas.**

Les polices des documents ne sont pas disponibles.

- **1** Dans Adobe Acrobat, ouvrez le document à imprimer.
- **2** Cliquez sur l'icône de l'imprimante. La boîte de dialogue Imprimer s'affiche.
- **3** Sélectionnez **Imprimer comme image**.
- **4** Cliquez sur **OK**.

### **L'impression d'un travail prend plus de temps que prévu**

Voici des solutions possibles. Essayez l'une ou plusieurs des solutions suivantes :

### **DIMINUEZ LA COMPLEXITÉ DU TRAVAIL <sup>D</sup>'IMPRESSION.**

Diminuez le nombre et la taille des polices, le nombre et la complexité des images ainsi que le nombre de pages du travail.

### **DÉFINISSEZ LE PARAMÈTRE PROTECTION PAGE SUR HORS FONCTION.**

- **1** Depuis le panneau de commandes de l'imprimante, appuyez sur  $\bullet$
- **2** Appuyez sur la flèche vers le bas jusqu'à ce que  $\sqrt{$  **Paramètres** s'affiche, puis appuyez sur  $\mathbb{Q}$ .
- **3** Appuyez sur la flèche vers le bas jusqu'à ce que √Paramètres généraux s'affiche, puis appuyez sur *①*.
- **4** Appuyez sur la flèche vers le bas jusqu'à ce que **Récupération d'impression** s'affiche, puis appuyez sur  $\mathcal{O}$ .
- **5** Appuyez sur la flèche vers le bas jusqu'à ce que √Protection page s'affiche, puis appuyez sur ⊙.
- **6** Appuyez sur la flèche vers le bas jusqu'à ce que √Hors fonction s'affiche, puis appuyez sur *①*.

### **Le travail est imprimé depuis un tiroir inapproprié ou sur un papier inadéquat.**

### **VÉRIFIEZ LE PARAMÈTRE TYPE DE PAPIER**

Assurez-vous que le paramètre Type de papier correspond au papier chargé dans le tiroir.

### **Des caractères incorrects s'impriment.**

Assurez-vous que l'imprimante n'est pas en mode Dépistage Hex. Si le message **Hex prêt** s'affiche à l'écran, vous devez quitter le mode Dépistage Hex avant d'imprimer. Mettez l'imprimante hors tension, puis remettez-la sous tension pour quitter le mode Dépistage Hex.

### **La fonction de chaînage des tiroirs ne fonctionne pas**

#### **CHARGEZ LES MÊMES TYPE ET FORMAT DE PAPIER DANS CHAQUE TIROIR.**

- **1** Chargez le support d'impression de même type et de même format dans chaque tiroir.
- **2** Déplacez les guide-papier pour régler correctement le format de papier chargé dans chaque tiroir.

### **ASSUREZ-VOUS QUE LES FORMATS ET TYPES DE PAPIER SONT CORRECTEMENT DÉFINIS POUR CHAQUE TIROIR.**

- **1** Pour comparer les paramètres de chaque tiroir, vous pouvez imprimer la page des paramètres de menus.
- **2** Si nécessaire, réglez les paramètres dans le menu Format/Type papier.

**Remarque :** aucune source de papier, tiroir ou chargeur ne détecte automatiquement le format de papier. Vous devez définir manuellement le format depuis le menu Format/Type de papier dans le panneau de commandes de l'imprimante ou depuis le serveur Web incorporé.

### **Les travaux volumineux ne sont pas assemblés**

Voici des solutions possibles. Essayez l'une ou plusieurs des solutions suivantes :

#### **ASSUREZ-VOUS QUE LE PARAMÈTRE ASSEMBLAGE EST ACTIVÉ.**

Dans le menu Finition du panneau de commandes de l'imprimante ou dans Propriétés de l'imprimante, activez l'option Assembler.

**Remarque :** si vous définissez Assembler sur Hors fonction dans le logiciel, le paramètre défini dans le menu Finition est ignoré.

#### **DIMINUEZ LA COMPLEXITÉ DU TRAVAIL <sup>D</sup>'IMPRESSION.**

Pour réduire la complexité du travail d'impression, diminuez le nombre des polices et leur taille, le nombre et la complexité des images ainsi que le nombre de pages.

#### **VÉRIFIEZ QUE <sup>L</sup>'IMPRIMANTE DISPOSE DE SUFFISAMMENT DE MÉMOIRE.**

Ajoutez de la mémoire à l'imprimante.

### **Des sauts de page inattendus se produisent**

Augmentez la valeur du délai d'impression :

- **1** Depuis le panneau de commandes de l'imprimante, appuyez sur  $\bullet$  .
- **2** Appuyez sur la flèche vers le bas jusqu'à ce que √Paramètres s'affiche, puis appuyez sur *⊙*.
- **3** Appuyez sur la flèche vers le bas jusqu'à ce que **V** Paramètres généraux s'affiche, puis appuyez sur  $\mathcal{D}$ .
- **4** Appuyez sur la flèche vers le bas jusqu'à ce que √Délais s'affiche, puis appuyez sur ∅.
- **5** Appuyez sur la flèche vers le bas jusqu'à ce que le message √Délai d'impression s'affiche, puis appuyez sur  $\mathcal{D}$ .
- **6** Appuyez sur la flèche droite ou gauche jusqu'à ce que la valeur souhaitée s'affiche, puis appuyez sur  $\mathcal{D}$ .

### **Collage des enveloppes au cours de l'impression**

En raison de l'humidité et de la chaleur, certaines enveloppes risquent de se coller pendant le processus d'impression. Si tel est le cas, ouvrez la porte arrière de l'imprimante pour permettre aux enveloppes d'emprunter cette sortie.

# **Résolution des problèmes d'options**

### **L'option ne fonctionne pas correctement ou ne fonctionne plus après son installation.**

Voici des solutions possibles. Essayez l'une ou plusieurs des solutions suivantes :

#### **RÉINITIALISEZ <sup>L</sup>'IMPRIMANTE**

Mettez l'imprimante hors tension, patientez environ 10 secondes, puis remettez-la sous tension.

### **VÉRIFIEZ QUE <sup>L</sup>'OPTION EST BIEN CONNECTÉE <sup>À</sup> <sup>L</sup>'IMPRIMANTE**

- **1** Mettez l'imprimante hors tension.
- **2** Débranchez l'imprimante.
- **3** Vérifiez la connexion de l'option et de l'imprimante.

### **ASSUREZ-VOUS QUE <sup>L</sup>'OPTION EST BIEN INSTALLÉE**

Imprimez la page des paramètres de menus et vérifiez si l'option apparaît dans la liste des options installées. Si ce n'est pas le cas, réinstallez-la.

#### **ASSUREZ-VOUS QUE <sup>L</sup>'OPTION EST BIEN SÉLECTIONNÉE**

Dans le programme en cours, sélectionnez l'option. Il est conseillé aux utilisateurs de Mac OS 9 de vérifier la configuration de l'imprimante dans le Sélecteur.

### **Bacs**

Voici des solutions possibles. Essayez l'une ou plusieurs des solutions suivantes :

#### **VÉRIFIEZ QUE LE PAPIER EST CHARGÉ CORRECTEMENT.**

- **1** Tirez complètement le tiroir pour l'extraire.
- **2** Vérifiez s'il y a des bourrages papier ou des feuilles mal engagées.
- **3** Assurez-vous que les guide-papier sont alignés sur le bord de la pile de papier.
- **4** Insérez le tiroir.

### **RÉINITIALISEZ <sup>L</sup>'IMPRIMANTE.**

Mettez l'imprimante hors tension, patientez environ 10 secondes, puis remettez-la sous tension.

### **Carte mémoire flash**

Vérifiez que la carte mémoire flash est correctement connectée à la carte logique de l'imprimante.

### **Carte mémoire**

Assurez-vous que la carte mémoire est correctement connectée à la carte logique de l'imprimante.

# **Résolution des problèmes d'alimentation du papier**

### **Bourrages papier fréquents**

Voici des solutions possibles. Essayez l'une ou plusieurs des solutions suivantes :

**DÉRAMEZ, VENTILEZ ET ÉGALISEZ LE PAPIER CHARGÉ DANS LE TIROIR OU LE CHARGEUR.**

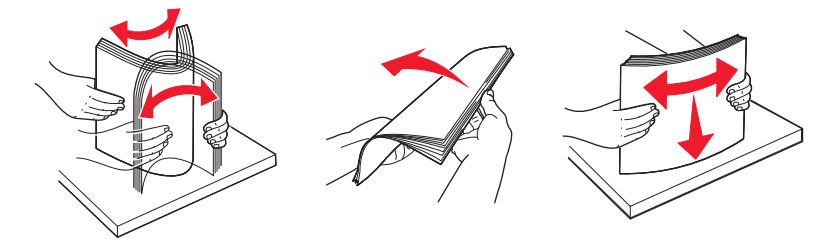

Si cela est possible, retournez la pile de papier lorsque vous la rechargez dans le tiroir ou le chargeur.

### **VÉRIFIEZ LE PAPIER.**

Utilisez le papier et les supports spéciaux recommandés. Pour plus d'informations, reportez-vous à [« Recommandations relatives au papier et aux supports spéciaux », page 55](#page-54-0).

### **VÉRIFIEZ QU'IL <sup>N</sup>'Y <sup>A</sup> PAS TROP DE PAPIER DANS LE TIROIR OU LE CHARGEUR.**

Assurez-vous que la pile de papier chargée ne dépasse pas la hauteur maximale indiquée dans le tiroir ou dans le chargeur multifonction.

### **VÉRIFIEZ LES GUIDES.**

Ajustez les guides au format du papier chargé dans le tiroir.

### **CHARGEZ DU PAPIER PROVENANT <sup>D</sup>'UNE NOUVELLE RAMETTE.**

Le papier a peut-être été exposé à un taux d'humidité élevé. Conservez le papier dans son emballage d'origine jusqu'à son utilisation.

### **Le message Bourrage papier reste affiché après le dégagement du bourrage.**

Le chemin du papier n'est pas dégagé. Dégagez complètement le papier coincé du chemin du papier, puis appuyez sur  $\mathbb{Q}$ .

### **La page bloquée ne se réimprime pas une fois le bourrage supprimé**

L'option Correction bourrage du menu Paramètres est désactivée. Définissez l'option Correction bourrage sur Auto ou sur En fonction :

- **1** Appuyez sur  $\bullet$ <sub>T1</sub>.
- **2** Appuyez sur la flèche vers le bas jusqu'à ce que √Paramètres s'affiche, puis appuyez sur ⊙.
- **3** Appuyez sur la flèche vers le bas jusqu'à ce que  $\sqrt{$  **Paramètres** généraux s'affiche, puis appuyez sur  $\mathcal{D}$ .
- **4** Appuyez sur la flèche vers le bas jusqu'à ce que **Récupération d'impression** s'affiche, puis appuyez sur  $\oslash$ .
- **5** Appuyez sur la flèche vers le bas jusqu'à ce que **V** Correction bourrage s'affiche, puis appuyez sur  $\mathcal{D}$ .
- **6** Appuyez sur la flèche vers le bas jusqu'à ce que  $\sqrt{\textbf{E}n}$  fonction ou  $\sqrt{\textbf{A}$ uto s'affiche, puis appuyez sur  $\mathcal{D}$ .

# **Résolution des problèmes de qualité d'impression**

Les instructions des rubriques ci-dessous peuvent vous aider à résoudre vos problèmes de qualité d'impression. Si ces suggestions ne permettent pas de résoudre le problème, contactez l'assistance clientèle. Votre imprimante a peut-être besoin d'un réglage ou d'une nouvelle pièce.

### **Identification des problèmes de qualité d'impression**

Pour identifier les problèmes de qualité d'impression, imprimez les pages de test qualité mais vérifiez au préalable que le tiroir standard est chargé.

- **1** Mettez l'imprimante hors tension.
- **2** Chargez du papier au format A4 ou Lettre US dans le tiroir standard. Chargez la pile de papier vers l'arrière du tiroir comme illustré, face recommandée pour l'impression vers le bas. Identifiez le repère de chargement maximal sur le côté du tiroir pour vous guider. Ne surchargez pas le tiroir.

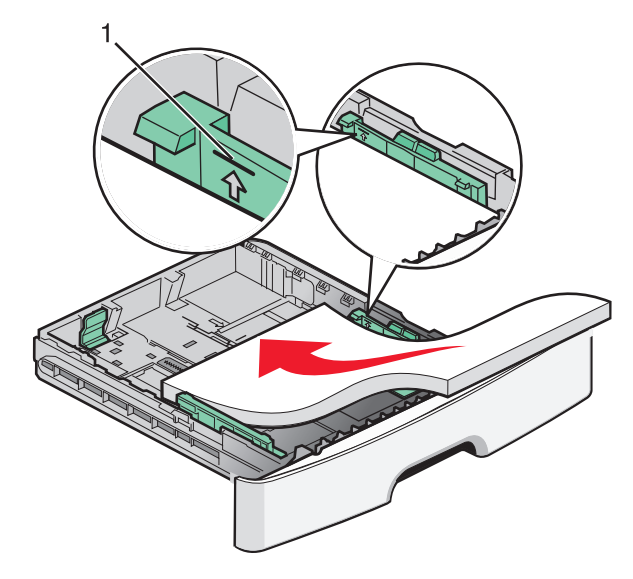

Imprimez les pages de test de qualité d'impression :

- **1** Mettez l'imprimante hors tension.
- **2** Depuis le panneau de commandes de l'imprimante, maintenez enfoncés le bouton  $\mathcal{D}$  et la flèche de droite au démarrage de l'imprimante.
- **3** Une fois que l'horloge apparaît, relâchez les boutons et attendez que le message **MENU CONFIG.** s'affiche.
- **4** Appuyez sur la flèche du bas jusqu'à ce que  $\sqrt{\text{Imp}r}$ . page de test s'affiche, puis appuyez sur  $\mathbb{Q}$ . Les pages de test de qualité d'impression s'impriment.
- **5** Appuyez sur la flèche du bas jusqu'à ce que **Quitter le menu Configuration** s'affiche, puis appuyez sur  $\mathcal{O}$ .

**Réinitialisation de l'imprimante** s'affiche brièvement, suivi d'une horloge, puis du message **Prêt**.

### **Pages vierges**

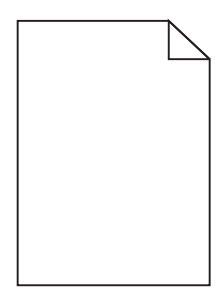

Essayez l'une ou plusieurs des solutions suivantes :

- **•** Retirez la cartouche de toner, puis réinsérez-la.
- **•** Retirez le kit du photoconducteur, puis remettez-le en place.

Si l'impression de pages vierges continue, une réparation ou un entretien de l'imprimante est peut-être nécessaire. Pour plus d'informations, contactez l'assistance clientèle.

### **Les bords des caractères sont irréguliers ou inégaux.**

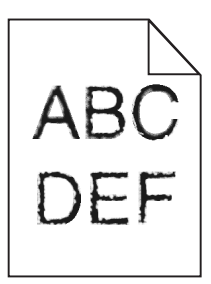

Si vous utilisez des polices téléchargées, vérifiez qu'elles sont prises en charge par l'imprimante, l'ordinateur hôte et le logiciel.

### **Les images sont détourées**

Voici des solutions possibles. Essayez l'une ou plusieurs des solutions suivantes :

### **VÉRIFIEZ LES GUIDES.**

Ajustez les guides de longueur et de largeur au format du papier chargé dans le tiroir.

### **VÉRIFIEZ LE PARAMÈTRE FORMAT DE PAPIER.**

Assurez-vous que le paramètre Format de papier correspond au papier chargé dans le tiroir.

### **Fond gris**

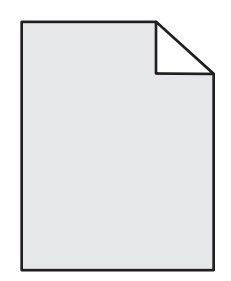

- **•** Pour les utilisateurs Windows, dans les propriétés d'impression, sélectionnez une autre valeur pour le paramètre Intensité toner avant de lancer l'impression.
- **•** Pour les utilisateurs Macintosh, dans les options de l'imprimante, Copies et pages ou dans le menu contextuel Général, choisissez les fonctionnalités de l'imprimante, puis sélectionnez le paramètre souhaité dans le menu contextuel Intensité toner.
- **•** Dans le menu Qualité du panneau de commandes de l'imprimante, sélectionnez une valeur différente pour le paramètre Intensité toner avant de lancer l'impression.

### **Images rémanentes**

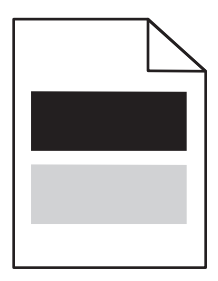

Voici des solutions possibles. Essayez l'une ou plusieurs des solutions suivantes :

#### **LE KIT DU PHOTOCONDUCTEUR EST DÉFECTUEUX.**

Remplacez le kit du photoconducteur.

#### **VÉRIFIEZ LE PARAMÈTRE TYPE DE SUPPORT.**

- **•** Pour les utilisateurs Windows : assurez-vous que le paramètre Type de support correspond au papier chargé dans le tiroir dans les Propriétés de l'imprimante.
- **•** Pour les utilisateurs Macintosh : assurez-vous que le paramètre Type de papier correspond au papier chargé dans le tiroir dans la boîte de dialogue Imprimer.
- **•** Dans le menu Papier du panneau de commandes de l'imprimante, assurez-vous que le paramètre Type de papier correspond au papier chargé dans le tiroir.

### **Les marges sont incorrectes**

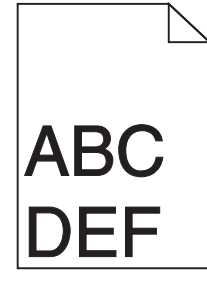

Voici des solutions possibles. Essayez l'une ou plusieurs des solutions suivantes :

#### **VÉRIFIEZ LES GUIDES.**

Ajustez les guides de longueur et de largeur au format du papier chargé dans le tiroir.

### **VÉRIFIEZ LE PARAMÈTRE FORMAT DE PAPIER.**

Assurez-vous que le paramètre Format de papier correspond au papier chargé dans le tiroir.

#### **VÉRIFIEZ LE PARAMÈTRE FORMAT DE PAPIER.**

Avant de lancer l'impression, spécifiez le format de papier à utiliser dans les propriétés d'impression, la boîte de dialogue Imprimer ou le logiciel.

### **Papier recourbé**

Voici des solutions possibles. Essayez l'une ou plusieurs des solutions suivantes :

#### **VÉRIFIEZ LE PARAMÈTRE TYPE DE PAPIER.**

- **•** Pour les utilisateurs Windows, dans les propriétés d'impression, assurez-vous que le paramètre Type de papier correspond au papier chargé dans le tiroir.
- **•** Pour les utilisateurs Macintosh, dans la boîte de dialogue Imprimer, assurez-vous que le paramètre Type de papier correspond au papier chargé dans le tiroir.
- **•** Dans le menu Papier du panneau de commandes de l'imprimante, assurez-vous que le paramètre Type de papier correspond au papier chargé dans le tiroir.

#### **LE PAPIER <sup>A</sup> ÉTÉ EXPOSÉ <sup>À</sup> UN TAUX <sup>D</sup>'HUMIDITÉ ÉLEVÉ.**

- **•** Chargez du papier provenant d'une nouvelle ramette.
- **•** Conservez le papier dans son emballage d'origine jusqu'à utilisation.

### **Impression trop sombre**

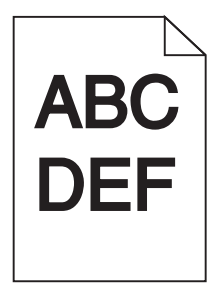

Voici des solutions possibles. Essayez l'une ou plusieurs des solutions suivantes :

#### **VÉRIFIEZ LES PARAMÈTRES <sup>D</sup>'INTENSITÉ, DE LUMINOSITÉ ET DE CONTRASTE.**

L'intensité du toner et la luminosité sont trop sombres ou le contraste est trop élevé.

- **•** Pour les utilisateurs Windows : modifiez ces paramètres dans les Propriétés de l'imprimante.
- **•** Pour les utilisateurs Macintosh :
	- **1** Choisissez **Fichier** > **Imprimer**.
	- **2** Identifiez la zone déroulante sous l'orientation des images, puis cliquez sur le bouton vers le bas.
	- **3** Cliquez sur **Fonctions de l'imprimante**.
	- **4** Modifiez les paramètres d'intensité, de luminosité et de contraste.
- **•** Depuis le menu Qualité du panneau de commandes de l'imprimante, modifiez ces paramètres.

#### **LE PAPIER <sup>A</sup> ABSORBÉ DE <sup>L</sup>'HUMIDITÉ SUITE <sup>À</sup> UN TAUX <sup>D</sup>'HUMIDITÉ ÉLEVÉ.**

- **•** Chargez du papier provenant d'une nouvelle ramette.
- **•** Conservez le papier dans son emballage d'origine jusqu'à utilisation.

#### **VÉRIFIEZ LE PAPIER.**

Evitez d'utiliser du papier texturé ou à surface grenée.

#### **VÉRIFIEZ LE PARAMÈTRE TYPE DE PAPIER.**

- **•** Pour les utilisateurs Windows : assurez-vous que le paramètre Type de support correspond au papier chargé dans le tiroir dans les Propriétés de l'imprimante.
- **•** Pour les utilisateurs Macintosh : assurez-vous que le paramètre Type de papier correspond au papier chargé dans le tiroir dans la boîte de dialogue Imprimer.
- **•** Dans le menu Papier du panneau de commandes de l'imprimante, assurez-vous que le paramètre Type de papier correspond au papier chargé dans le tiroir.

#### **LA CARTOUCHE DE TONER EST PEUT-ÊTRE DÉFECTUEUSE.**

Remplacez la cartouche de toner.

### **Impression trop claire**

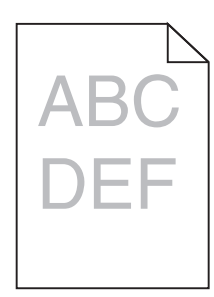

Voici des solutions possibles. Essayez l'une ou plusieurs des solutions suivantes :

### **VÉRIFIEZ LES PARAMÈTRES <sup>D</sup>'INTENSITÉ, DE LUMINOSITÉ ET DE CONTRASTE.**

L'intensité du toner et la luminosité sont trop claires ou le contraste est trop faible.

- **•** Depuis le menu Qualité du panneau de commandes de l'imprimante, modifiez ces paramètres.
- **•** Pour les utilisateurs Windows, modifiez ces paramètres dans Propriétés de l'imprimante.
- **•** Pour les utilisateurs Macintosh, modifiez ces paramètres dans la boîte de dialogue Imprimer et dans les menus contextuels.

#### **LE PAPIER <sup>A</sup> ÉTÉ EXPOSÉ <sup>À</sup> UN TAUX <sup>D</sup>'HUMIDITÉ ÉLEVÉ.**

- **•** Chargez du papier provenant d'une nouvelle ramette.
- **•** Conservez le papier dans son emballage d'origine jusqu'à utilisation.

#### **VÉRIFIEZ LE PAPIER.**

Evitez d'utiliser du papier texturé ou à surface grenée.

#### **VÉRIFIEZ LE PARAMÈTRE TYPE DE PAPIER.**

Assurez-vous que le paramètre Type de papier correspond au papier chargé dans le tiroir.

- **1** Dans le menu Papier du panneau de commandes de l'imprimante, vérifiez le paramètre Type de papier.
- **2** Avant de lancer un travail d'impression, indiquez le type de papier approprié :
	- **•** Pour les utilisateurs Windows, indiquez le type dans Propriétés de l'imprimante.
	- **•** Pour les utilisateurs Macintosh, indiquez le type dans la boîte de dialogue Imprimer.

#### **LE NIVEAU DE TONER EST BAS.**

Lorsque **88 Niveau de cartouche bas** s'affiche, commandez une nouvelle cartouche d'impression.

#### **LA CARTOUCHE D'IMPRESSION EST PEUT-ÊTRE DÉFECTUEUSE.**

Remplacez la cartouche d'impression.

### **L'impression est inclinée sur la page.**

### **VÉRIFIEZ LES GUIDE-PAPIER**

Ajustez les guides au format du support chargé.

### **VÉRIFIEZ LE SUPPORT**

Vérifiez que le papier utilisé est conforme aux spécifications de l'imprimante.

### **Un fond gris ou une tonalité de fond apparaît sur la page**

Voici des solutions possibles. Essayez l'une ou plusieurs des solutions suivantes :

### **LA CARTOUCHE DE TONER EST PEUT-ÊTRE DÉFECTUEUSE.**

Remplacez la cartouche de toner.

### **DES RÉSIDUS DE TONER SE TROUVENT SUR LE CHEMIN DU PAPIER.**

Contactez l'assistance clientèle.

### **Effacement du toner**

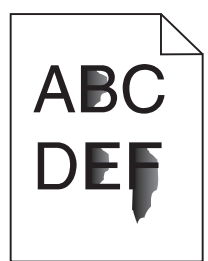

Voici des solutions possibles. Essayez l'une ou plusieurs des solutions suivantes :

### **VÉRIFIEZ LE PARAMÈTRE TYPE DE PAPIER**

Assurez-vous que le paramètre Type de papier correspond au papier chargé dans le tiroir.

### **VÉRIFIEZ LE PARAMÈTRE TEXTURE DU PAPIER**

Assurez-vous que le paramètre Texture du papier correspond au papier chargé dans le tiroir.

### **Traces de toner**

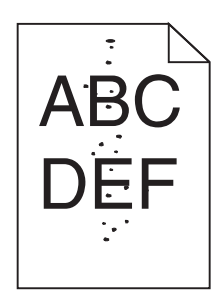

Voici des solutions possibles. Essayez l'une ou plusieurs des solutions suivantes :

#### **LA CARTOUCHE DE TONER EST PEUT-ÊTRE DÉFECTUEUSE.**

Remplacez la cartouche de toner.

#### **DES RÉSIDUS DE TONER SE TROUVENT SUR LE CHEMIN DU PAPIER.**

Contactez l'assistance clientèle.

### **La qualité d'impression des transparents laisse à désirer.**

### **VÉRIFIEZ LES TRANSPARENTS**

Utilisez exclusivement les transparents recommandés par le fabricant de l'imprimante.

### **VÉRIFIEZ LE PARAMÈTRE TYPE DE PAPIER**

Chargez les transparents et assurez-vous que le paramètre Type de papier est défini sur Transparent.

### **Rayures horizontales**

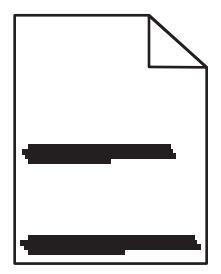

Voici des solutions possibles. Essayez l'une ou plusieurs des solutions suivantes :

### **LE TONER RISQUE DE LAISSER DES TRACES LORSQUE LE PAPIER EST CHARGÉ <sup>À</sup> PARTIR D'UNE ALIMENTATION DÉTERMINÉE.**

Dans Propriétés d'impression, dans la boîte de dialogue Imprimer ou sur le panneau de commandes de l'imprimante, sélectionnez un autre tiroir ou chargeur pour charger le papier à utiliser.

#### **LA CARTOUCHE DE TONER EST PEUT-ÊTRE DÉFECTUEUSE.**

Remplacez la cartouche de toner.

#### **ASSUREZ-VOUS QUE LE CHEMIN DU PAPIER EST LIBRE.**

Du papier est peut-être coincé entre le kit du photoconducteur et l'unité de fusion. Vérifiez le chemin du papier autour de la zone de l'unité de fusion.

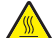

**MISE EN GARDE—SURFACE BRULANTE :** l'unité de fusion et l'intérieur de l'imprimante situé à proximité de celle-ci risquent d'être brûlants. Pour réduire le risque de brûlure, laissez la surface du composant refroidir avant de retirer le papier situé dans cette zone.

Retirez tous les papiers visibles.

#### **DES RÉSIDUS DE TONER SE TROUVENT PEUT-ÊTRE SUR LE CHEMIN DU PAPIER.**

Contactez l'assistance clientèle.

### **Rayures verticales**

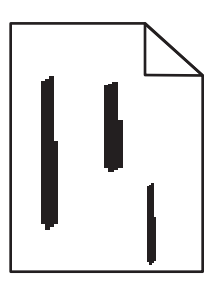

Voici des solutions possibles. Essayez l'une ou plusieurs des solutions suivantes :

### **LE TONER RISQUE DE LAISSER DES TRACES LORSQUE LE PAPIER EST CHARGÉ <sup>À</sup> PARTIR D'UNE ALIMENTATION DÉTERMINÉE.**

Dans Propriétés d'impression, dans la boîte de dialogue Imprimer ou à partir du panneau de commandes de l'imprimante, sélectionnez un autre tiroir ou chargeur pour charger le papier à utiliser.

#### **LA CARTOUCHE DE TONER EST DÉFECTUEUSE.**

Remplacez la cartouche de toner.

#### **ASSUREZ-VOUS QUE LE CHEMIN DU PAPIER EST LIBRE.**

Du papier est peut-être coincé entre le kit du photoconducteur et l'unité de fusion. Vérifiez le chemin du papier autour de la zone de l'unité de fusion.

**Attention — Dommages potentiels :** ne touchez pas le photoconducteur placé en dessous du kit du photoconducteur. Utilisez la poignée de la cartouche lorsque vous saisissez la cartouche.

**MISE EN GARDE—SURFACE BRULANTE :** l'unité de fusion et l'intérieur de l'imprimante situé à proximité de celle-ci risquent d'être brûlants. Pour réduire le risque de brûlure, laissez la surface du composant refroidir avant de retirer le papier situé dans cette zone.

Retirez tous les papiers visibles.

**DES RÉSIDUS DE TONER SE TROUVENT PEUT-ÊTRE SUR LE CHEMIN DU PAPIER.**

Contactez l'assistance clientèle.

### **Des rayures noires ou blanches apparaissent sur les transparents ou le papier**

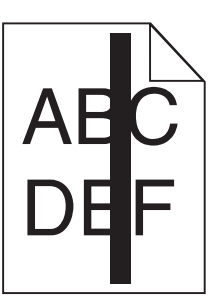

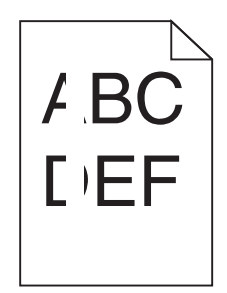

Voici des solutions possibles. Essayez l'une ou plusieurs des solutions suivantes :

#### **ASSUREZ-VOUS QUE LE MOTIF DE REMPLISSAGE EST APPROPRIÉ.**

Si le motif de remplissage ne convient pas, choisissez un motif différent dans votre programme logiciel.

#### **VÉRIFIEZ LE PARAMÈTRE TYPE DE PAPIER.**

- **•** Essayez un type de papier différent.
- **•** Utilisez uniquement les transparents recommandés par le fabricant de l'imprimante.
- **•** Assurez-vous que le paramètre Type de papier correspond au papier chargé dans le tiroir ou le chargeur.
- **•** Assurez-vous que le paramètre Texture de papier est correctement défini pour le type de papier ou le support spécial chargé dans le tiroir ou le chargeur.

#### **ASSUREZ-VOUS QUE LE TONER EST PARFAITEMENT RÉPARTI DANS LA CARTOUCHE DE TONER.**

Retirez la cartouche de toner. Secouez-la de gauche à droite pour répartir le toner et prolonger légèrement sa durée de vie, puis réinsérez-la.

#### **LA CARTOUCHE DE TONER EST PEUT-ÊTRE DÉFECTUEUSE OU SON NIVEAU EST BAS.**

Remplacez la cartouche de toner utilisée par une nouvelle cartouche.

# **Le serveur Web incorporé ne s'ouvre pas**

Voici des solutions possibles. Essayez l'une ou plusieurs des solutions suivantes :

### **VÉRIFIEZ LES CONNEXIONS RÉSEAU.**

Assurez-vous que l'imprimante et l'ordinateur sont sous tension et connectés au même réseau.

Dépannage **172**

### **VÉRIFIEZ LES PARAMÈTRES RÉSEAU.**

Selon les paramètres réseau, vous devrez peut-être saisir **https://** au lieu de **http://** devant l'adresse IP de l'imprimante pour accéder au serveur Web incorporé. Pour plus d'informations, consultez votre administrateur système.

# **Contacter l'assistance clientèle**

Lorsque vous contactez l'assistance clientèle, soyez prêt à décrire le problème rencontré, le message d'erreur affiché sur le panneau de commandes de l'imprimante et les mesures de dépannage prises pour y apporter une solution.

Vous devrez également communiquer le modèle de l'imprimante ainsi que son numéro de série. Pour connaître ces informations, consultez l'étiquette figurant à l'intérieur du capot avant supérieur de l'imprimante. Le numéro de série figure également sur la page des paramètres de menus.

Si vous êtes aux Etats-Unis ou au Canada, appelez le 1-800-539-6275. Pour les autres pays/régions, reportez-vous au site Web de Lexmark à l'adresse suivante : **[www.lexmark.com](http://www.lexmark.com)**.

# **Avis**

### **Informations produit**

Nom du produit : Lexmark E460dn Type de machine : 4513 Modèle(s) : 630, 63W, 6EW Nom du produit : Lexmark E460dw Type de machine : 4565 dn1, dn2, gd1, gd2, dw1, dw2, gw1, gw2

### **Note d'édition**

#### Août 2008

**Le paragraphe suivant ne s'applique pas aux pays dans lesquels lesdites clauses ne sont pas conformes à la législation en vigueur :** LEXMARK INTERNATIONAL, INC. FOURNIT CETTE PUBLICATION « TELLE QUELLE », SANS GARANTIE D'AUCUNE SORTE, EXPLICITE OU IMPLICITE, Y COMPRIS, MAIS SANS SE LIMITER AUX GARANTIES IMPLICITES DE COMMERCIABILITE OU DE CONFORMITE A UN USAGE SPECIFIQUE. Certains Etats n'admettent pas la renonciation aux garanties explicites ou implicites pour certaines transactions ; c'est pourquoi il se peut que cette déclaration ne vous concerne pas.

Cette publication peut contenir des imprécisions techniques ou des erreurs typographiques. Des modifications sont périodiquement apportées aux informations contenues dans ce document ; ces modifications seront intégrées dans les éditions ultérieures. Des améliorations ou modifications des produits ou programmes décrits dans cette publication peuvent intervenir à tout moment.

Dans la présente publication, les références à des produits, programmes ou services n'impliquent nullement la volonté du fabricant de les rendre disponibles dans tous les pays où celui-ci exerce une activité. Toute référence à un produit, programme ou service n'affirme ou n'implique nullement que seul ce produit, programme ou service puisse être utilisé. Tout produit, programme ou service équivalent par ses fonctions, n'enfreignant pas les droits de propriété intellectuelle, peut être utilisé à la place. L'évaluation et la vérification du fonctionnement en association avec d'autres produits, programmes ou services, à l'exception de ceux expressément désignés par le fabricant, se font aux seuls risques de l'utilisateur.

Pour contacter l'assistance technique de Lexmark, consultez la page **[support.lexmark.com](http://support.lexmark.com)**.

Pour des informations sur les consommables et les téléchargements, visitez le site **[www.lexmark.com](http://www.lexmark.com)**.

Si vous ne disposez pas d'un accès à Internet, vous pouvez contacter Lexmark par courrier, à l'adresse suivante :

Lexmark International, Inc. Bldg 004-2/CSC 740 New Circle Road NW Lexington, KY 40550 USA

**© 2008 Lexmark International, Inc.**

**Tous droits réservés.**

### **UNITED STATES GOVERNMENT RIGHTS**

This software and any accompanying documentation provided under this agreement are commercial computer software and documentation developed exclusively at private expense.

### **Marques commerciales**

Lexmark, Lexmark accompagné du logo en forme de diamant et MarkVision sont des marques de Lexmark International, Inc. déposées aux Etats-Unis et/ou dans d'autres pays.

PrintCryption est une marque commerciale de Lexmark International, Inc.

PCL® est une marque déposée de Hewlett-Packard Company. PCL désigne un ensemble de commandes d'imprimante (langage) et de fonctions inclus dans les produits d'imprimante de Hewlett-Packard Company. Cette imprimante est conçue pour être compatible avec le langage PCL. Cela signifie qu'elle reconnaît les commandes PCL utilisées dans divers programmes et que l'imprimante émule les fonctions correspondant à ces commandes.

Les marques ci-dessous sont des marques ou des marques déposées des sociétés correspondantes :

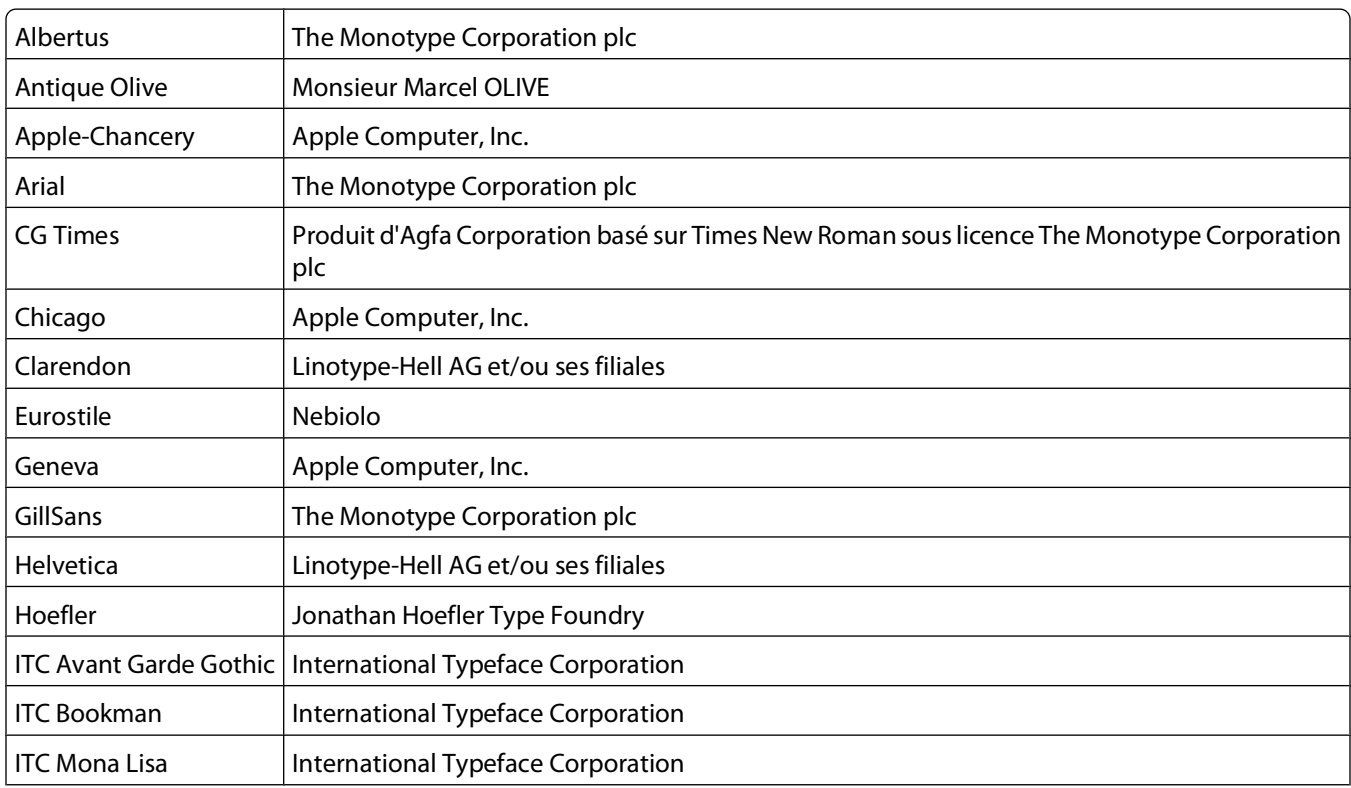

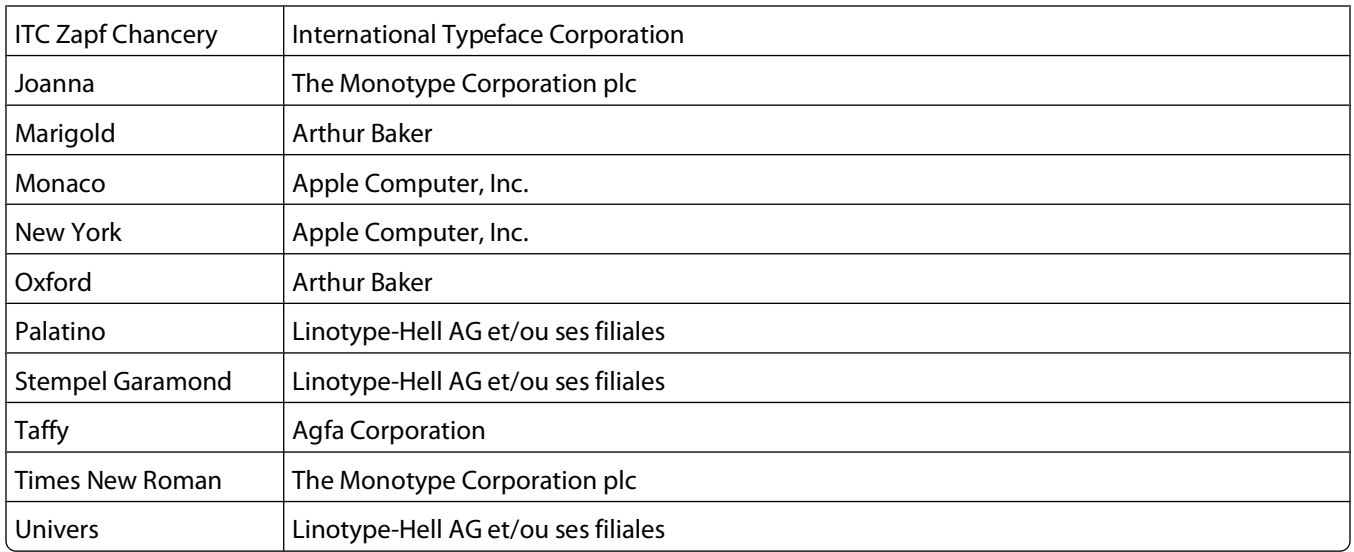

Les autres marques commerciales sont la propriété de leurs détenteurs respectifs.

### **Industry Canada compliance statement**

This Class B digital apparatus meets all requirements of the Canadian Interference-Causing Equipment Standard ICES-003.

### **Avis de conformité aux normes de l'industrie du Canada**

Cet appareil numérique de classe B est conforme aux exigences de la norme canadienne relative aux équipements pouvant causer des interférences NMB-003.

### **Conformité aux directives de la Communauté européenne (CE)**

Ce produit est conforme aux exigences de protection énoncées par les directives 2004/108/EC et 2006/95/EC du Conseil européen sur le rapprochement et l'harmonisation des lois des Etats membres concernant la compatibilité électromagnétique et la sécurité des équipements électriques conçus pour être utilisés sous certaines limites de tension.

Une déclaration de conformité à ces directives a été signée par le Directeur de la fabrication et de l'assistance technique, Lexmark International, Inc., S.A., Boigny, France.

Ce produit est conforme aux limites des périphériques de classe B EN 55022 et aux exigences en matière de sécurité EN 60950.

#### **Les avis suivants sont applicables si votre imprimante dispose d'une carte réseau sans fil**

### **Exposition au rayonnement des ondes radio**

La puissance du rayonnement émis par cet appareil est nettement inférieure aux limites d'exposition aux ondes radio préconisées par la FCC et les autres organismes de réglementation. Pour respecter les exigences de la FCC et des autres organismes de réglementation en matière d'exposition, il est recommandé de maintenir une distance de 20 cm entre l'antenne et tout utilisateur.

### **Industry Canada notice**

The following notices are applicable if your printer has a wireless network card installed.

#### **Industry Canada (Canada)**

This device complies with Industry Canada specification RSS-210. Operation is subject to the following two conditions: (1) this device may not cause interference, and (2) this device must accept any interference, including interference that may cause undesired operation of the device.

This device has been designed to operate only with the antenna provided. Use of any other antenna is strictly prohibited per regulations of Industry Canada.

To prevent radio interference to the licensed service, this device is intended to be operated indoors and away from windows to provide maximum shielding. Equipment (or its transmit antenna) that is installed outdoors is subject to licensing.

The installer of this radio equipment must ensure that the antenna is located or pointed such that it does not emit RF fields in excess of Health Canada limits for the general population; consult Safety Code 6, obtainable from Health Canada's Web site www.hc-sc.gc.ca/rpb.

The term "IC:" before the certification/registration number only signifies that the Industry Canada technical specifications were met.

### **Industry Canada (Canada)**

Cet appareil est conforme à la norme RSS-210 d'Industry Canada. Son fonctionnement est soumis aux deux conditions suivantes :

(1) cet appareil ne doit pas provoquer d'interférences et (2) il doit accepter toute interférence reçue, y compris celles risquant d'altérer son fonctionnement.

Cet appareil a été conçu pour fonctionner uniquement avec l'antenne fournie. L'utilisation de toute autre antenne est strictement interdite par la réglementation d'Industry Canada.

En application des réglementations d'Industry Canada, l'utilisation d'une antenne de gain supérieur est strictement interdite.

Pour empêcher toute interférence radio au service faisant l'objet d'une licence, cet appareil doit être utilisé à l'intérieur et loin des fenêtres afin de garantir une protection optimale.

Si le matériel (ou son antenne d'émission) est installé à l'extérieur, il doit faire l'objet d'une licence.

L'installateur de cet équipement radio doit veiller à ce que l'antenne soit implantée et dirigée de manière à n'émettre aucun champ HF dépassant les limites fixées pour l'ensemble de la population par Santé Canada. Reportez-vous au Code de sécurité 6 que vous pouvez consulter sur le site Web de Santé Canada www.hc-sc.gc.ca/rpb.

Le terme « IC » précédant le numéro de d'accréditation/inscription signifie simplement que le produit est conforme aux spécifications techniques d'Industry Canada.

### **Avis de conformité des équipements de radio aux directives de la Communauté européenne (CE)**

Ce produit est conforme aux exigences de sécurité des directives 2004/108/CE, 2006/95/CE et 1999/5/CE de la Communauté européenne relatives au rapprochement et à l'harmonisation des législations des Etats membres en matière de compatibilité électromagnétique et de sécurité des équipements électriques conçus pour une utilisation à puissance limitée, et relatives aux équipements terminaux de radio et de télécommunications.

La conformité du produit est indiquée par la mention CE.

# $C \in \Theta$

L'opération est autorisée aux Etats-Unis et dans tous les pays de l'EFTA, mais est exclusivement destinée à une utilisation en intérieur.

Une déclaration de conformité à la Directive est disponible auprès du Directeur de la fabrication et du support technique, Lexmark International, S.A., Boigny, France.

Ce produit satisfait aux limites EN 55022 ; aux exigences de sécurité EN 60950 ; aux exigences en matière de spectre des radiofréquences ETSI EN 300 328 et aux exigences en matière de compatibilité électromagnétique EN 55024, ETSI EN 301 489-1 et ETSI EN 301 489-17.

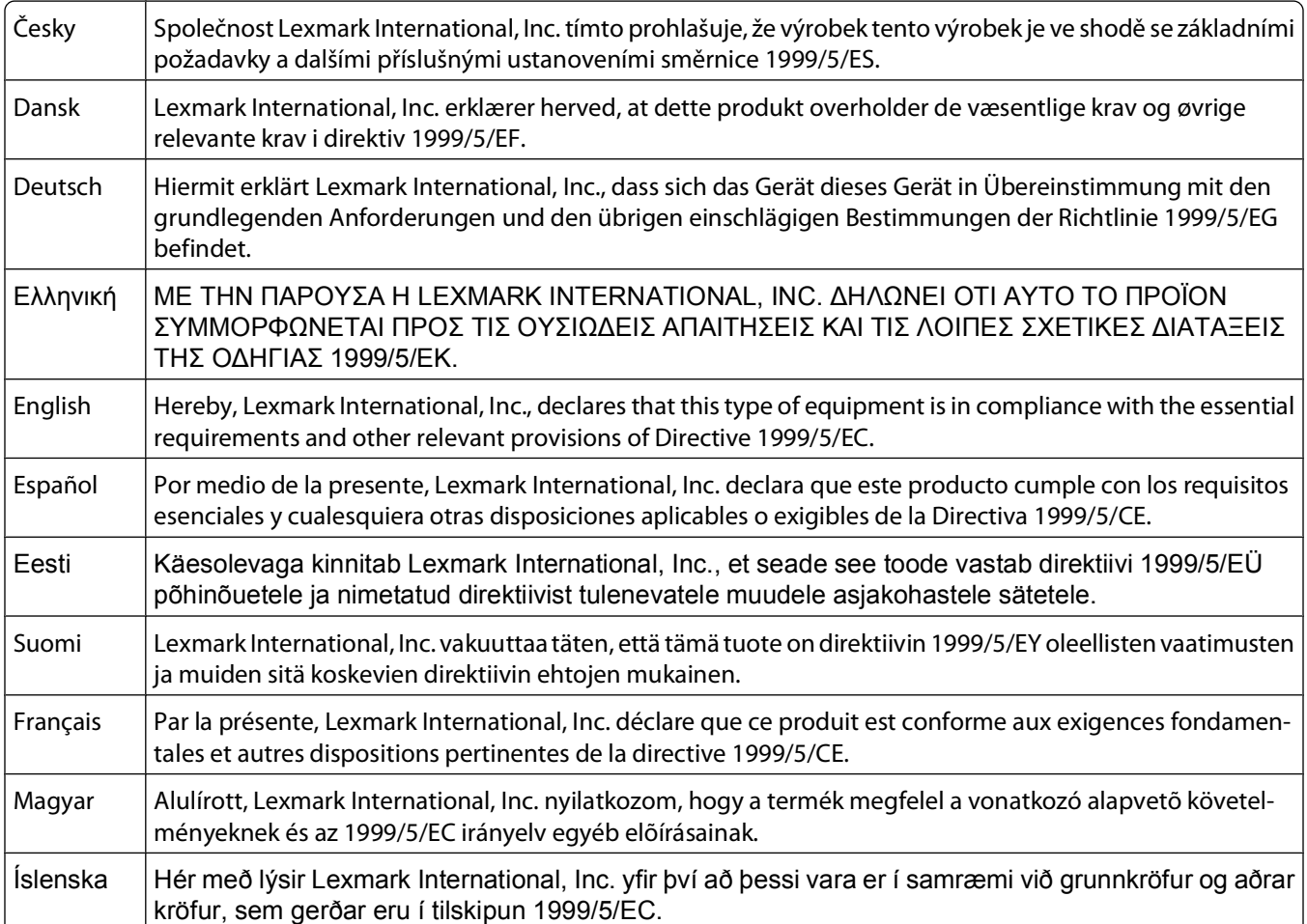

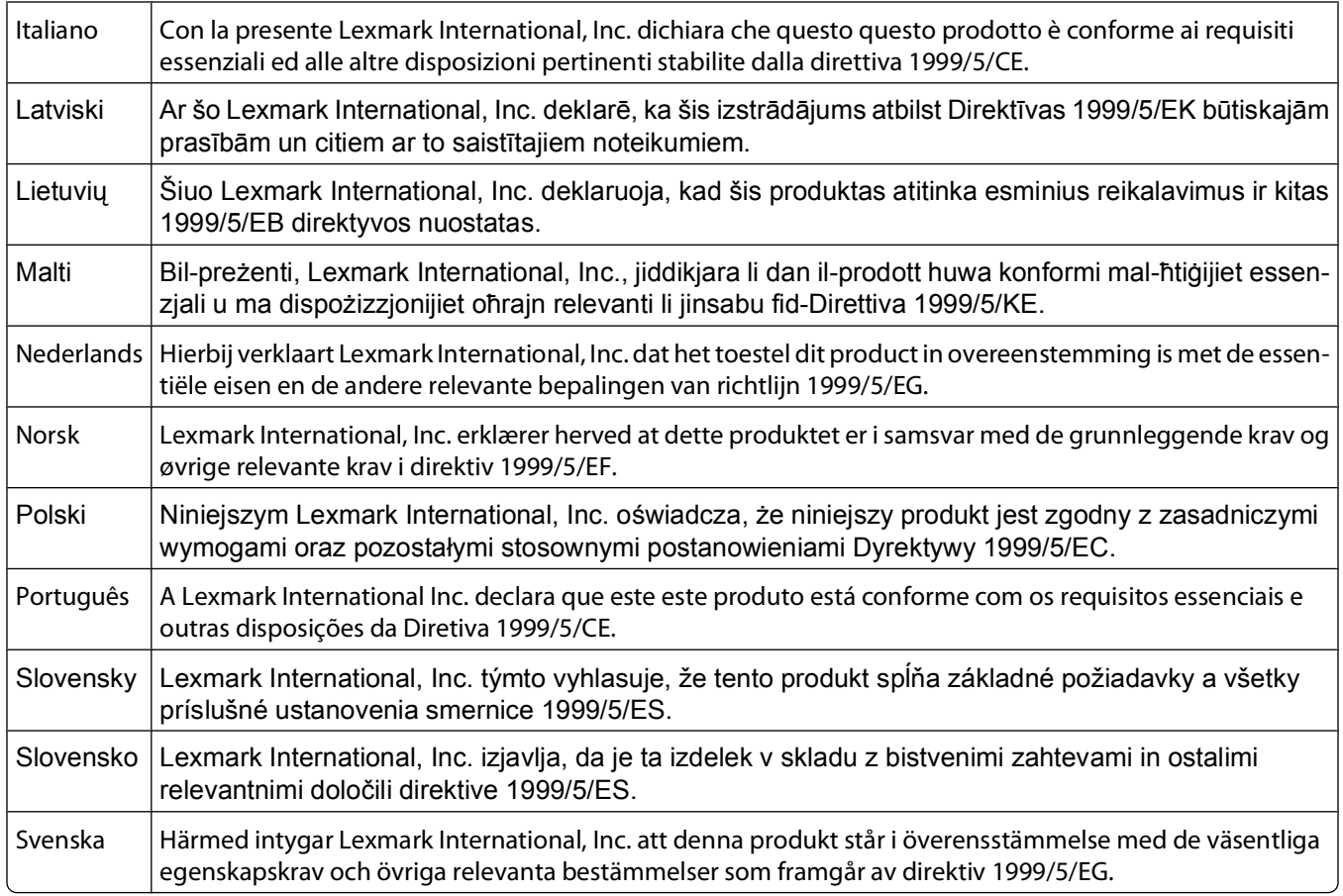

### **Niveaux d'émission sonore**

Les mesures ci-dessous ont été prises conformément à la norme ISO 7779 et sont rapportées conformément à la norme ISO 9296.

**Remarque :** Certains modes peuvent ne pas s'appliquer à votre produit.

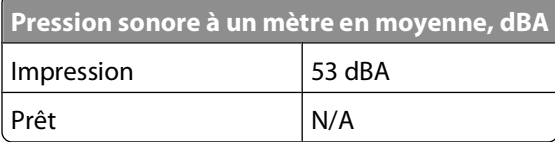

Les valeurs peuvent être modifiées. Pour les valeurs actuelles, accédez au site **[www.lexmark.com](http://www.lexmark.com)**.

### **Directive WEEE (Déchets issus d'équipements électriques et électroniques)**

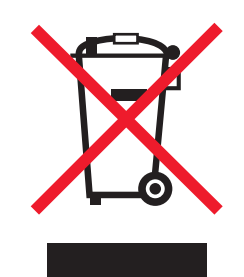

Le logo WEEE indique des procédures et des programmes de recyclage spécifiques aux produits électroniques dans les pays de l'Union européenne. Nous encourageons le recyclage de nos produits. Si vous avez d'autres questions sur les options de recyclage, visitez le site Web de Lexmark à l'adresse suivante : **[www.lexmark.com](http://www.lexmark.com)** pour obtenir le numéro de téléphone de votre distributeur local.

### **Avis relatif à l'électricité statique**

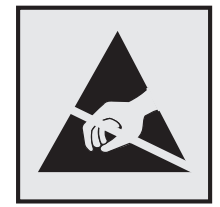

Ce symbole identifie les pièces sensibles à l'électricité statique. Ne touchez pas les zones situées à proximité de ces symboles sans avoir touché au préalable le cadre métallique de l'imprimante.

### **ENERGY STAR**

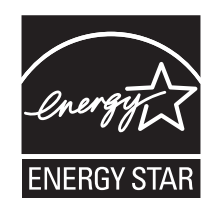

### **Avis relatif à l'utilisation du laser**

Cette imprimante est certifiée conforme aux exigences de la réglementation des Etats-Unis relatives aux produits laser (DHHS 21 CFR Sous-chapitre J pour Classe I (1)). Pour les autres pays, elle est certifiée conforme aux exigences des normes CEI 60825-1 relatives aux produits laser de classe I.
<span id="page-180-0"></span>Les produits laser de Classe I ne sont pas considérés comme dangereux. L'imprimante contient un laser de classe IIIb (3b), laser arséniure de gallium 7 milliwatts opérant sur une longueur d'onde de l'ordre de 655 à 675 nanomètres. Le système laser ainsi que l'imprimante ont été conçus de manière à ce que personne ne soit exposé à des rayonnements laser dépassant le niveau de classe I dans le cadre d'un fonctionnement normal, de l'entretien par l'utilisateur ou de la maintenance.

# **Etiquette d'avis relatif à l'utilisation de laser**

L'étiquette d'avis relatif à l'utilisation de laser suivante doit apparaître sur l'imprimante comme indiqué :

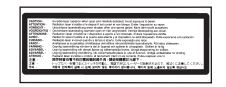

# **Consommation d'électricité**

#### **Consommation électrique du produit**

Le tableau ci-dessous donne des détails sur les caractéristiques de consommation électrique du produit.

**Remarque :** certains modes peuvent ne pas s'appliquer à votre produit.

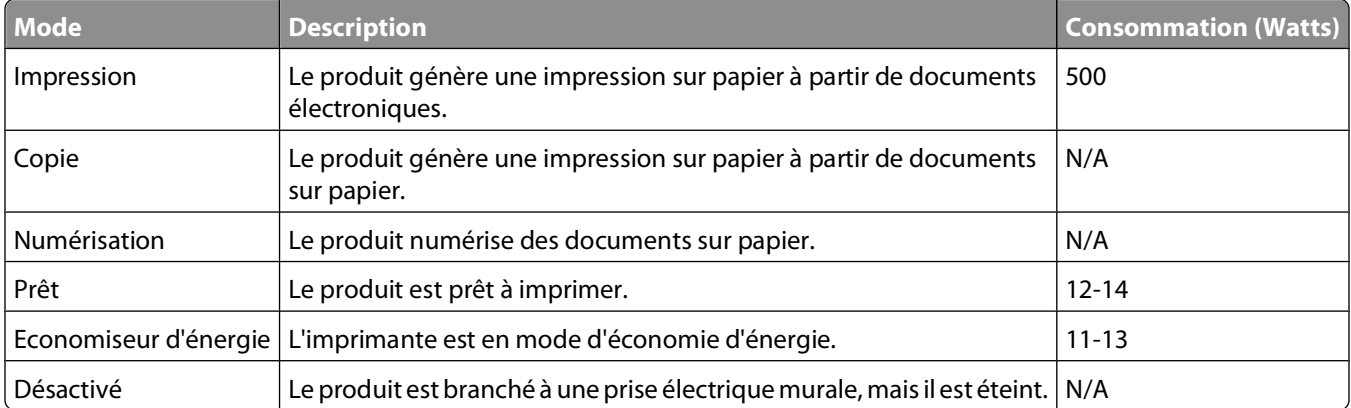

Les niveaux de consommation indiqués dans le tableau précédent représentent des mesures effectuées sur une durée d'utilisation moyenne. Une consommation électrique instantanée peut donner un résultat supérieur à la moyenne.

Les valeurs peuvent être modifiées. Pour les valeurs actuelles, accédez au site **[www.lexmark.com](http://www.lexmark.com)**.

#### **Economie d'énergie**

Ce produit dispose d'un mode économique appelé Economie d'énergie. Le mode Economie d'énergie correspond au mode veille EPA. Le mode Economie d'énergie économise de l'énergie en réduisant la consommation d'électricité de votre imprimante lorsque celle-ci reste inactive pendant longtemps. Ce mode est activé automatiquement lorsque l'imprimante n'est pas utilisée pendant une durée définie, appelée délai du mode Economie d'énergie.

Paramètre usine du délai du mode Economie d'énergie pour cette imprimante (en minutes) : 30

<span id="page-181-0"></span>Utilisez les menus de configuration pour modifier le délai du mode Economie d'énergie et lui attribuer une valeur comprise entre 1 et 240 minutes. Plus le délai est court, plus la consommation d'énergie est réduite, ce qui peut entraîner une augmentation du temps de réponse de l'imprimante. Plus le délai est long, plus le temps de réponse est réduit, ce qui implique une consommation d'énergie plus importante.

#### **Mode de désactivation**

Si ce produit est en mode de désactivation (consommation minime de courant), vous pouvez complètement l'éteindre en débranchant le cordon d'alimentation de la prise de courant.

#### **Utilisation d'énergie totale**

Il peut s'avérer parfois utile de calculer l'utilisation d'énergie totale du produit. Etant donné que les mesures de consommation d'énergie électrique sont exprimées en Watts, la consommation d'électricité doit être multipliée par la durée que le produit passe dans chaque mode pour calculer l'utilisation d'énergie. L'utilisation d'énergie totale du produit est la somme de l'utilisation d'énergie de chaque mode.

# **Déclaration de garantie limitée**

Lexmark E460dn

Lexmark E460dw

#### **Lexmark International, Inc., Lexington, KY**

Cette garantie limitée s'applique aux Etats-Unis et au Canada. Pour les clients situés en dehors des Etats-Unis, reportezvous aux informations de garantie spécifiques à votre pays fournies avec le produit.

La présente garantie limitée s'applique à ce produit s'il a été acquis, à l'origine, pour l'utilisation et non pour la revente, auprès de Lexmark ou d'un revendeur Lexmark, ci-après dénommé « revendeur ».

#### **Garantie limitée**

Lexmark garantit que ce produit est :

- fabriqué à partir de pièces neuves ou de pièces neuves et recyclées fonctionnant comme des pièces neuves ;
- exempt de vice de fabrication ou de malfaçon en utilisation normale.

Si ce produit ne fonctionne pas comme il le doit pendant la période couverte par la garantie, contactez votre revendeur ou Lexmark afin de bénéficier de la réparation ou d'un remplacement à la discrétion de Lexmark.

Si ce produit est une fonction ou une option, la présente déclaration s'applique uniquement lorsque cette fonction ou cette option est utilisée conjointement avec le produit pour lequel elle a été conçue. Pour bénéficier du service de garantie, vous devrez présenter la fonction ou l'option avec le produit.

Si vous transférez ce produit à un autre utilisateur, la garantie proposée par les termes de la présente déclaration est valable pour cet utilisateur durant le laps de temps restant couvert par la période de garantie. Vous devez transférer la preuve d'achat d'origine à cet utilisateur ainsi que la présente déclaration.

> Avis **182**

#### **Conditions de garantie limitée**

La période de garantie commence le jour de l'achat et se termine 12 mois plus tard, comme indiqué sur le reçu, sou réserve que la période de garantie des fournitures et des éléments de maintenance fournis avec l'imprimante se termine plus tôt si l'imprimante ou son contenu d'origine est utilisé, épuisé ou consommé de façon intensive.

Pour bénéficier de la garantie, vous devrez présenter la preuve d'achat d'origine. Vous devrez également amener votre produit à Lexmark ou à un revendeur ou l'envoyer correctement emballé et affranchi à l'adresse stipulée par Lexmark. Vous êtes responsable de toute perte du produit et de tout dommage pendant son envoi au revendeur ou à l'adresse stipulée par Lexmark.

Lorsque la mise en œuvre de la garantie exige l'échange du produit ou d'une pièce, cet élément remplacé devient la propriété du revendeur ou de Lexmark. En cas de remplacement, un élément neuf ou réparé peut être utilisé.

L'élément de remplacement est garanti pendant la période de garantie restante couvrant le produit d'origine.

Aucun remplacement ne vous sera proposé si le produit présenté pour échange est dégradé, modifié, nécessite une réparation non incluse dans le service de garantie, est endommagé de manière irréparable ou si le produit n'est pas libéré de tout engagement, restriction, privilège ou servitude légale.

Avant de présenter ce produit pour service dans le cadre de la garantie, supprimez tous les programmes, données, cartouches d'impression et supports de stockage amovibles (sauf indication contraire de Lexmark).

Pour obtenir plus de détails sur les possibilités de garantie et connaître le service après-vente agréé Lexmark le plus proche de chez vous, contactez Lexmark sur son site Web à l'adresse **<http://support.lexmark.com>**.

Pendant toute la période de garantie, un service de support technique à distance vous est proposé. Pour les produits qui ne sont plus couverts par une garantie Lexmark, l'assistance technique peut être indisponible ou être disponible uniquement à vos frais.

#### **Etendue de la garantie limitée**

Lexmark ne garantit pas l'exécution sans interruption ou sans incident des produits ni la durabilité ou la longévité des impressions effectuées par tout produit.

Le service de garantie ne comprend pas la réparation des défaillances causées par :

— la modification ou l'ajout de pièces ;

— les dommages accidentels ou une mauvaise utilisation, abus ou utilisations non conformes aux guides de l'utilisateur, aux manuels, aux instructions ou aux directives Lexmark ;

— les environnements physiques ou de fonctionnement inadaptés ;

- l'entretien effectué par une personne autre que Lexmark ou un réparateur agréé Lexmark ;
- le fonctionnement du produit au-delà de la durée prévue ;
- l'utilisation d'un support n'entrant pas dans les spécifications de Lexmark ;

— les remises en état, les réparations, les rechargements ou refabrications de produits effectués par un tiers pour les fournitures ou les pièces ;

— les produits, fournitures, pièces, matériaux (toners et encres, par exemple), logiciels ou interfaces qui ne sont pas fournis par Lexmark.

**SOUS RESERVE DES DISPOSITIONS DE LA LOI APPLICABLE, LEXMARK ET SES FOURNISSEURS OU REVENDEURS TIERS N'OFFRENT AUCUNE GARANTIE OU CONDITION D'AUCUNE SORTE, EXPLICITE OU IMPLICITE, CONCERNANT CE PRODUIT ET REJETTENT SPÉCIFIQUEMENT TOUTE GARANTIE OU CONDITION IMPLICITE DE QUALITE MARCHANDE, D'ADEQUATION A UN USAGE PARTICULIER ET DE QUALITE SATISFAISANTE. LA DUREE DE TOUTES LES GARANTIES QUI NE SERAIENT PAS REJETEES PAR LES LOIS APPLICABLES EST LIMITEE À LA PÉRIODE DE GARANTIE. AUCUNE GARANTIE, EXPRESSE OU IMPLICITE, NE S'APPLIQUERA APRES CETTE PERIODE. TOUTES LES INFORMATIONS, SPECIFICATIONS, PRIX ET SERVICES SONT SUCCEPTIBLES D'ETRE MODIFIES A TOUT MOMENT ET SANS PREAVIS.**

#### **Limite de responsabilité**

Votre unique recours en vertu de cette garantie limitée est formulé dans le présent document. Pour toute réclamation concernant les réalisations ou non-réalisations de Lexmark ou d'un revendeur pour ce produit dans le cadre de cette garantie limitée, vous pouvez récupérer des dommages réels jusqu'à la limite stipulée dans le paragraphe suivant.

La responsabilité de Lexmark pour les dommages réels de toute cause sera limitée au maximum du montant payé pour le produit ayant causé les dommages. Cette limitation de responsabilité ne s'applique pas aux plaintes concernant des blessures corporelles ou des dommages de propriété réelle ou personnelle tangible pour lesquels Lexmark est légalement responsable. **EN AUCUN CAS LEXMARK NE POURRA ETRE TENU RESPONSABLE DE PERTE DE BENEFICES, DE PERTE D'ECONOMIES, DE DOMMAGE DIRECT OU AUTRE DOMMAGE ECONOMIQUE INDIRECT.** Ceci s'applique même si vous avisez Lexmark ou un revendeur de la possibilité de tels dommages. Lexmark n'est pas responsable de vos réclamations basées sur un tiers.

Cette limitation des recours s'applique également à toute plainte à l'encontre de tout fournisseur ou revendeur de Lexmark. Les limitations de recours de Lexmark et de ses fournisseurs ou revendeurs ne sont pas cumulables. De tels fournisseurs et revendeurs sont les bénéficiaires visés par cette limitation.

#### **Droits supplémentaires**

Certains états n'autorisent pas les limitations de durée d'une garantie implicite, ou l'exclusion ou la limitation des dommages directs ou indirects. Si de telles lois s'appliquent, les limitations ou exclusions contenues dans cette déclaration peuvent ne pas s'appliquer à vous.

Cette garantie vous donne des droits spécifiques. Vous pouvez également avoir d'autres droits selon les états.

# **CONTRAT DE GARANTIE LIMITEE DE LOGICIEL ET DE LICENCE LEXMARK**

VEUILLEZ LIRE ATTENTIVEMENT CE QUI SUIT AVANT DE D'UTILISER CE PRODUIT : Le présent Contrat de Licence (« Contrat de Licence de Logiciel ») est un contrat passé entre vous (personne physique ou morale) et Lexmark International, Inc. (« Lexmark »). Il régit l'utilisation de tout logiciel installé avec votre produit Lexmark ou fourni par Lexmark en vue de son utilisation conjointe avec votre produit, à condition que votre produit ou logiciel Lexmark ne soit pas soumis à un autre Contrat de Licence de logiciel passé entre vous et Lexmark ou ses fournisseurs. Le terme « Logiciel » fait référence au programme lui-même, mais aussi aux instructions lisibles par l'ordinateur, au contenu audio/vidéo (images, enregistrements, etc.) et aux supports associés, notamment la documentation au format papier et électronique, qu'elle soit incorporée, distribuée ou destinée à être utilisée avec le produit Lexmark.

EN UTILISANT CE PRODUIT, VOUS ACCEPTEZ D'ETRE LIE PAR L'ENSEMBLE DES CLAUSES DU PRESENT CONTRAT DE GARANTIE LIMITEE ET DE LICENCE. SI VOUS N'ETES PAS D'ACCORD AVEC LES TERMES DE CE CONTRAT DE GARANTIE LIMITEE ET DE LICENCE, RETOURNEZ RAPIDEMENT LE PRODUIT ET DEMANDEZ LE REMBOURSEMENT DE LA SOMME VERSEE. SI VOUS INSTALLEZ CE PRODUIT POUR UNE UTILISATION PAR DES TIERCES PERSONNES, VOUS ACCEPTEZ D'INFORMER CES UTILISATEURS QUE L'UTILISATION DU PRODUIT IMPLIQUE L'ACCEPTION DE CES TERMES.

- **1 DECLARATION DE GARANTIE LIMITEE DU LOGICIEL**. Lexmark garantit que les supports (par exemple disquette ou disque compact) sur lesquels le logiciel (le cas échéant) est fourni sont exempts de défaut de matériau et de fabrication dans des conditions normales d'utilisation pendant la période de garantie. La période de garantie est de quatre-vingt-dix (90) jours et commence à partir de la date de livraison du Logiciel à l'utilisateur final d'origine. Cette garantie limitée s'applique uniquement au support du Logiciel acheté à l'état neuf auprès de Lexmark ou d'un Revendeur ou Distributeur Lexmark agréé. Lexmark remplacera le Logiciel s'il est avéré que le support n'est pas conforme à cette garantie limitée.
- **2 DECHARGE DE RESPONSABILITE ET LIMITATION DE GARANTIE**. SAUF MENTION CONTRAIRE PRECISEE DANS LE PRESENT CONTRAT DE LICENCE DE LOGICIEL ET DANS LES LIMITES AUTORISEES PAR LA LOI APPLICABLE, LEXMARK ET SES FOURNISSEURS LIVRENT LE LOGICIEL « TEL QUEL » ET, PAR LE PRESENT CONTRAT, REJETTENT TOUTE AUTRE GARANTIE ET CONDITION, EXPLICITE OU IMPLICITE CONCERNANT LE LOGICIEL, NOTAMMENT, MAIS SANS QUE CE SOIT LIMITATIF, EN MATIERE DE PROPRIETE, DE NON-ATTEINTE AUX DROITS D'UN TIERS, DE QUALITE MARCHANDE ET D'ADEQUATION A UN USAGE PARTICULIER, AINSI QU'EN TERMES D'ABSENCE DE VIRUS. SI LA LOI INTERDIT A LEXMARK DE REJETER TOUT COMPOSANT DES GARANTIES TACITES DE QUALITE MARCHANDE OU D'ADEQUATION A UN USAGE PARTICULIER, LEXMARK LIMITE LA DUREE DE CES GARANTIES AUX 90 JOURS DE COUVERTURE EXPRESSE DE LA GARANTIE LIMITEE DES LOGICIELS.

Le présent contrat doit être lu conjointement avec certaines clauses prévues par la loi, telles qu'elles peuvent être en vigueur à une date donnée, qui impliquent des garanties ou des conditions ou imposent à Lexmark des obligations ne pouvant être ni exclues, ni modifiées. Si de telles clauses sont applicables et dans la limite acceptable pour la société Lexmark, celle-ci limite, par le présent document, sa responsabilité en cas de nonrespect de ces clauses pour vous fournir une copie de remplacement du Logiciel ou le remboursement du prix payé pour le Logiciel.

Le Logiciel peut comprendre des liens vers des sites Internet ou d'autres applications logicielles ou encore des pages Web hébergées et exploitées par des tiers sans affiliation avec Lexmark. Vous reconnaissez et convenez que Lexmark n'est en aucune manière responsable de l'hébergement, la performance, l'exploitation, la maintenance ni le contenu de ces applications logicielles ou pages Web.

**3 LIMITATION DES SOLUTIONS**. DANS TOUTE LA MESURE AUTORISEE PAR LE DROIT APPLICABLE, LA RESPONSABILITE DE LEXMARK AUX TERMES DU PRESENT CONTRAT DE LICENCE DE LOGICIEL EST EXPRESSEMENT LIMITEE AU PLUS ELEVE DU PRIX PAYE POUR LE LOGICIEL ET CINQ DOLLARS AMERICAINS (OU L'EQUIVALENT EN MONNAIE LOCALE). VOTRE UNIQUE RECOURS CONTRE LEXMARK EN CAS DE LITIGE AUX TERMES DU PRESENT CONTRAT DE LICENCE DE LOGICIEL CONSISTE A DEMANDER LE RECOUVREMENT DE L'UN DE CES MONTANTS, DONT LE PAIEMENT DEGAGE LEXMARK DE TOUTE AUTRE OBLIGATION ET RESPONSABILITE A VOTRE EGARD.

LEXMARK, SES FOURNISSEURS, SES FILIALES OU SES REVENDEURS NE SAURAIENT EN AUCUN CAS ETRE TENUS RESPONSABLES DE TOUT DOMMAGE SPECIAL, ACCIDENTEL, INDIRECT, EXEMPLAIRE, PUNITIF OU CONSECUTIF (NOTAMMENT, MAIS SANS S'Y LIMITER, LA PERTE DE BENEFICES, DE REVENUS OU D'EPARGNE, L'INTERRUPTION DE L'UTILISATION OU LA PERTE, L'INEXACTITUDE OU L'ENDOMMAGEMENT DES DONNEES OU DES ENREGISTREMENTS, POUR DES RECLAMATIONS FORMULEES PAR DES TIERS, OU LES DOMMAGES CAUSES A UNE PROPRIETE REELLE OU TANGIBLE, POUR LA PERTE DE CONFIDENTIALITE DECOULANT OU ETANT LIEE DE QUELQUE MANIERE QUE CE SOIT A L'UTILISATION OU A L'IMPOSSIBILITE D'UTILISATION DU LOGICIEL, OU EN RAPPORT AVEC L'UNE DES CLAUSES DU PRESENT CONTRAT DE LICENCE DE LOGICIEL), QUELLE QUE SOIT LA NATURE DE LA RECLAMATION, Y COMPRIS, MAIS SANS S'Y LIMITER, LA RUPTURE DE GARANTIE OU DE CONTRAT, LES DELITS (NOTAMMENT LA NEGLIGENCE OU LA RESPONSABILITE STRICTE), ET MEME SI LEXMARK OU SES FOURNISSEURS, AFFILIES OU REVENDEURS ONT ETE INFORMES DE L'EVENTUALITE DE TELS DOMMAGES, OU POUR TOUTE RECLAMATION DEPOSEE PAR VOUS A PARTIR D'UNE RECLAMATION DE TIERS, SAUF SI CETTE EXCLUSION DE DOMMAGES EST RECONNUE COMME ETANT LEGALEMENT IRRECEVABLE. LES RESTRICTIONS SUSMENTIONNEES S'APPLIQUENT MEME SI LES RECOURS CITES CI-DESSUS NE REMPLISSENT PAS LEUR FONCTION ESSENTIELLE.

- **4 LOIS DES ETATS AMERICAINS**. Cette Garantie Limitée de Logiciel vous donne des droits spécifiques. Vous pouvez également bénéficier d'autres droits, qui varient d'un état à l'autre. Certains Etats n'autorisent pas les limitations de durée de garantie limitée ou l'exclusion ou la limitation de dommages accidentels ou indirects. Les limitations énoncées ci-dessus peuvent donc ne pas s'appliquer dans votre cas.
- **5 OCTROI DE LICENCE**. Lexmark vous concède les droits suivants, pourvu que vous vous conformiez à l'ensemble des termes et conditions du présent Contrat de Licence de Logiciel.
	- **a Utiliation**. Vous pouvez utiliser une (1) copie du Logiciel. Le terme « Utiliser » signifie stocker, charger, installer, exécuter ou afficher le logiciel. Si Lexmark a autorisé une utilisation simultanée du Logiciel, vous devez limiter le nombre d'utilisateurs autorisé au nombre indiqué dans votre contrat avec Lexmark. Vous ne pouvez pas dissocier les composants du Logiciel pour les utiliser sur plusieurs ordinateurs. Vous acceptez de ne pas utiliser le Logiciel, en tout ou partie, de quelque manière que ce soit qui aurait pour effet d'écraser, modifier, éliminer, masquer, altérer ou réduire l'apparence visuelle de toute marque, nom de marque, logo ou avis de propriété intellectuelle apparaissant sur les écrans d'affichage normalement générés par ou résultant du Logiciel.
	- **b Copie**. Vous pouvez réaliser une (1) copie du Logiciel, exclusivement en vue de sa sauvegarde, son archivage ou son installation, à condition que la copie contienne l'ensemble des avis de propriété intellectuelle d'origine du logiciel. Vous ne pouvez pas copier le Logiciel sur un réseau public ou distribué.
	- **c Réservation de droits**. Le Logiciel, ce qui comprend l'ensemble des polices de caractères, est protégé par des droits d'auteur et est la propriété de Lexmark International, Inc. et/ou de ses fournisseurs. Lexmark se réserve tous les droits non expressément concédés dans le présent Contrat de Licence de Logiciel.
	- **d Logiciels gratuits**. Nonobstant les termes et conditions du présent Contrat de Licence de Logiciel, toute partie du Logiciel correspondant à des applications concédées sous licence publique par des tiers (« Logiciels gratuits ») vous est concédée sous licence, selon les termes et conditions du Contrat de Licence de Logiciel accompagnant lesdits logiciels gratuits au moment du téléchargement ou de l'installation, sous la forme d'un contrat individuel, d'un certificat de licence utilisateur final (Shrink-Wrap License, Contrat de Licence présent sur l'emballage et accepté dès ouverture de ce dernier) ou d'une licence électronique. L'utilisation des Logiciels Gratuits est entièrement régie par les termes et conditions de cette licence.
- **6 TRANSFERT**. Vous êtes autorisé à transmettre le Logiciel à un autre utilisateur final. Tout transfert doit inclure l'ensemble des composants logiciels, supports, documents imprimés et le présent Contrat de Licence de Logiciel ; par ailleurs, vous n'êtes pas autorisé à conserver des copies du Logiciel ou de ses composants. Le transfert ne doit pas se faire de façon indirecte, par exemple par le biais d'une expédition. Avant le transfert, l'utilisateur final recevant le logiciel doit accepter l'ensemble des termes du présent Contrat de Licence de Logiciel. Le transfert du Logiciel entraîne automatiquement la résiliation de votre licence. Vous ne pouvez pas louer le Logiciel, le souslicencier ou le transférer, sauf dans le cadre prévu par le présent Contrat de Licence de Logiciel.
- **7 MISES A NIVEAU**. Pour utiliser un Logiciel identifié comme étant une mise à niveau, vous devez au préalable disposer de la licence du Logiciel initial, identifiée par Lexmark comme étant éligible pour la mise à niveau. Une fois la mise à niveau effectuée, vous ne pourrez plus utiliser le Logiciel initial, qui avait permis de déterminer si vous aviez droit à la mise à niveau.
- **8 RESTRICTIONS RELATIVES A L'INGENIERIE INVERSE**. Vous n'êtes pas autorisé à modifier, décrypter le logiciel, à procéder à des opérations d'ingénierie inverse, d'assemblage inverse, de compilation inverse ou encore de conversion du Logiciel ni à aider d'autres à le faire ou faciliter de telles opérations, sauf mention contraire et dans la limite expressément permise par la loi applicable à des fins d'interopérabilité, de correction des erreurs et de test de sécurité. Si vous disposez de ces droits légaux, vous devrez informer Lexmark par écrit de toute intention de procéder à des opérations d'ingénierie inverse, d'assemblage inverse ou de compilation inverse. Vous n'êtes pas autorisé à déchiffrer le Logiciel sauf en cas de nécessité en vue de son utilisation légitime.
- **9 LOGICIELS COMPLEMENTAIRES**. Le présent Contrat de Licence de Logiciel s'applique aux mises à jour ou aux ajouts apportés au Logiciel d'origine fourni par la société Lexmark, sauf si cette dernière fournit d'autres conditions avec la mise à jour ou l'ajout concerné.
- **10 RESILIATION**. Le présent Contrat de Licence de Logiciel est effectif jusqu'à sa résiliation ou son rejet. Vous pouvez rejeter ou résilier cette licence à tout moment en détruisant toutes les copies du Logiciel, ainsi que l'ensemble des modifications, de la documentation et des éléments fusionnés, quelle que soit leur forme ou tels qu'ils sont décrit dans le présent document. Après notification, Lexmark peut dénoncer votre Licence si vous ne respectez pas l'un des termes du présent Contrat de Licence de Logiciel. En cas de dénonciation, vous acceptez de détruire toutes les copies du Logiciel, ainsi que l'ensemble des modifications, de la documentation et des éléments fusionnés, quelle que soit leur forme.
- **11 TAXES**. Vous reconnaissez être responsable du paiement de toutes taxes, notamment, mais sans que ce soit limitatif, des taxes liées aux biens et aux services et de celles relatives à la propriété personnelle, résultant du présent Contrat de Licence de Logiciel ou de votre utilisation du Logiciel.
- **12 RESTRICTIONS RELATIVES AUX ACTIONS EN JUSTICE**. Aucune action en justice, sous quelque forme que ce soit, émanant de ce Contrat de Licence de Logiciel, ne pourra être engagée par les deux parties plus de deux ans après la survenance du motif de cette action, sauf indication contraire prévue par la loi.
- **13 LEGISLATION EN VIGUEUR**. Le présent Contrat de Licence de Logiciel est régi par les lois du Commonwealth de l'Etat du Kentucky (Etats-Unis d'Amérique). Aucune sélection de règles de justice ne s'applique dans aucune juridiction. La convention des Nations Unies sur les contrats de vente internationale de marchandises ne s'applique pas.
- **14 DROITS RESTREINTS DU GOUVERNEMENT DES ETATS-UNIS**. Ce Logiciel a été mis au point uniquement à partir de fonds privés. Le droit dont dispose le gouvernement des Etats-Unis d'utiliser ce Logiciel est tel qu'il est stipulé dans le présent Contrat de Licence de Logiciel et tel qu'il est restreint par l'article DFARS 252.227-7014 et par les clauses similaires du FAR (ou toute autre clause de contrat ou régulation d'une agence équivalente).
- **15 CONSENTEMENT A L'UTILISATION DES DONNEES**. Vous acceptez que Lexmark, ses filiales et ses agences puissent collecter et utiliser les informations que vous fournissez dans le cadre des services d'assistance fournis concernant le Logiciel et que vous avez sollicités. Lexmark s'engage à ne pas utiliser ces informations d'une façon qui vous identifie personnellement, sauf dans la mesure nécessaire à la prestation de tels services.
- **16 RESTRICTIONS RELATIVES A L'EXPORTATION**. Vous n'êtes pas autorisé à (a) acquérir, expédier, transférer ou réexporter, directement ou indirectement, le Logiciel ou tout produit directement associé à ce dernier, en violation des lois applicables relatives à l'exportation ou (b) permettre au Logiciel d'être utilisé à des fins interdites par ces lois d'exportation incluant, notamment, mais sans que ce soit limitatif, celles relatives à la prolifération des armes nucléaires, chimiques ou biologiques.
- **17 ACCORD DE SIGNATURE ELECTRONIQUE DU CONTRAT**. Vous et Lexmark acceptez de signer ce Contrat de Licence de Logiciel de façon électronique. Cela signifie qu'en cliquant sur le bouton « J'accepte » au bas de cette page, ou en utilisant ce produit, vous reconnaissez accepter les termes et conditions du contrat et faire cela avec l'intention de « signer » un contrat avec Lexmark.
- **18 CAPACITE ET AUTORISATION DE CONTRACTER**. En signant ce Contrat de Licence de Logiciel, vous reconnaissez avoir atteint l'âge de la majorité légale et, le cas échéant, être dûment autorisé par votre employeur ou responsable à passer ce Contrat.
- **19 INTEGRALITE DU CONTRAT**. Le présent Contrat de Licence de Logiciel (y compris tout addendum ou avenant fourni avec le Logiciel) constitue l'intégralité du contrat conclu entre vous et Lexmark concernant le Logiciel. Sauf indication contraire dans le présent document, ces termes et conditions prévalent sur l'ensemble des communications, propositions et représentations préalables, orales ou écrites, concernant le Logiciel ou tout autre objet couvert par ce Contrat de Licence de Logiciel (sauf dans la mesure ou de tels termes extérieurs ne s'opposent pas aux termes de ce Contrat de Licence ou de tout autre contrat écrit signé par vous et par Lexmark concernant votre utilisation du Logiciel). Si des règles ou des programmes Lexmark relatifs aux services d'assistance s'opposent aux termes du présent Contrat de Licence de Logiciel, ce sont ces derniers qui prévalent.

#### **MICROSOFT CORPORATION NOTICES**

- **1** This product may incorporate intellectual property owned by Microsoft Corporation. The terms and conditions upon which Microsoft is licensing such intellectual property may be found at **<http://go.microsoft.com/fwlink/?LinkId=52369>**.
- **2** This product is based on Microsoft Print Schema technology. You may find the terms and conditions upon which Microsoft is licensing such intellectual property at **<http://go.microsoft.com/fwlink/?LinkId=83288>**.

# **Index**

## **Numéros**

1565 Err émul charg option émul [142](#page-141-0) 200.yy Bourrage papier [139](#page-138-0) 201.yy Bourrage papier [140](#page-139-0) 202.yy Bourrage papier [140](#page-139-0) 231.yy Bourrage papier [140](#page-139-0) 233.yy Bourrage papier [140](#page-139-0) 234.yy Bourrage papier [141](#page-140-0) 235.yy Bourrage papier [141](#page-140-0) 24x.yy Bourrage papier [141](#page-140-0) 251.yy Bourrage papier [141](#page-140-0) 30.yy Recharge non valide, remplacer cartouche [135](#page-134-0) 31.yy Cartouche manquante ou défectueuse [135](#page-134-0) 32.yy Réf. cartouche non prise en charge par le périphérique [135](#page-134-0) 34 Papier court [136](#page-135-0) 35 Mémoire insuffisante pr prendre en ch. la fction Economiser ressources [136](#page-135-0) 37 Mémoire insuffisante pour assembler les travaux [136](#page-135-0) 37 Mémoire insuffisante pour défragmenter la mémoire flash [136](#page-135-0) 37 Mémoire insuffisante, travaux suspendus supprimés [136](#page-135-0) 38 Mémoire saturée [137](#page-136-0) 39 Page complexe, des données risquent de ne pas être imprimées [137](#page-136-0) 42.xy Zone cartouche inadaptée [137](#page-136-0) 50 Erreur de police PPDS [137](#page-136-0) 51 Mémoire flash défectueuse détectée [137](#page-136-0) 52 Espace insuffisant dans la mémoire flash pour les ressources [138](#page-137-0) 53 Mémoire flash non formatée détectée [138](#page-137-0) 54 Réseau standard Erreur logicielle [138](#page-137-0) 56 Port parallèle standard désactivé [138](#page-137-0)

56 Port USB standard désactivé [138](#page-137-0) 58 Trop d'options mémoire flash installées [138](#page-137-0) 80 Maintenance planifiée [139](#page-138-0) 84 Fin durée de vie kit PC [139](#page-138-0) 84 Remplacer kit PC [139](#page-138-0) 88.yy Niv. cartouche presque bas [139](#page-138-0) 88.yy Niveau de cartouche bas [139](#page-138-0) 88.yy Remplacer la cartouche [139](#page-138-0) 900 – 999 Réparation <message> [141](#page-140-0)

# **[**

[PJL RDYMSG] [132](#page-131-0)

#### **A**

Accès aux menus désactivé par l'administrateur système [131](#page-130-0) Activation des chang. de menus [128](#page-127-0) Activation des menus [130](#page-129-0) affichage rapports [153](#page-152-0) Aide, menu [126](#page-125-0) alimentation du papier, dépannage la page coincée ne se réimprime pas [162](#page-161-0) message affiché après le dégagement du bourrage [162](#page-161-0) Alimentation par défaut, menu [86](#page-85-0) Alimenter le chargeur manuel avec <x> [131](#page-130-0) Annulation [128](#page-127-0) annulation d'un travail depuis le panneau de commandes de l'imprimante [70](#page-69-0) sous Macintosh [70](#page-69-0) sous Windows [70](#page-69-0) annulation du chaînage des tiroirs [53,](#page-52-0) [52](#page-51-0) Annulation impossible [128](#page-127-0) appeler l'assistance clientèle [173](#page-172-0) AppleTalk, menu [101](#page-100-0) Arrêt [134](#page-133-0) Attente, trop d'événements … NE PAS ETEINDRE [135](#page-134-0)

Aucun travail à annuler [132](#page-131-0) avis [175,](#page-174-0) [176,](#page-175-0) [177](#page-176-0)[, 178](#page-177-0)[, 179,](#page-178-0) [180,](#page-179-0)  [181](#page-180-0), [182](#page-181-0) avis FCC [177](#page-176-0) avis relatifs aux émissions [176](#page-175-0)[, 177](#page-176-0)[, 178,](#page-177-0) [179](#page-178-0)

#### **B**

bac 250 feuilles installation [27](#page-26-0) bac 550 feuilles installation [27](#page-26-0) barrette microcode installation [25](#page-24-0) bourrage, réduction des risques choix du papier et des supports spéciaux [57](#page-56-0) découpe de papier et de support spécial [57](#page-56-0) bourrages accès [73](#page-72-0) chemin du papier [73](#page-72-0) identification [73](#page-72-0) présentation des messages [73](#page-72-0) réduction des risques [72](#page-71-0) bourrages papier chemin du papier [73](#page-72-0) identification [73](#page-72-0) réduction des risques [72](#page-71-0) bourrages papier, élimination 200 [75](#page-74-0) 201 [77](#page-76-0) 202 [78](#page-77-0) 231 [79](#page-78-0) 233 [81](#page-80-0) 234 [81](#page-80-0) 235 [82](#page-81-0) 242 [82](#page-81-0) 251 [83](#page-82-0) bourrages, élimination 200 [75](#page-74-0) 201 [77](#page-76-0) 202 [78](#page-77-0) 231 [79](#page-78-0) 233 [81](#page-80-0) 234 [81](#page-80-0) 235 [82](#page-81-0) 242 [82](#page-81-0)

251 [83](#page-82-0) bristol chargement [47](#page-46-0) conseils [66](#page-65-0) butée, utilisation [18](#page-17-0)

## **C**

câbles Ethernet [28](#page-27-0) parallèle [28](#page-27-0) USB [28](#page-27-0) capacité des supports chargeur multifonction [61](#page-60-0) tiroirs [61](#page-60-0) carte logique accès [22](#page-21-0) carte mémoire dépannage [161](#page-160-0) installation [23](#page-22-0) carte mémoire flash dépannage [161](#page-160-0) installation [25](#page-24-0) Carte réseau active, menu [97](#page-96-0) Carte réseau, menu [99](#page-98-0) cartouche de toner remplacement [146](#page-145-0) cartouches de toner commande [145](#page-144-0) chaînage des tiroirs [53](#page-52-0) Changer format, menu [90](#page-89-0) chargement chargeur multifonction [47](#page-46-0) tiroir 250 feuilles optionnel [46](#page-45-0) tiroir 250 feuilles standard [42](#page-41-0) tiroir 550 feuilles optionnel [46](#page-45-0) Chargement du papier, menu [93](#page-92-0) Charger <source> avec <x> [131](#page-130-0) chargeur multifonction chargement [47](#page-46-0) Code moteur non valide [130](#page-129-0) Code réseau non valide [130](#page-129-0) collage des enveloppes au cours de l'impression [160](#page-159-0) commande cartouches de toner [145](#page-144-0) kit de maintenance [146](#page-145-0) configuration de l'imprimante sur un réseau câblé (Macintosh) [29](#page-28-0) sur un réseau câblé (Windows) [29](#page-28-0) configuration des notifications de fournitures [153](#page-152-0)

configuration du réseau câblé à partir de Windows [29](#page-28-0) Configuration générale, menu [94](#page-93-0) Configuration SMTP, menu [107](#page-106-0) Configuration, menu [116](#page-115-0) configurations imprimante [12](#page-11-0) Configurer MF, menu [89](#page-88-0) connexion des câbles [28](#page-27-0) conseils bristol [66](#page-65-0) enveloppes [64](#page-63-0) étiquettes, papier [65](#page-64-0) papier à en-tête [63](#page-62-0) transparents [64](#page-63-0) consignes de sécurité [9](#page-8-0)[, 10](#page-9-0) consultation de l'écran virtuel sur le serveur Web incorporé [152](#page-151-0) contacter l'assistance clientèle [173](#page-172-0) courrier électronique avertissement de papier différent requis [155](#page-154-0) repérage du bourrage papier [155](#page-154-0) repérage du faible niveau de fournitures [155](#page-154-0) repérage du manque de papier [155](#page-154-0)

## **D**

Définir date/heure, menu [112](#page-111-0) définition format du papier [40](#page-39-0) TCP/IP, adresse [99](#page-98-0) type de papier [40](#page-39-0) Universel, format papier [40](#page-39-0) Défragmentation de la mémoire flash [129](#page-128-0) dépannage contacter l'assistance clientèle [173](#page-172-0) résolution des problèmes de base relatifs à l'imprimante [156](#page-155-0) vérification d'une imprimante qui ne répond pas [156](#page-155-0) dépannage de l'alimentation du papier la page coincée ne se réimprime pas [162](#page-161-0) message affiché après le dégagement du bourrage [162](#page-161-0) dépannage de l'écran écran vide [156](#page-155-0)

losanges sur l'écran [156](#page-155-0) dépannage de l'impression bourrages papier fréquents [161](#page-160-0) des caractères incorrects s'impriment [158](#page-157-0) des sauts de page inattendus se produisent [159](#page-158-0) impression depuis un tiroir inapproprié [158](#page-157-0) impression sur du papier inadéquat [158](#page-157-0) l'impression prend plus de temps que prévu [158](#page-157-0) la fonction de chaînage des tiroirs ne fonctionne pas [159](#page-158-0) les PDF multilingues ne s'impriment pas [158](#page-157-0) les travaux ne s'impriment pas [156](#page-155-0) les travaux suspendus ne s'impriment pas [157](#page-156-0) les travaux volumineux ne sont pas assemblés [159](#page-158-0) marges incorrectes [166](#page-165-0) papier recourbé [166](#page-165-0) dépannage de la qualité d'impression bords des caractères irréguliers [164](#page-163-0) effacement du toner [169](#page-168-0) fond gris [165](#page-164-0) fond gris ou tonalité de fond [169](#page-168-0) images détourées [164](#page-163-0) images rémanentes [165](#page-164-0) impression inclinée sur la page [169](#page-168-0) impression trop claire [168](#page-167-0) impression trop sombre [167](#page-166-0) imprimer les pages de test qualité [163](#page-162-0) mauvaise qualité des transparents [170](#page-169-0) pages vierges [164](#page-163-0) rayures blanches [172](#page-171-0) rayures horizontales [170](#page-169-0) rayures noires [172](#page-171-0) rayures verticales [171](#page-170-0) traces de toner [170](#page-169-0) dépannage des options de l'imprimante bacs [160](#page-159-0) carte mémoire [161](#page-160-0)

Index **190**

carte mémoire flash [161](#page-160-0) option en panne [160](#page-159-0) Dépistage Hex [130](#page-129-0) Dépistage Hex prêt [130](#page-129-0) déplacement de l'imprimante [151](#page-150-0) Désactivation des menus [130](#page-129-0) Divers, menu [109](#page-108-0) documents, impression sous Macintosh [62](#page-61-0) sous Windows [62](#page-61-0) Durée de la cartouche dépassée [129](#page-128-0)

## **E**

Echec de la suppression [129](#page-128-0) économie des fournitures [144](#page-143-0) Economie énergie [132](#page-131-0) réglage [154](#page-153-0) écran virtuel comment y accéder [152](#page-151-0) écran, dépannage écran vide [156](#page-155-0) losanges sur l'écran [156](#page-155-0) écran, panneau de commandes [15](#page-14-0) Effacement des statistiques de compta en cours [129](#page-128-0) Emul PCL, menu [122](#page-121-0) enveloppes chargement [47](#page-46-0) conseils [64](#page-63-0) Etalonnage en cours [128](#page-127-0) état de l'imprimante [PJL RDYMSG] [132](#page-131-0) Dépistage Hex prêt [130](#page-129-0) pas prêt [132](#page-131-0) état des fournitures, vérification [144](#page-143-0) Etat Prêt requis pour accéder aux menus [131](#page-130-0) étiquettes en papier chargement [47](#page-46-0) étiquettes, papier conseils [65](#page-64-0)

#### **F**

face recommandée pour l'impression [57](#page-56-0) Fermer la porte avant [129](#page-128-0) fibre optique configuration réseau [29](#page-28-0) Fin durée de vie kit PC [132](#page-131-0) Finition, menu [117](#page-116-0) Format/Type papier, menu [86](#page-85-0) Formatage de la mémoire flash [130](#page-129-0) formats de papier pris en charge par l'imprimante [60](#page-59-0) fournitures économie [144](#page-143-0) état [144](#page-143-0) stockage [143](#page-142-0) fournitures, commande cartouches de toner [145](#page-144-0) kit de maintenance [146](#page-145-0) kit du photoconducteur [146](#page-145-0)

## **G**

Gestion à distance active [133](#page-132-0) Grammage du papier, menu [91](#page-90-0) Guide de l'administrateur du serveur Web incorporé [152](#page-151-0) Guide de mise en réseau [152](#page-151-0)

## **H**

HTML, menu [125](#page-124-0)

#### **I**

Image, menu [126](#page-125-0) impression imprimer les pages de test qualité [69](#page-68-0) installation du logiciel d'imprimante [32](#page-31-0) liste des échantillons de polices [69](#page-68-0) liste des répertoires [69](#page-68-0) page de configuration réseau [38](#page-37-0) page des paramètres de menus [38](#page-37-0) sous Macintosh [62](#page-61-0) sous Windows [62](#page-61-0) Impression [132](#page-131-0) Impression annulée [130](#page-129-0) Impression confidentielle, menu [110](#page-109-0) impression de travaux confidentiels et suspendus pour les utilisateurs Macintosh [67](#page-66-0) pour les utilisateurs Windows [67](#page-66-0) impression, dépannage bourrages papier fréquents [161](#page-160-0)

collage des enveloppes [160](#page-159-0) des caractères incorrects s'impriment [158](#page-157-0) des sauts de page inattendus se produisent [159](#page-158-0) impression depuis un tiroir inapproprié [158](#page-157-0) impression sur du papier inadéquat [158](#page-157-0) l'impression prend plus de temps que prévu [158](#page-157-0) la fonction de chaînage des tiroirs ne fonctionne pas [159](#page-158-0) les PDF multilingues ne s'impriment pas [158](#page-157-0) les travaux ne s'impriment pas [156](#page-155-0) les travaux suspendus ne s'impriment pas [157](#page-156-0) les travaux volumineux ne sont pas assemblés [159](#page-158-0) marges incorrectes [166](#page-165-0) papier recourbé [166](#page-165-0) imprimante configurations [12](#page-11-0) déplacement [151](#page-150-0) espace minimum [20](#page-19-0) modèle de base [12](#page-11-0) sélection d'un emplacement [20](#page-19-0) transport [151](#page-150-0) imprimante, panneau de commandes [15](#page-14-0) paramètres usine, restauration [155](#page-154-0) imprimante, résolution des problèmes de base [156](#page-155-0) imprimer les pages de test qualité impression [69](#page-68-0) informations de configuration réseau sans fil [32](#page-31-0) installation logiciel de l'imprimante [32](#page-31-0) réseau sans fil [33,](#page-32-0) [35](#page-34-0) IPv6, menu [100](#page-99-0)

## **J**

Journal d'audit de sécurité, menu [111](#page-110-0)

Index

**191**

## **K**

kit de maintenance commande [146](#page-145-0) kit du photoconducteur commande [146](#page-145-0) remplacement [148](#page-147-0)

### **L**

Les menus sont désactivés [131](#page-130-0) LexLink, menu [103](#page-102-0) liste des échantillons de polices impression [69](#page-68-0) liste des répertoires impression [69](#page-68-0)

#### **M**

Macintosh installation sur réseau sans fil [35](#page-34-0) Maintenance planifiée [134](#page-133-0) menus Aide [126](#page-125-0) Alimentation par défaut [86](#page-85-0) AppleTalk [101](#page-100-0) Carte réseau [99](#page-98-0) Carte réseau active [97](#page-96-0) Changer format [90](#page-89-0) Chargement du papier [93](#page-92-0) Configuration [116](#page-115-0) Configuration générale [94](#page-93-0) Configuration SMTP, menu [107](#page-106-0) Configurer MF [89](#page-88-0) Définir date/heure [112](#page-111-0) Divers [109](#page-108-0) Emul PCL [122](#page-121-0) Finition [117](#page-116-0) Format/Type papier [86](#page-85-0) Grammage du papier [91](#page-90-0) HTML [125](#page-124-0) Image [126](#page-125-0) Impression confidentielle [110](#page-109-0) IPv6 [100](#page-99-0) Journal d'audit de sécurité [111](#page-110-0) LexLink [103](#page-102-0) NetWare [102](#page-101-0) parallèle [105](#page-104-0) Paramètres généraux [113](#page-112-0) PDF [121](#page-120-0) PostScript [122](#page-121-0) Qualité [119](#page-118-0) Rapports [95](#page-94-0)[, 98](#page-97-0) récapitulatif [85](#page-84-0)

Réseau <x> [97](#page-96-0) Réseau standard [97](#page-96-0) Sans fil [101](#page-100-0) TCP/IP [99](#page-98-0) Texture du papier [90](#page-89-0) Types personnalisés [94](#page-93-0) USB [103](#page-102-0) Utilitaires [120](#page-119-0) XPS [121](#page-120-0) message de l'imprimante 201.yy Bourrage papier [140](#page-139-0) messages de l'imprimante [PJL RDYMSG] [132](#page-131-0) 1565 Err émul charg option émul [142](#page-141-0) 200.yy Bourrage papier [139](#page-138-0) 202.yy Bourrage papier [140](#page-139-0) 231.yy Bourrage papier [140](#page-139-0) 233.yy Bourrage papier [140](#page-139-0) 234.yy Bourrage papier [141](#page-140-0) 235.yy Bourrage papier [141](#page-140-0) 24x.yy Bourrage papier [141](#page-140-0) 251.yy Bourrage papier [141](#page-140-0) 30.yy Recharge non valide, remplacer cartouche [135](#page-134-0) 31.yy Cartouche manquante ou défectueuse [135](#page-134-0) 32.yy Réf. cartouche non prise en charge par le périphérique [135](#page-134-0) 34 Papier court [136](#page-135-0) 35 Mémoire insuffisante pr prendre en ch. la fction Economiser ressources [136](#page-135-0) 37 Mémoire insuffisante pour assembler les travaux [136](#page-135-0) 37 Mémoire insuffisante pour défragmenter la mémoire flash [136](#page-135-0) 37 Mémoire insuffisante, travaux suspendus supprimés [136](#page-135-0) 38 Mémoire saturée [137](#page-136-0) 39 Page complexe, des données risquent de ne pas être imprimées [137](#page-136-0) 42.xy Zone cartouche inadaptée [137](#page-136-0) 50 Erreur de police PPDS [137](#page-136-0) 51 Mémoire flash défectueuse détectée [137](#page-136-0) 52 Espace insuffisant dans la mémoire flash pour les ressources [138](#page-137-0)

53 Mémoire flash non formatée détectée [138](#page-137-0) 54 Réseau standard Erreur logicielle [138](#page-137-0) 56 Port parallèle standard désactivé [138](#page-137-0) 56 Port USB standard désactivé [138](#page-137-0) 58 Trop d'options mémoire flash installées [138](#page-137-0) 80 Maintenance planifiée [139](#page-138-0) 84 Fin durée de vie kit PC [139](#page-138-0) 84 Remplacer kit PC [139](#page-138-0) 88.yy Niv. cartouche presque bas [139](#page-138-0) 88.yy Niveau de cartouche bas [139](#page-138-0) 88.yy Remplacer la cartouche [139](#page-138-0) 900 – 999 Réparation <message> [141](#page-140-0) Accès aux menus désactivé par l'administrateur système [131](#page-130-0) Activation des chang. de menus [128](#page-127-0) Activation des menus [130](#page-129-0) Alimenter le chargeur manuel avec <x> [131](#page-130-0) Annulation [128](#page-127-0) Annulation impossible [128](#page-127-0) Arrêt [134](#page-133-0) Attente, trop d'événements … NE PAS ETEINDRE [135](#page-134-0) Aucun travail à annuler [132](#page-131-0) Charger <source> avec <x> [131](#page-130-0) Code moteur non valide [130](#page-129-0) Code réseau non valide [130](#page-129-0) Défragmentation de la mémoire flash [129](#page-128-0) Dépistage Hex [130](#page-129-0) Dépistage Hex prêt [130](#page-129-0) Désactivation des menus [130](#page-129-0) Durée de la cartouche dépassée [129](#page-128-0) Echec de la suppression [129](#page-128-0) Economie énergie [132](#page-131-0) Effacement des statistiques de compta en cours [129](#page-128-0) Etalonnage en cours [128](#page-127-0) Etat Prêt requis pour accéder aux menus [131](#page-130-0) Fermer la porte avant [129](#page-128-0) Fin durée de vie kit PC [132](#page-131-0)

Formatage de la mémoire flash [130](#page-129-0) Gestion à distance active [133](#page-132-0) Impression [132](#page-131-0) Impression annulée [130](#page-129-0) Les menus sont désactivés [131](#page-130-0) Maintenance [131](#page-130-0) Maintenance planifiée [134](#page-133-0) Modifier <source> sur <x> [129](#page-128-0) NE PAS TOUCHER Lecture mémoire flash NE PAS ETEINDRE [130](#page-129-0) Niv. cartouche bas [128](#page-127-0) Niv. cartouche presque bas [128](#page-127-0) Occupé [128](#page-127-0) Occupé … [128](#page-127-0) Parallèle [132](#page-131-0) Parallèle <x> [132](#page-131-0) Pas prêt [132](#page-131-0) Prêt [133](#page-132-0) Programmation code système [133](#page-132-0) Programmation de la mémoire flash [133](#page-132-0) Récept. standard plein [134](#page-133-0) Réinitialisation de l'imprimante [134](#page-133-0) Réinitialiser sans remplacer risque d'altérer la qualité d'impression [134](#page-133-0) Remplacer kit PC [133](#page-132-0) Remplacer la cartouche [133](#page-132-0) Réseau [131](#page-130-0) Réseau <x> [131](#page-130-0) Réseau <x>, <y> [131](#page-130-0) Restauration des paramètres usine [134](#page-133-0) Retirer le papier du réceptacle standard [133](#page-132-0) Sélection en cours [134](#page-133-0) Support étroit activé [131](#page-130-0) Suppression des travaux suspendus [129](#page-128-0) Suppression effectuée [129](#page-128-0) Tiroir <x> désactivé [135](#page-134-0) Tiroir <x> manquant [135](#page-134-0) Trop d'échecs de connexion à partir du panneau de commandes [134](#page-133-0)  $USB/USB < x > 135$  $USB/USB < x > 135$ mise en réseau câblé à partir de Macintosh [29](#page-28-0)

Modifier <source> sur <x> [129](#page-128-0)

#### **N**

NE PAS TOUCHER Lecture mémoire flash NE PAS ETEINDRE [130](#page-129-0) nettoyage partie externe de l'imprimante [143](#page-142-0) NetWare, menu [102](#page-101-0) Niv. cartouche bas [128](#page-127-0) Niv. cartouche presque bas [128](#page-127-0) niveaux du volume sonore [179](#page-178-0) notifications de fournitures configuration [153](#page-152-0)

## **O**

Occupé [128](#page-127-0) Occupé … [128](#page-127-0) options bac 250 feuilles [27](#page-26-0) bac 550 feuilles [27](#page-26-0) barrette microcode [25](#page-24-0) barrettes microcode [21](#page-20-0) carte mémoire [23](#page-22-0) carte mémoire flash [25](#page-24-0) cartes mémoire [21](#page-20-0) options de l'imprimante, dépannage bacs [160](#page-159-0) carte mémoire [161](#page-160-0) carte mémoire flash [161](#page-160-0) option en panne [160](#page-159-0)

## **P**

page de configuration réseau [38](#page-37-0) page des paramètres de menus impression [38](#page-37-0) panneau de commandes de l'imprimante [15](#page-14-0) paramètres usine, restauration [155](#page-154-0) papier caractéristiques [55](#page-54-0) chargeur multifonction, chargement [47](#page-46-0) déconseillé [56](#page-55-0) définition du format [40](#page-39-0) définition du type [40](#page-39-0) face recommandée pour l'impression [57](#page-56-0) format Universel, paramètre [40](#page-39-0)

formulaires préimprimés [57](#page-56-0) papier à en-tête [57](#page-56-0) recyclé [57](#page-56-0) sélection [57](#page-56-0) sélection du grammage [91](#page-90-0) stockage [58](#page-57-0) Universel, format papier [94](#page-93-0) papier à en-tête chargement [47](#page-46-0) conseils [63](#page-62-0) papier recyclé utilisation [57](#page-56-0) Parallèle [132](#page-131-0) Parallèle <x> [132](#page-131-0) Parallèle, menu [105](#page-104-0) Paramètres généraux, menu [113](#page-112-0) paramètres usine, restauration panneau de commandes de l'imprimante, menus [155](#page-154-0) partie externe de l'imprimante nettoyage [143](#page-142-0) Pas prêt [132](#page-131-0) PDF, menu [121](#page-120-0) port Ethernet [28](#page-27-0) port parallèle [28](#page-27-0) port USB [28](#page-27-0) PostScript, menu [122](#page-121-0) Prêt [133](#page-132-0) Programmation code système [133](#page-132-0) Programmation de la mémoire flash [133](#page-132-0)

# **Q**

qualité d'impression, dépannage bords des caractères irréguliers [164](#page-163-0) effacement du toner [169](#page-168-0) fond gris [165](#page-164-0) fond gris ou tonalité de fond [169](#page-168-0) images détourées [164](#page-163-0) images rémanentes [165](#page-164-0) impression inclinée sur la page [169](#page-168-0) impression trop claire [168](#page-167-0) impression trop sombre [167](#page-166-0) imprimer les pages de test qualité [163](#page-162-0) mauvaise qualité des transparents [170](#page-169-0) pages vierges [164](#page-163-0) rayures blanches [172](#page-171-0) rayures horizontales [170](#page-169-0)

Index **193**

rayures noires [172](#page-171-0) rayures verticales [171](#page-170-0) traces de toner [170](#page-169-0) qualité d'impression, faible réduction des risques en sélectionnant le papier et les supports spéciaux [57](#page-56-0) Qualité, menu [119](#page-118-0)

## **R**

rapports affichage [153](#page-152-0) Rapports, menu [95](#page-94-0), [98](#page-97-0) Récept. standard plein [134](#page-133-0) réceptacle de sortie standard, utilisation [18](#page-17-0) recherche d'informations assistance clientèle [11](#page-10-0) publications [11](#page-10-0) recyclage avis WEEE [180](#page-179-0) produits Lexmark [150](#page-149-0) Réinitialisation de l'imprimante [134](#page-133-0) Réinitialiser sans remplacer risque d'altérer la qualité d'impression [134](#page-133-0) remplacement cartouche de toner [146](#page-145-0) kit du photoconducteur [148](#page-147-0) Remplacer kit PC [133](#page-132-0) Remplacer la cartouche [133](#page-132-0) Réseau [131](#page-130-0) Réseau <x> [131](#page-130-0) Réseau <x>, <y> [131](#page-130-0) réseau Ethernet Macintosh [29](#page-28-0) Windows [29](#page-28-0) réseau sans fil informations de configuration [32](#page-31-0) installation, sous Macintosh [35](#page-34-0) installation, sous Windows [33](#page-32-0) Réseau standard, menu [97](#page-96-0) Réseau<x>, menu [97](#page-96-0) Restauration des paramètres usine [134](#page-133-0) Retirer le papier du réceptacle standard [133](#page-132-0)

#### **S**

Sans fil, menu [101](#page-100-0)

sécurité modification des paramètres d'impression confidentielle [154](#page-153-0) Sélection en cours [134](#page-133-0) serveur Web incorporé [152](#page-151-0) configuration des alertes par courrier électronique [155](#page-154-0) modification des paramètres d'impression confidentielle [154](#page-153-0) ne s'ouvre pas [172](#page-171-0) paramètres administrateur [152](#page-151-0) paramètres réseau [152](#page-151-0) vérification de l'état du périphérique [153](#page-152-0) stockage fournitures [143](#page-142-0) papier [58](#page-57-0) Support étroit activé [131](#page-130-0) support spécial face recommandée pour l'impression [57](#page-56-0) sélection [57](#page-56-0) Suppression des travaux suspendus [129](#page-128-0) Suppression effectuée [129](#page-128-0)

## **T**

TCP/IP, menu [99](#page-98-0) Texture du papier, menu [90](#page-89-0) Tiroir <x> désactivé [135](#page-134-0) Tiroir <x> manquant [135](#page-134-0) tiroir 250 feuilles standard chargement [42](#page-41-0) tiroirs annulation du chaînage [52](#page-51-0)[, 53](#page-52-0) chaînage [52](#page-51-0)[, 53](#page-52-0) tiroirs chaînés [52](#page-51-0) tiroirs optionnels, chargement [46](#page-45-0) transparents chargement [47](#page-46-0) conseils [64](#page-63-0) transport de l'imprimante [151](#page-150-0) travail d'impression annulation depuis le panneau de commandes de l'imprimante [70](#page-69-0) annulation sous Macintosh [70](#page-69-0) annulation sous Windows [70](#page-69-0) travaux confidentiels modification des paramètres d'impression [154](#page-153-0)

travaux d'impression confidentiels [66](#page-65-0) impression pour les utilisateurs Macintosh [67](#page-66-0) impression pour les utilisateurs Windows [67](#page-66-0) travaux d'impression différés [66](#page-65-0) impression pour les utilisateurs Macintosh [67](#page-66-0) impression pour les utilisateurs Windows [67](#page-66-0) travaux d'impression répétés [66](#page-65-0) impression pour les utilisateurs Macintosh [67](#page-66-0) impression pour les utilisateurs Windows [67](#page-66-0) travaux d'impression vérifiés [66](#page-65-0) impression pour les utilisateurs Macintosh [67](#page-66-0) impression pour les utilisateurs Windows [67](#page-66-0) travaux suspendus [66](#page-65-0) impression pour les utilisateurs Macintosh [67](#page-66-0) impression pour les utilisateurs Windows [67](#page-66-0) Trop d'échecs de connexion à partir du panneau de commandes [134](#page-133-0) type de papier personnalisé attribution [53](#page-52-0) Type perso <x> modification de nom [53](#page-52-0) types de papier chargement [59](#page-58-0) pris en charge par l'imprimante [59](#page-58-0) prise en charge des impressions recto verso [59](#page-58-0) Types personnalisés, menu [94](#page-93-0)

## **U**

Universel, format papier [94](#page-93-0) définition [40](#page-39-0) USB, menu [103](#page-102-0) USB/USB <x> [135](#page-134-0) Utilitaires, menu [120](#page-119-0)

#### **V**

vérification d'une imprimante qui ne répond pas [156](#page-155-0)

vérification de l'état du périphérique sur le serveur Web incorporé [153](#page-152-0) voyant [15](#page-14-0)

## **W**

Windows installation sur réseau sans fil [33](#page-32-0)

# **X**

XPS, menu [121](#page-120-0)

Index **195**